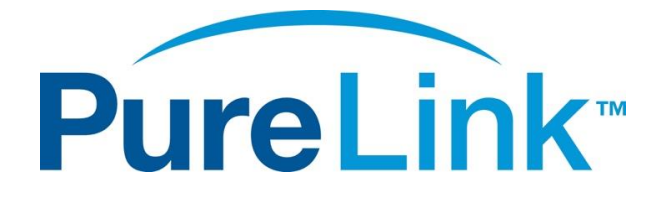

# VIP-NET-M28A Media Hub 1G L3 Modular Network Switch USER MANUAL

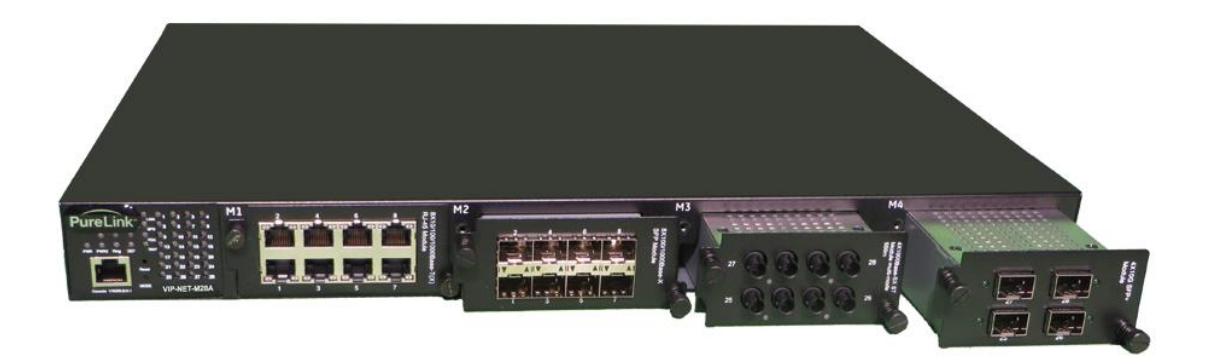

PureLink 220-10 State Route 208 Fair Lawn, NJ 07410 USA Tel: +1.201.488.3232 Fax: +1.201.621.6118 E-mail: [sales@purelinkav.com](mailto:sales@purelinkav.com)

For order support, please contact your local dealer. For technical support, please contact us a[t support@purelinkav.com.](mailto:support@purelinkav.com)

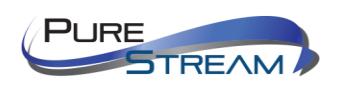

VIP-NET-M28A Network Switch - USER MANUAL REAM **P** and the second second second second second second second second second second second second second second second second second second second second second second second second second second second second second se

# Contents

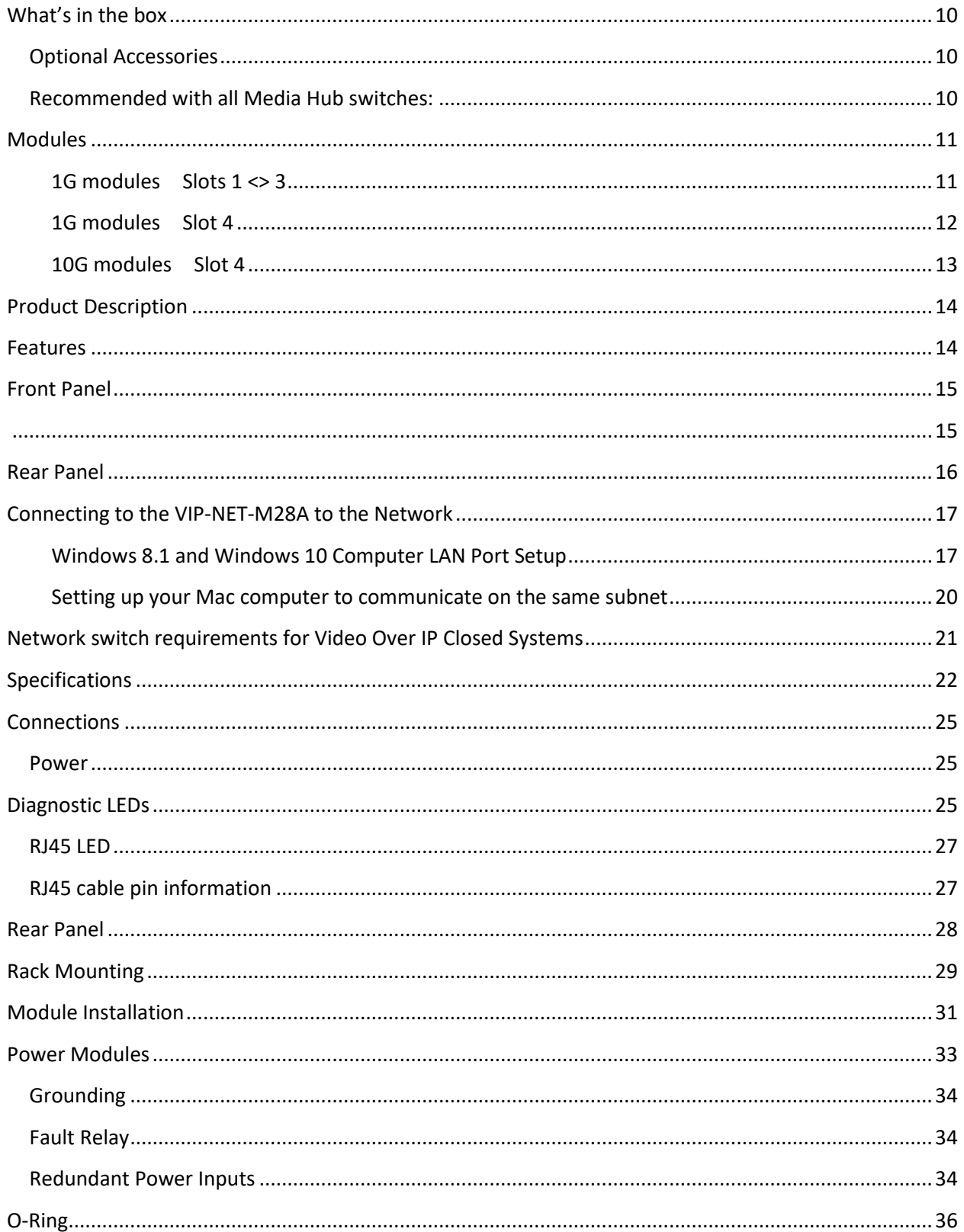

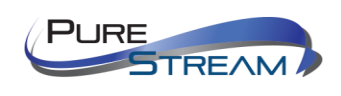

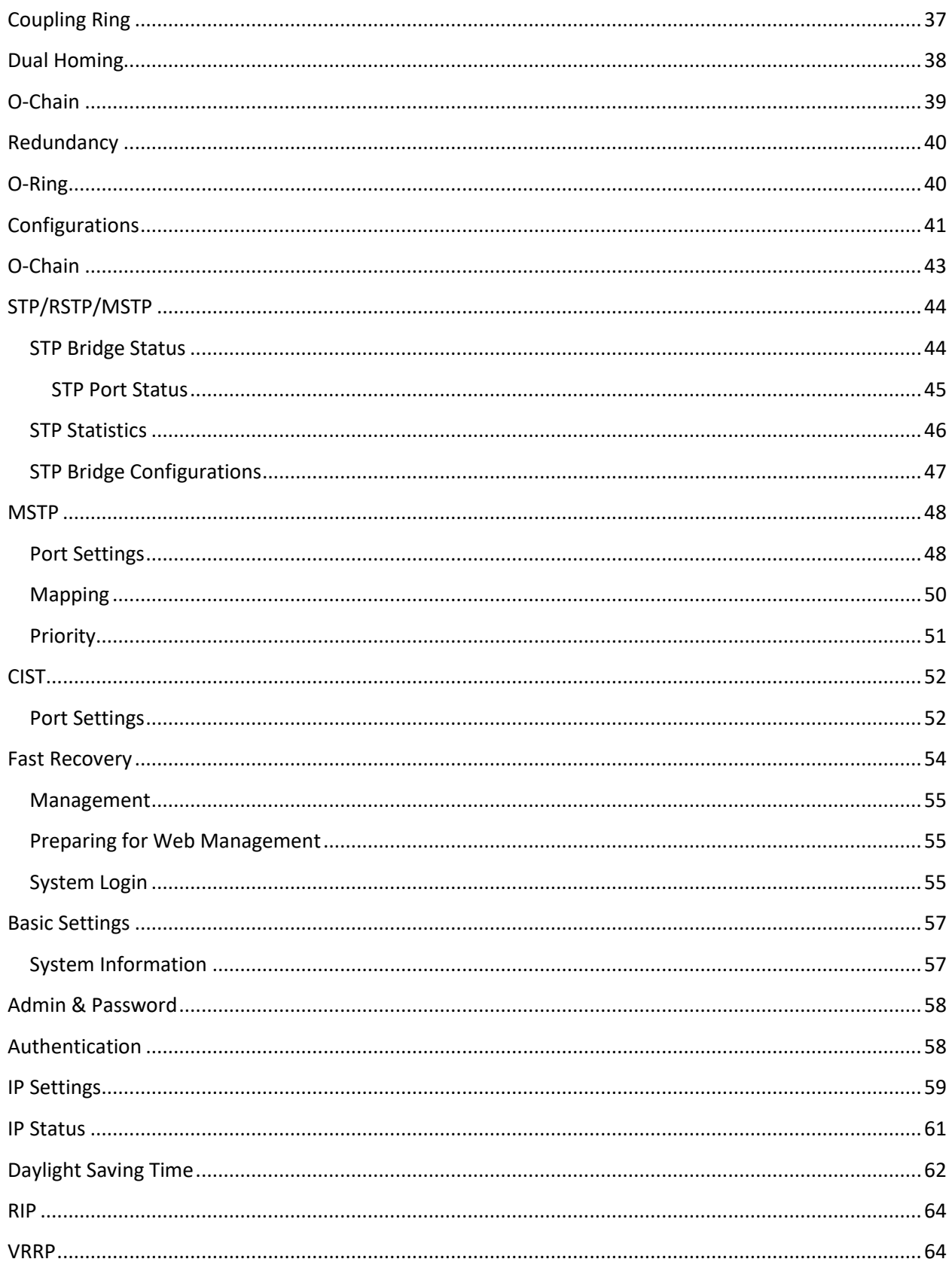

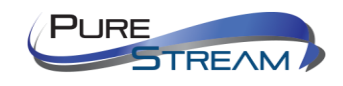

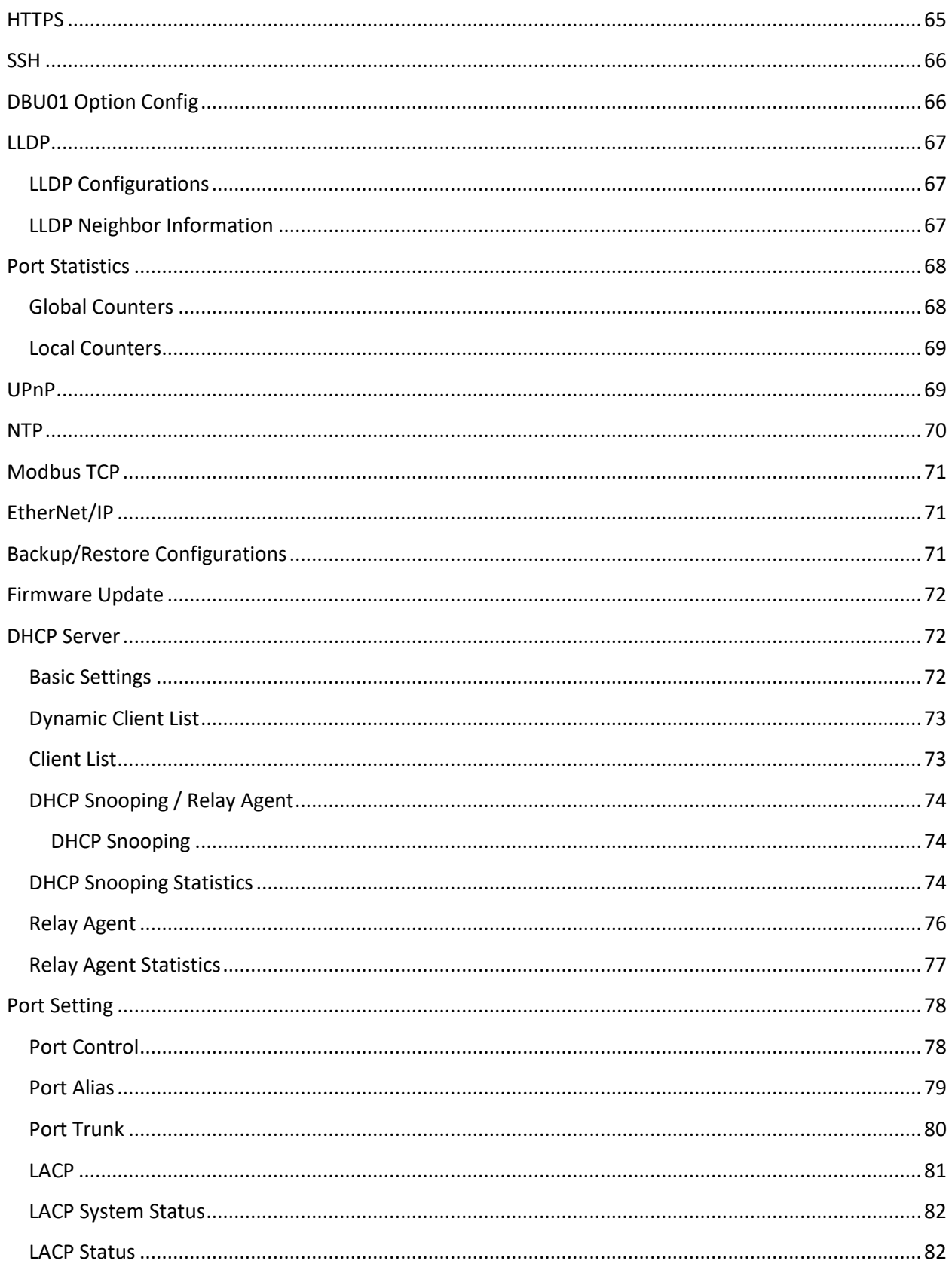

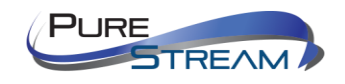

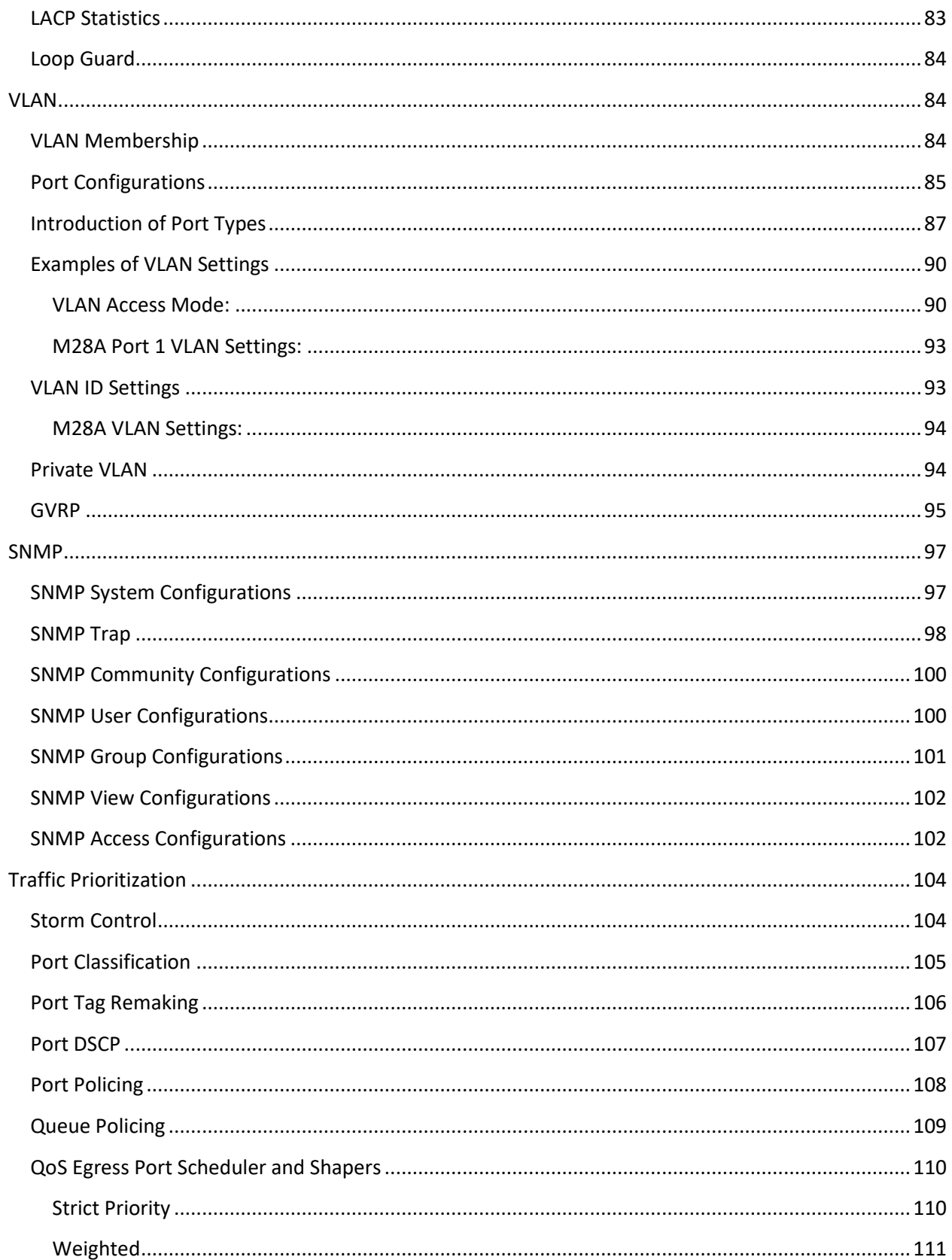

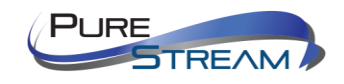

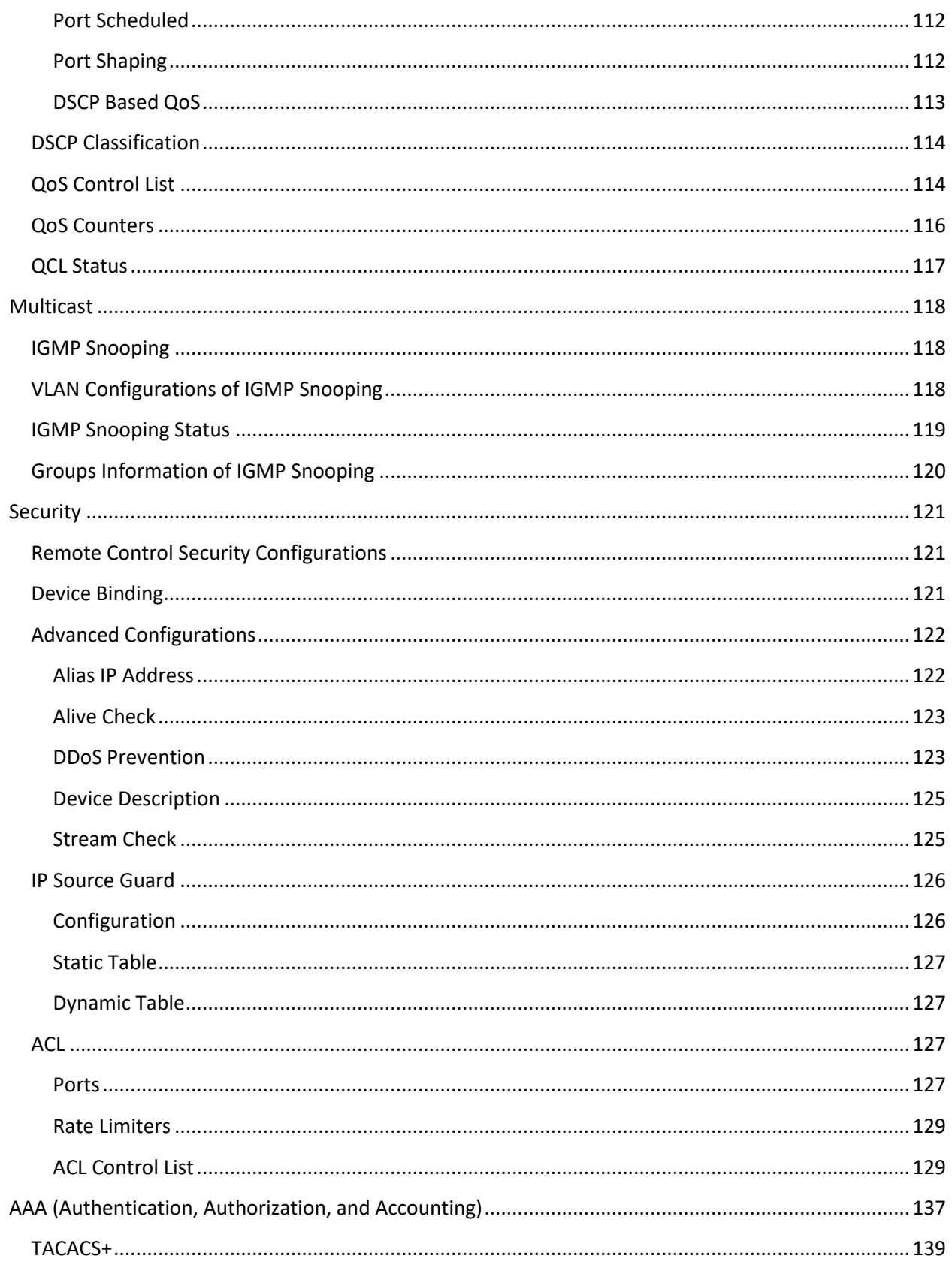

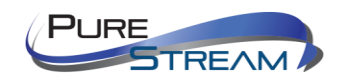

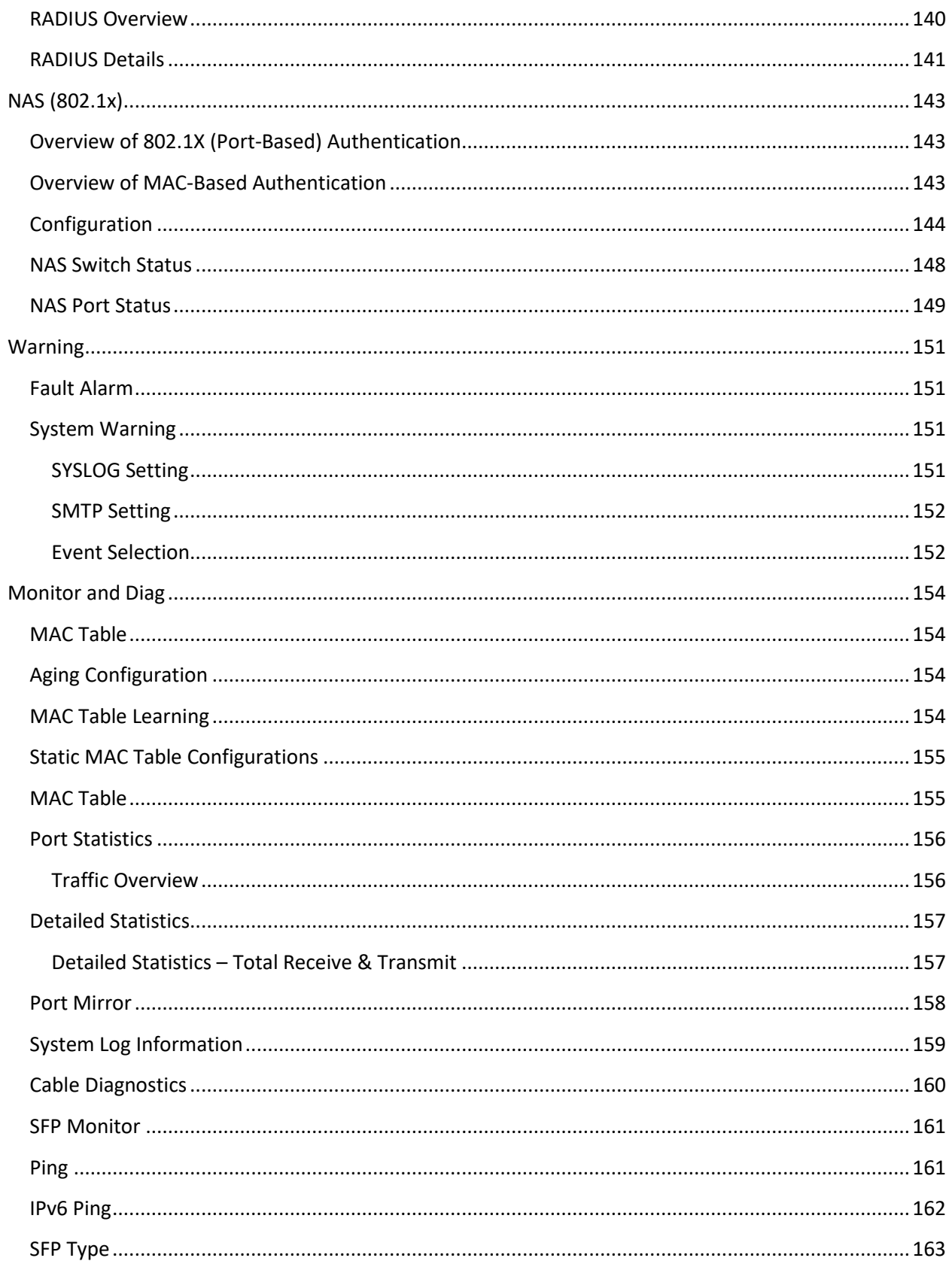

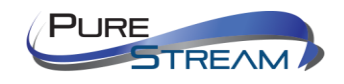

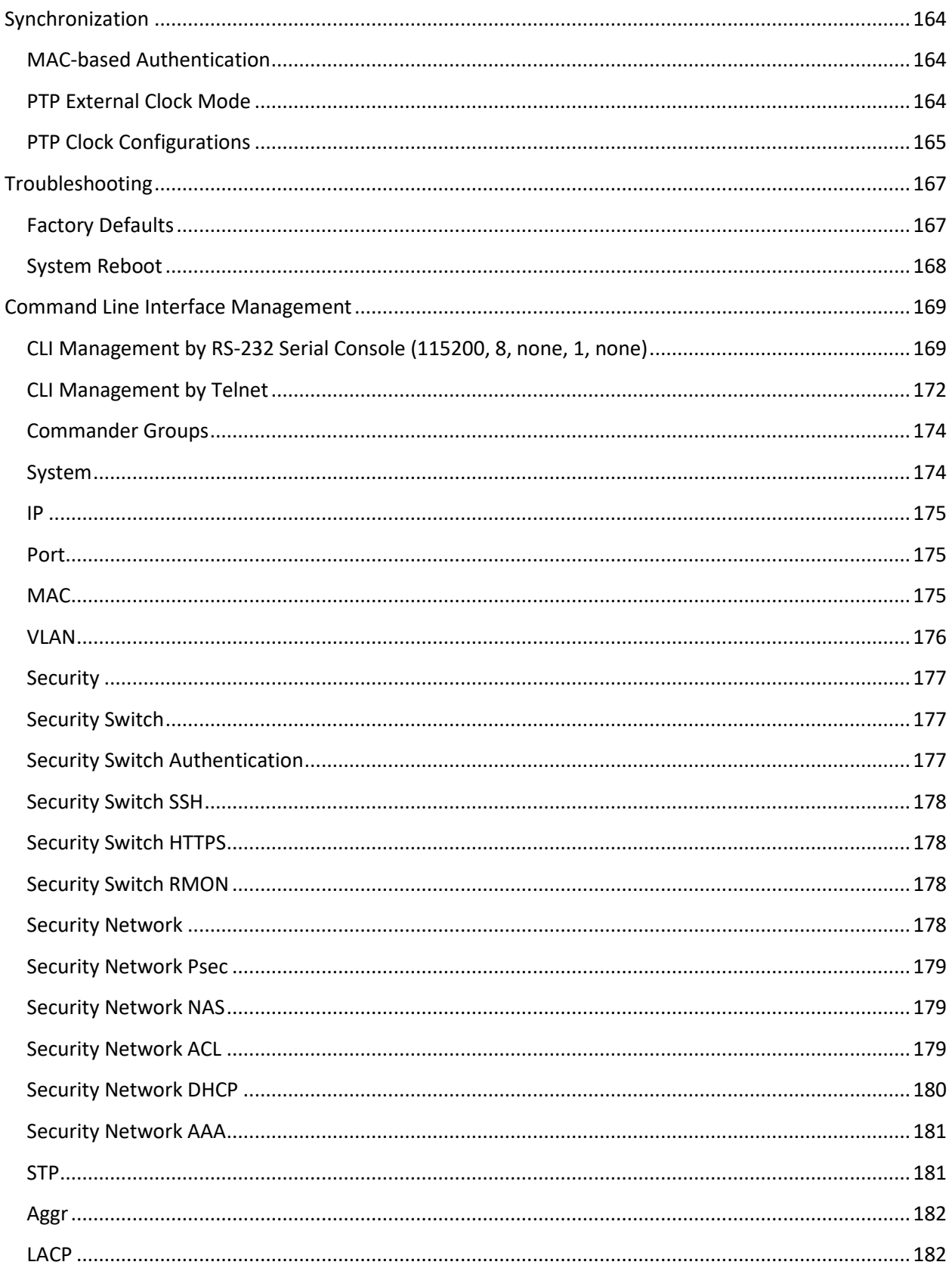

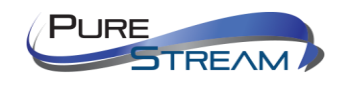

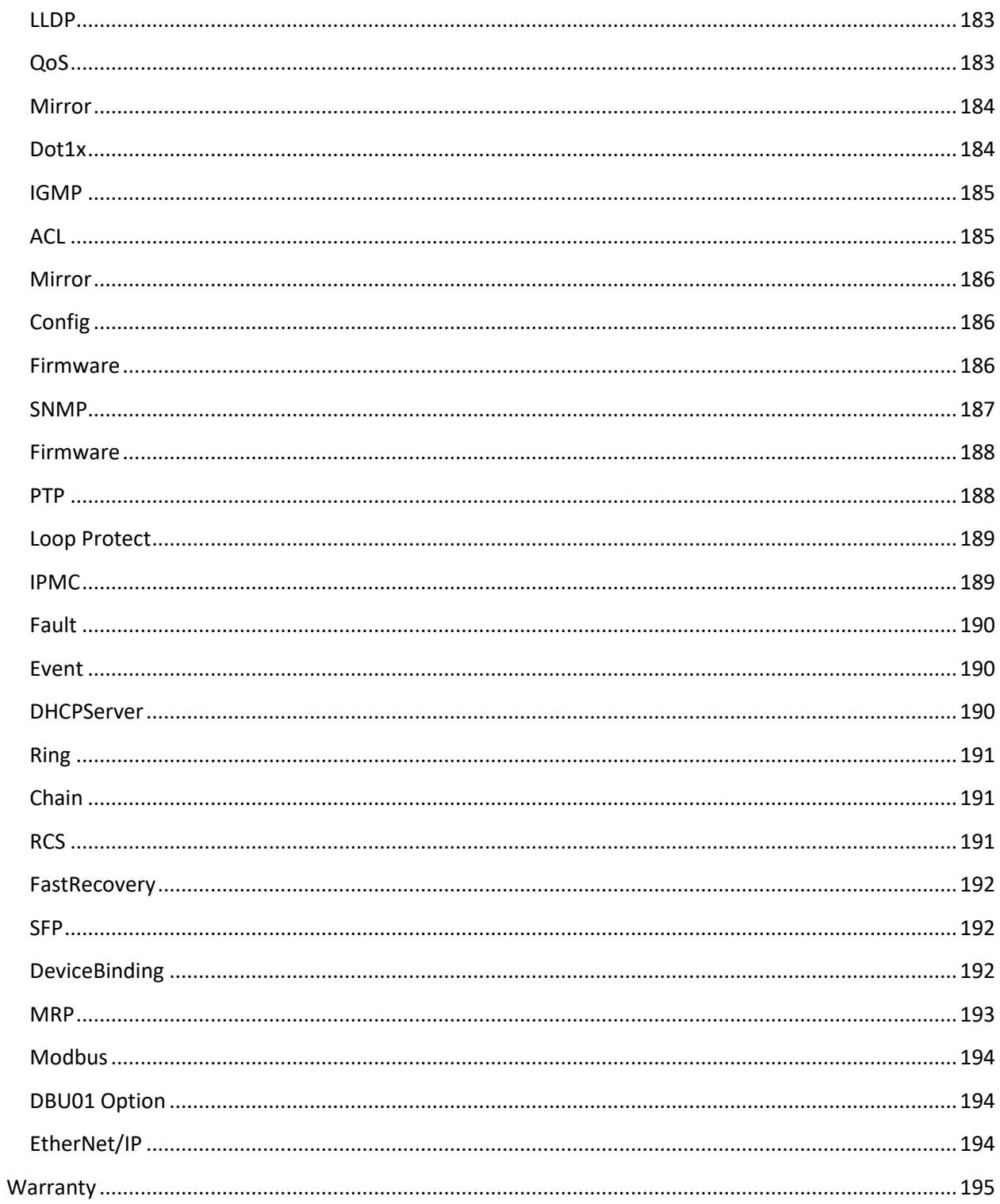

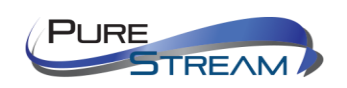

# <span id="page-9-0"></span>What's in the box

- VIP-NET-M28A
	- $\circ$  1 VIP-NET-M28A Frame with two power supplies<br> $\circ$  1 set of mounting brackets
	- set of mounting brackets
	- o 1 RJ45<>DB9 Console cable

If you have ordered modules for your VIP-NET-M28A at the same time, they will be installed and verified at time of order. Otherwise you can purchase modules at any time.

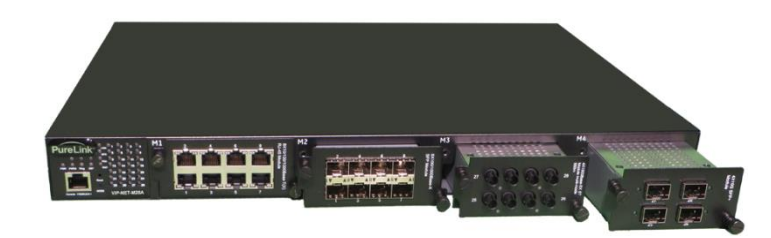

### <span id="page-9-1"></span>Optional Accessories

- VPX Standard, Plus, or Custom– Video Over IP Management Software with Automation
- VPX Wallmaster plugin for VPX
- VIP-NET Media Hub purpose built for video over ip network switches

### <span id="page-9-2"></span>Recommended with all Media Hub switches:

- PureLink VIP Encoders and Decoders
- PureLink VIP Cameras

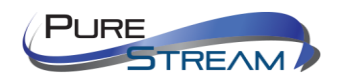

# <span id="page-10-0"></span>Modules

<span id="page-10-1"></span>1G modules Slots 1 <> 3

*VIP-NET-M28A-8RJ45* 8x RJ45 Ports – 10/100/1000 Base-T

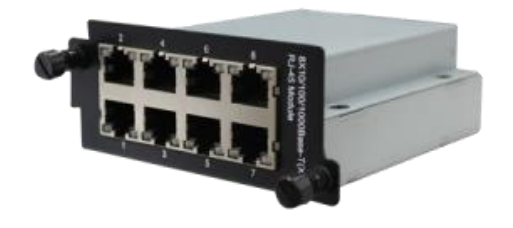

*VIP-NET-M28A-8SFP* 8x SFP Ports – 10/100/1000 Base-X

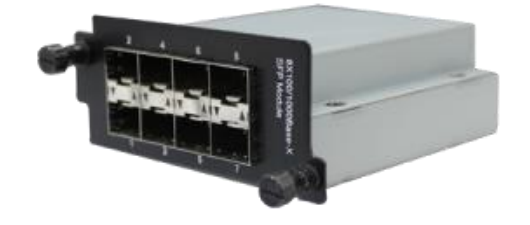

*VIP-NET-M28A-4ST-MM* 4x ST Ports (pairs) – 1000 Base-F(X) Multi Mode

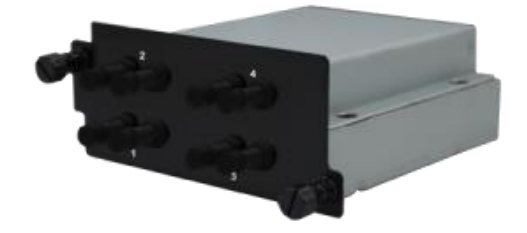

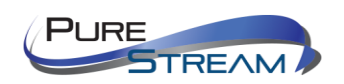

#### *VIP-NET-M28A-4ST-SM*

4x ST Ports (pairs) – 1000 Base-F(X) Single Mode

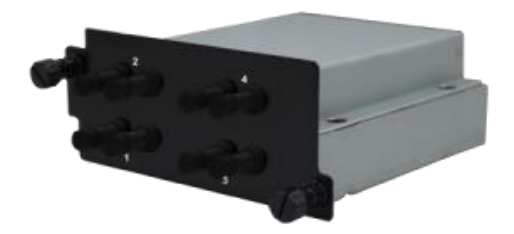

### <span id="page-11-0"></span>1G modules Slot 4

#### *VIP-NET-M28A-4SFP4*

4x SFP Ports – 10/100/1000 Base-X

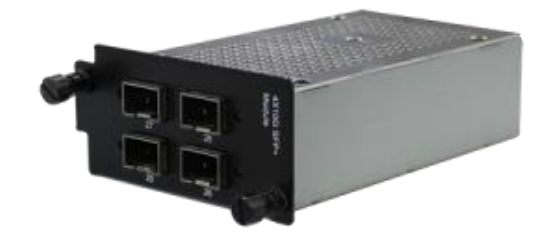

*VIP-NET-M28A-4ST-MM4* 4x ST Ports (pairs) – 1000 Base-F(X) Multi Mode

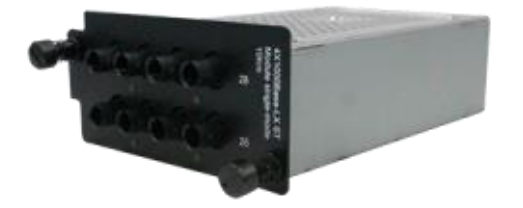

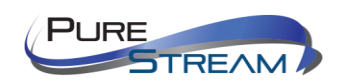

#### *VIP-NET-M28A-4ST-SM4*

4x ST Ports (pairs) – 1000 Base-F(X) Single Mode

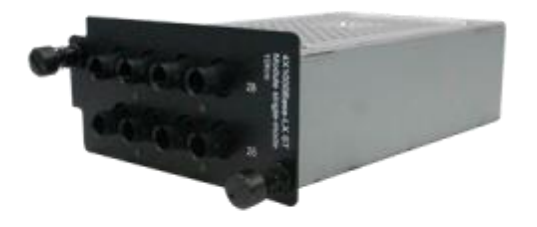

### <span id="page-12-0"></span>10G modules Slot 4

*VIP-NET-M28A-4SFP+4*

4x SFP+ Ports –1000/10G Base-F(X)

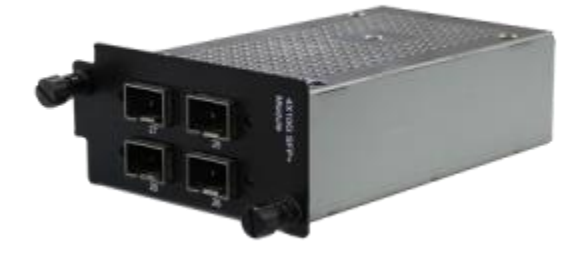

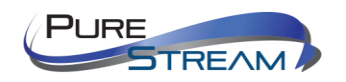

# <span id="page-13-0"></span>Product Description

The VIP-NET-M28A is professional grade layer 3 network switch that includes 1G and 10G connectivity, dual redundant power supplies, and PTP (Precision Timing Protocol). With IEC 61850-3 and IEEE 1613 certifications, the VIP-NET-M28A is ruggedly designed for substation and rolling stock applications and is an excellent fit in mission critical applications such as mobile command and mobile broadcast/production. The VIP-NET-M28A 10G SFP modules can operate in up to 140F conditions, while the remaining modules can operate in up to 185F conditions. In addition, with ethernet redundancy protocols such as O-ring recovery under 30mS and MSTP, the VIP-NET-M28A is ideal for protecting mission critical applications against interruptions or malfunctions.

### <span id="page-13-1"></span>Features

- PTP (Precision Timing Protocol)
- GRE (Generic Routing Encapsulation) tunneling protocol
- O-Ring (recovery time < 30ms over 250 units of connection) and MSTP(RSTP/STP compatible) for Ethernet redundancy
- Open-Ring to interoperate with other vendors' ring technology in open architecture
- O-Chain to allow multiple redundant network rings
- IEEE 1588v2 clock synchronization
- IPV6 new internet protocol version
- Modbus TCP protocol
- priority-tagged frames to be received by specific IEDs
- IEEE 802.3az Energy-Efficient Ethernet technology
- HTTPS/SSH protocols to enhance network security
- SMTP client
- IP-based bandwidth management
- application based QoS management
- Device Binding security function
- DOS/DDOS auto prevention
- IGMP v2/v3 (IGMP snooping support) to filter multicast traffic
- SNMP v1/v2c/v3 & RMON & 802.1Q VLAN network management
- ACL, TACACS+ and 802.1x user authentication for security
- 10K Bytes Jumbo Frame
- multiple notifications for incidents
- management via Web-based interfaces, Telnet, Console (CLI), and Windows utility (Open-Vision)
- LLDP Protocol
- Redundant DC power inputs
- Compliant with IEC 61850-3 and IEEE 1613
- Supports 3 x 10/100/1000Base-T(X) RJ-45 modules for up to 24 ports
- Supports 3 x 100/1000Base-X SFP modules for up to 24 ports
- Supports 1 x 10G SFP+ module for up to 4 ports
- Operating temperature: -40 to  $85^{\circ}$ C (-20 to  $60^{\circ}$ C when using 10G SFP module)
- Operating humidity: 5% to 95%, non-condensing

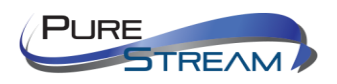

# <span id="page-14-0"></span>Front Panel

<span id="page-14-1"></span>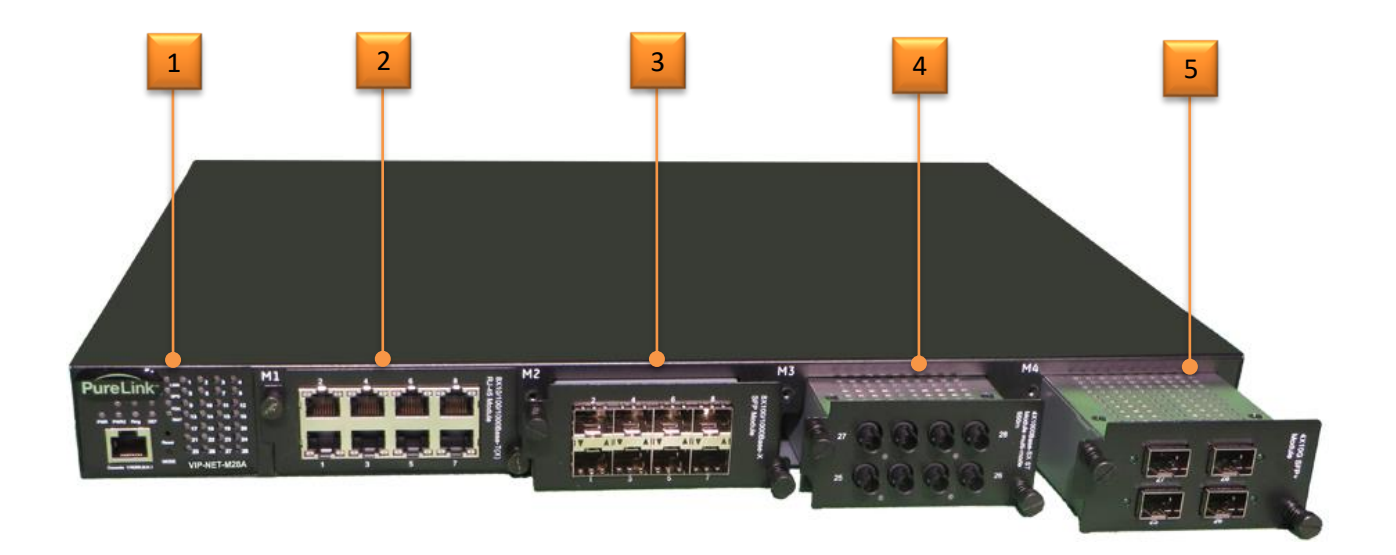

- 1. Diagnostic LED center with RS232 console port
- 2. 1G Slot/Bay 1 (shown with 1G RJ45 module)
- 3. 1G Slot/Bay 2 (shown with 1G SFP module)
- 4. 1G Slot/Bay 3 (shown with 1G ST module)
- 5. 10G Slot/Bay 4 (shown with 10G SFP module)

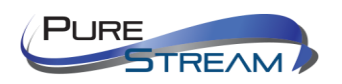

# <span id="page-15-0"></span>Rear Panel

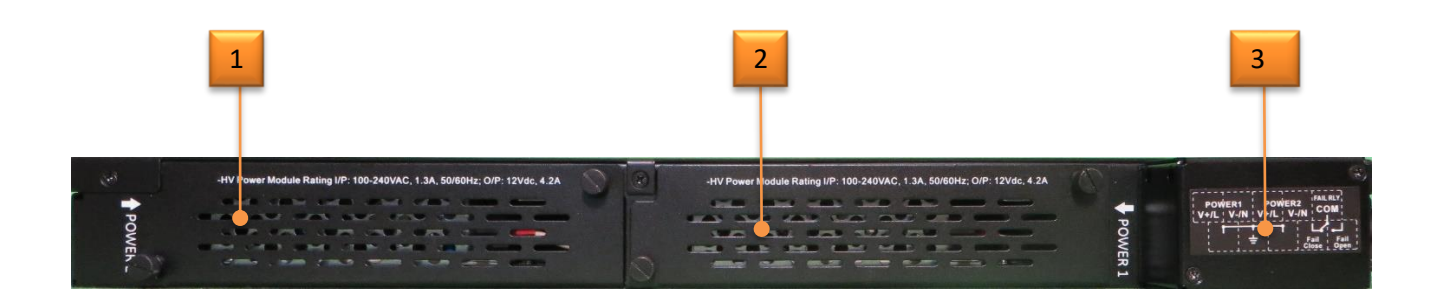

- 1. Power supply bay 1
- 2. Power supply bay 2
- 3. Dual circuit AC power inlet

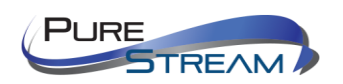

### <span id="page-16-0"></span>Connecting to the VIP-NET-M28A to the Network

The VIP-NET-M28A can be configured from both a built in Web UI, or the API, which can be accessed over the network. The default IP address information is:

IP Address: **192.168.10.1** Subnet Mask: **255.255.255.0** Default Gateway: **192.168.10.254** Username: **admin** Password: **admin**

#### <span id="page-16-1"></span>Windows 8.1 and Windows 10 Computer LAN Port Setup

#### *Opening Network Page*

Option 1: Right Click on the taskbar icon that looks like a signal strength indicator. Then click on "Open Network and Sharing Center".

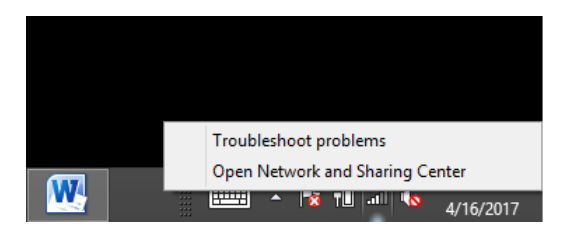

Option 2: Use the search window and type "Network and Sharing Center". When the search function provides choices below, select Network and Sharing Center.

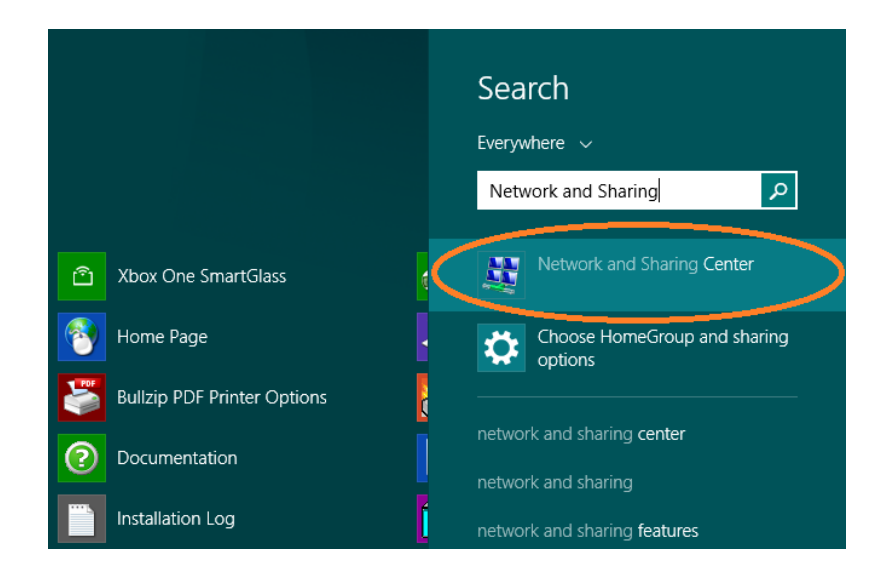

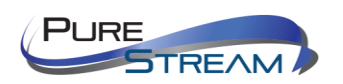

The next page will be as shown below. Select the "Change Adapter Settings".

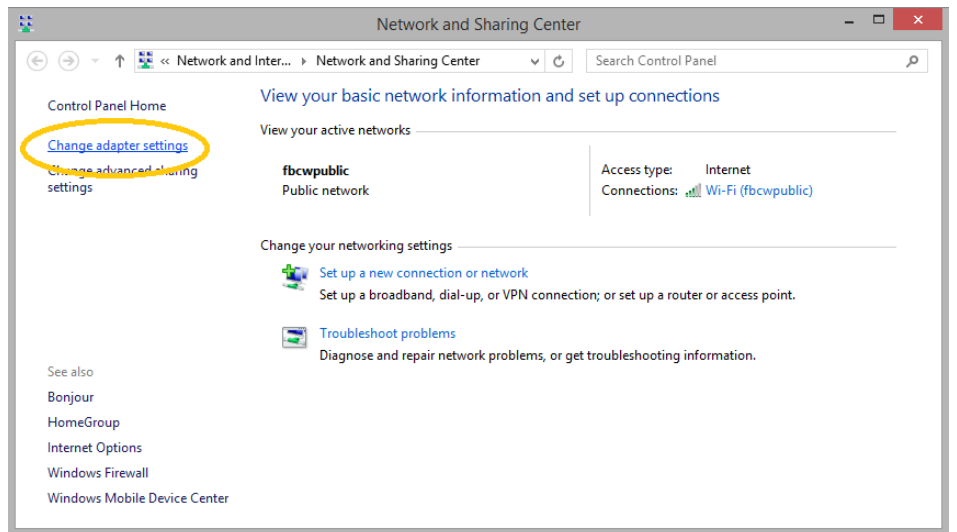

When you are in the Change Adapter Settings page as shown below, select the LAN adapter that you will use to communicate with the VIP-NET-M28A system.

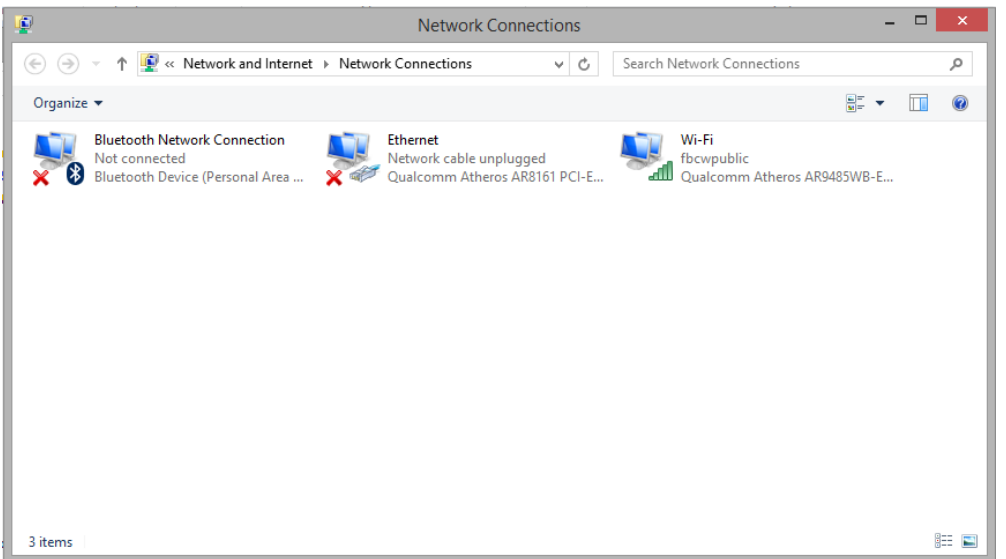

For this example, we will select the middle listing, Qualcomm Atheros LAN Adapter. Double click on the listing. The properties page will open as shown below.

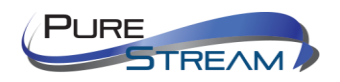

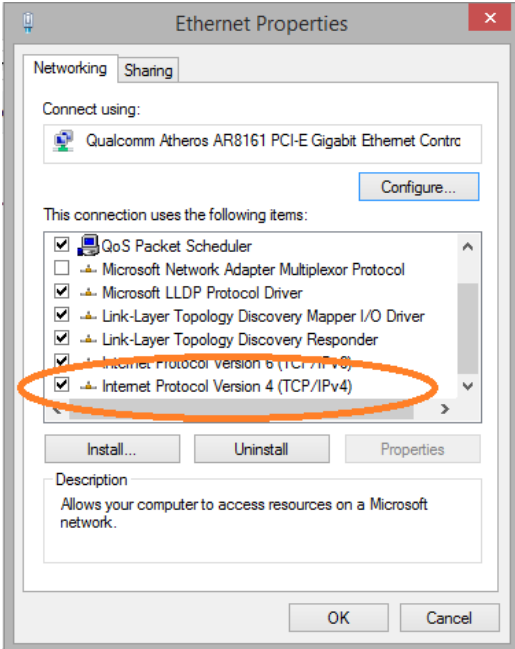

Select "Internet Protocol Version 4 (TCP/IPv4)" by double click on the text.

Note: Do not deselect the checkbox or change the selections of any other properties in the menu.

When the window changes to the Properties page for the Internet Protocol Version 4, enter the same IP subnet as the VIP-NET-M28A system. (VIP-NET-M28A *default address is 192.168.1.10*)

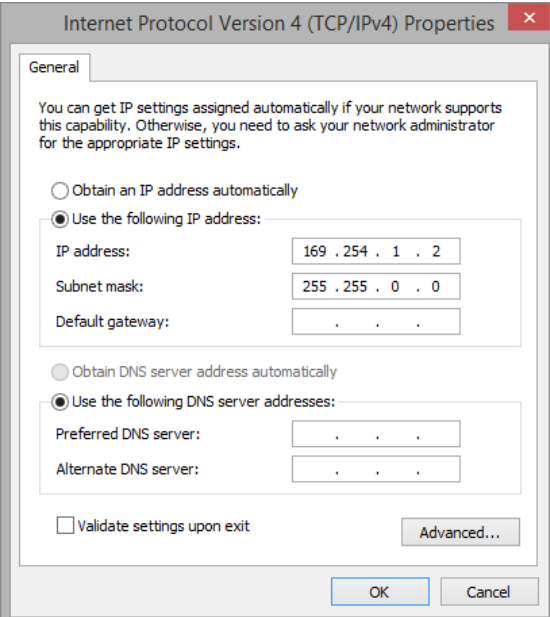

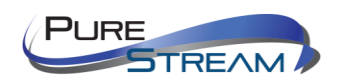

#### <span id="page-19-0"></span>Setting up your Mac computer to communicate on the same subnet

#### *Opening Network Page*

From the top menu bar, you can either click on the network symbol

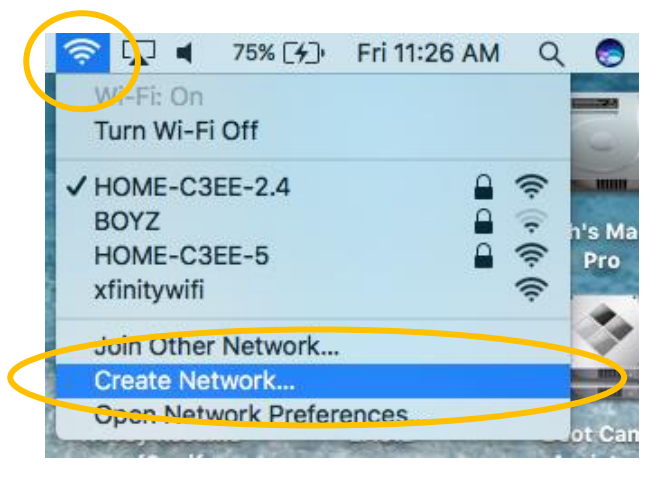

Or click on the Apple icon in the upper left, and the select system preferences:

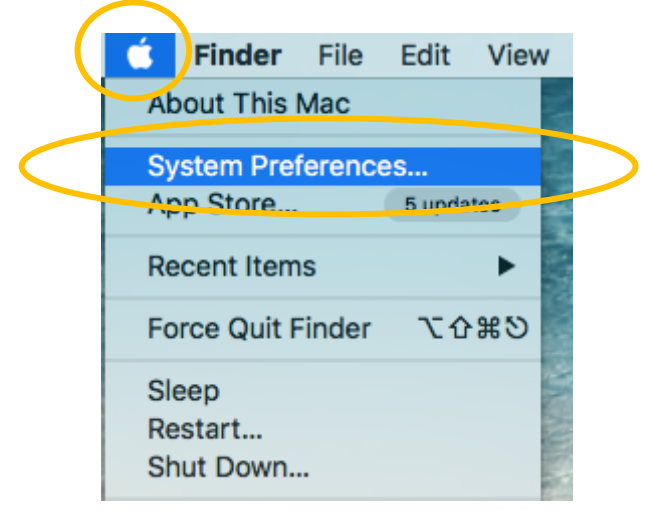

Then select Network:

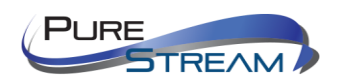

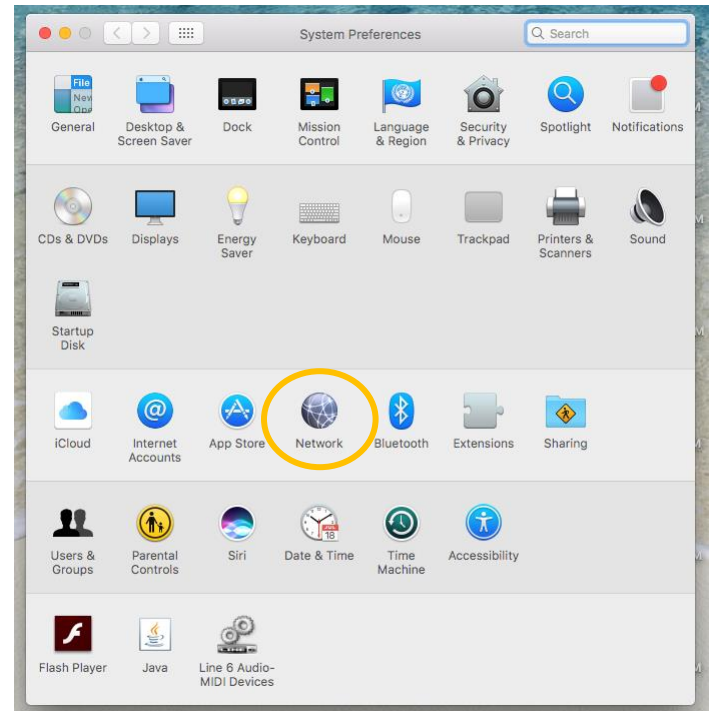

Select the appropriate network adapter from the list in the left pane, and then set the correct IP subnet parameters.

# <span id="page-20-0"></span>Network switch requirements for Video Over IP Closed Systems

The VIP-NET-M28A L3 Media Hub network switch is compatible with all Media Hub network switches from PureLink. We recommend the Media Hub line as they are video over ip purpose built and ready for use out of the box in closed systems. The Media Hub line of network switches are all either L2+ or L3 switches depending on the model, and support CAT and Fiber transport.

You may use the VIP-NET-M28A with other network switches. Please contact PureLink for design support.

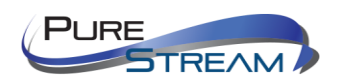

# <span id="page-21-0"></span>Specifications

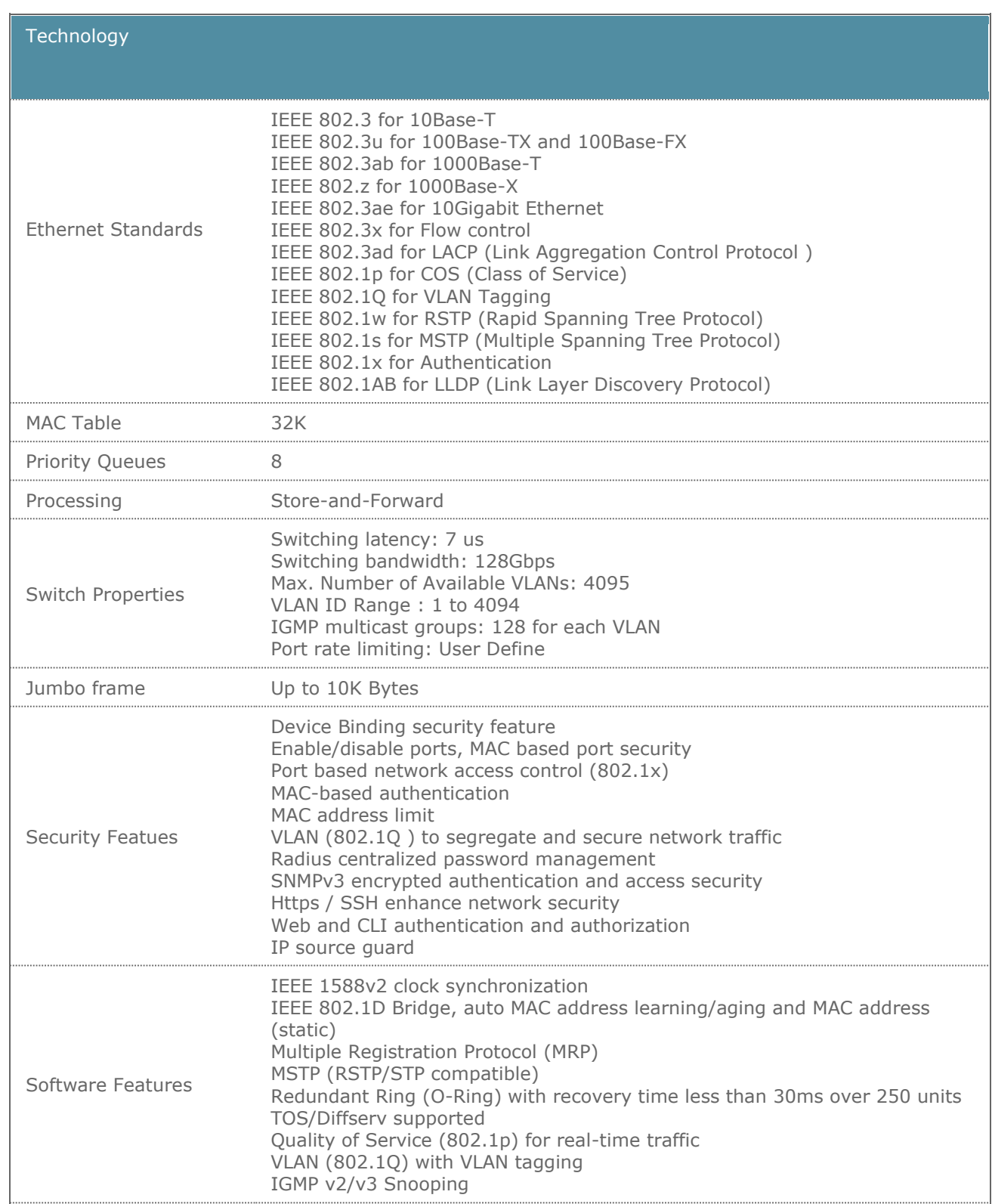

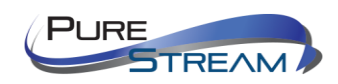

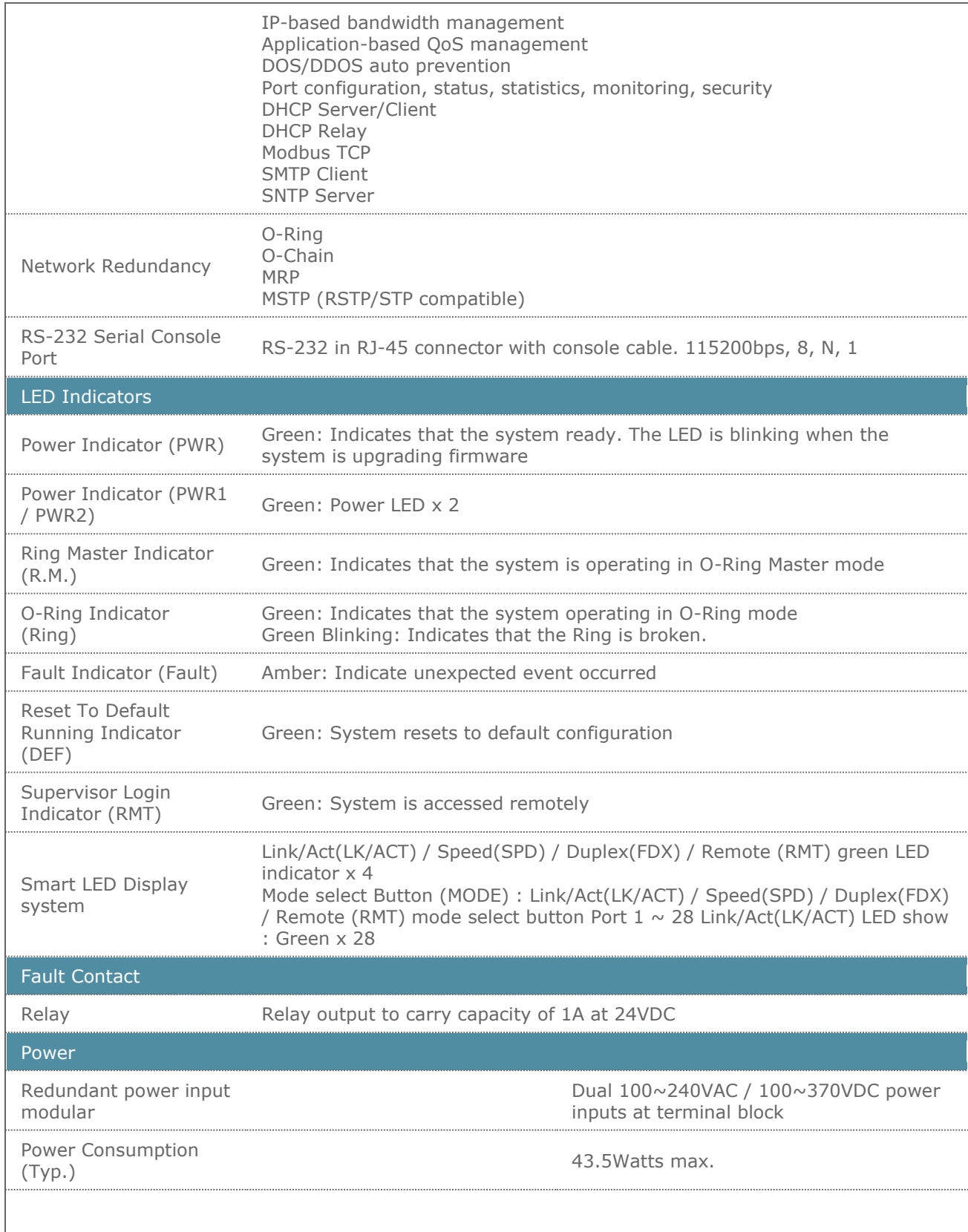

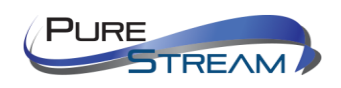

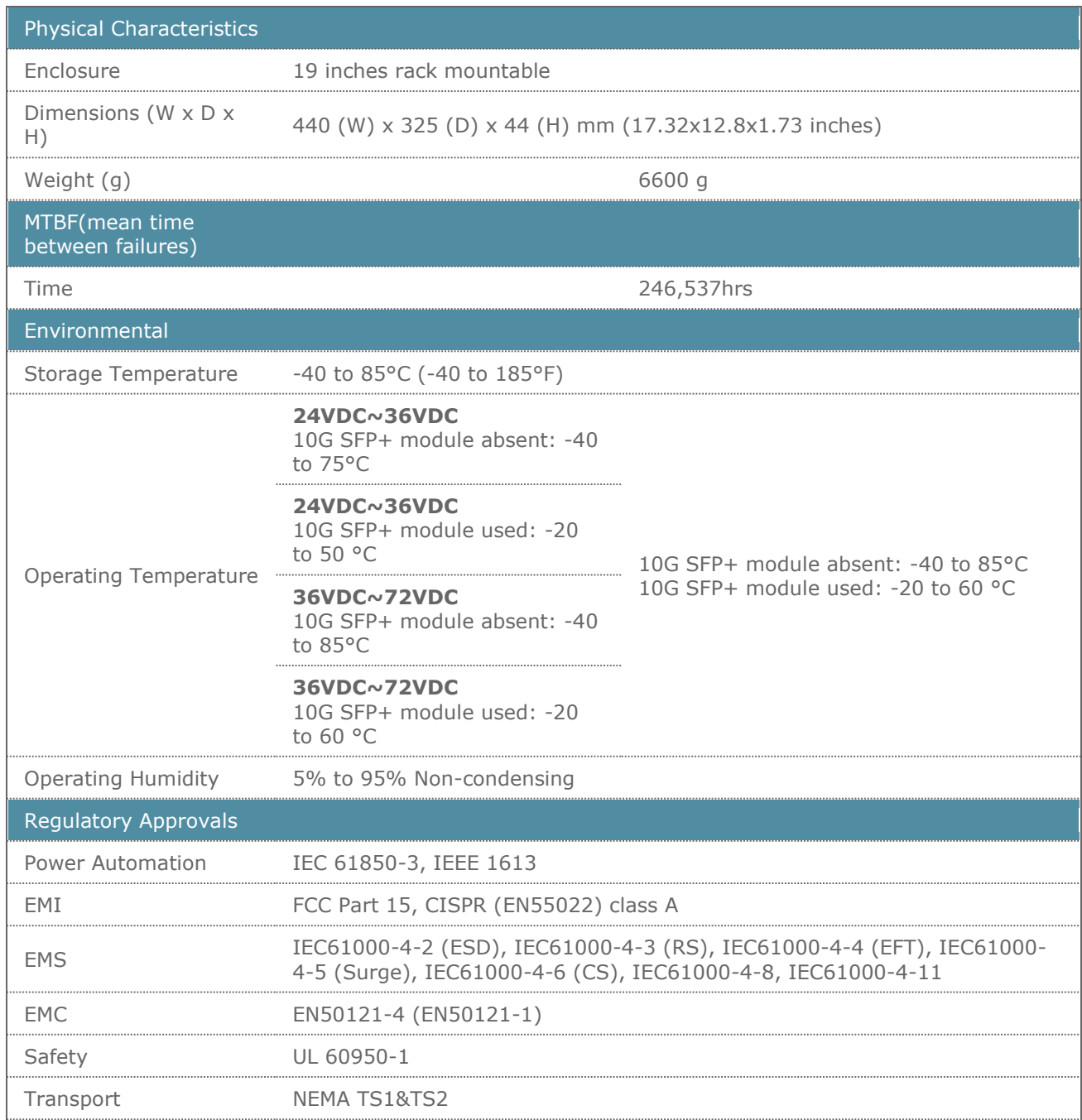

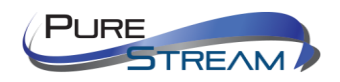

# <span id="page-24-0"></span>Connections

### <span id="page-24-1"></span>Power

Each VIP-NET-M28A is powered by 120/240VAC 50/60 Hz and supports two separate circuit inputs, one each for the two power supplies. These circuits MUST be from different phases!

### <span id="page-24-2"></span>Diagnostic LEDs

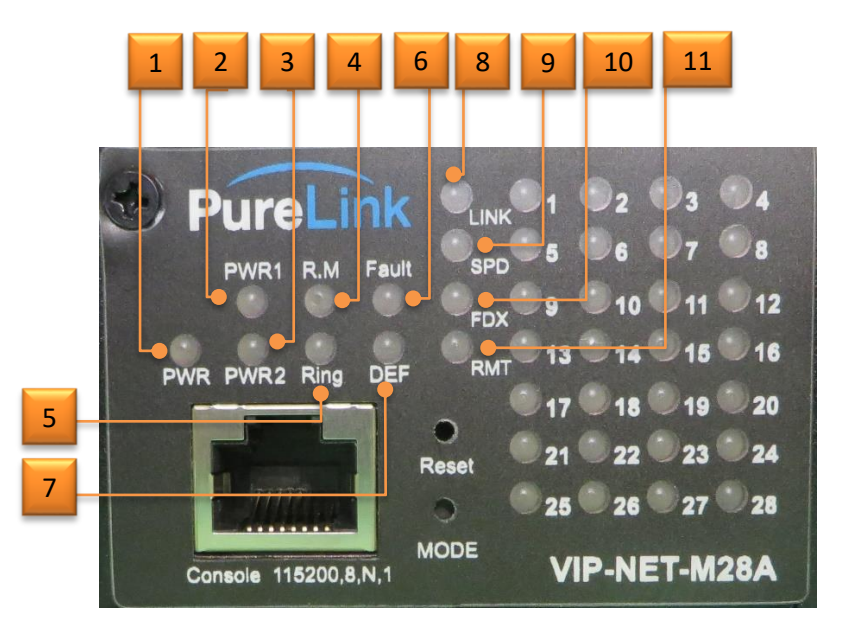

- 1. PWR: Power
- 2. PWR1: Power Bay 1
- 3. PWR 2: Power Bay 2
- 4. R.M: Ring Master
- 5. Ring: Ring
- 6. Fault: Fault
- 7. DEF: Reset to Default
- 8. LINK:
- 9. SPD:
- 10. FDX:
- 11. RMT:

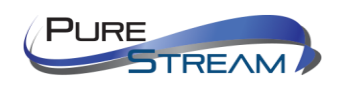

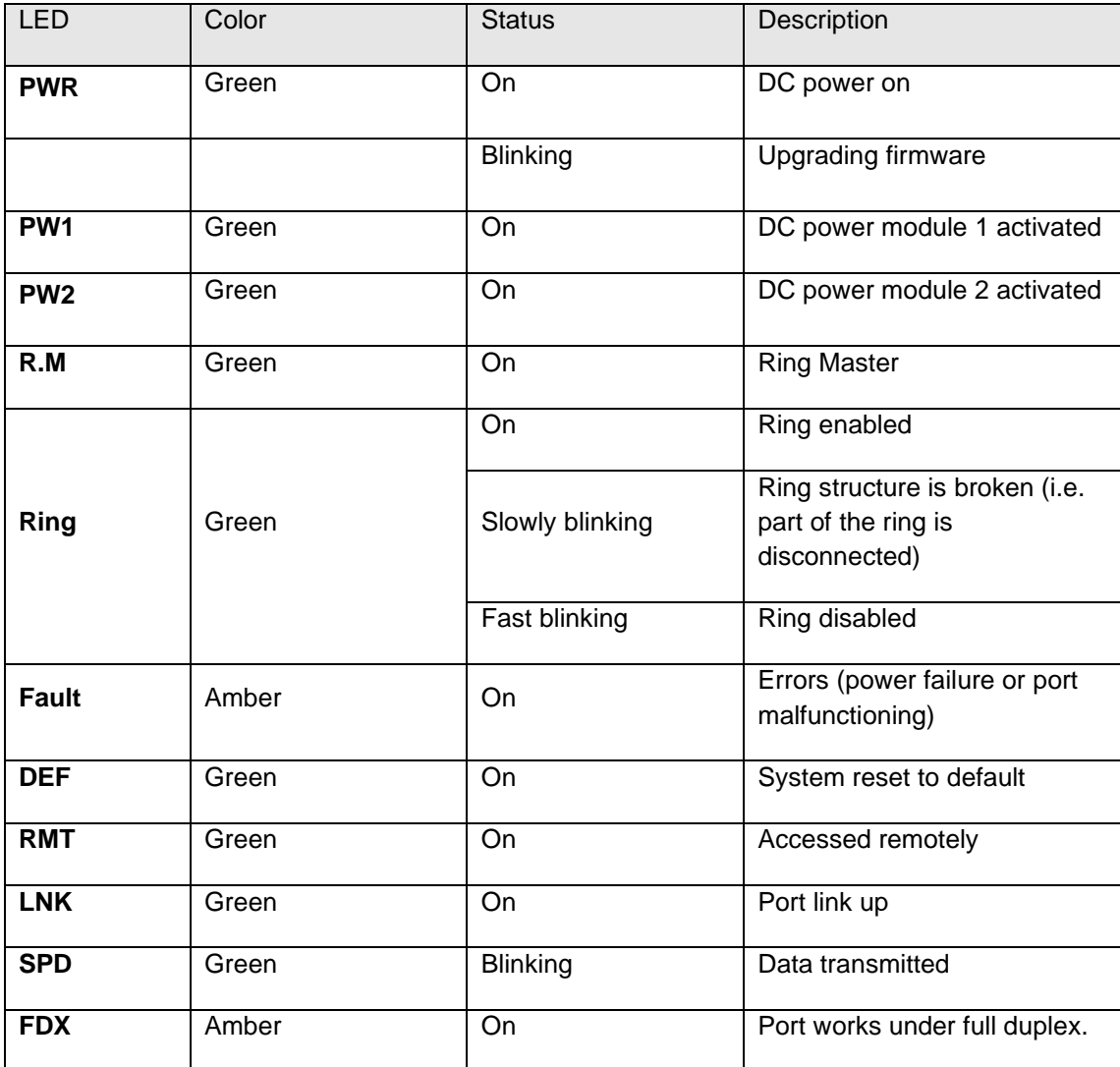

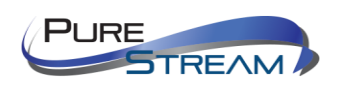

### <span id="page-26-0"></span>RJ45 LED

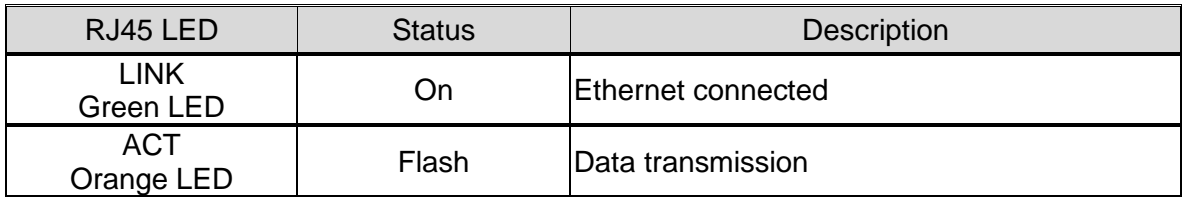

### <span id="page-26-1"></span>RJ45 cable pin information (TIA/EIA-568-B)

- 
- 
- 
- 
- 
- 1. Orange-white Data 1 + 5. Blue-white Data 3 -<br>2. Orange Data 1 6. Green Data 2 -2. Orange Data 1 - 6. Green Data 2 - 7. Brown-white 4. Blue  $Data 3 +$  8. Brown  $Data 4 -$

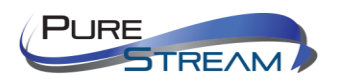

### <span id="page-27-0"></span>Rear Panel

On the rear panel of the switch sit two panel module slots and one terminal block. The terminal blocks include two power pairs for redundant power supply.

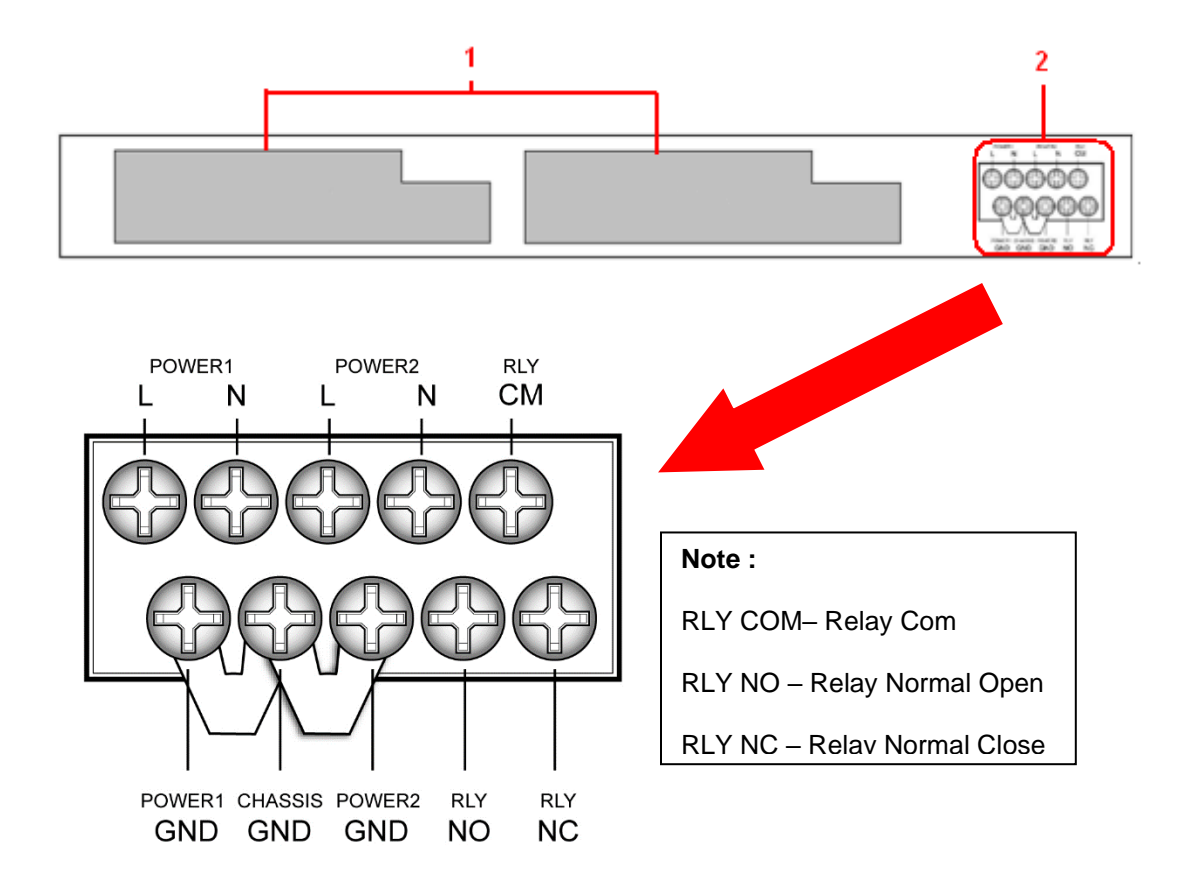

- 1. Power panel modules
- 2. Terminal block

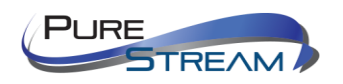

# <span id="page-28-0"></span>Rack Mounting

The switch comes with two rack-mount kits to allow you to fasten the switch to a rack in any environments.

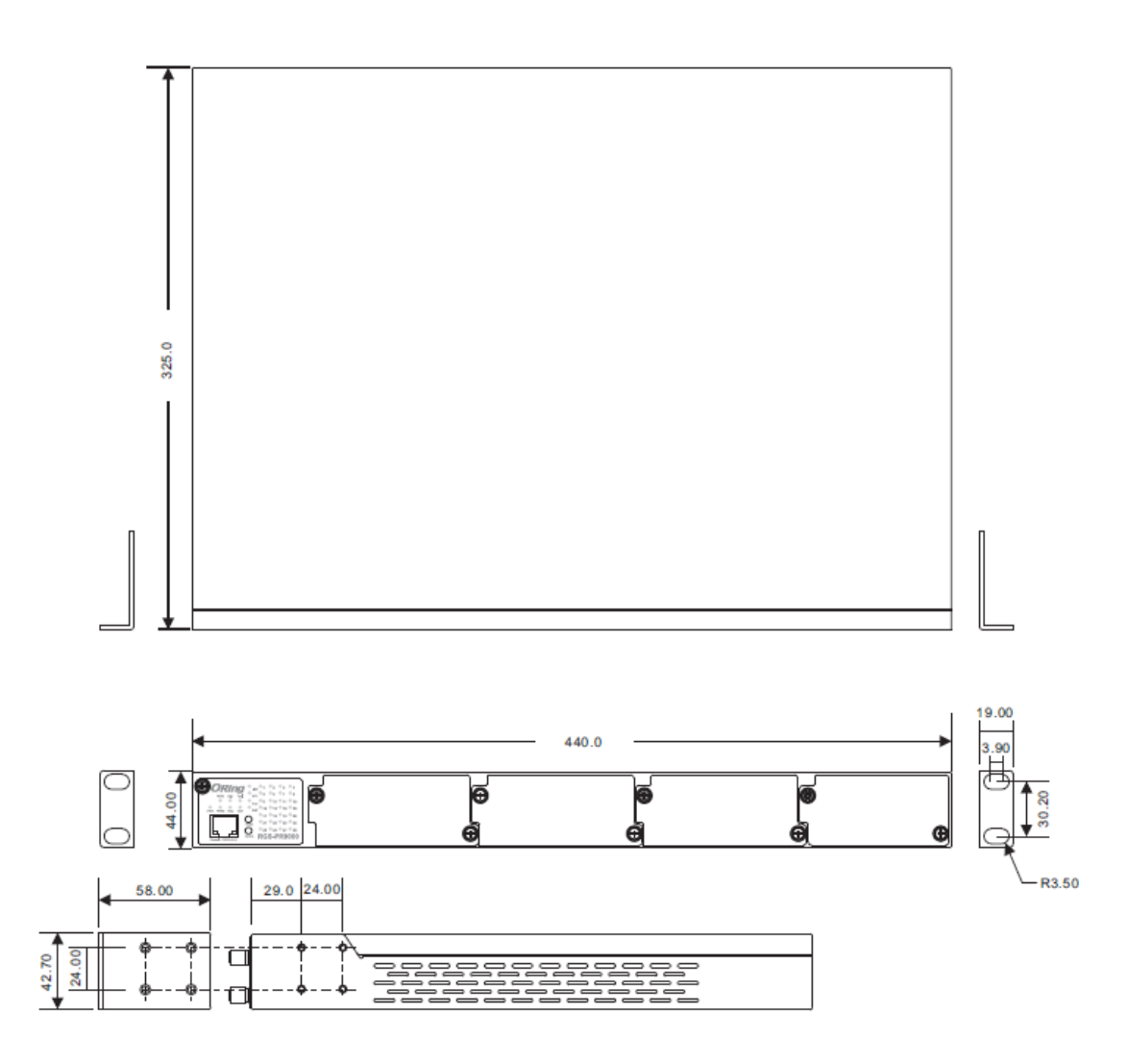

Follow the following steps to install the switch to a rack.

Step 1: Install left and right front mounting brackets to the switch using 4 M3 screws on each side provided with switch.

Step 2: With front brackets orientated in front of the rack, nest front and rear brackets together. Fasten together using remaining M4 screws into counter sunk holes.

Step 3: Fasten the front mounting bracket to the front of the rack.

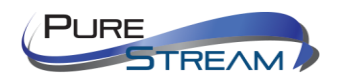

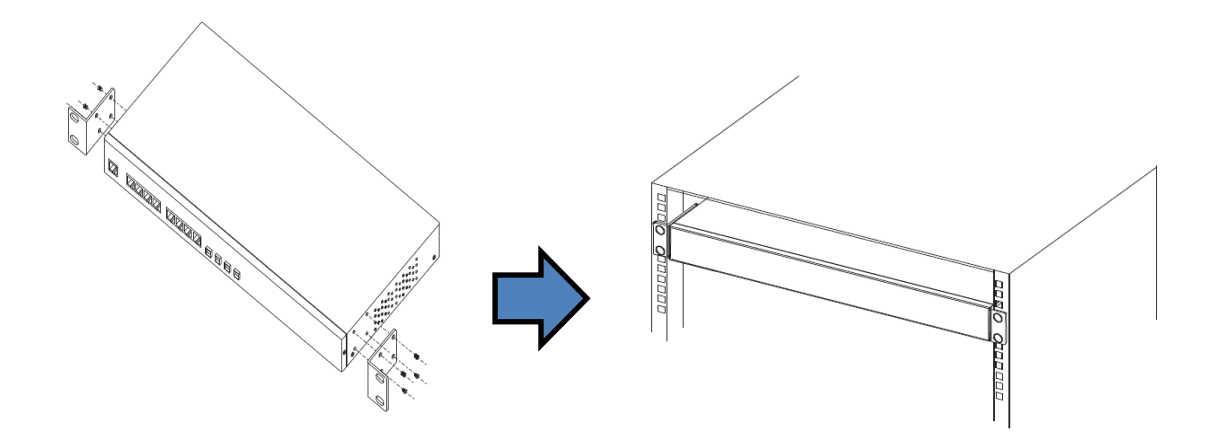

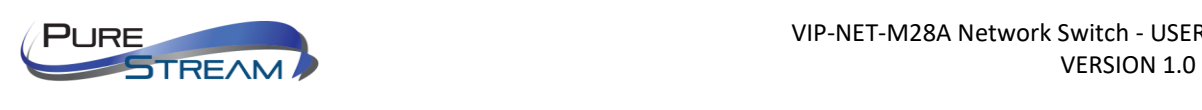

# <span id="page-30-0"></span>Module Installation

Each VIP-NET-M28A series switch supports maximum three RJ-45 modules, giving you a total of 24 RJ-45 ports. Follow the steps bellows for installation.

Step 1: Switch off the power of the switch.

Step 2: Insert the modules in Slot 1, 2, and 3 respectively.

Step 3: Switch on the power of the switch

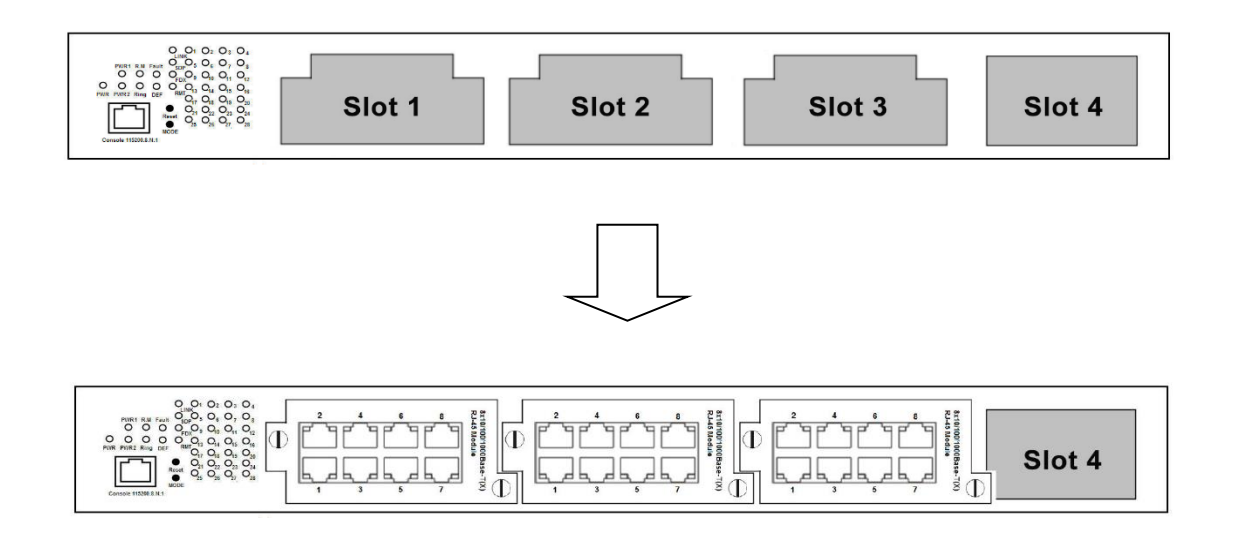

Each VIP-NET-M28A series switch supports maximum three SFP modules, giving you a total of 24 SFP ports. Follow the steps bellows for installation.

Step 1: Switch off the power of the switch.

Step 2: Insert the modules in Slot 1, 2, and 3 respectively.

Step 3: Switch on the power of the switch

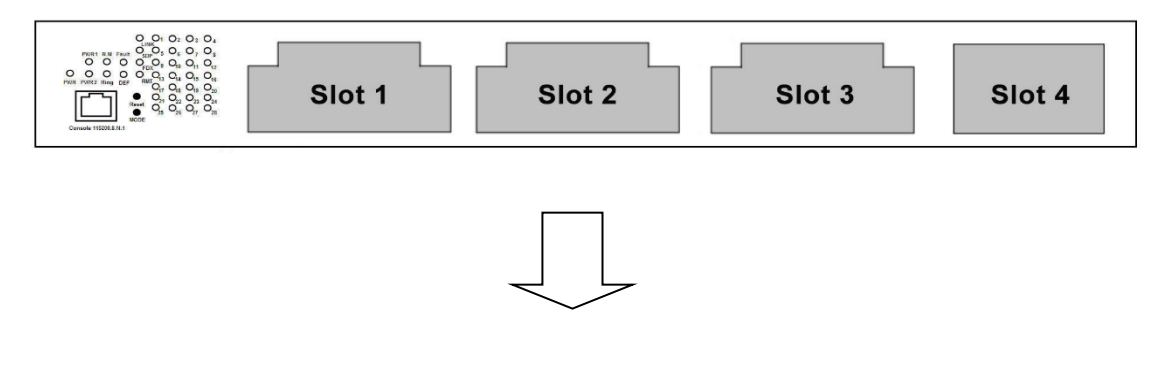

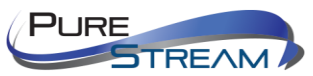

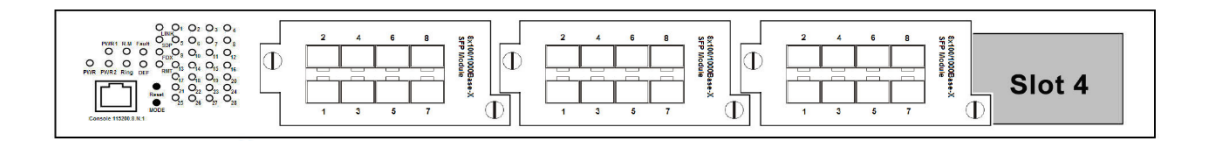

Each VIP-NET-M28A series switch supports one 10G SFP+ module, giving you a total of 4 10G ports. Follow the steps bellows for installation. PureLink provides several 10G module options. The module can be plugged into the 10-Gigabit Ethernet port of the switch and links the switch with a fiber-optic network.

Follow the steps bellows for installation.

Step 1: Switch off the power of the switch.

Step 2: Insert the modules in Slot 4.

Step 3: Switch on the power of the switch

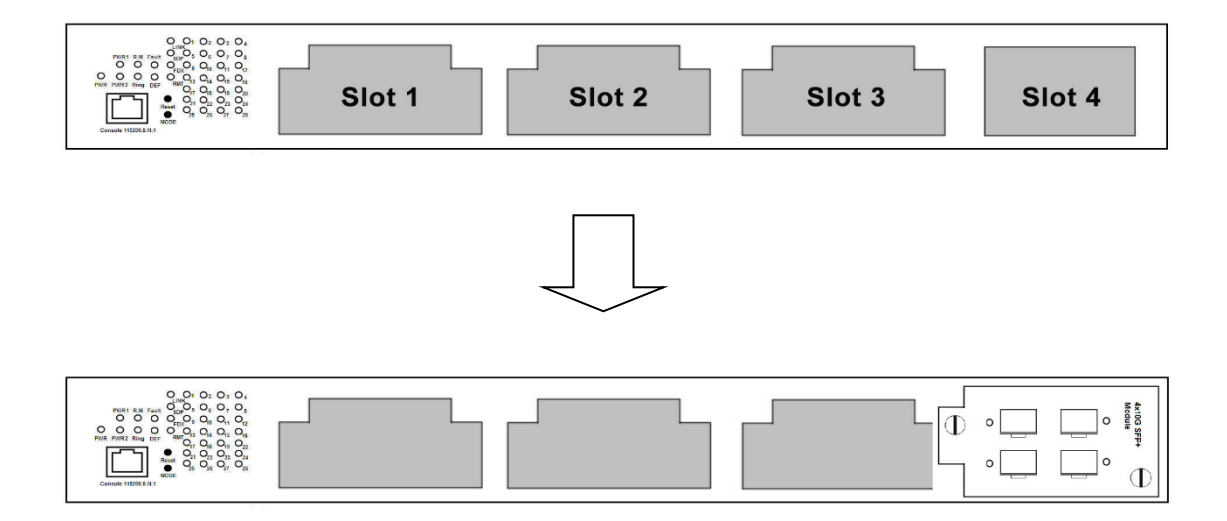

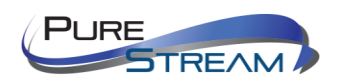

### <span id="page-32-0"></span>Power Modules

Each VIP-NET-M28A series switch supports maximum two power modules. Follow the steps bellows for installation.

Step 1: Switch off the power of the switch.

Step 2: Insert the modules in Power 1 and 2 slots respectively.

Step 3: Switch on the power of the switch

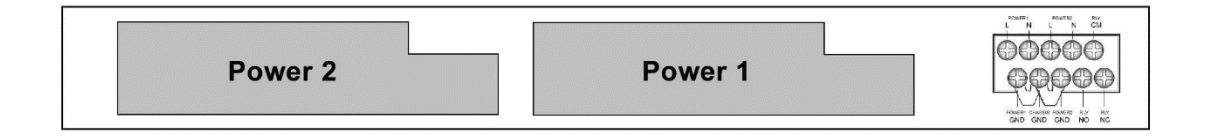

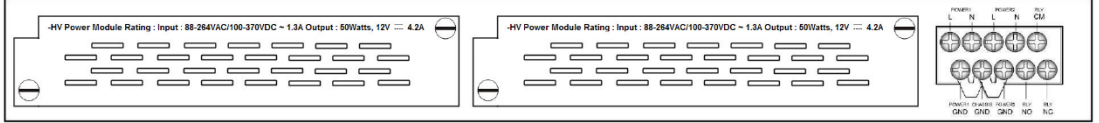

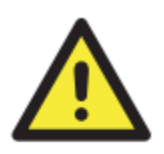

### **WARNING**

Do

not disconnect modules or wires unless power has been switched off or the area is known to be non-hazardous. The devices may only be connected to the supply voltage shown on

the type plate.

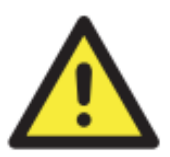

### **ATTENTION**

1. Be sure to disconnect the power cord before installing and/or wiring your switches. 2. Calculate the maximum possible current in each power wire and common wire. Observe all electrical codes dictating the maximum current allowable for each wire size.

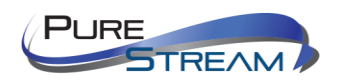

3. If the current goes above the maximum ratings, the wiring could overheat, causing serious damage to your equipment.

4. Use separate paths to route wiring for power and devices. If power wiring and device wiring paths must cross, make sure the wires are perpendicular at the intersection point.

5. Do not run signal or communications wiring and power wiring through the same wire conduit. To avoid interference, wires with different signal characteristics should be routed separately.

6. You can use the type of signal transmitted through a wire to determine which wires should be kept separate. The rule of thumb is that wiring sharing similar electrical characteristics can be bundled together

7. You should separate input wiring from output wiring

8. It is advised to label the wiring to all devices in the system

### <span id="page-33-0"></span>Grounding

Grounding and wire routing help limit the effects of noise due to electromagnetic interference (EMI). Run the ground connection from the ground screws to the grounding surface prior to connecting devices.

### <span id="page-33-1"></span>Fault Relay

The relay contact of the 2-pin terminal block connector is used to detect user-configured events. The two wires attached to the fault contacts form an open circuit when a user-configured event is triggered. If a userconfigured event does not occur, the fault circuit remains closed.

### <span id="page-33-2"></span>Redundant Power Inputs

The VIP-NET-M28A series support dual redundant power supplies, Power Supply 1 (PWR1) and Power Supply 2 (PWR2). The connections for PWR1, PWR2 and the RELAY are located on the terminal block.

Step 1: Insert the negative/positive DC wires into the V-/V+ terminals, respectively.

Step 2: To keep the DC wires from pulling loose, use a small flat-blade screwdriver to tighten the wireclamp screws on the front of the terminal block connector.

Step 3: Insert the plastic terminal block connector prongs into the terminal block receptor.

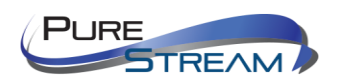

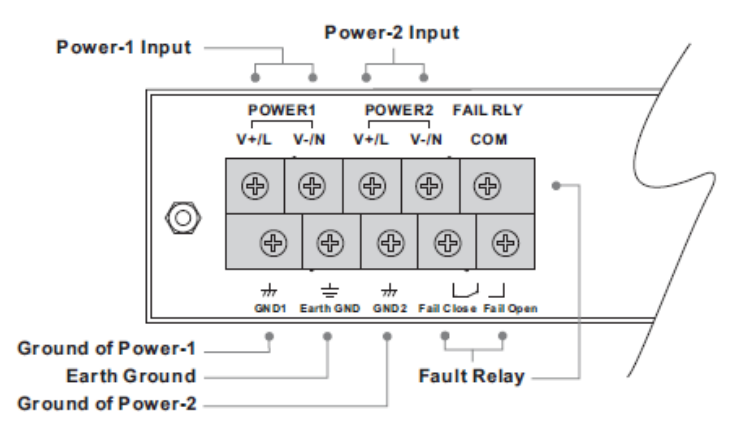

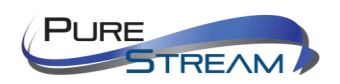

# <span id="page-35-0"></span>O-Ring

You can connect three or more switches to form a ring topology to gain network redundancy capabilities through the following steps.

1. Connect each switch to form a daisy chain using an Ethernet cable.

2. Set one of the connected switches to be the master and make sure the port setting of each connected switch on the management page corresponds to the physical ports connected. For information about the port setting, please refer to [0](#page-39-2) Configurations.

3. Connect the last switch to the first switch to form a ring topology.

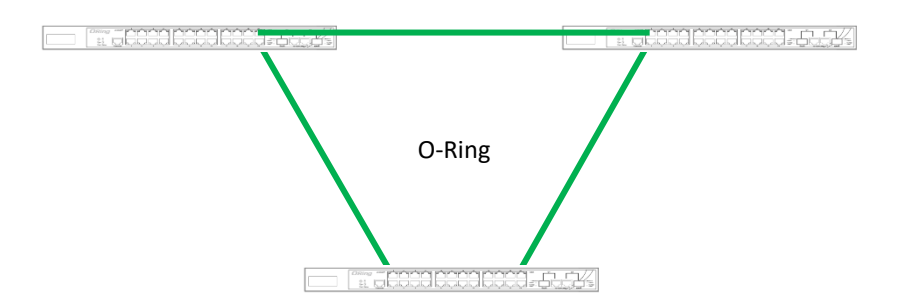

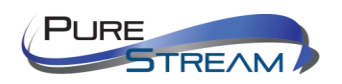
# Coupling Ring

If you already have two O-Ring topologies and would like to connect the rings, you can form them into a couping ring. All you need to do is select two switches from each ring to be connected, for example, switch A and B from Ring 1 and switch C and D from ring 2. Decide which port on each switch to be used as the coupling port and then link them together, for example, port 1 of switch A to port 2 of switch C and port 1 of switch B to port 2 of switch D. Then, enable Coupling Ring option by checking the checkbox on the management page and select the coupling ring in correspondance to the connected port. For more information on port setting, please refer to  $0$  Configurations. Once the setting is completed, one of the connections will act as the main path while the other will act as the backup path.

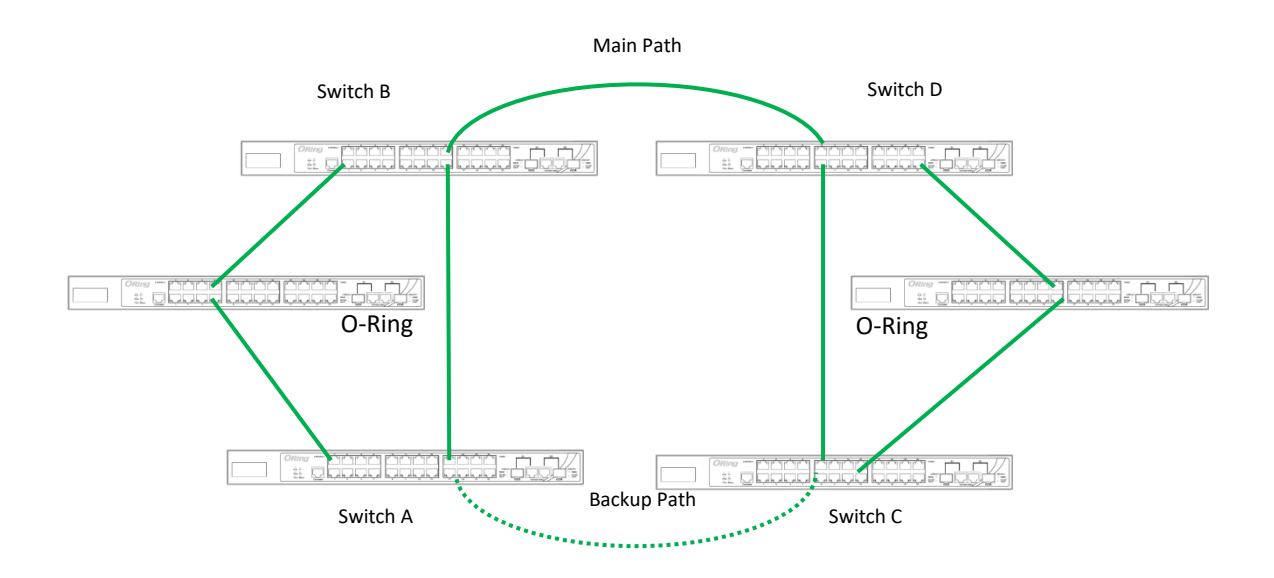

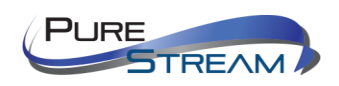

# Dual Homing

If you want to connect your ring topology to a RSTP network environment, you can use dual homing. Choose two switches (Switch A & B) from the ring for connecting to the switches in the RSTP network (Ciscos switches). The connection of one of the switches (Switch A or B) will act as the primary path, while the other will act as the backup path that is activated when the primary path connection fails.

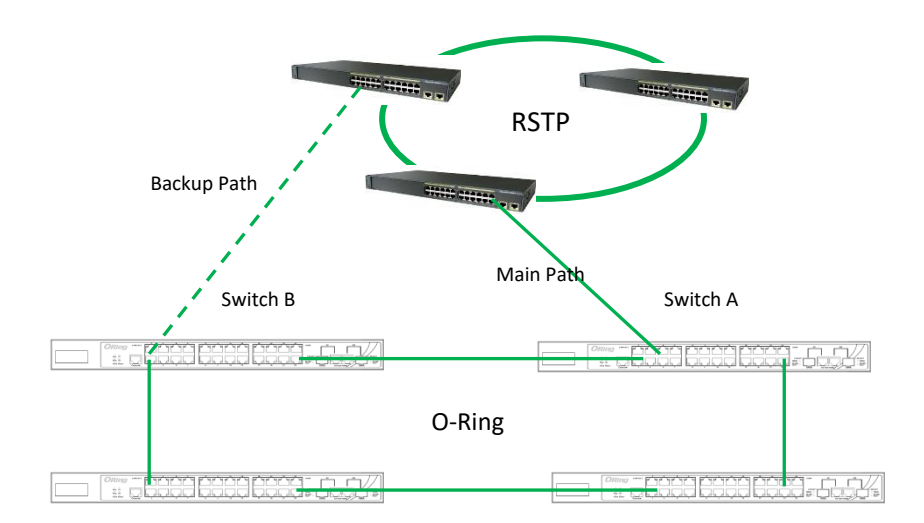

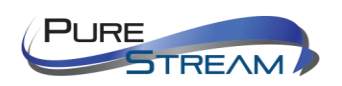

# O-Chain

When connecting multiple O-Rings to meet your expansion demand, you can create an O-Chain topology through the following steps.

1. Select two switches from the chain (Switch A & B) that you want to connect to the O-Ring and connect them to the switches in the ring (Switch C & D).

2. In correspondence to the port connected to the ring, configure an edge port for both of the connected switches in the chain by checking the box in the management page (see [0](#page-39-0) Configurations).

3. Once the setting is completed, one of the connections will act as the main path, and the other as the back up path.

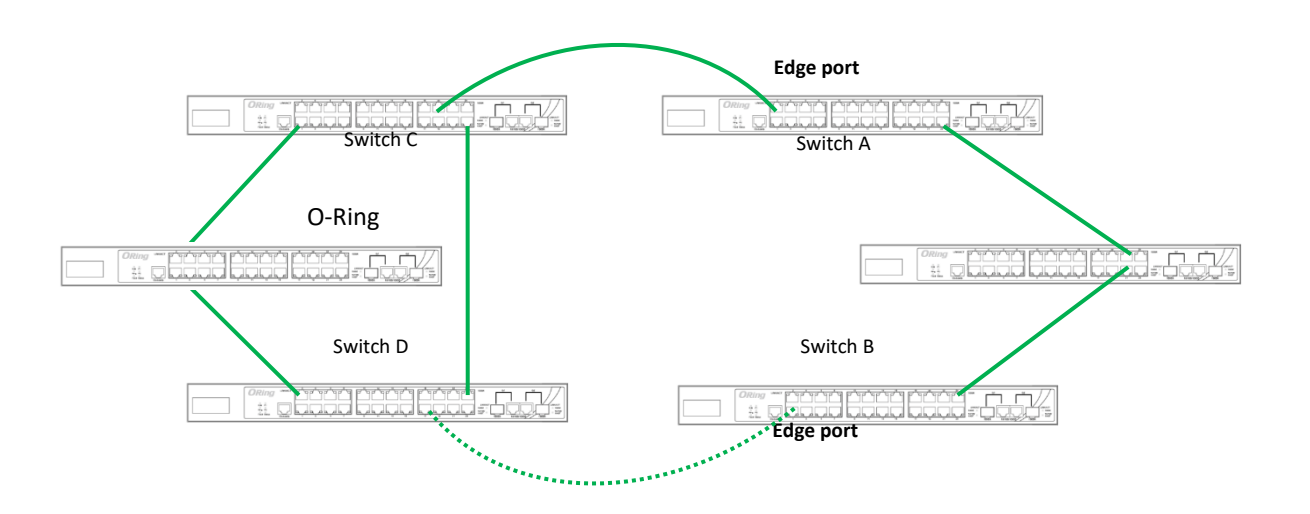

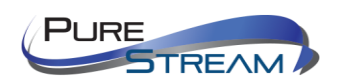

# Redundancy

Redundancy for minimized system downtime is one of the most important concerns for critical mission networking devices. PureLink provides redundancy technologies including O-Ring, O-RSTP, and Open-Ring featuring faster recovery time than existing redundancy technologies widely used in commercial applications, such as STP, RSTP, and MSTP. These redundancy technologies not only support different networking topologies, but also assure the reliability of the network.

# O-Ring

O-Ring technology provides recovery time of less than 10 milliseconds and up to 250 nodes. The ring protocols identify one switch as the master of the network, and then automatically block packets from traveling through any of the network's redundant loops. If one branch of the ring gets disconnected from the rest of the network, the protocol automatically readjusts the ring so that the part of the network that was disconnected can reestablish contact with the rest of the network. The O-Ring redundant ring technology can protect mission-critical applications from network interruptions or temporary malfunction with its fast recover technology.

<span id="page-39-0"></span>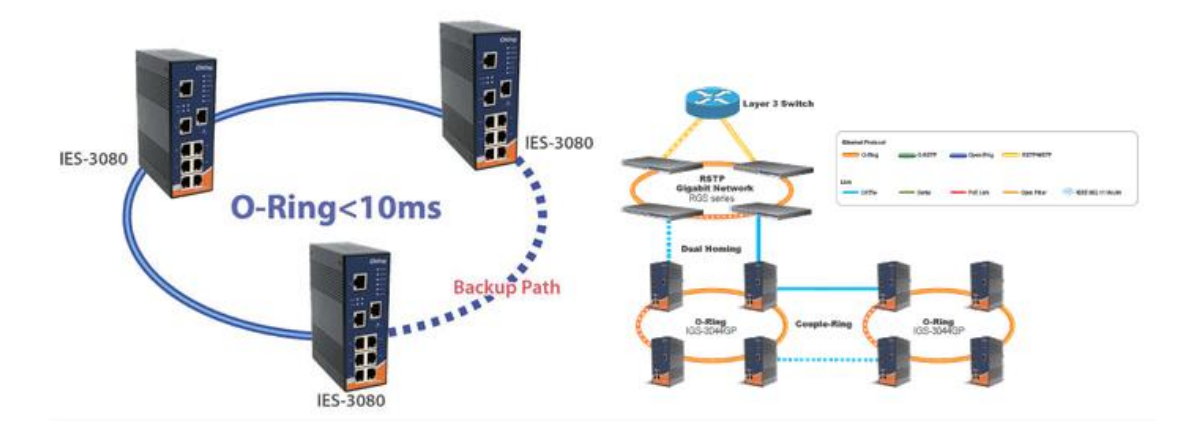

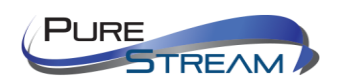

# Configurations

O-Ring supports three ring topologies: **Ring Master**, **Coupling Ring**, and **Dual Homing**. You can configure the settings in the interface below.

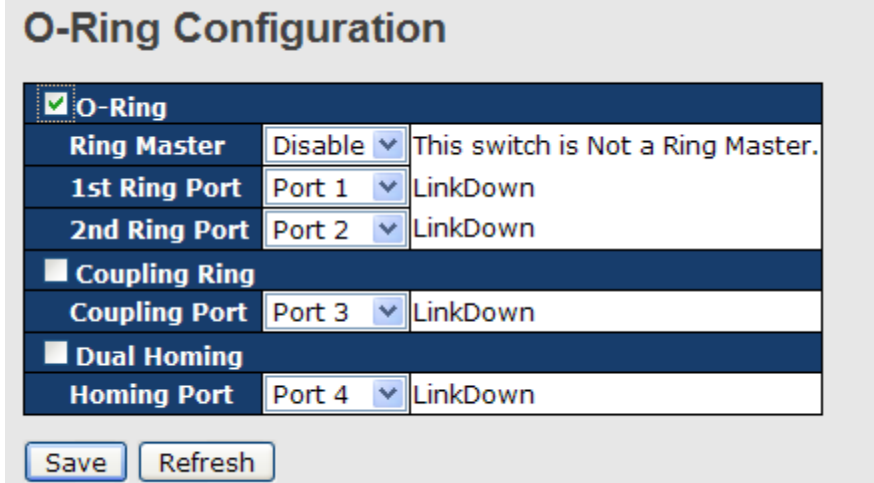

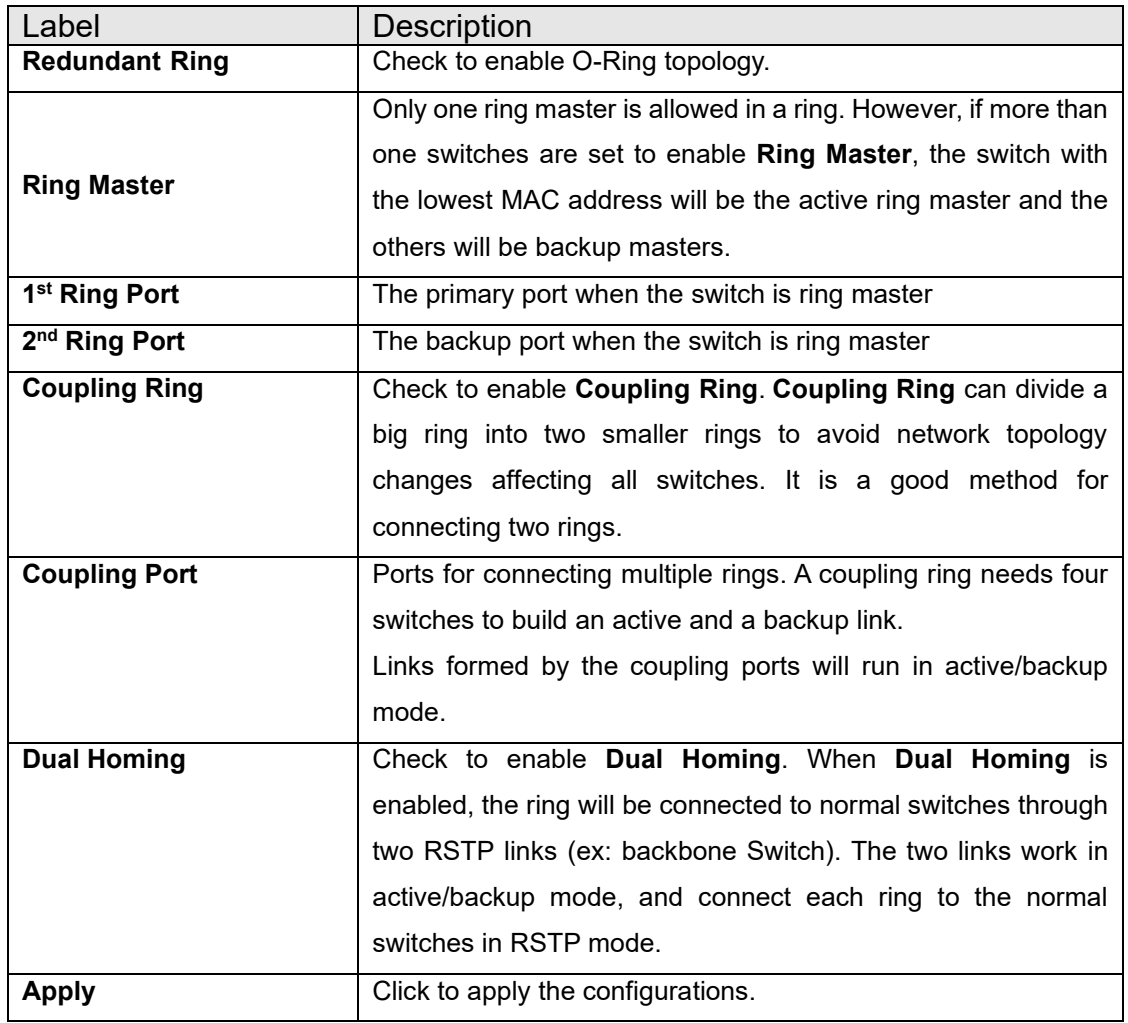

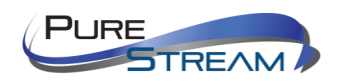

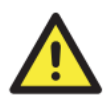

Due to heavy loading, setting one switch as ring master and coupling ring at the same time is not recommended.

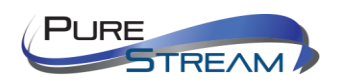

# O-Chain

O-Chain enhances network redundancy for any backbone networks, providing ease-of-use and maximum fault-recovery swiftness, flexibility, compatibility, and cost-effectiveness in a set of network redundancy topologies. The self-healing Ethernet technology designed for distributed and complex industrial networks enables the network to recover in **less than 10ms** for up to 250 switches if at any time a segment of the chain fails.

O-Chain allows multiple redundant rings of different redundancy protocols to join and function together as a large and the most robust network topologies. It can create multiple redundant networks beyond the limitations of current redundant ring technologies.

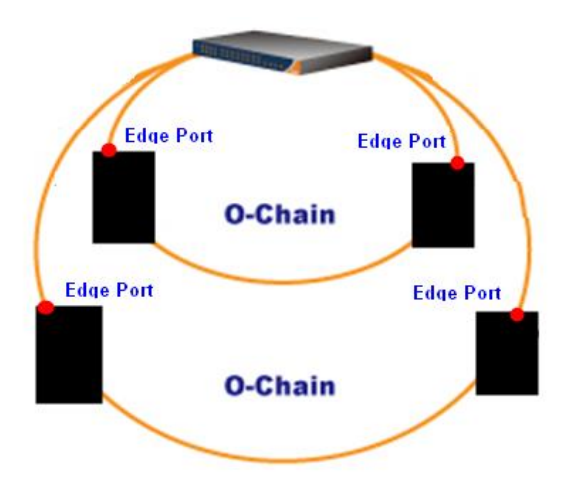

O-Chain is very easy to configure and manage. Only one edge port of the edge switch needs to be defined. Other switches beside them just need to have O-Chain enabled.

O-Chain

Apply

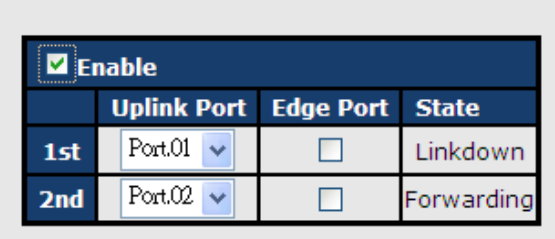

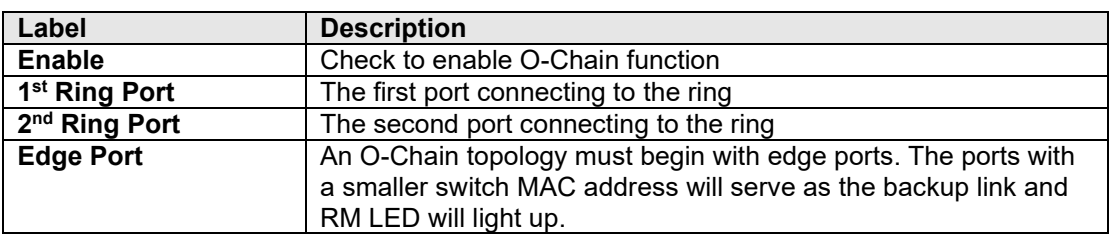

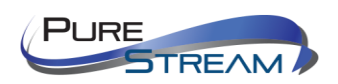

#### STP/RSTP/MSTP

STP (Spanning Tree Protocol), and its advanced versions RSTP (Rapid Spanning Tree Protocol) and MSTP (Multiple Spanning Tree Protocol), are designed to prevent network loops and provide network redundancy. Network loops occur frequently in large networks as when two or more paths run to the same destination, broadcast packets may get in to an infinite loop and hence causing congestion in the network. STP can identify the best path to the destination, and block all other paths. The blocked links will stay connected but inactive. When the best path fails, the blocked links will be activated. Compared to STP which recovers a link in 30 to 50 seconds, RSTP can shorten the time to 5 to 6 seconds.

#### STP Bridge Status

This page shows the status for all STP bridge instance.

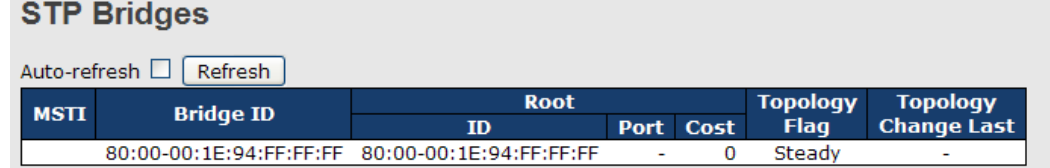

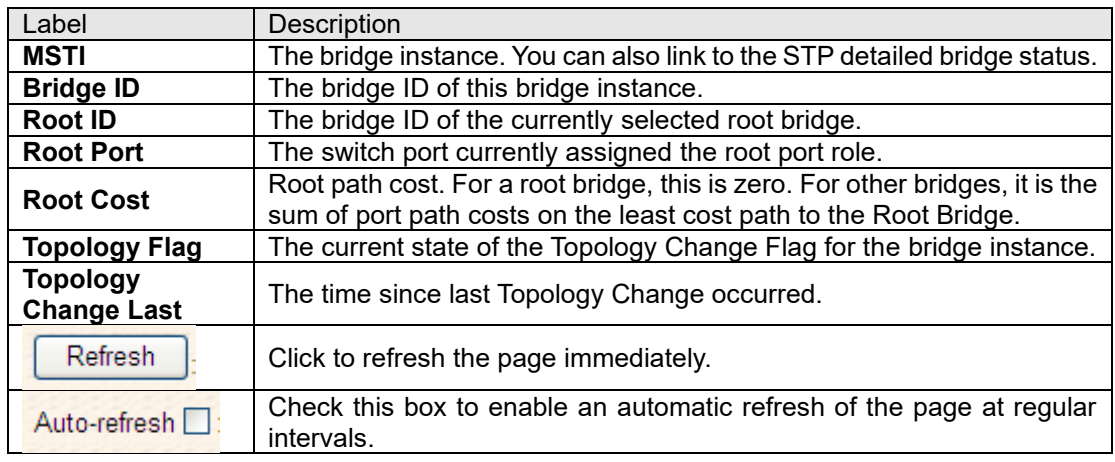

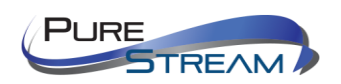

#### STP Port Status

This page displays the STP port status for the currently selected switch.

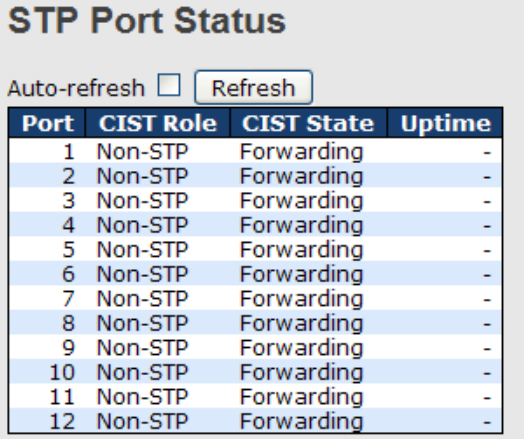

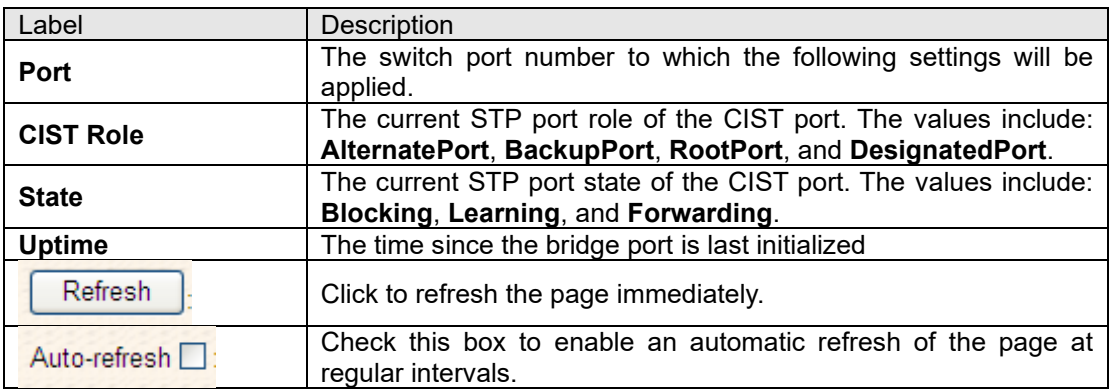

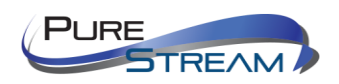

#### STP Statistics

This page displays the STP port statistics for the currently selected switch.

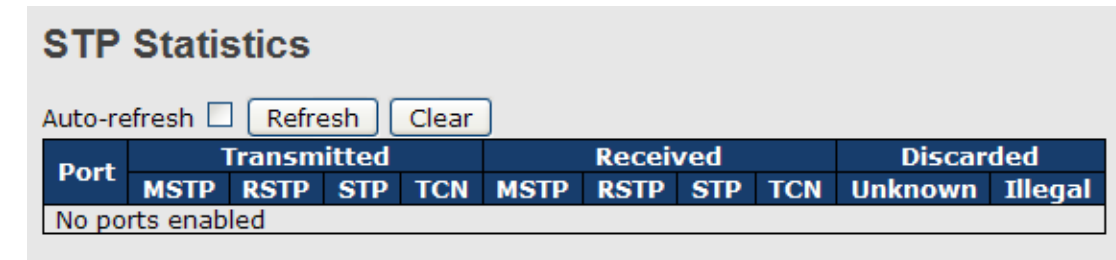

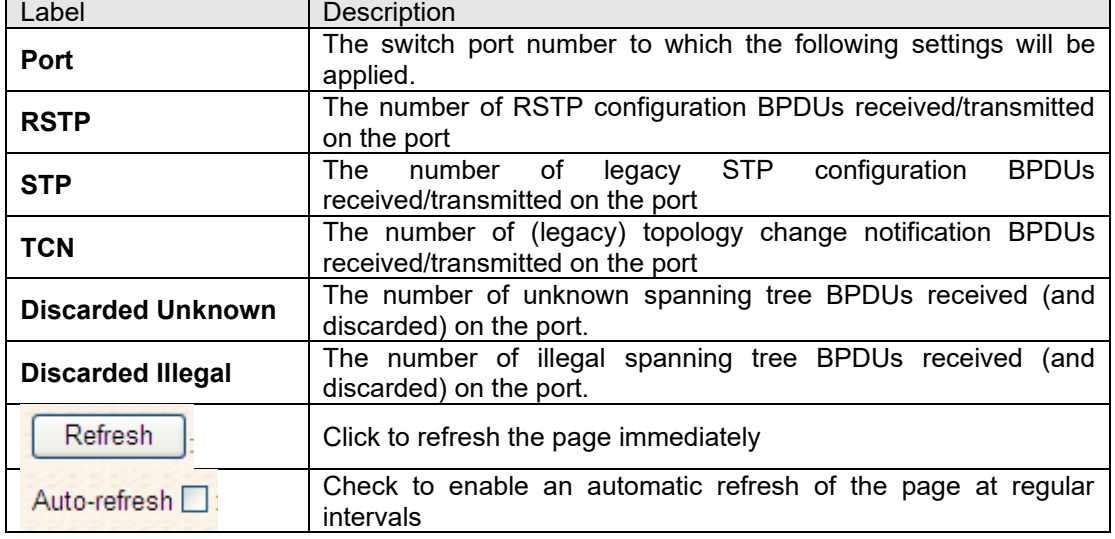

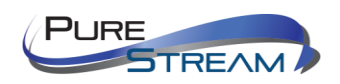

# STP Bridge Configurations

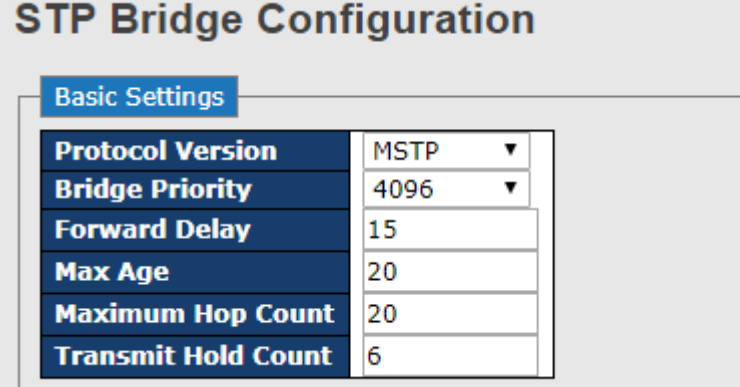

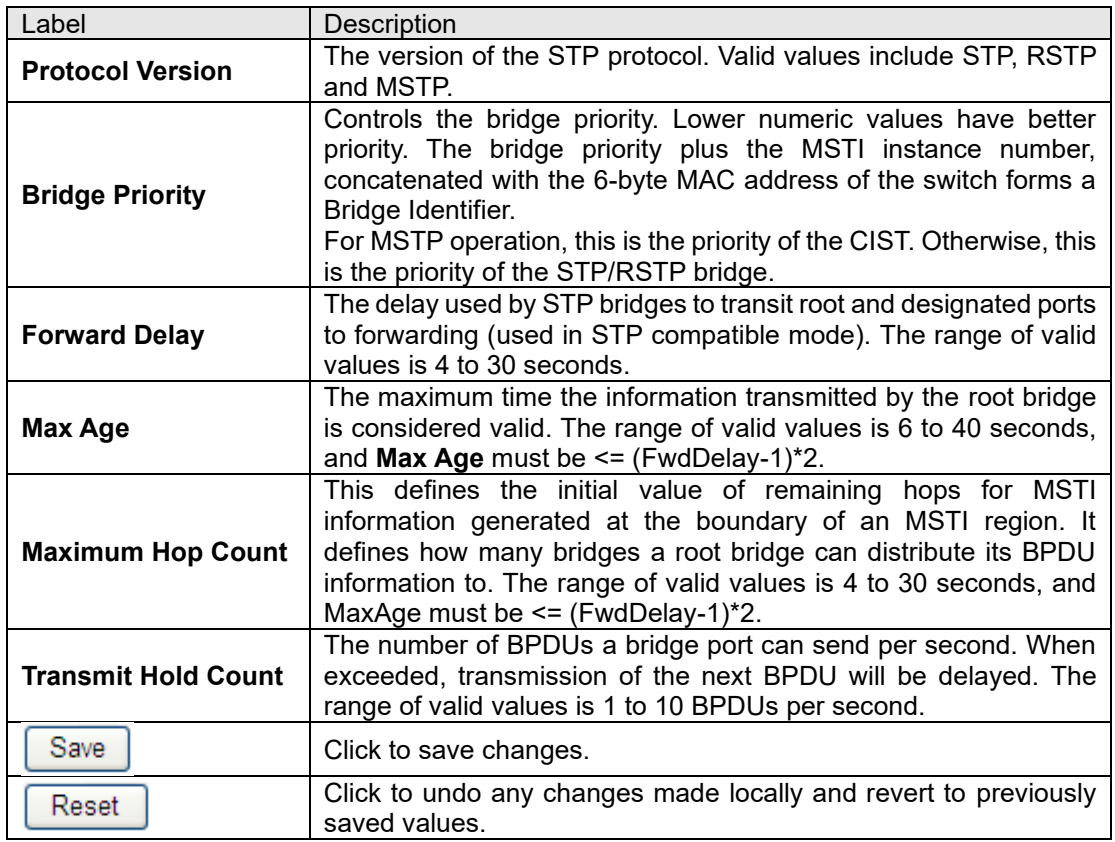

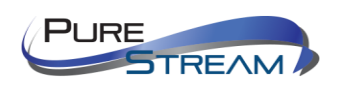

#### **MSTP**

Since the recovery time of STP and RSTP takes seconds, which are unacceptable in some industrial applications, MSTP was developed. The technology supports multiple spanning trees within a network by grouping and mapping multiple VLANs into different spanning-tree instances, known as MSTIs, to form individual MST regions. Each switch is assigned to an MST region. Hence, each MST region consists of one or more MSTP switches with the same VLANs, at least one MST instance, and the same MST region name. Therefore, switches can use different paths in the network to effectively balance loads.

#### Port Settings

This page allows you to examine and change the configurations of current MSTI ports. A MSTI port is a virtual port, which is instantiated separately for each active CIST (physical) port for each MSTI instance configured and applicable for the port. The MSTI instance must be selected before MSTI port configuration options are displayed.

This page contains MSTI port settings for physical and aggregated ports. The aggregation settings are stack global.

**MSTI Port Configuration** 

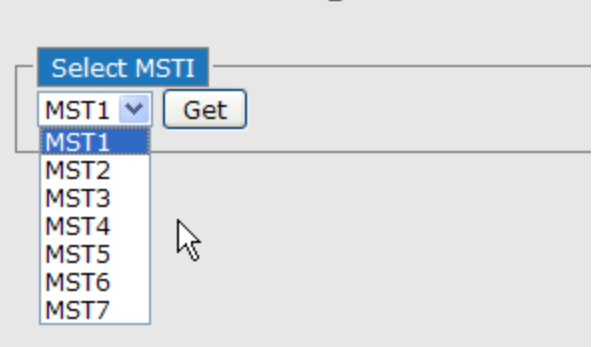

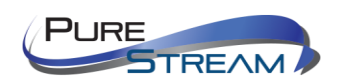

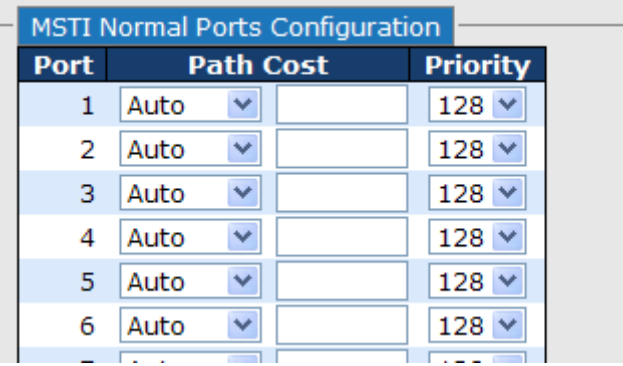

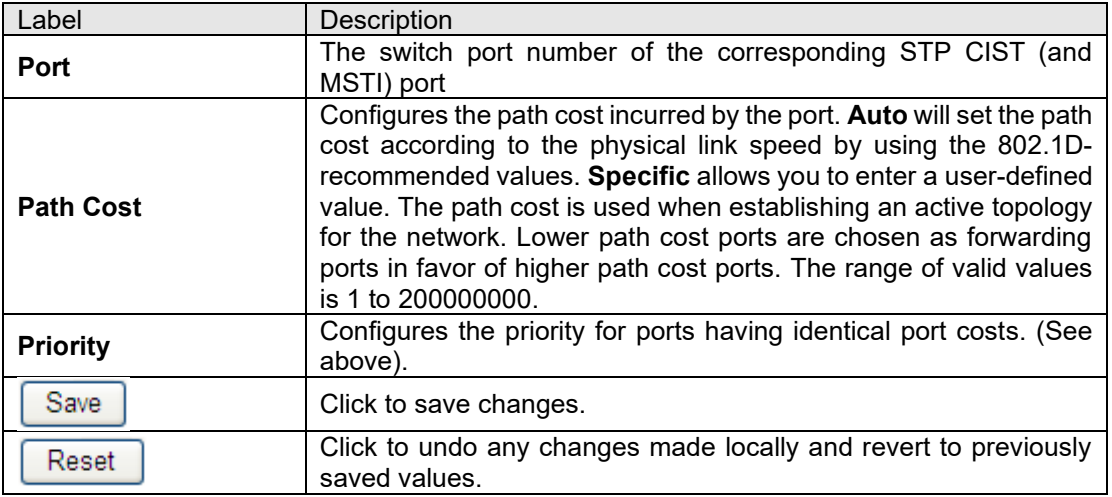

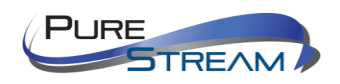

#### Mapping

This page allows you to examine and change the configurations of current STP MSTI bridge instance.

# **MSTI Configuration**

Add VLANs separated by spaces or comma.

Unmapped VLANs are mapped to the CIST. (The default bridge instance).

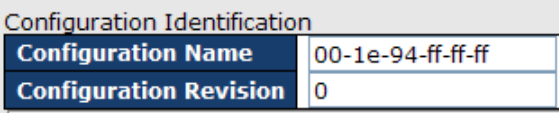

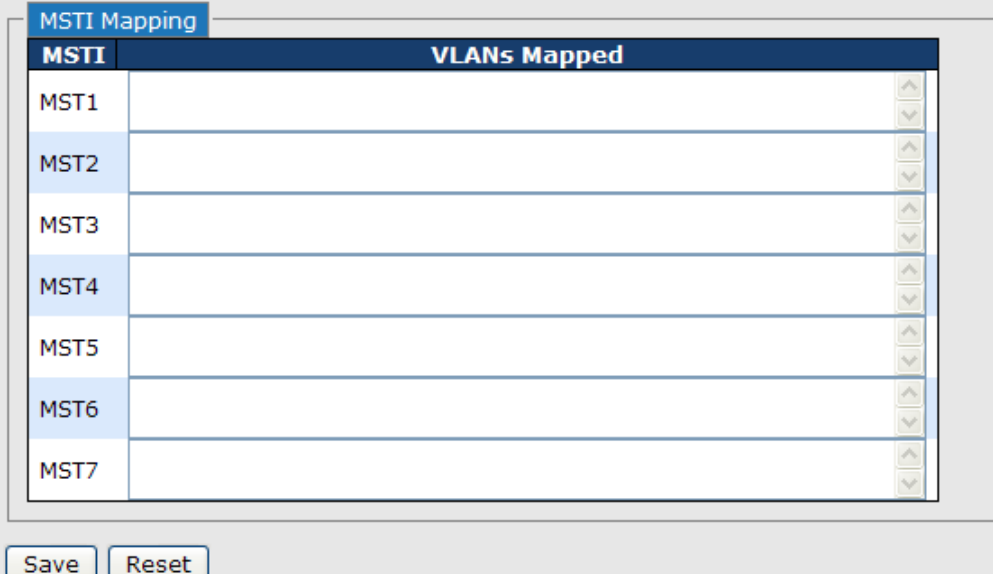

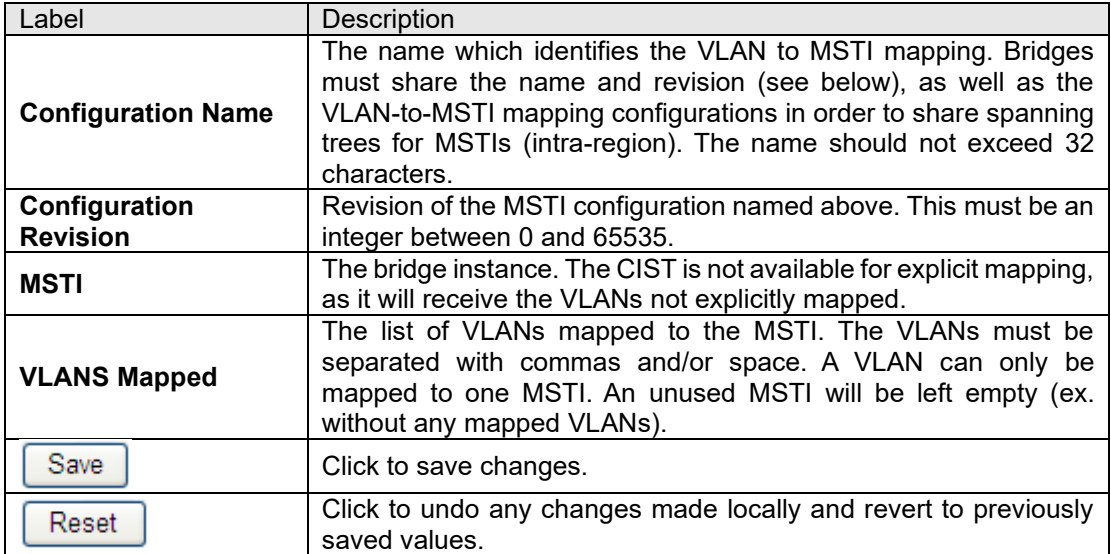

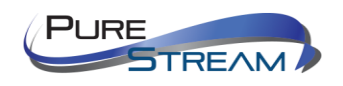

#### Priority

This page allows you to examine and change the configurations of current STP MSTI bridge instance priority.

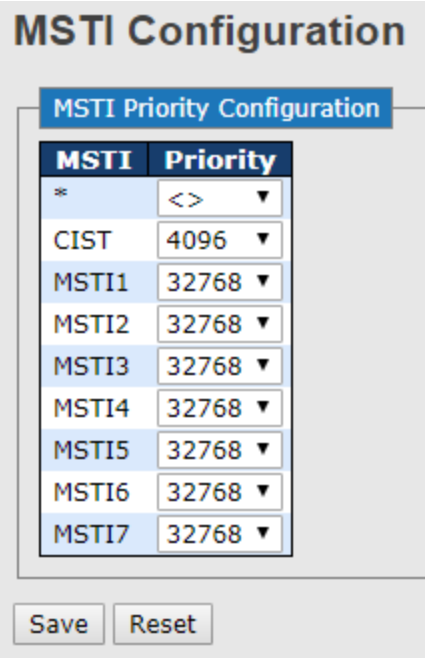

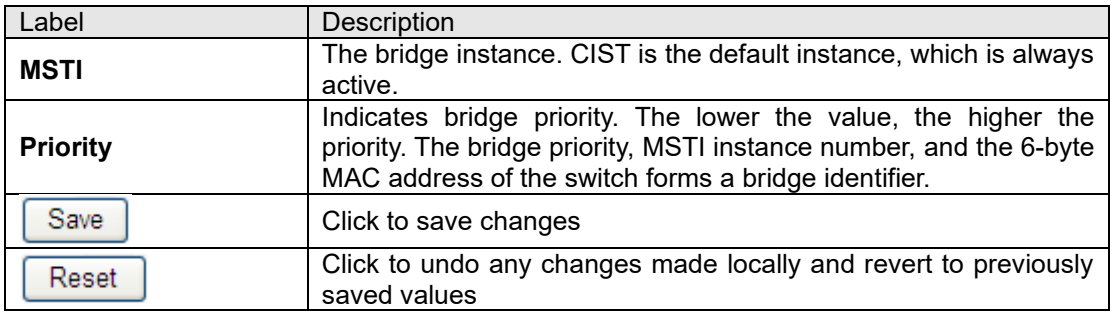

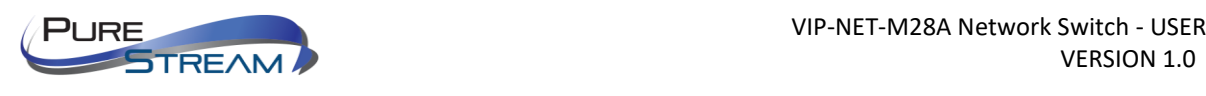

# CIST

With the ability to cross regional boundaries, CIST is used by MSTP to communicate with other MSTP regions and with any RSTP and STP single-instance spanning trees in the network. Any boundary port, that is, if it is connected to another region, will automatically belongs solely to CIST, even if it is assigned to an MSTI. All VLANs that are not members of particular MSTIs are members of the CIST.

#### Port Settings

#### **STP CIST Ports Configuration**

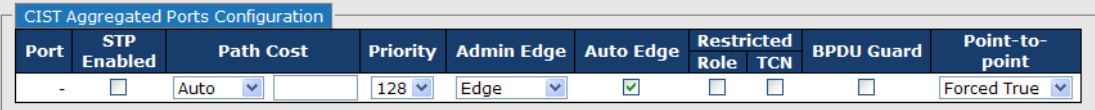

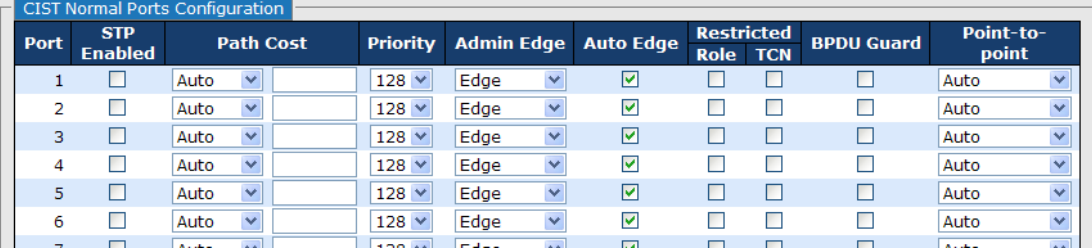

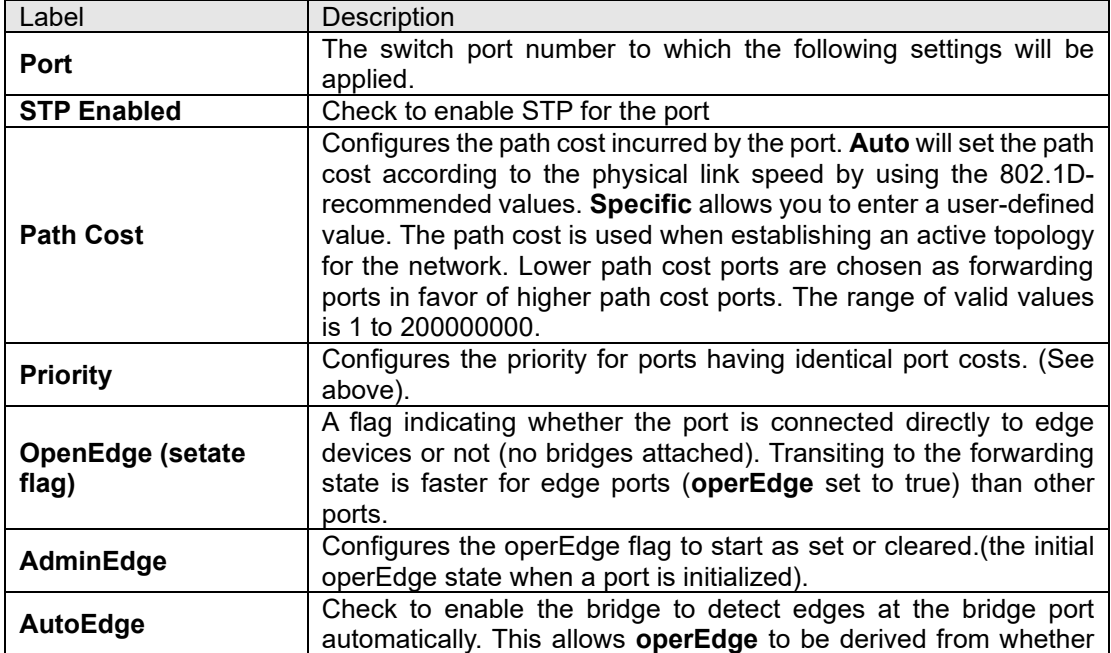

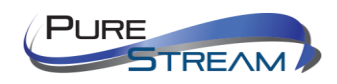

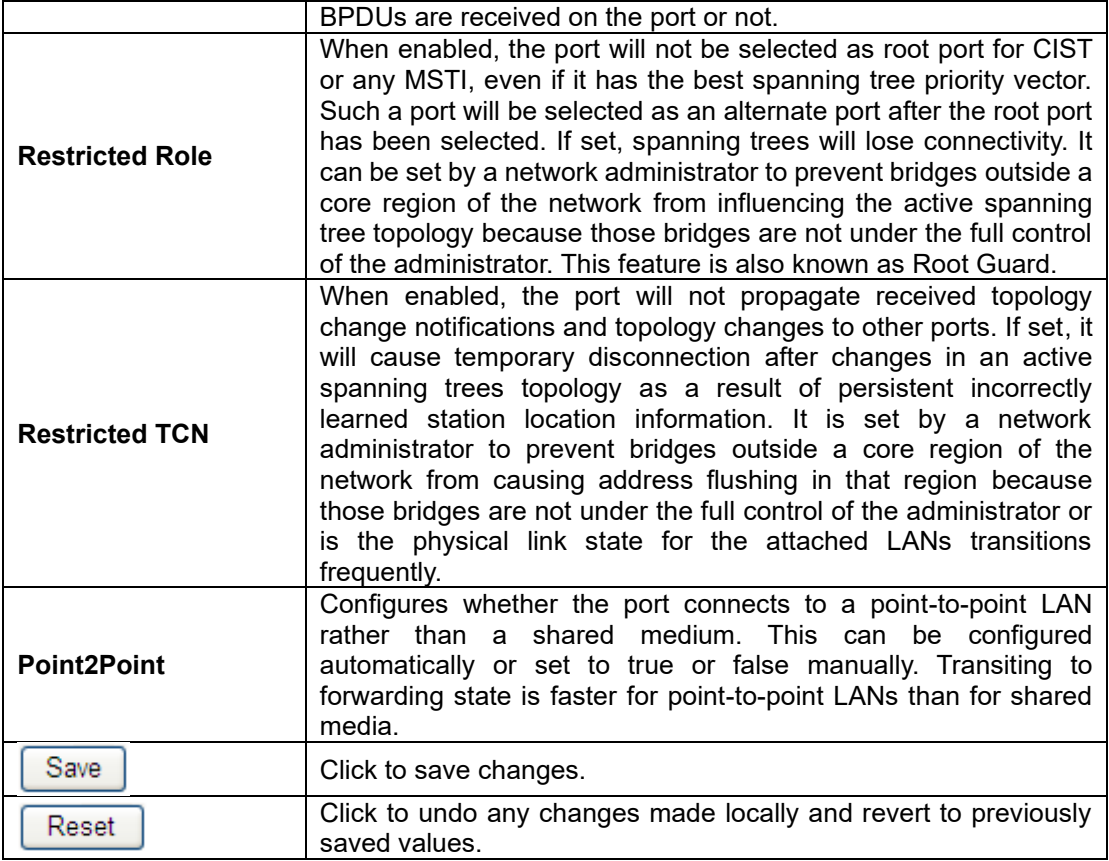

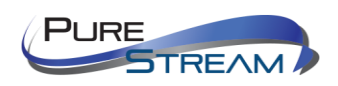

# Fast Recovery

Fast recovery mode can be set to connect multiple ports to one or more switches. **IGPS-9084GP** with fast recovery mode will provide redundant links. Fast recovery mode supports 12 priorities. Only the first priority will be the active port, and the other ports with different priorities will be backup ports.

# **Fast Recovery**

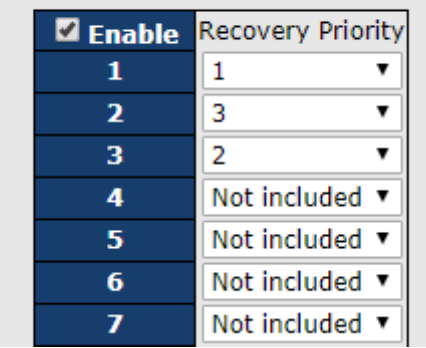

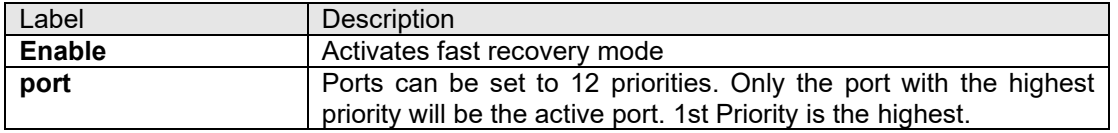

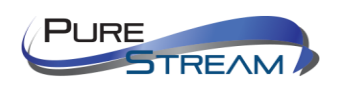

# Management

The switch can be controlled via a built-in web server which supports Internet Explorer (Internet Explorer 5.0 or above versions) and other Web browsers such as Chrome. Therefore, you can manage and configure the switch easily and remotely. You can also upgrade firmware via a web browser. The Web management function not only reduces network bandwidth consumption, but also enhances access speed and provides a user-friendly viewing screen.

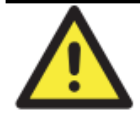

By default, IE5.0 or later version do not allow Java applets to open sockets. You need to modify the browser setting separately in order to enable Java applets for network ports*.*

#### Preparing for Web Management

You can access the management page of the switch via the following default values: IP Address: **192.168.10.1** Subnet Mask: **255.255.255.0** Default Gateway: **192.168.10.254** User Name: **admin** Password: **admin**

#### System Login

- 1. Launch the Internet Explorer.
- 2. Type http:// and the IP address of the switch. Press **Enter**.

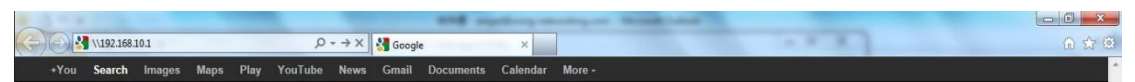

- 3. A login screen appears.
- 4. Type in the username and password. The default username and password is **admin**.
- 5. Click **Enter** or **OK** button, the management Web page appears.

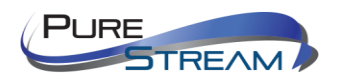

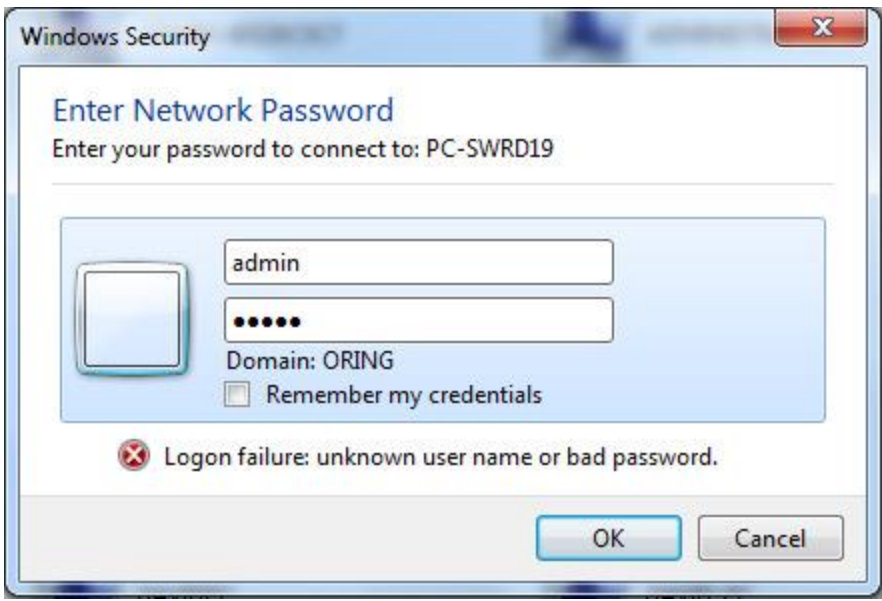

**After logging in, you can see the information of the switch as below.**

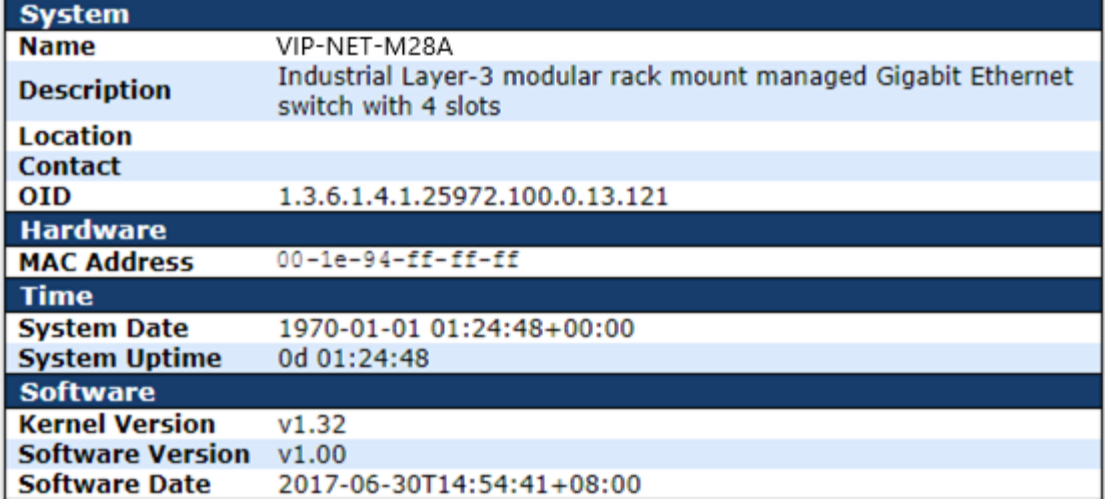

On the right hand side of the management interface shows links to various settings. You can click on the links to access the configuration pages of different functions.

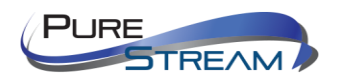

# Basic Settings

Basic Settings allow you to configure the basic functions of the switch.

#### System Information

**This page shows the general information of the switch.** 

# **System Information Configuration**

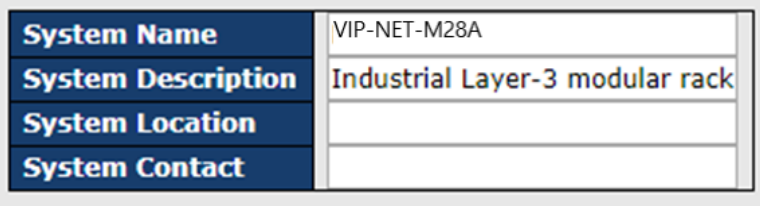

Save Reset

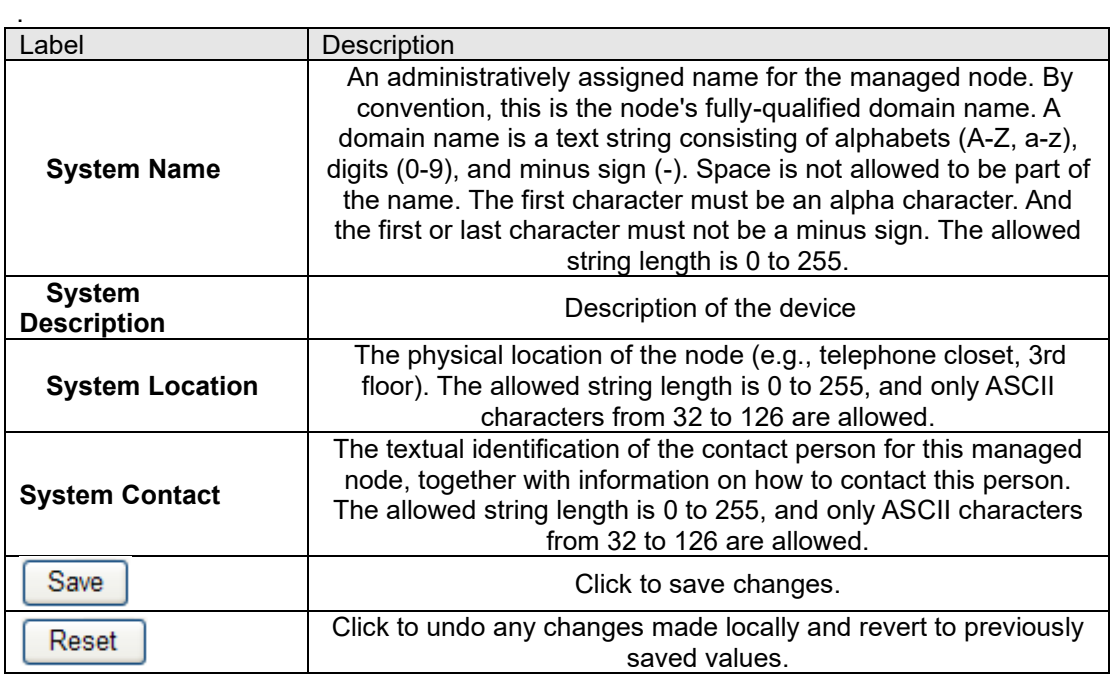

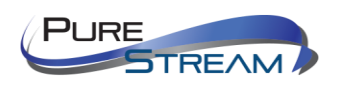

# Admin & Password

This page allows you to configure the system password required to access the web pages or log in from CLI.

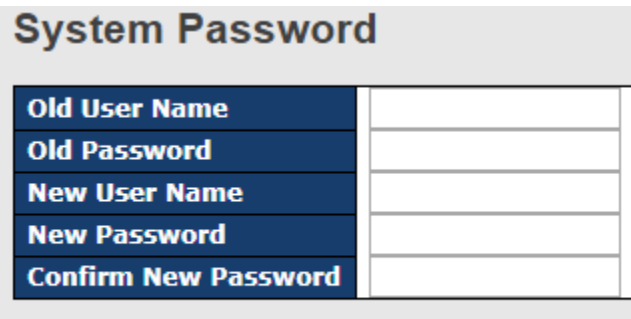

Save

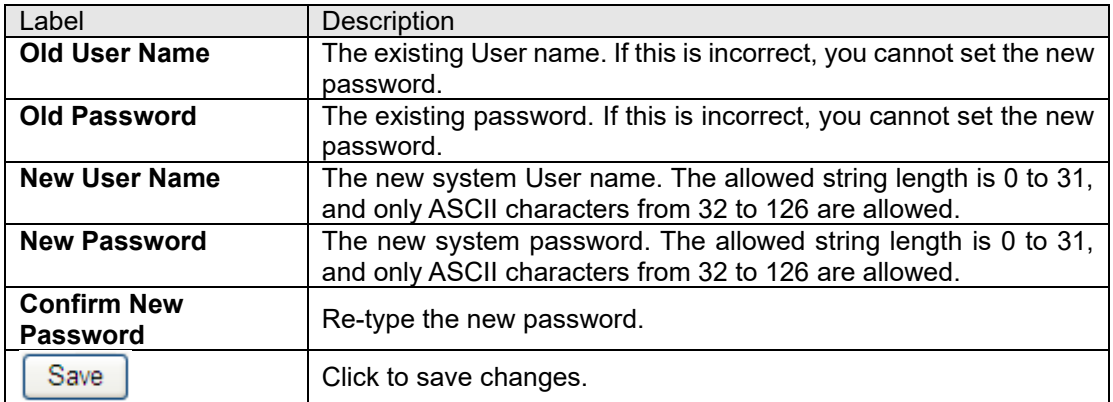

# Authentication

This page allows you to configure how a user is authenticated when he/she logs into the switch via one of the management interfaces.

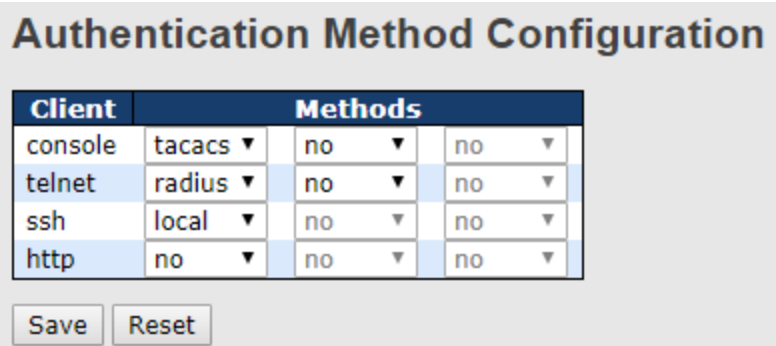

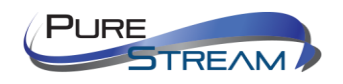

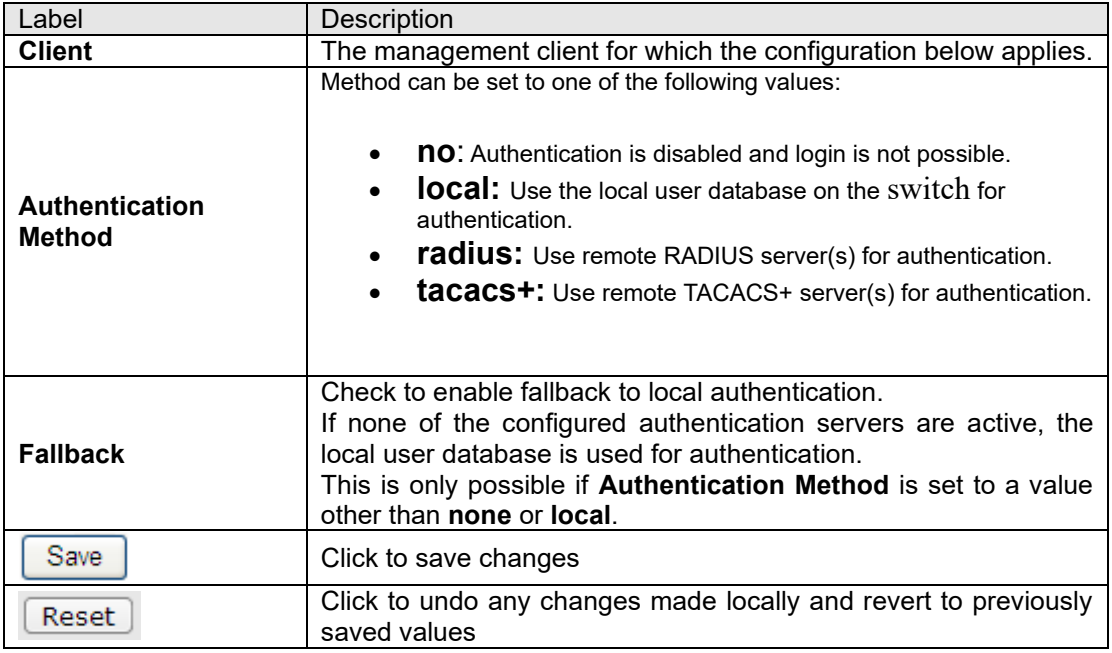

# IP Settings

This page allows you to configure IP information for the switch. You can configure the settings of the device operating in host or router mode.

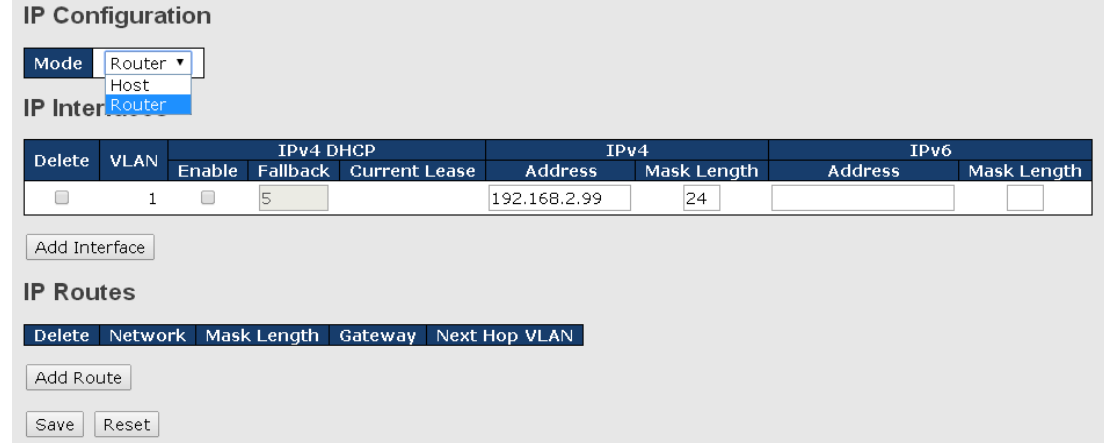

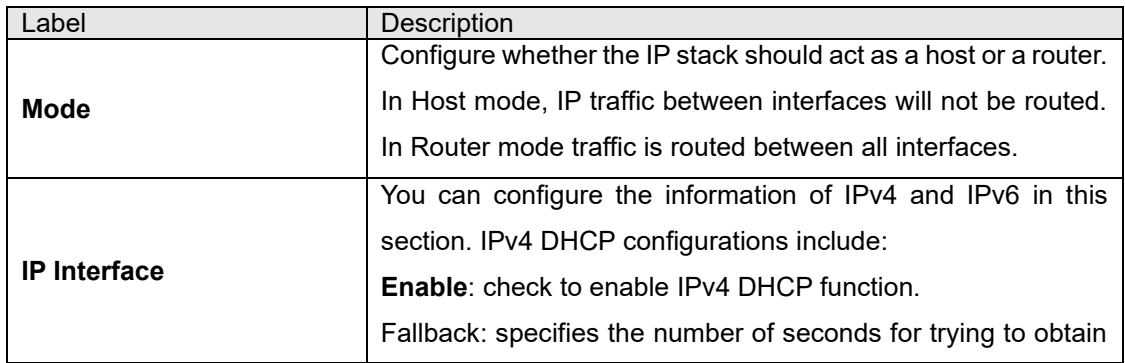

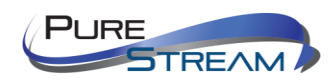

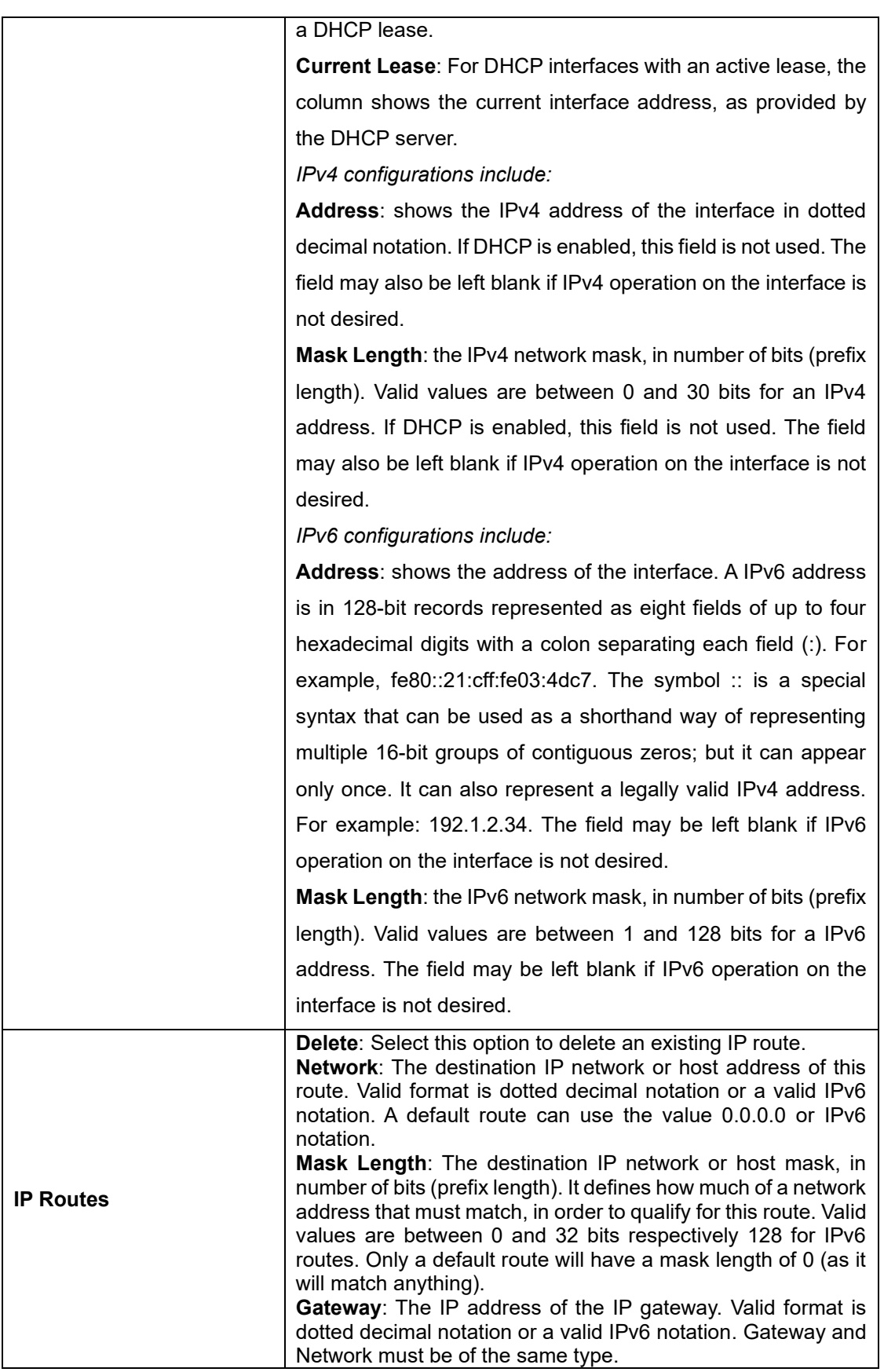

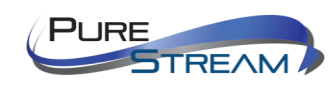

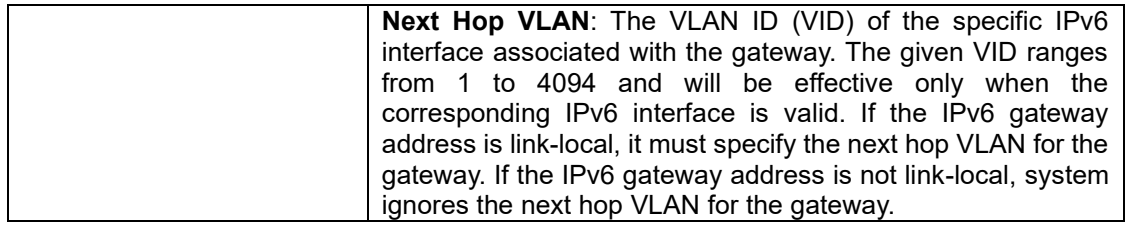

# IP Status

This page will show the IP details of the device based on the settings you made in the **IP Setting** section.

Auto-refresh □ Refresh

#### **IP Interfaces**

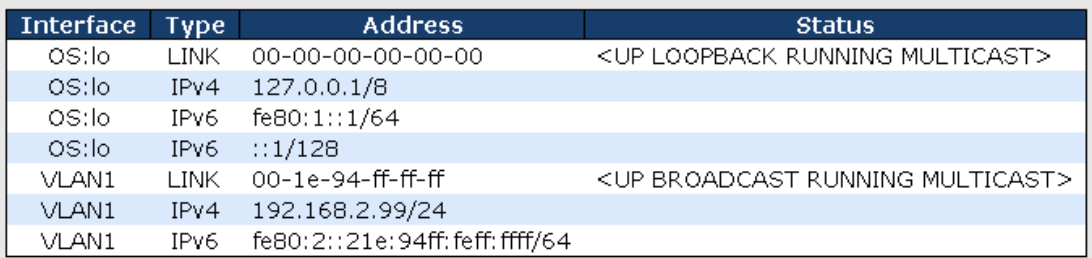

#### **IP Routes**

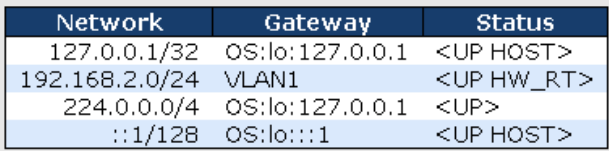

# Neighbour cache

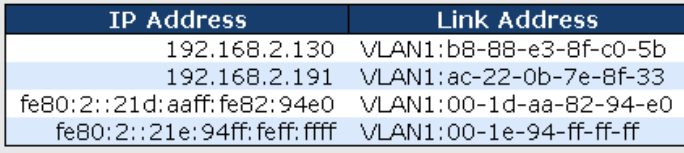

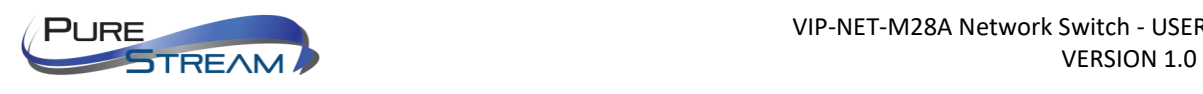

# Daylight Saving Time

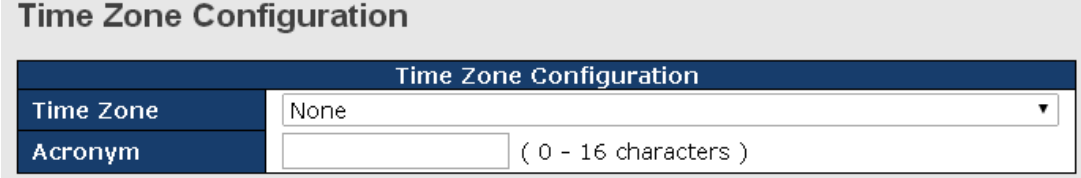

# Daylight Saving Time Configuration

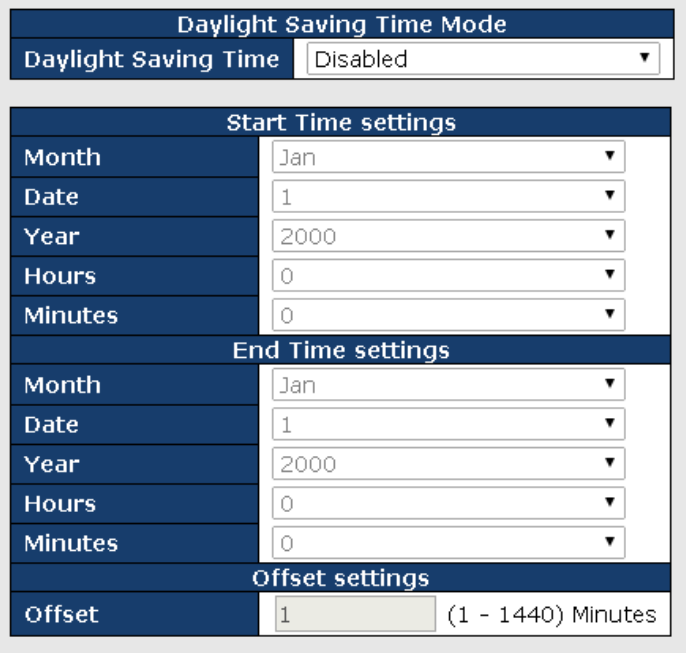

Save | Reset

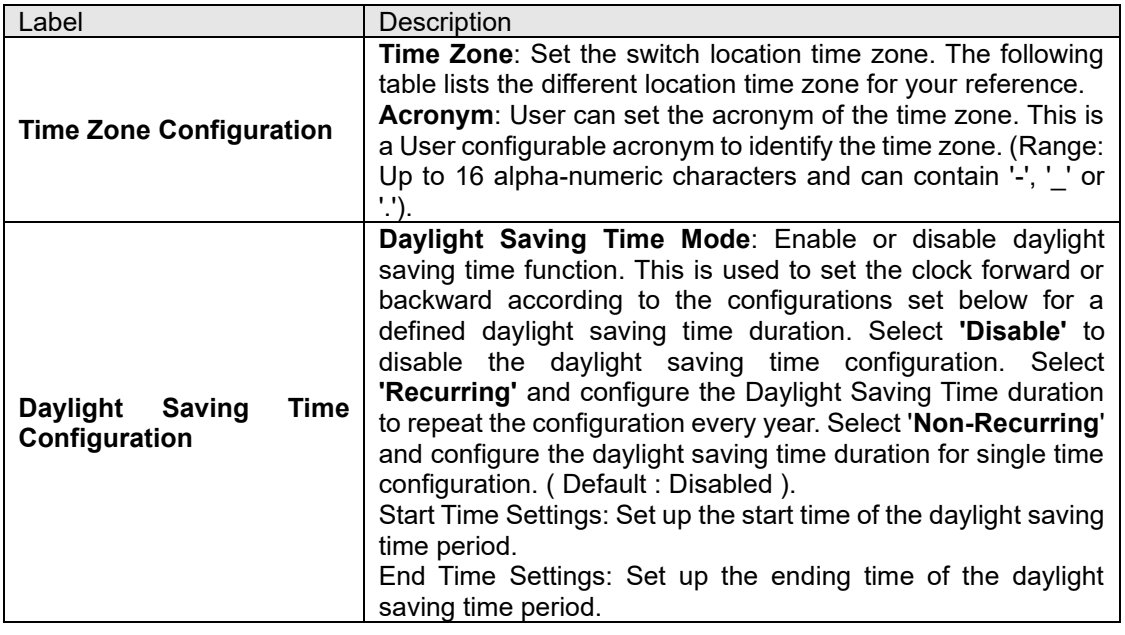

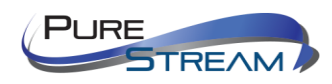

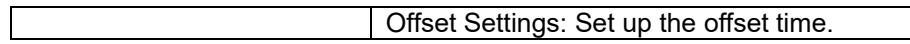

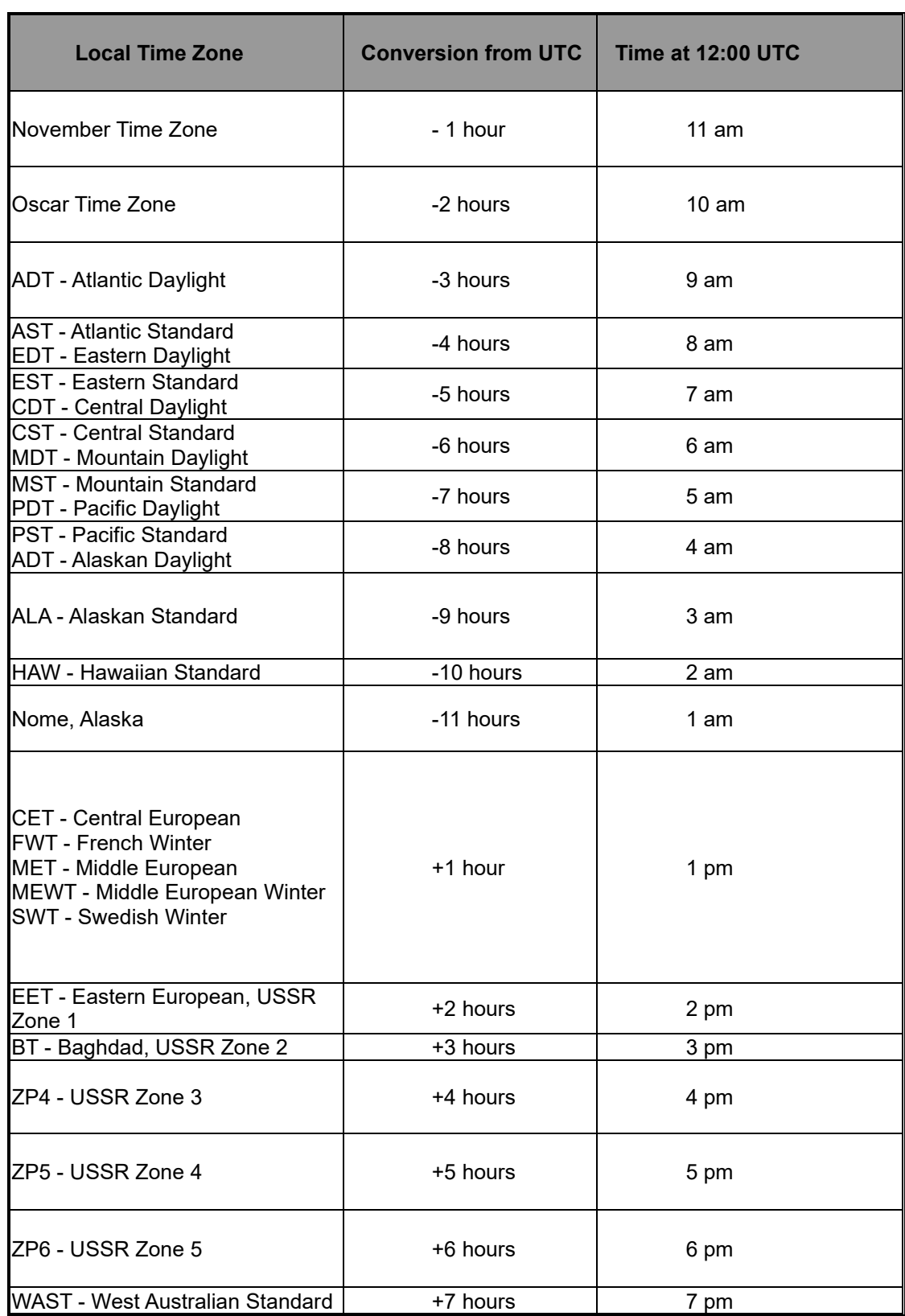

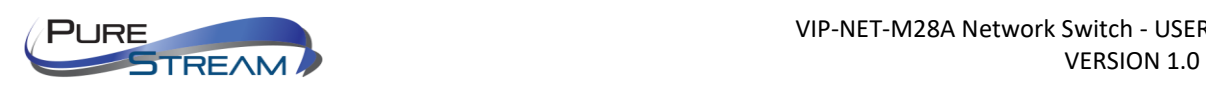

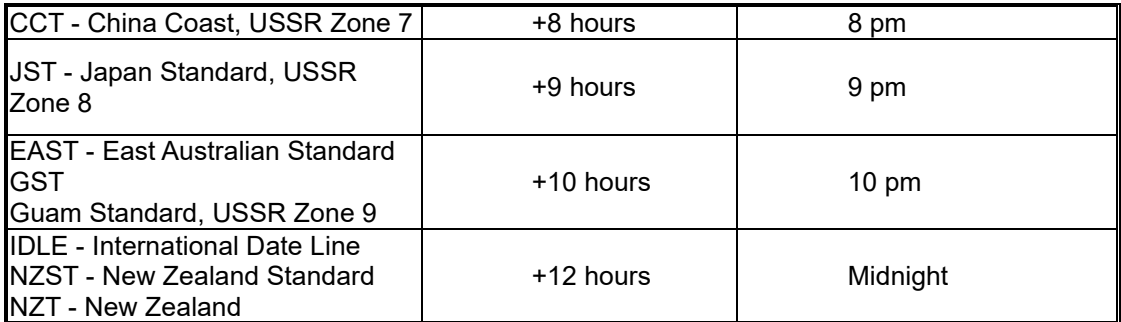

#### RIP

RIP (Routing Information Protocol) is one of the protocols which may be used by routers to exchange network topology information. It is characterized as an "interior" gateway protocol, and is typically used in small to medium-sized networks. A router running RIP sends the contents of its routing table to each of its adjacent routers every 30 seconds. When a route is removed from the routing table it is flagged as unusable by the receiving routers after 180 seconds, and removed from their tables after an additional 120 seconds. You can choose to enable or disable RIP in the section.

# **RIP Configuration**

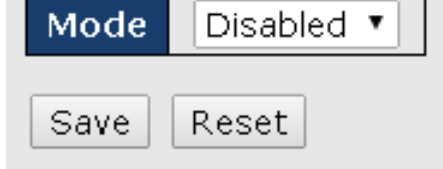

#### VRRP

A VRRP (Virtual Router Redundancy Protocol) is a computer networking protocol aimed to eliminate the single point of failure by automatically assigning available IP routers to participating hosts. Using a virtual router ID (VRID) address and virtual router IP (VRIP) address to represent itself, a virtual router consists of two or more physical routers, including one master router and one or more backup routers. All routers in the virtual router group share the same VRID and VRIP. The master router provides primary routing and the backup routers monitor the status of the master router and become active if the master router fails.

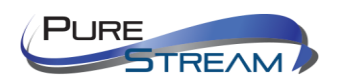

#### **VRRP Configuration**

**VRRP Global Configuration** 

Mode Enabled v Version V2 v

**VRRP Group Configuration** 

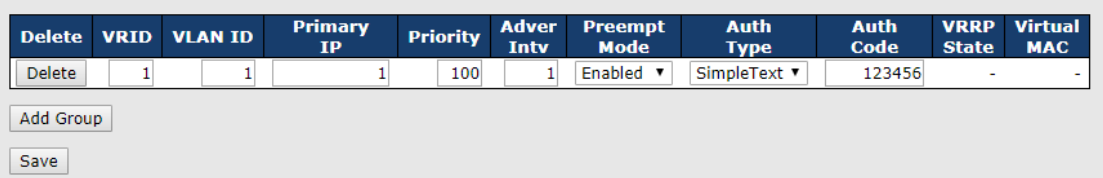

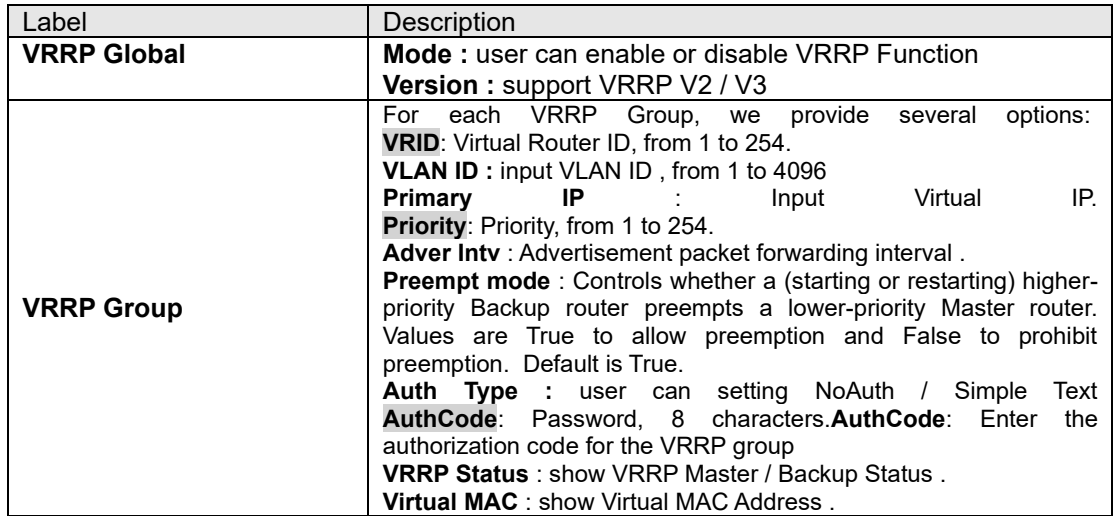

#### **HTTPS**

You can configure the HTTPS mode in the following page.

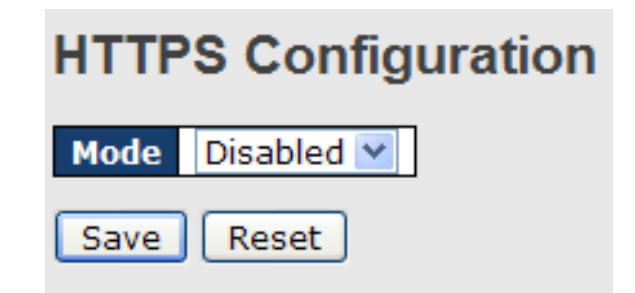

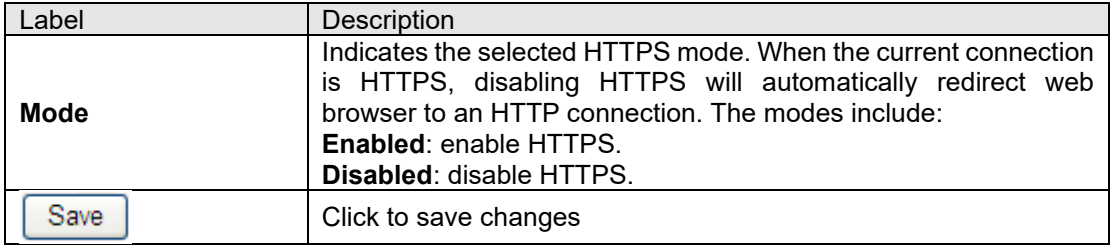

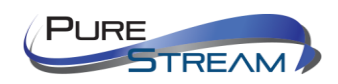

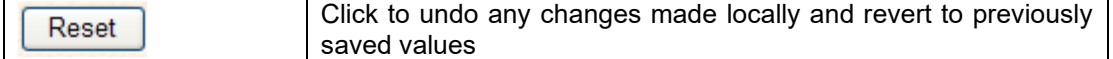

# **SSH**

You can configure the SSH mode in the following page.

# **SSH Configuration Mode** Disabled  $\vee$ Save Reset

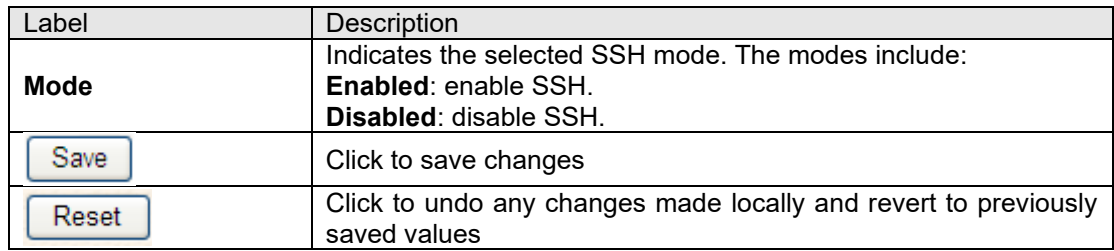

e

# DBU01 Option Config

DBU01 is an embedded configuration backup/restore function. It allows you to store and restore device configurations without using a PC.

# **DBU01 Option Configuration**

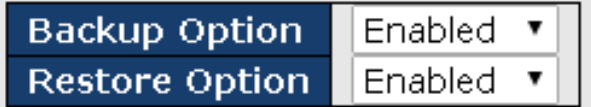

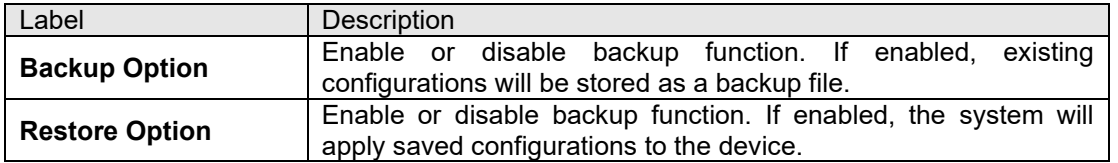

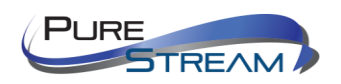

# LLDP

#### LLDP Configurations

This page allows you to examine and configure current LLDP port settings.

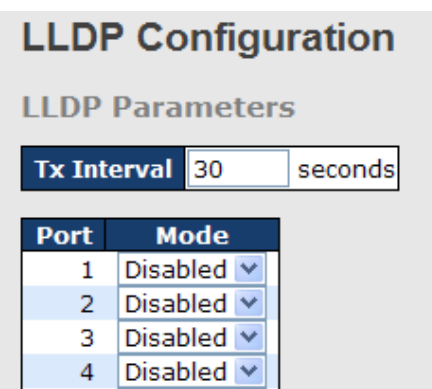

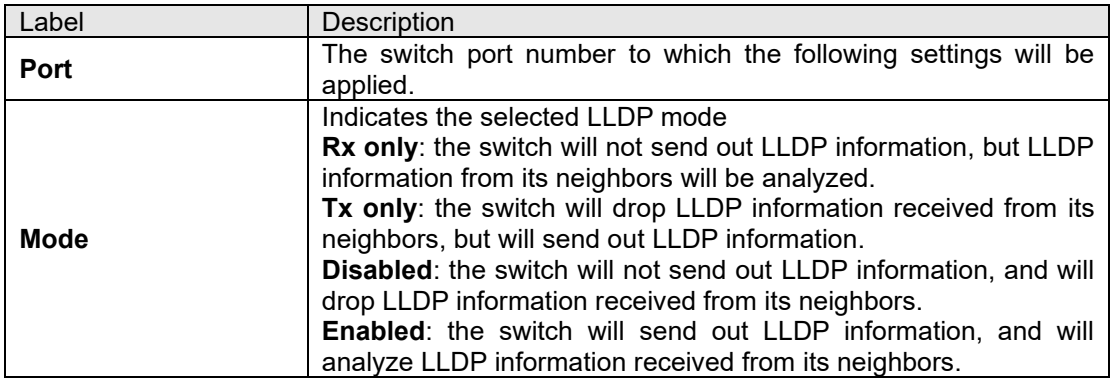

#### LLDP Neighbor Information

This page provides a status overview for all LLDP neighbors. The following table contains information for each port on which an LLDP neighbor is detected. The columns include the following information:

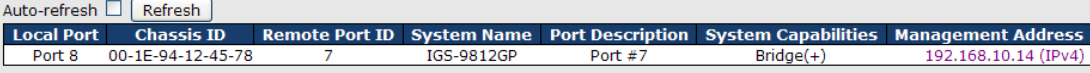

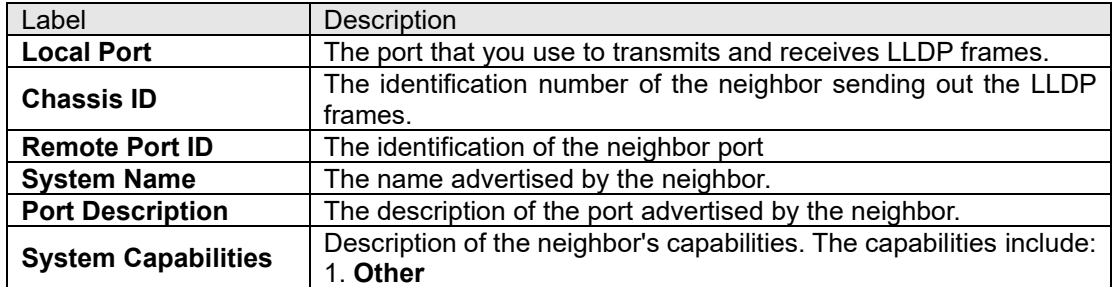

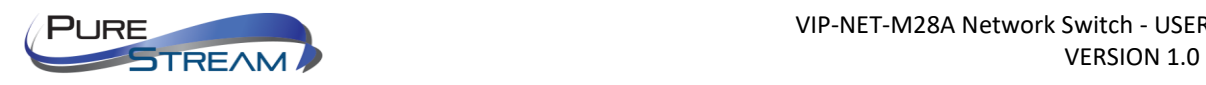

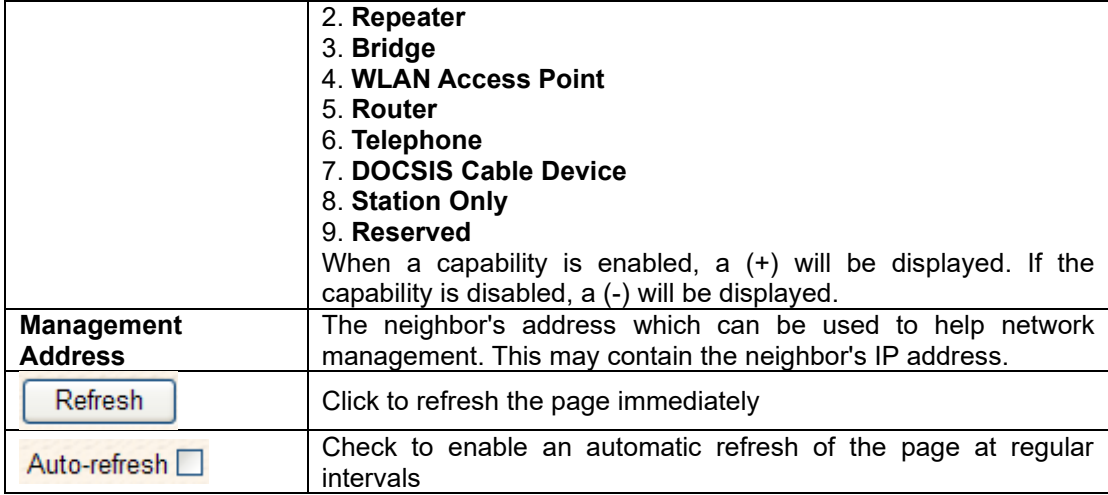

# Port Statistics

This page provides an overview of all LLDP traffic. Two types of counters are shown. Global counters will apply settings to the whole switch stack, while local counters will apply settings to specified switches.

0000

 $\mathbf 0$ 

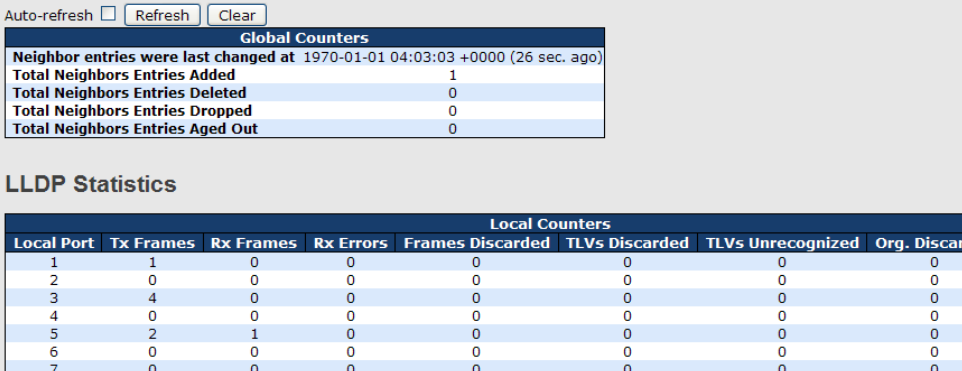

 $\begin{smallmatrix}0&&0\&0\0&&0\end{smallmatrix}$ 

 $\mathbf 0$ 

**0000** 

 $\mathbf 0$ 

 $\begin{array}{c} 0 \\ 0 \\ 0 \end{array}$ 

0

#### Global Counters

1  $\frac{1}{\circ}$ 

 $\mathbf 0$ 

 $\begin{array}{c} 8 \\ 9 \\ 10 \end{array}$ 

 $\frac{11}{12}$ 

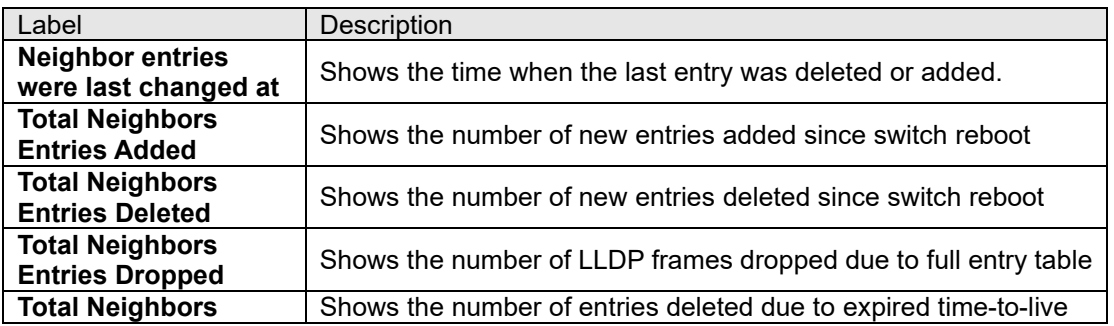

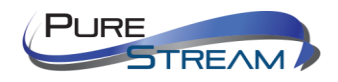

ded Age-Outs  $\begin{matrix} 0 \\ 0 \\ 0 \end{matrix}$ 

 $\overline{0}$ 

 $\frac{1}{6}$ 

 $\begin{array}{c} 0 \\ 0 \\ 0 \end{array}$ 

 $\overline{\mathbf{0}}$ 

 $000$ 

 $\begin{smallmatrix}0&&0\&0\0&&0\end{smallmatrix}$ 

 $\mathbf 0$ 

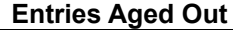

#### Local Counters

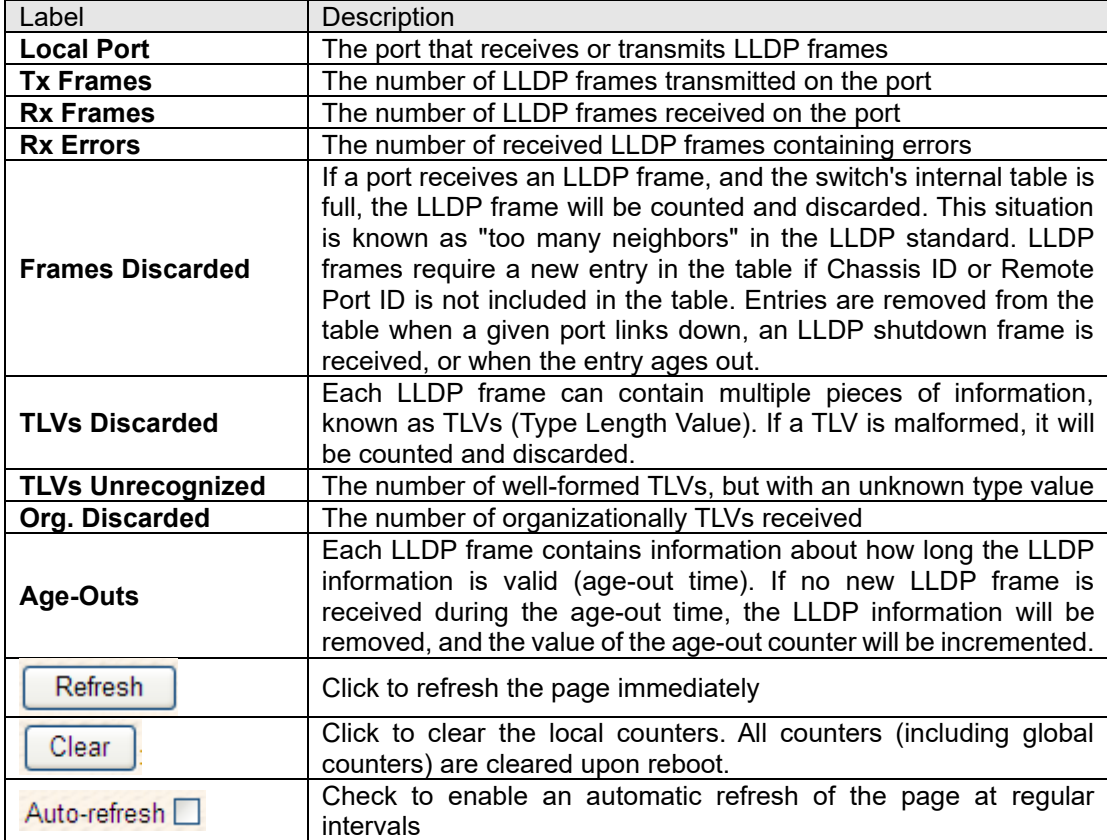

#### UPnP

UPnP is an acronym for Universal Plug and Play. The goals of UPnP are to allow devices to connect seamlessly and to simplify the implementation of networks in the home (data sharing, communications, and entertainment) and in corporate environments for simplified installation of computer components

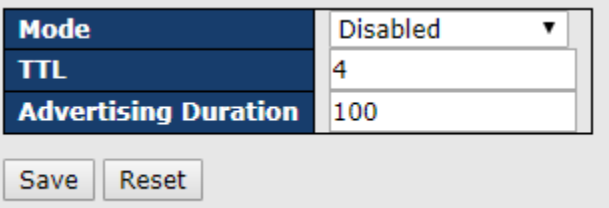

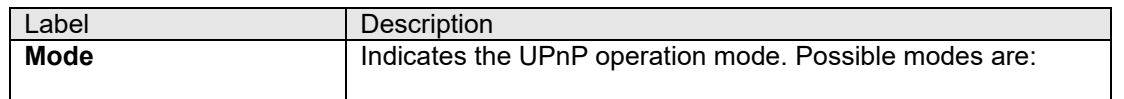

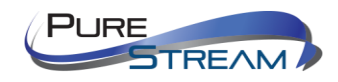

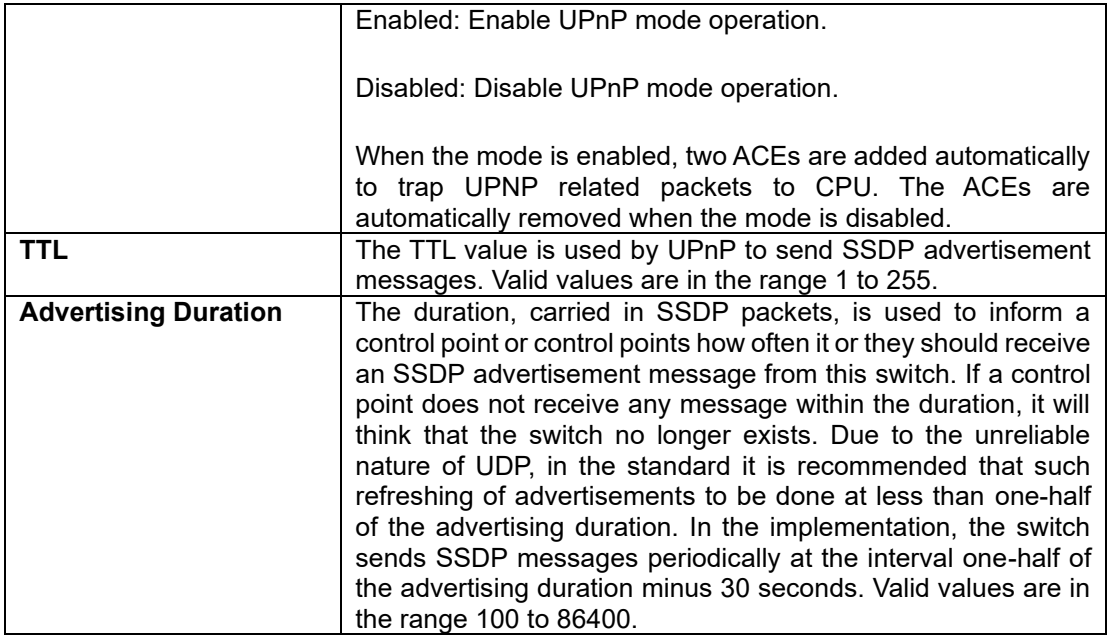

#### NTP

The function allows you to specify the Network Time Protocol (NTP) servers to query for the current time to maintain an accurate time on the switch, ensuring the system log record meaningful dates and times for event entries. With NTP, the switch can set its internal clock periodically according to an NTP time server. Otherwise, the switch will only record the time from the factory default set at the last bootup. When the NTP client is enabled, the switch regularly sends a request for a time update to a configured time server. A maximum of five time servers are supported. The switch will attempt to poll each server in the configured sequence.

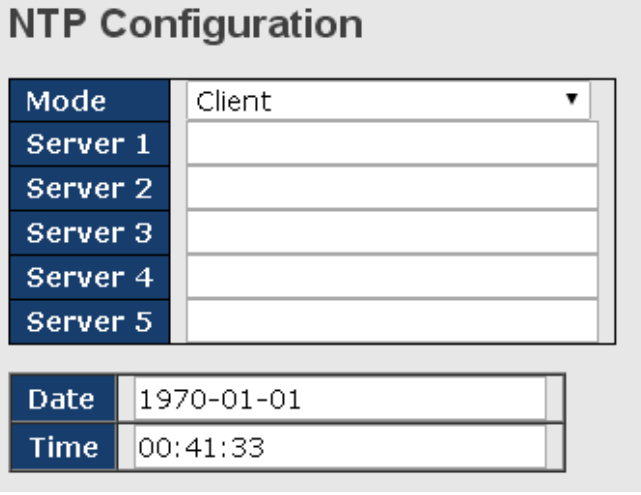

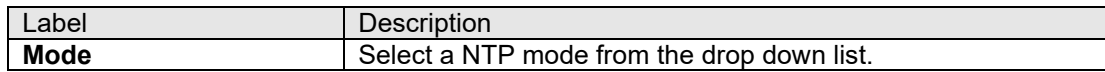

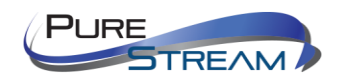

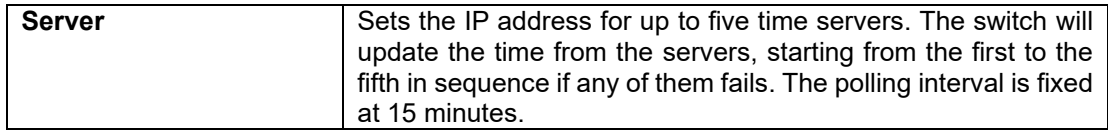

# Modbus TCP

This page shows Modbus TCP support of the switch. (For more information regarding Modbus, please visit <http://www.modbus.org/>)

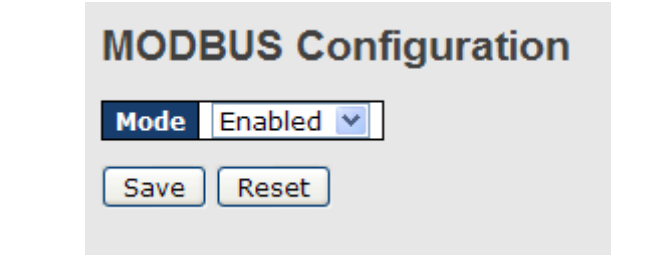

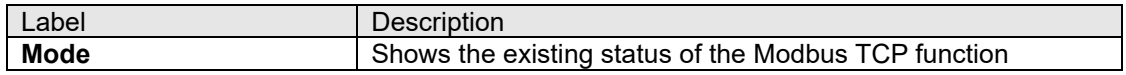

### EtherNet/IP

EtherNet/IP is an industrial network protocol that adapts the Common Industrial Protocol to standard Ethernet.[1] EtherNet/IP is one of the leading industrial protocols in the United States and is widely used in a range of industries including factory, hybrid and process. u.

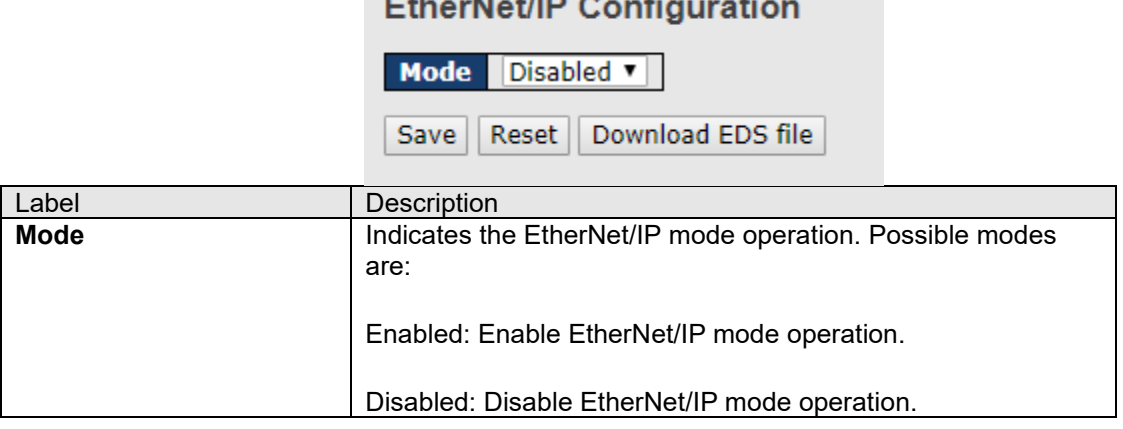

 $\mathbf{r}$  and  $\mathbf{r}$ 

 $-11$ 

# Backup/Restore Configurations

You can save/view or load switch configurations. The configuration file is in XML format.

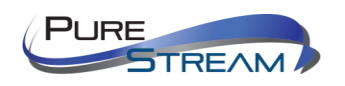

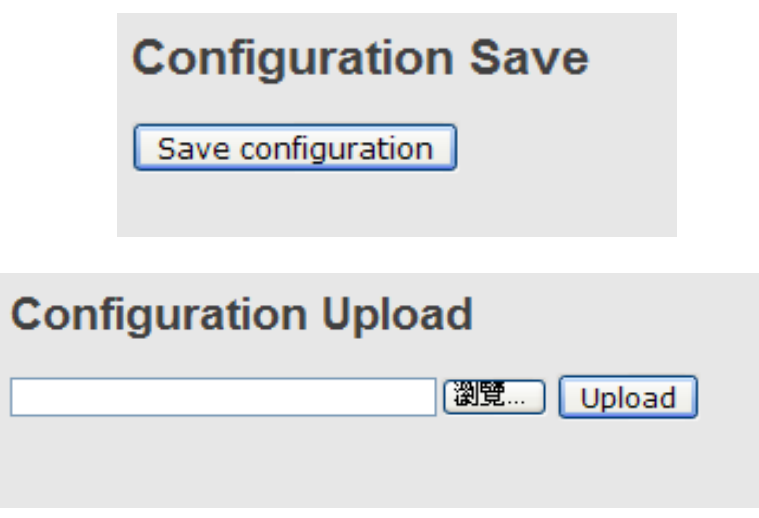

# Firmware Update

This page allows you to update the firmware of the switch.

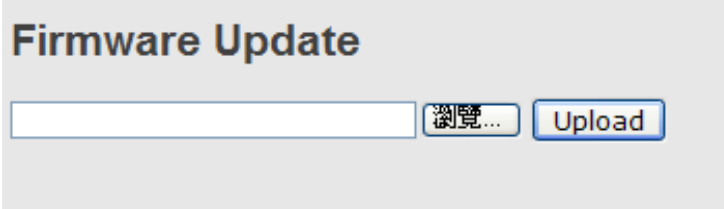

#### DHCP Server

The switch provides DHCP server functions. By enabling DHCP, the switch will become a DHCP server and dynamically assigns IP addresses and related IP information to network clients.

#### Basic Settings

This page allows you to set up DHCP settings for the switch. You can check the **Enabled** checkbox to activate the function. Once the box is checked, you will be able to input information in each column.

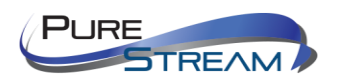
#### **DHCP Server Configuration Enabled**  $\blacktriangledown$ **Start IP Address** 192.168.10.100 **End IP Address** 192.168.10.200 **Subnet Mask** 255.255.255.0 **Router** 192.168.10.254 **DNS** 192.168.10.254 Lease Time (sec.) 86400 **TFTP Server**  $0.0.0.0$ **Boot File Name** Save | Reset |

#### Dynamic Client List

When DHCP server functions are activated, the switch will collect DHCP client information and display in the following table.

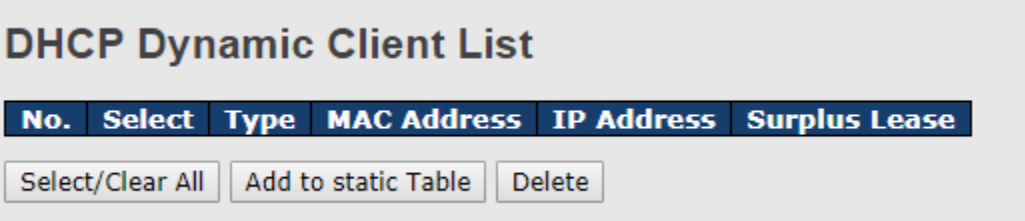

#### Client List

You can assign a specific IP address within the dynamic IP range to a specific port. When a device is connected to the port and requests for dynamic IP assigning, the switch will assign the IP address that has previously been assigned to the connected device.

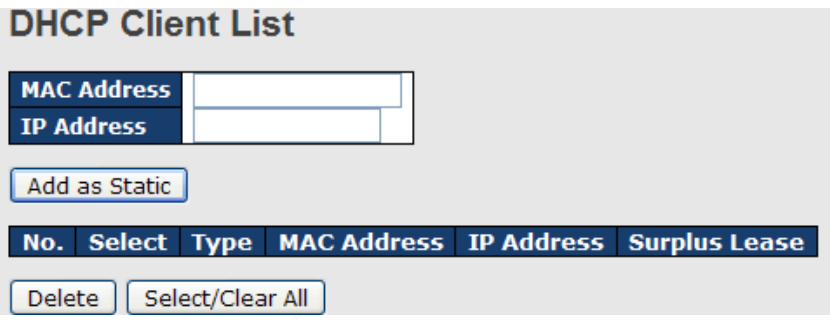

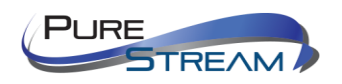

#### DHCP Snooping / Relay Agent

#### DHCP Snooping

[DHCP Snooping](http://192.168.10.1/help/glossary.htm#dhcp_snooping) is used to block intruder on the untrusted ports of the switch device when it tries to intervene by injecting a bogus DHCP reply packet to a legitimate conversation between the DHCP client and server.

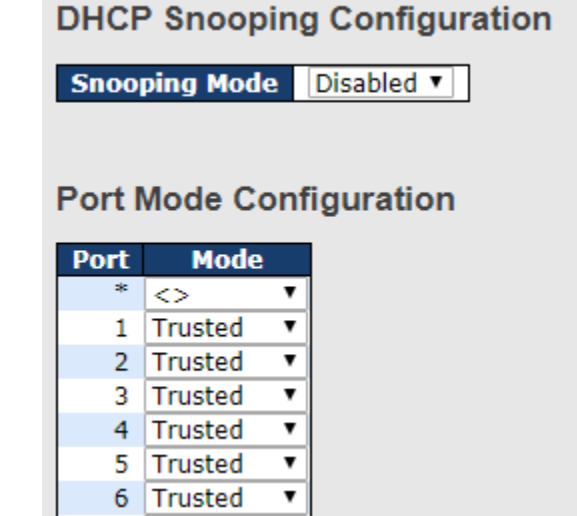

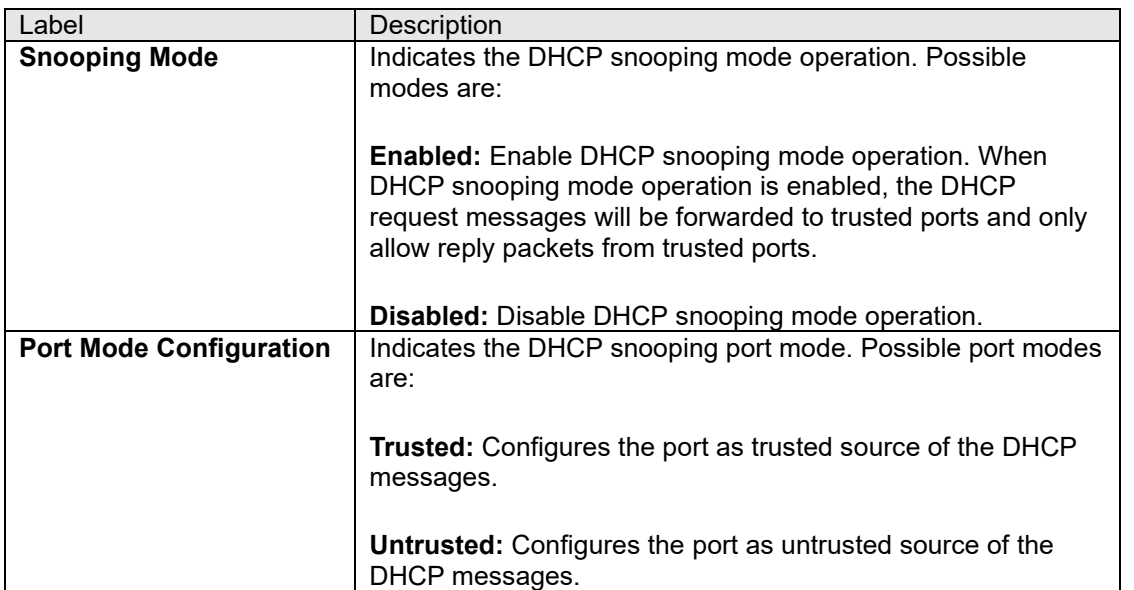

#### DHCP Snooping Statistics

This page provides statistics for DHCP snooping. The statistics doesn't count the DHCP packets for system DHCP client or DHCP relay mode is enabled.

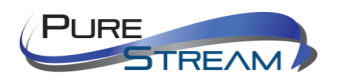

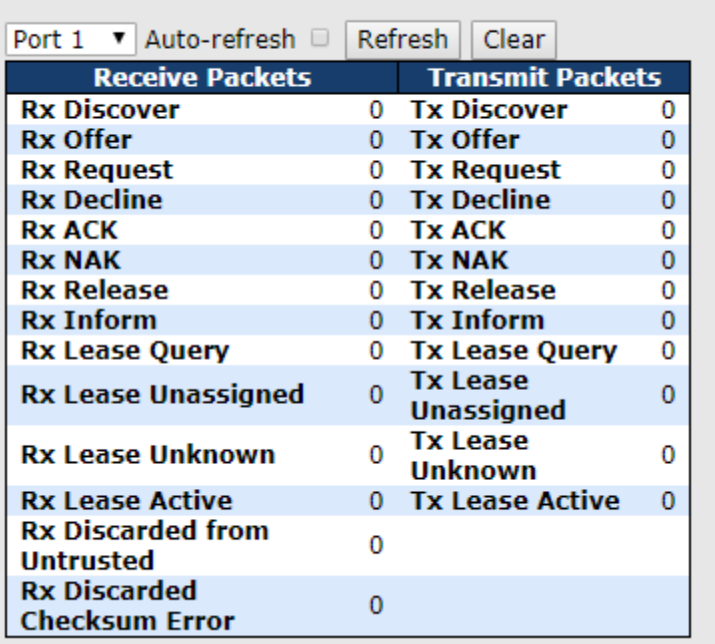

**DHCP Snooping Port Statistics Port 1** 

#### Label Description **Rx and Tx Discovery** The number of discover (option 53 with value 1) packets received and transmitted. **Rx AND Tx Offer** The number of offer (option 53 with value 2) packets received and transmitted. **Rx AND Tx Request** The number of request (option 53 with value 3) packets received and transmitted. **Rx AND Tx Decline** The number of decline (option 53 with value 4) packets received and transmitted. **Rx and Tx ACK** The number of ACK (option 53 with value 5) packets received and transmitted. **Rx and Tx NAK** The number of NAK (option 53 with value 6) packets received and transmitted. **Rx and Tx Release** The number of release (option 53 with value 7) packets received and transmitted. **Rx and Tx inform** The number of inform (option 53 with value 8) packets received and transmitted. **Rx and Tx Lease Query** The number of lease query (option 53 with value 10) packets received and transmitted. **Rx and Tx Lease Unassigned** The number of lease unassigned (option 53 with value 11) packets received and transmitted. **Rx and Tx Lease Unkonw** The number of lease unknown (option 53 with value 12) packets received and transmitted. **Rx and Tx Lease Active** | The number of lease active (option 53 with value 13) packets received and transmitted. **Rx Discarded from Untusted**  The number of discarded packet that are coming from untrusted port. **Rx Discarded checksum error** The number of discard packet that IP/UDP checksum is error.

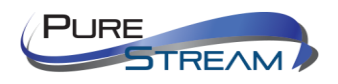

#### Relay Agent

DHCP relay is used to forward and transfer DHCP messages between the clients and the server when they are not in the same subnet domain. You can configure the function in this page.

# **DHCP Relay Configuration**

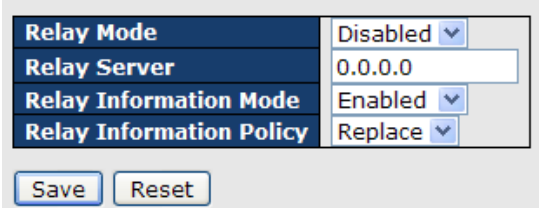

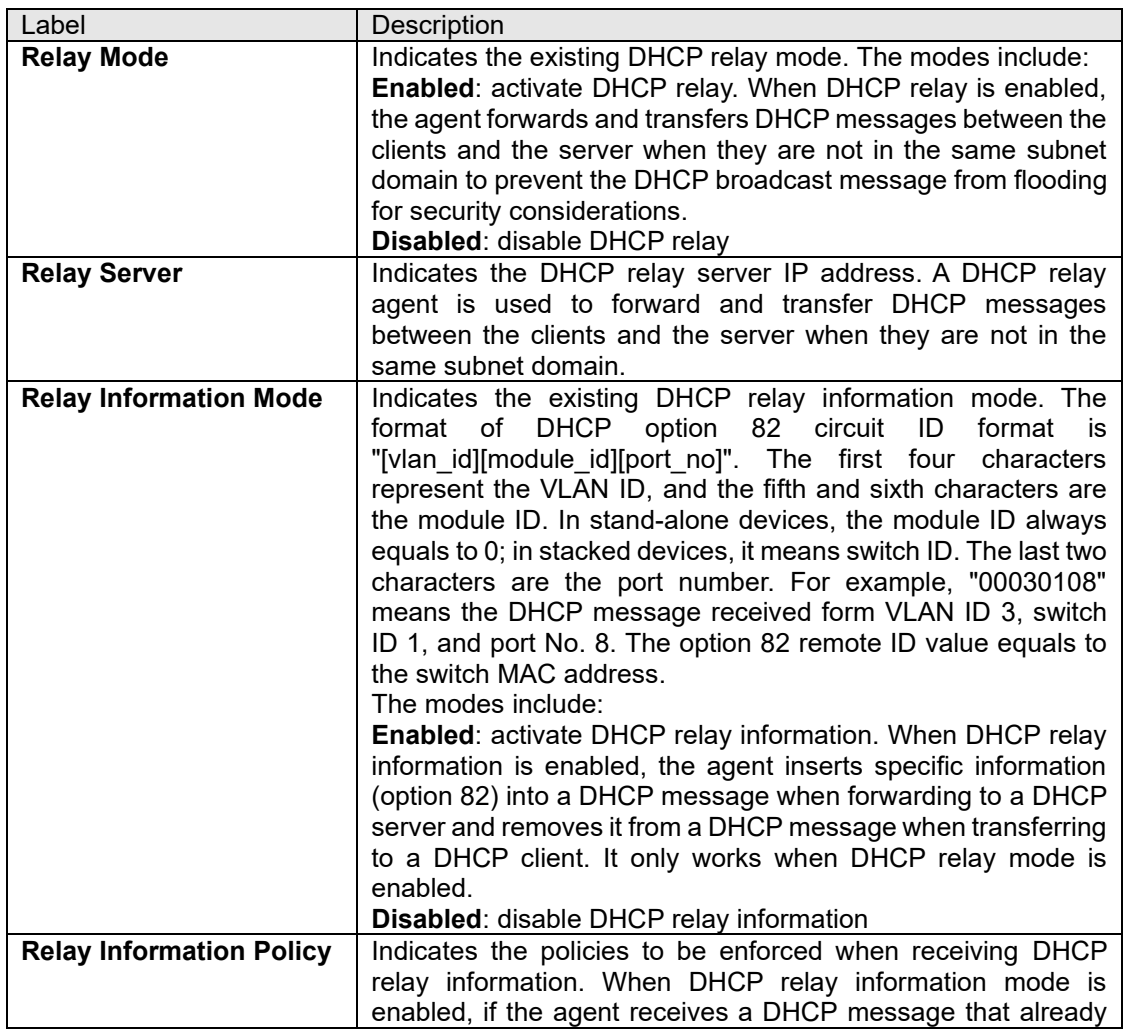

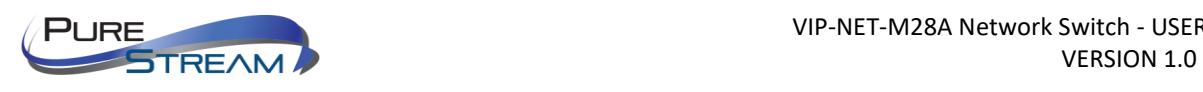

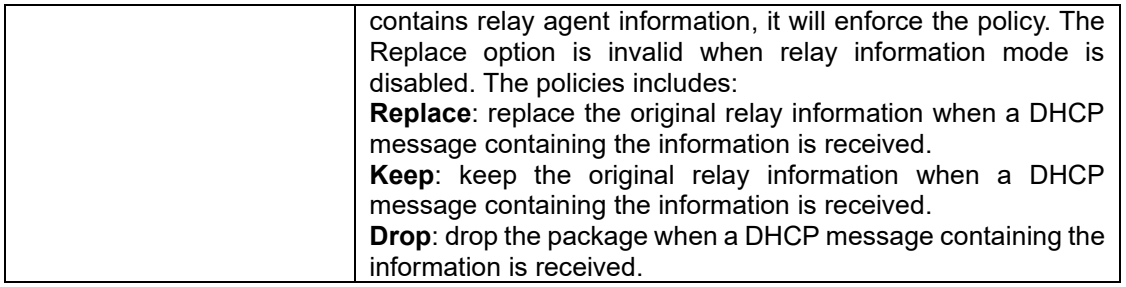

## Relay Agent Statistics

The relay statistics shows the information of relayed packet of the switch.

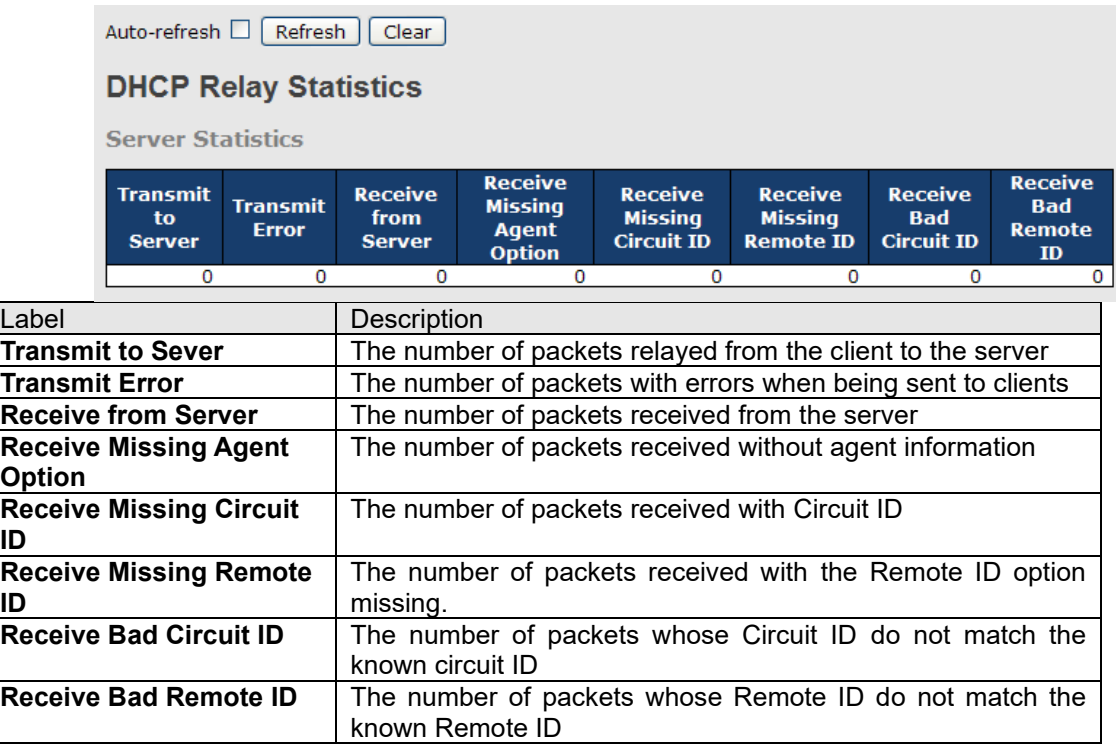

#### **Client Statistics**

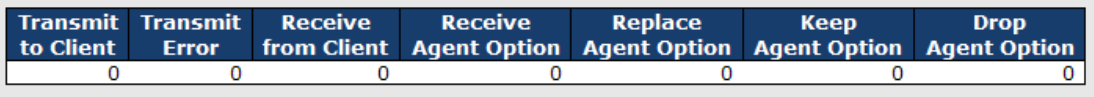

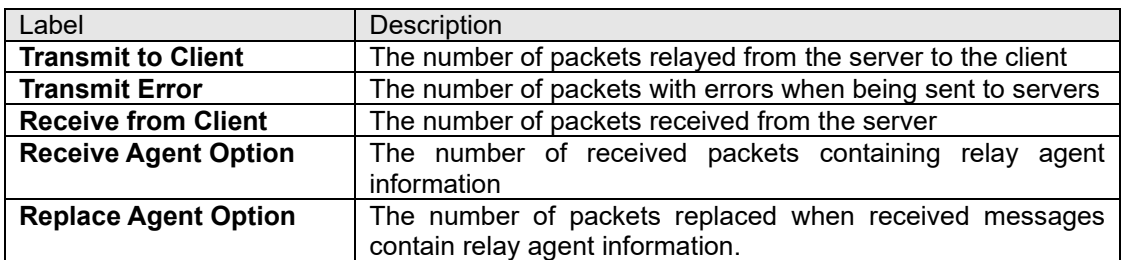

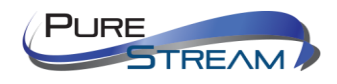

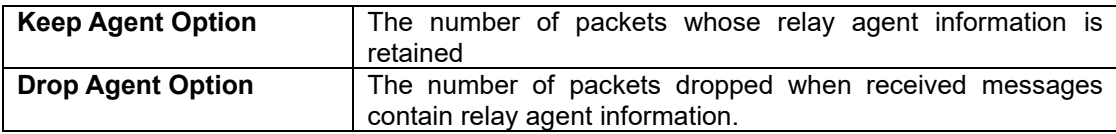

## Port Setting

Port Setting allows you to manage individual ports of the switch, including traffic, power, and trunks.

#### Port Control

This page shows current port configurations. Ports can also be configured here.

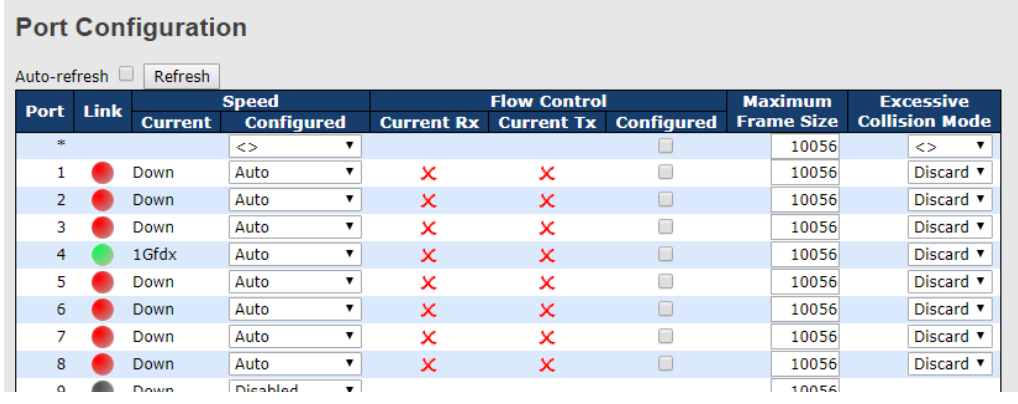

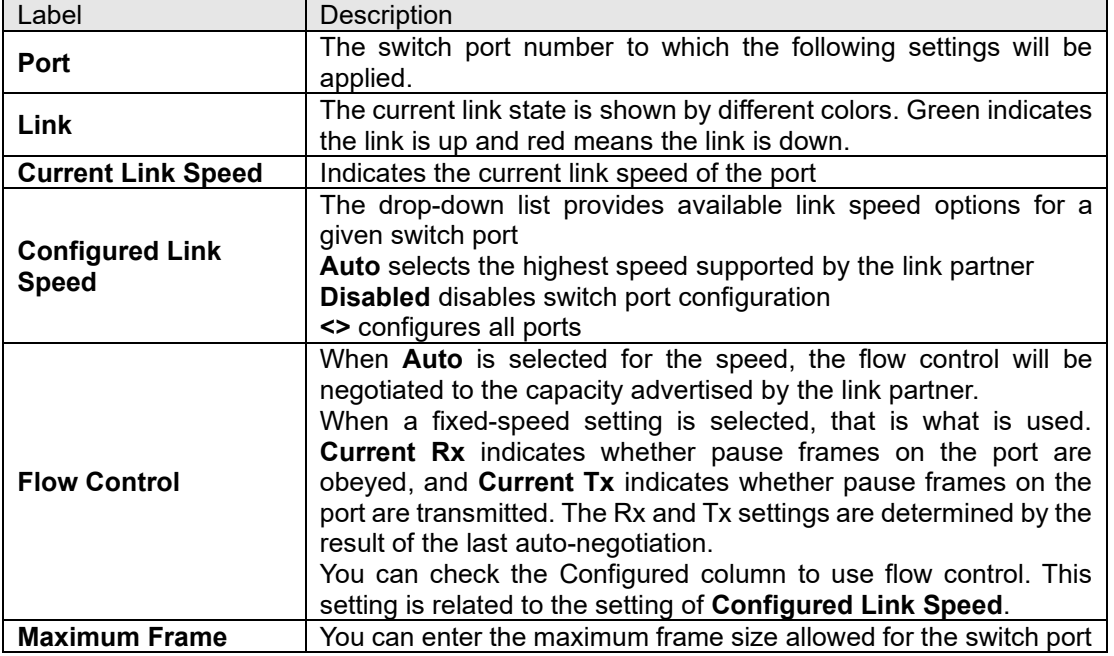

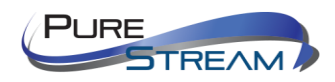

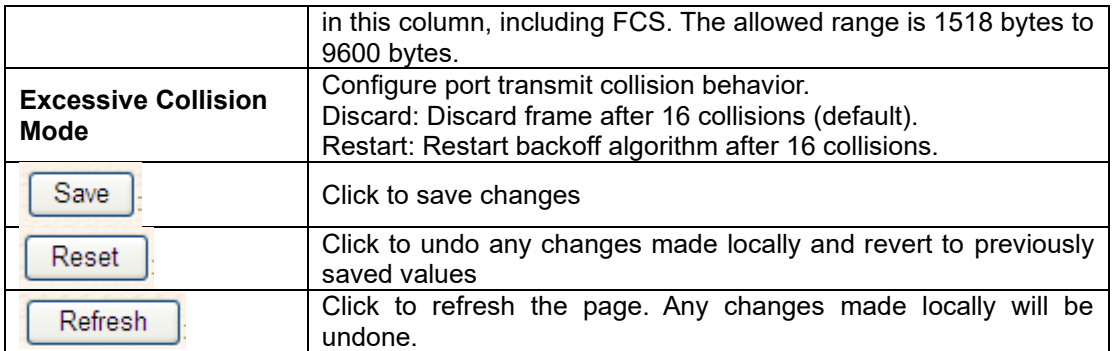

#### Port Alias

You can assign a port alias name for each port to enable easy identification of the devices connected to the port.

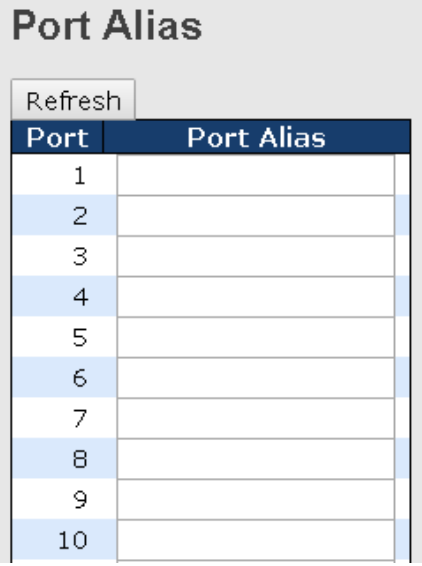

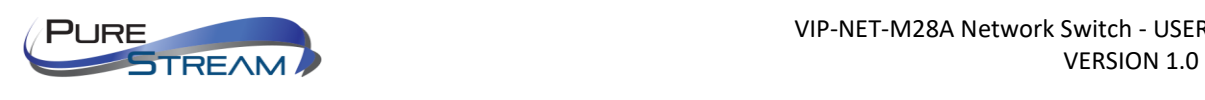

#### Port Trunk

This page allows you to configure the aggregation hash mode and the aggregation group.

# **Aggregation Mode Configuration**

 $\blacktriangledown$ 

 $\blacktriangledown$ 

#### **Hash Code Contributors** Source MAC Address  $\blacktriangledown$ Destination MAC Address |

IP Address

TCP/UDP Port Number

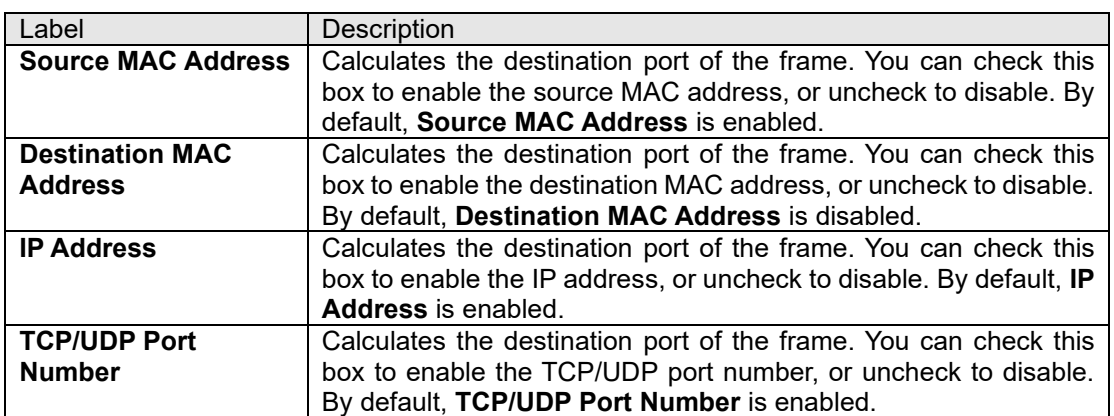

# **Aggregation Group Configuration**

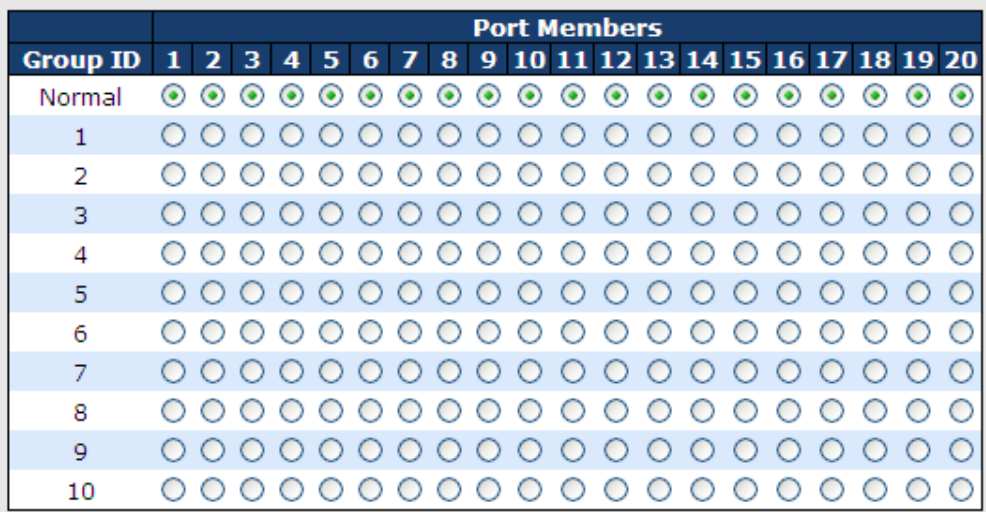

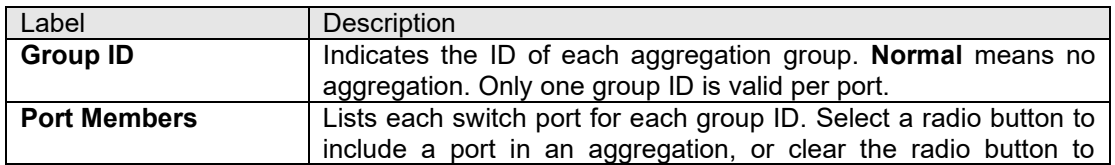

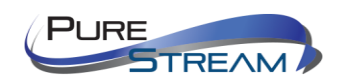

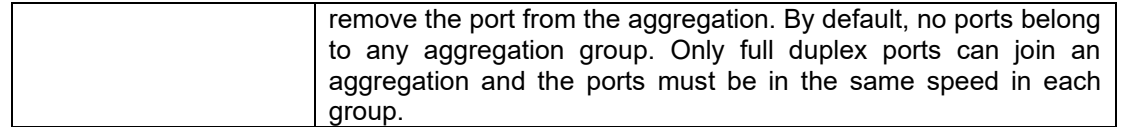

#### LACP

This page allows you to enable LACP functions to group ports together to form single virtual links, thereby increasing the bandwidth between the switch and other LACP-compatible devices. LACP trunks are similar to static port trunks, but they are more flexible because LACP is compliant with the IEEE 802.3ad standard. Hence, it is interoperable with equipment from other vendors that also comply with the standard. You can change LACP port settings in this page.

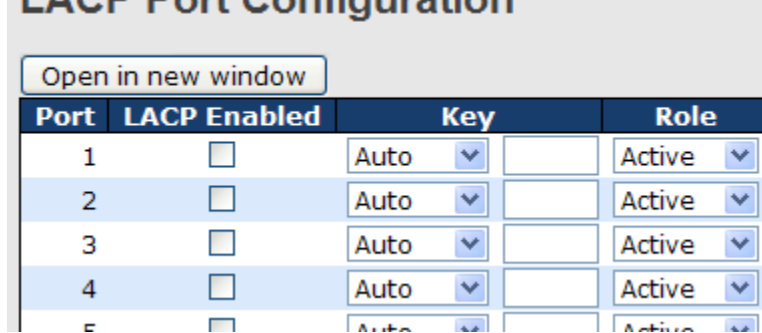

 $A + B$ 

 $\overline{a}$ 

 $A + in$ 

# **LACP Port Configuration**

 $\Box$ 

 $\bar{\mathbf{r}}$ 

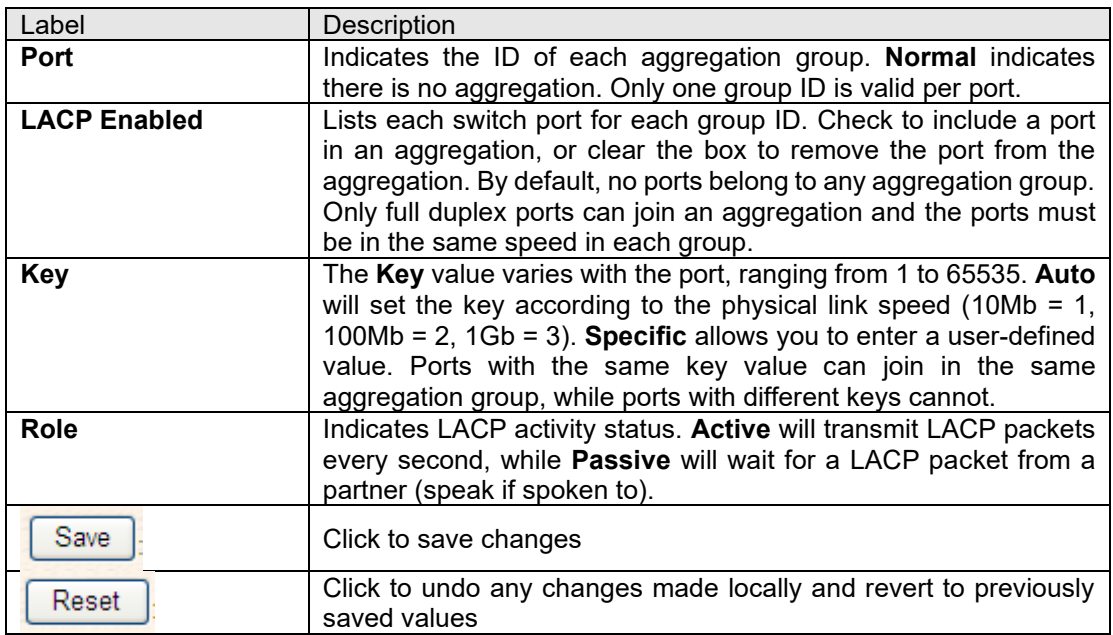

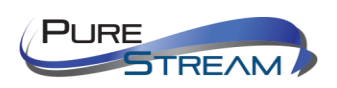

## LACP System Status

This page provides a status overview for all LACP instances.

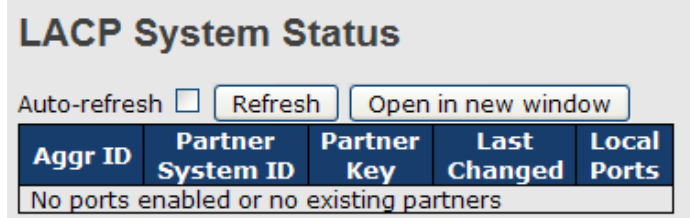

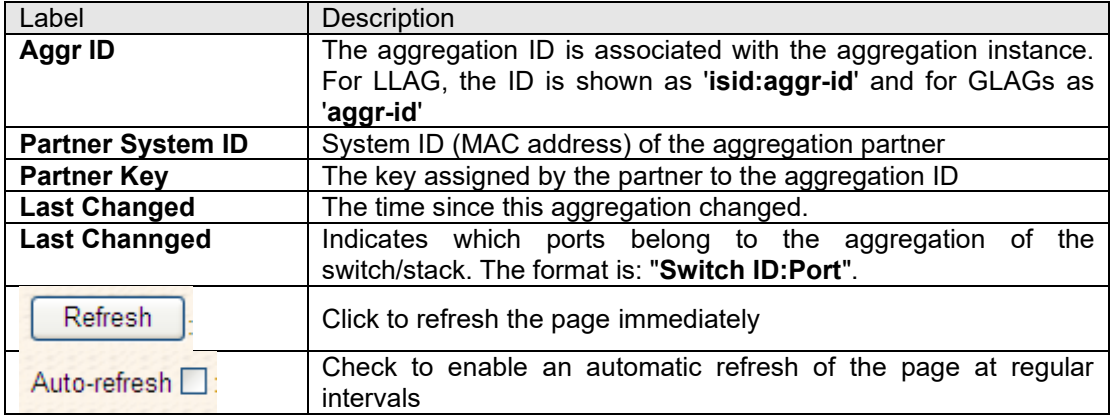

## LACP Status

This page provides an overview of the LACP status for all ports.

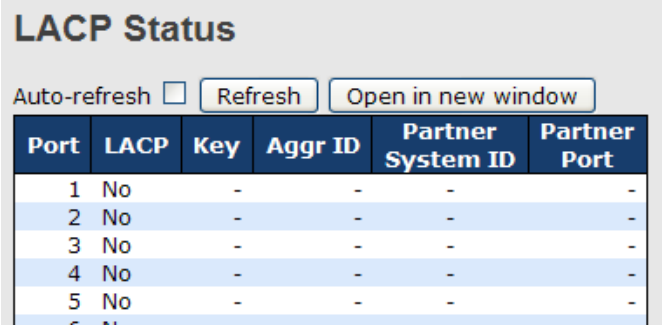

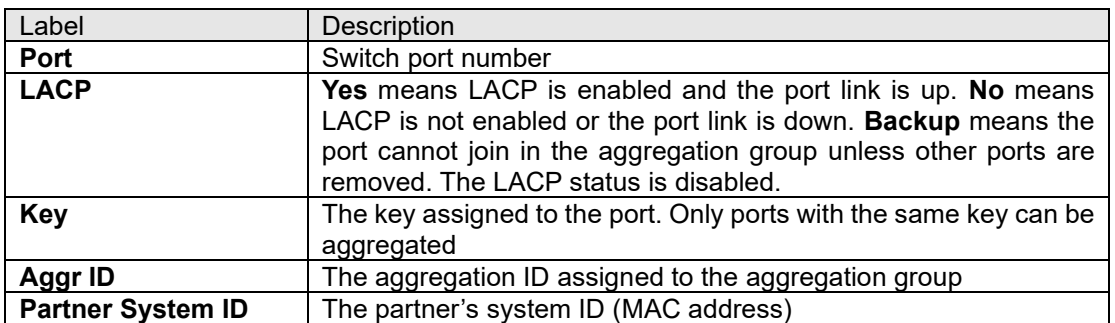

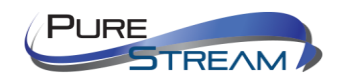

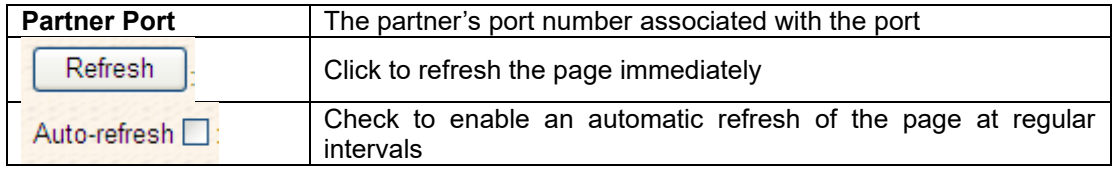

## LACP Statistics

This page provides an overview of the LACP statistics for all ports.

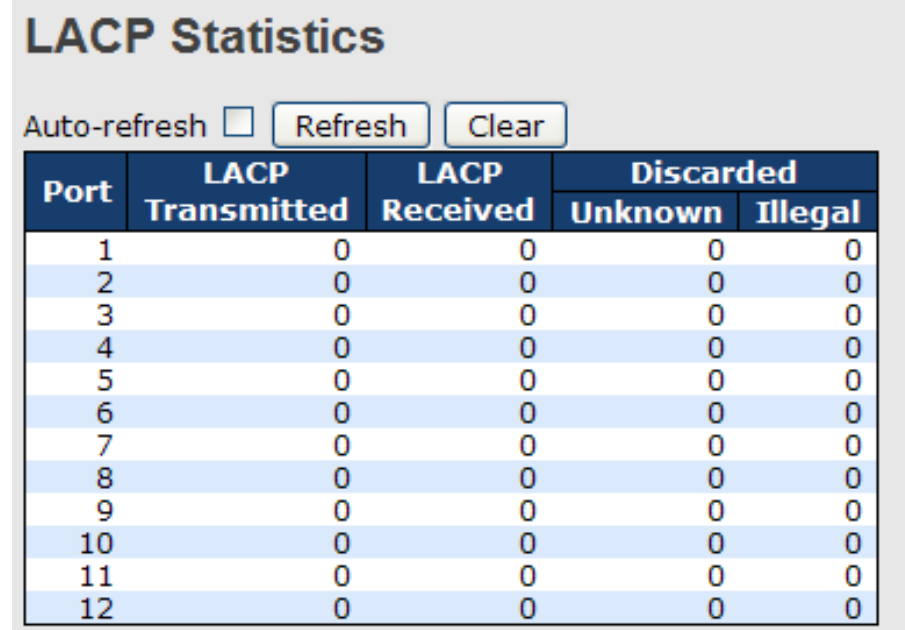

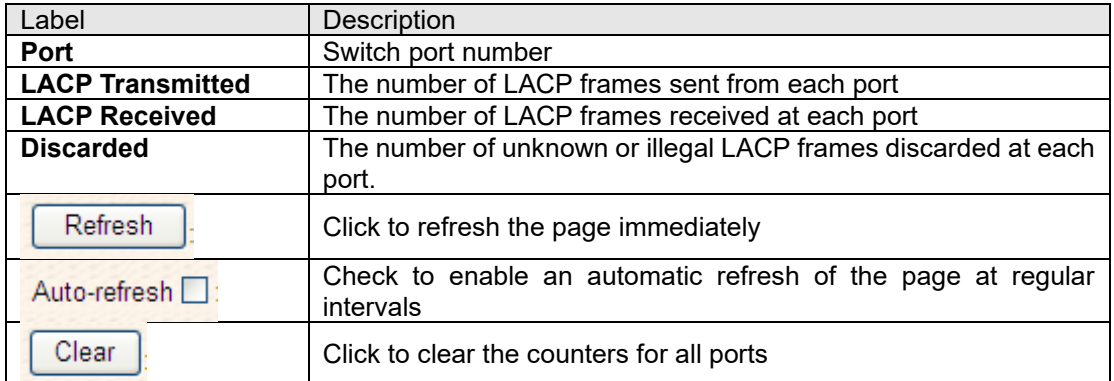

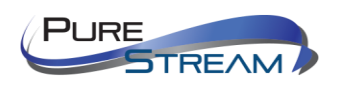

#### Loop Guard

This feature prevents loop attack. When receiving loop packets, the port will be disabled automatically, preventing the loop attack from affecting other network devices.

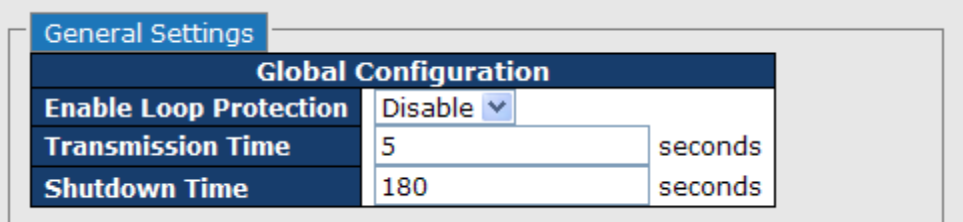

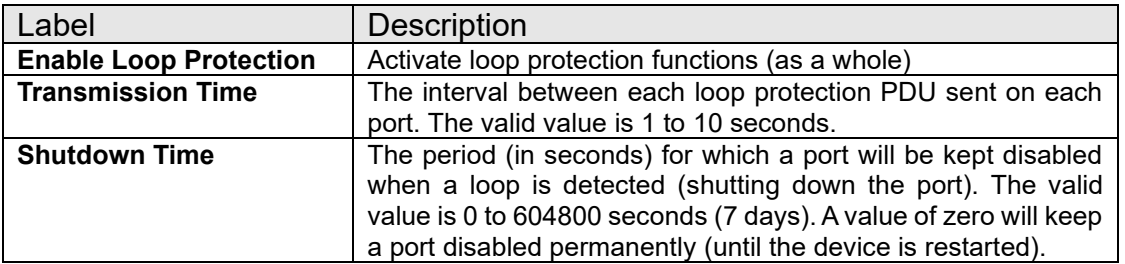

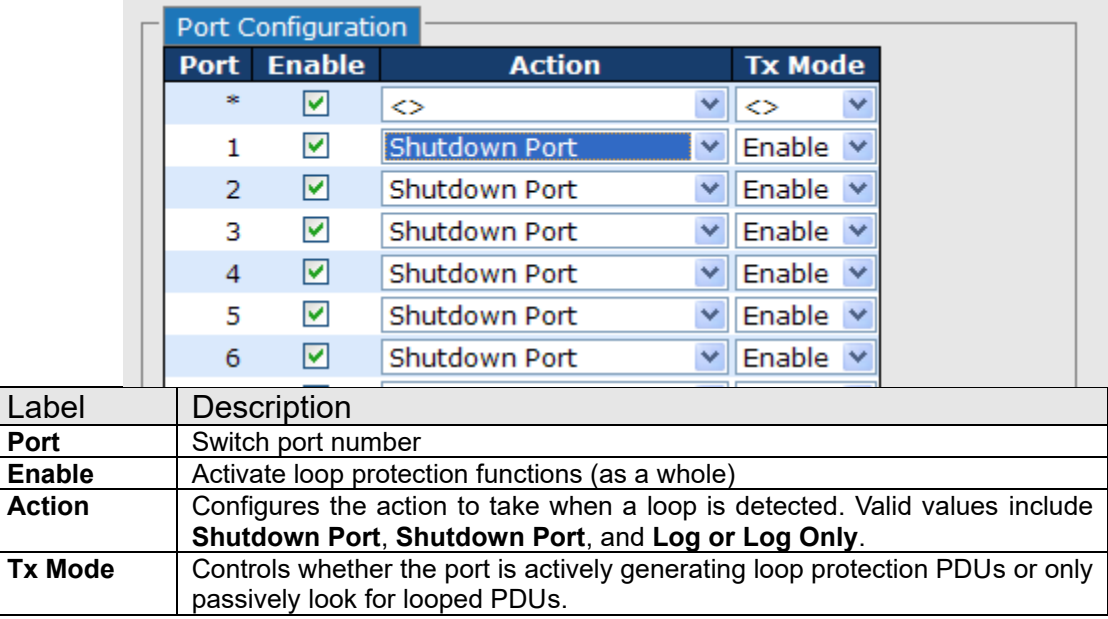

## VLAN

#### VLAN Membership

You can view and change VLAN membership configurations for a selected switch stack in this page. Up to 64 VLANs are supported. This page allows for adding and deleting VLANs as well as adding and deleting port members of each VLAN.

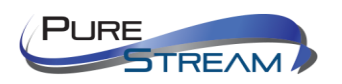

#### **VLAN Membership Configuration**

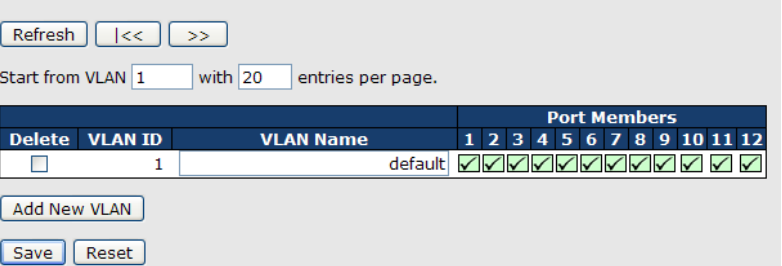

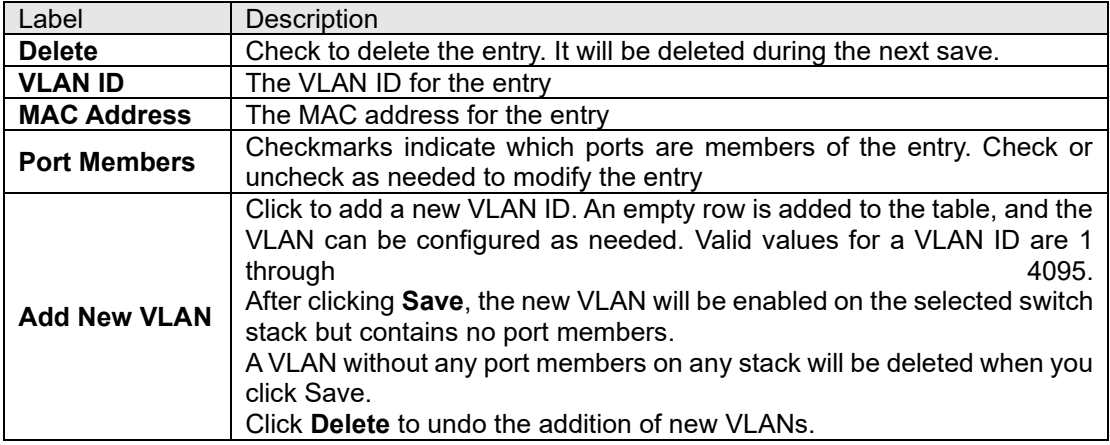

## Port Configurations

This page allows you to set up VLAN ports individually.

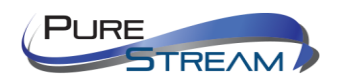

Auto-refresh <sup>1</sup> Refresh

# Ethertype for Custom S-ports 0x88A8

# **VLAN Port Configuration**

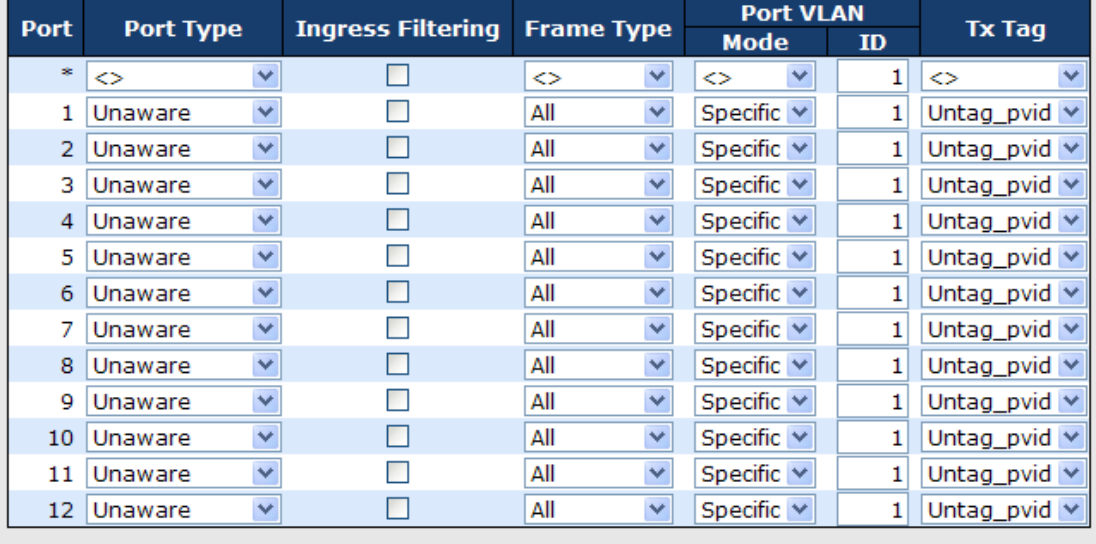

Save | Reset

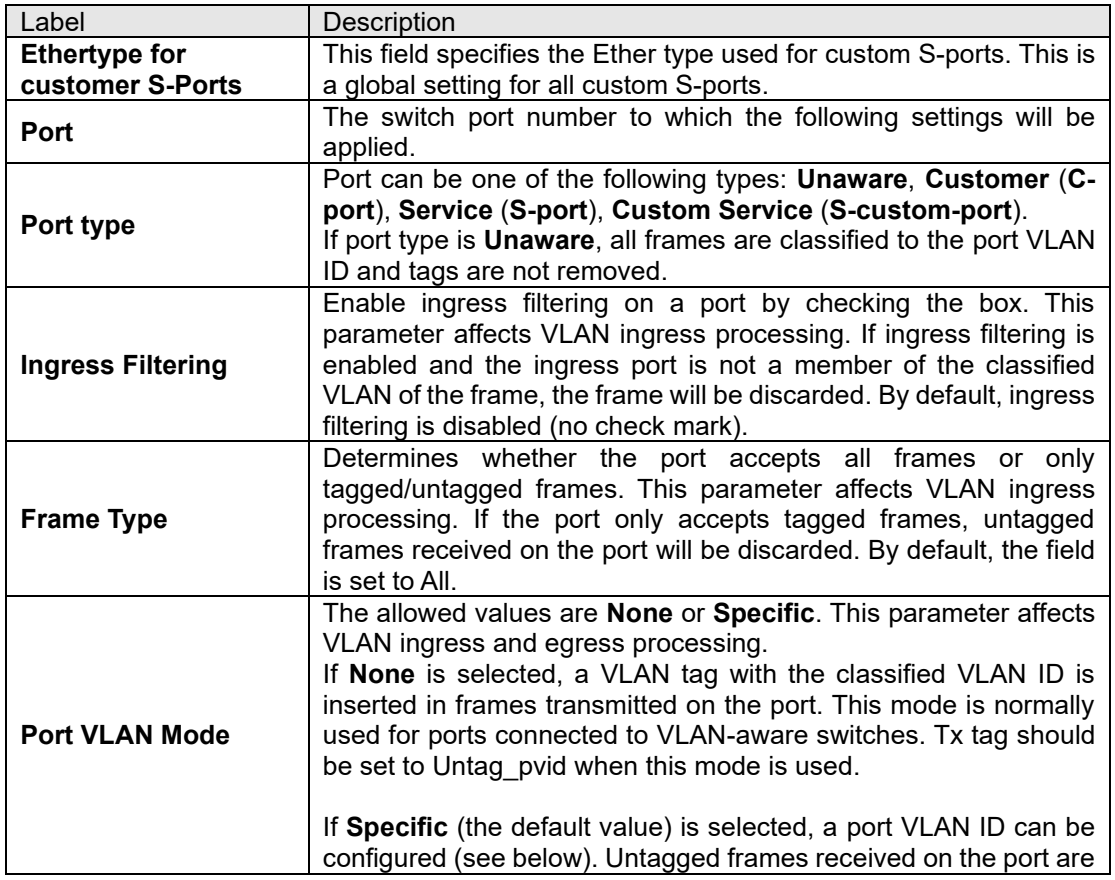

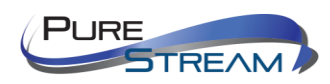

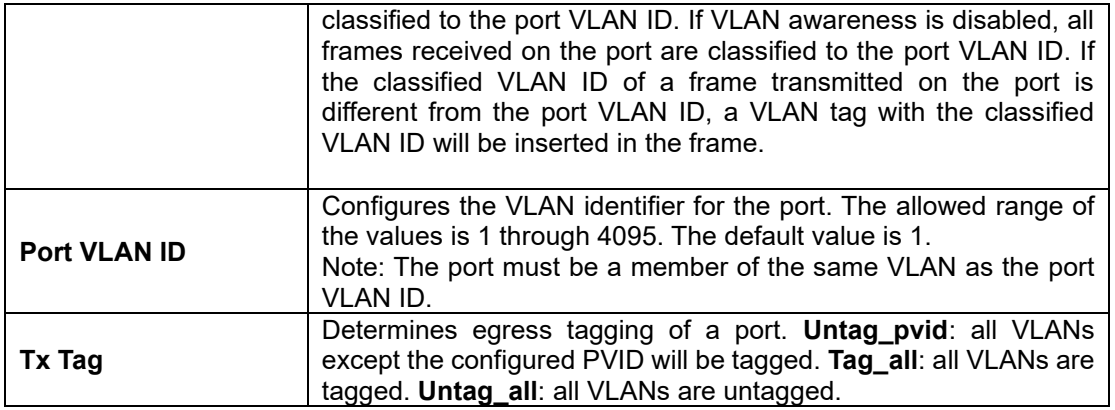

## Introduction of Port Types

Below is a detailed description of each port type, including Unaware, C-port, S-port, and S-custom-port.

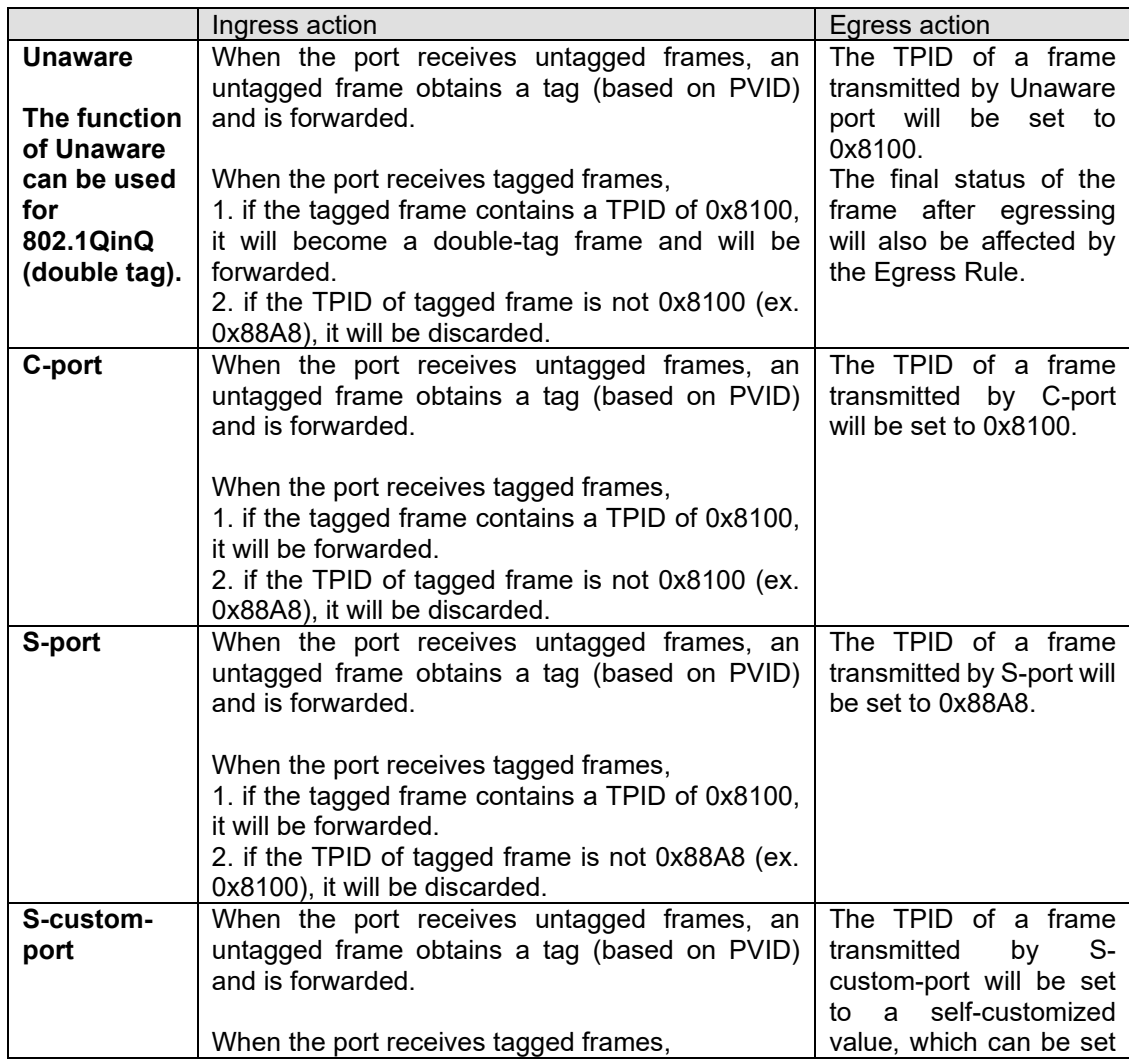

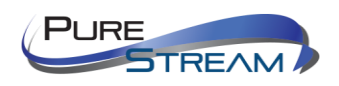

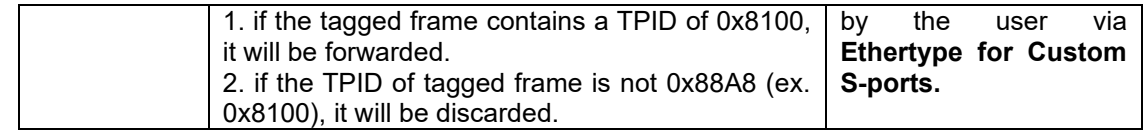

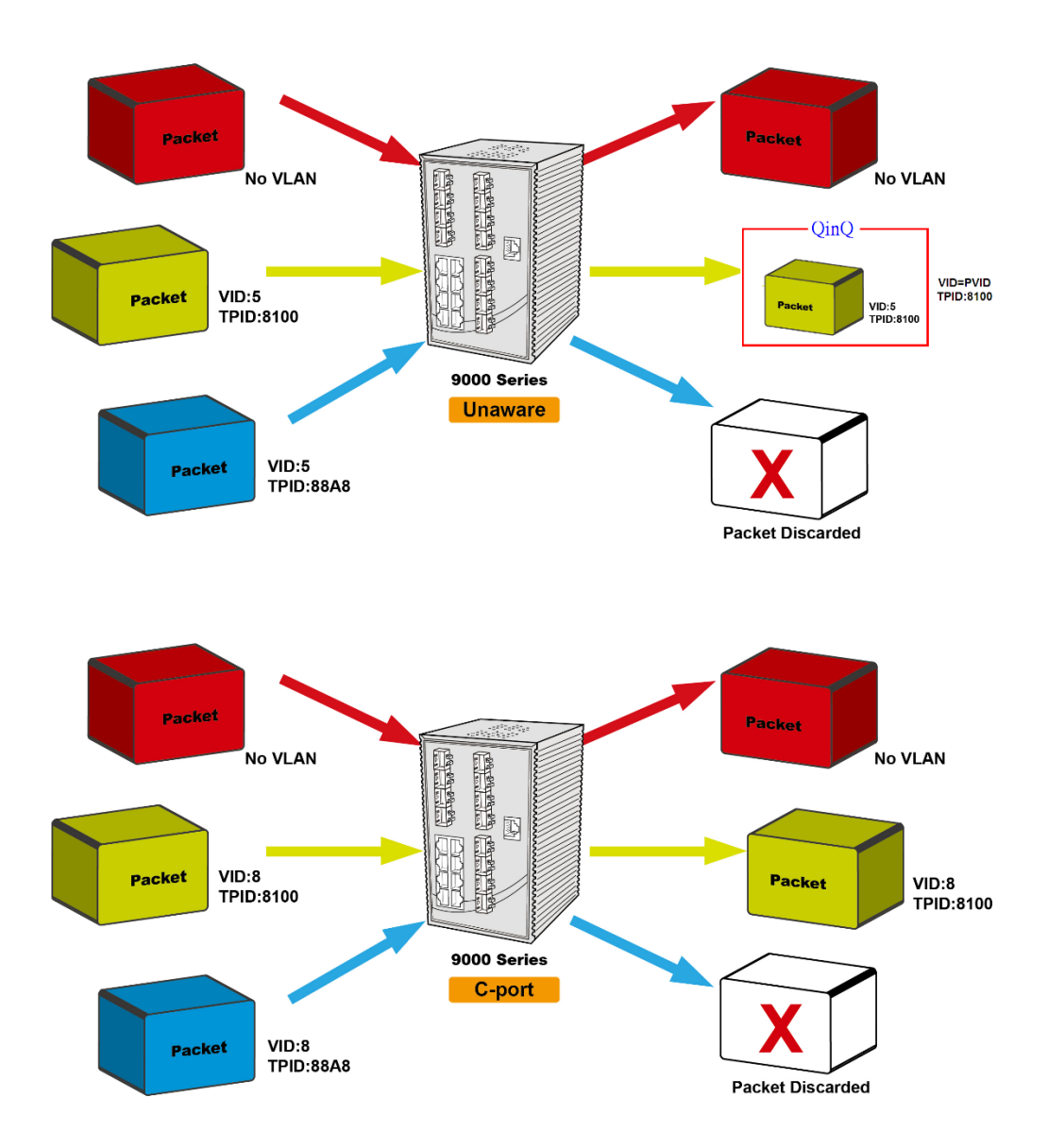

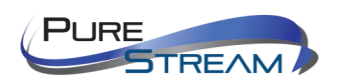

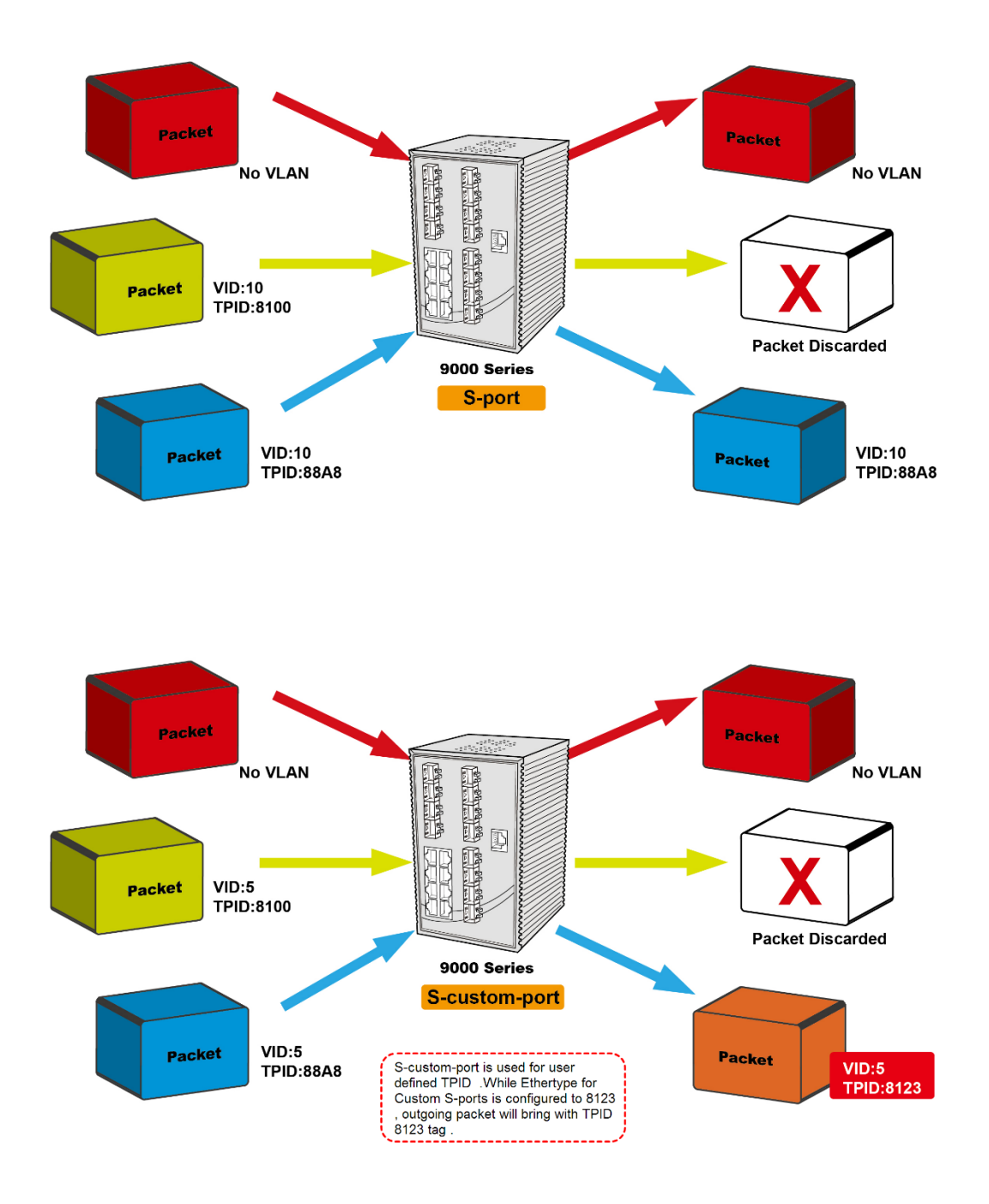

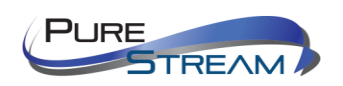

### Examples of VLAN Settings

VLAN Access Mode:

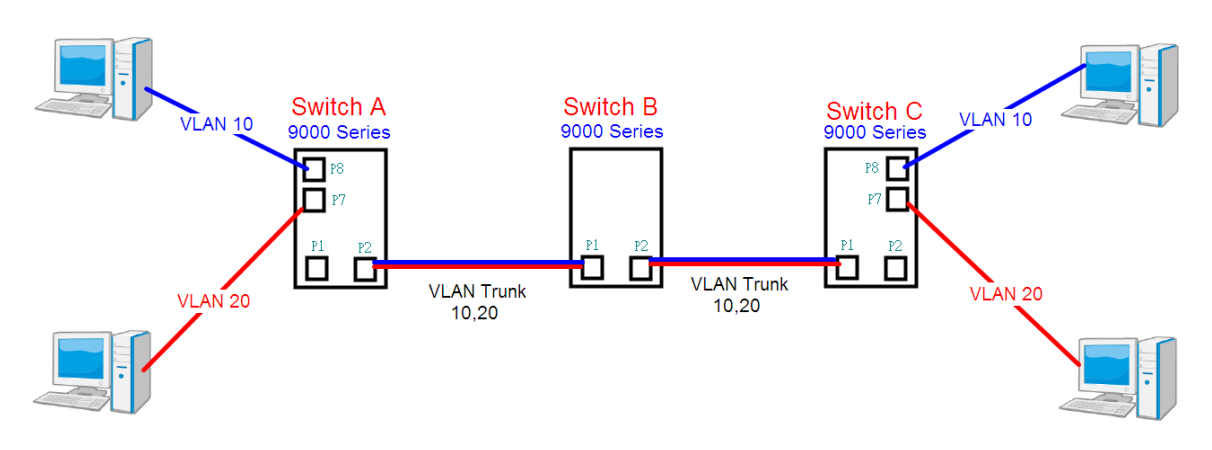

#### **Switch A**,

Port 7 is VLAN Access mode = Untagged 20 Port 8 is VLAN Access mode = Untagged 10

Below are the switch settings.

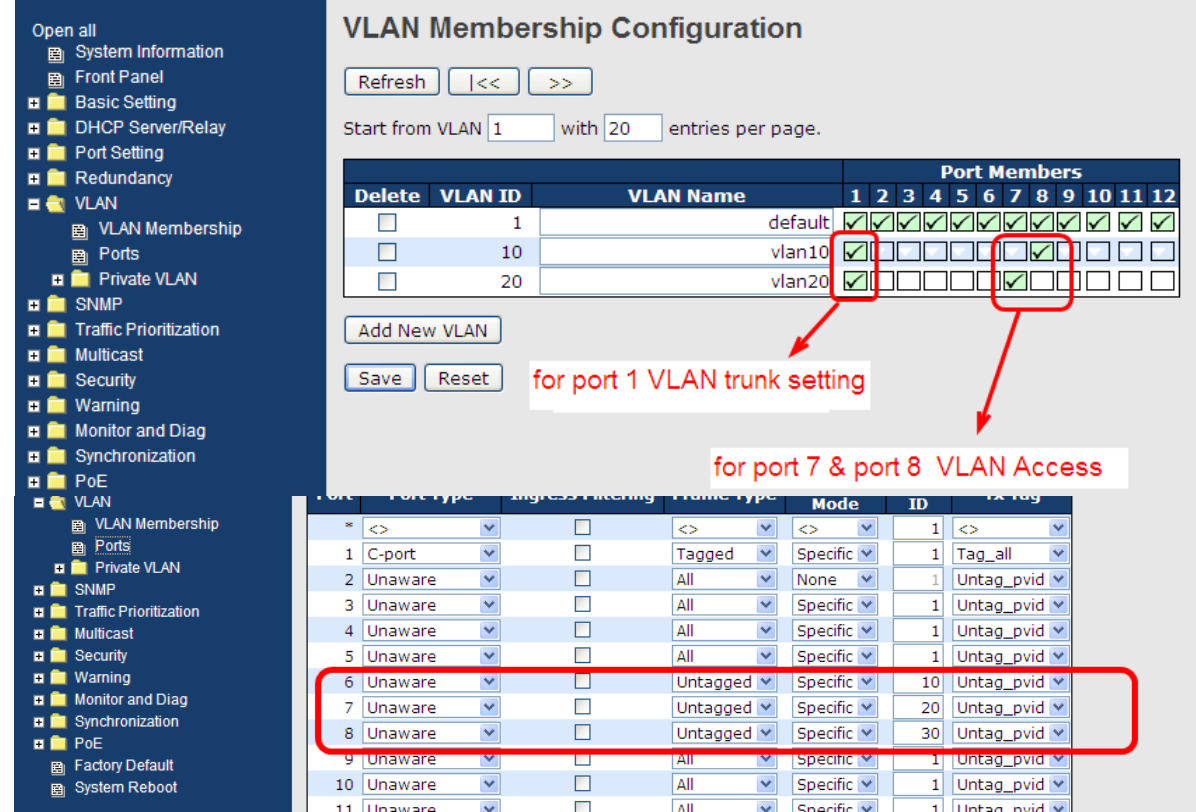

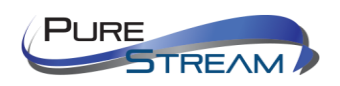

#### *VLAN 1Q Trunk Mode:*

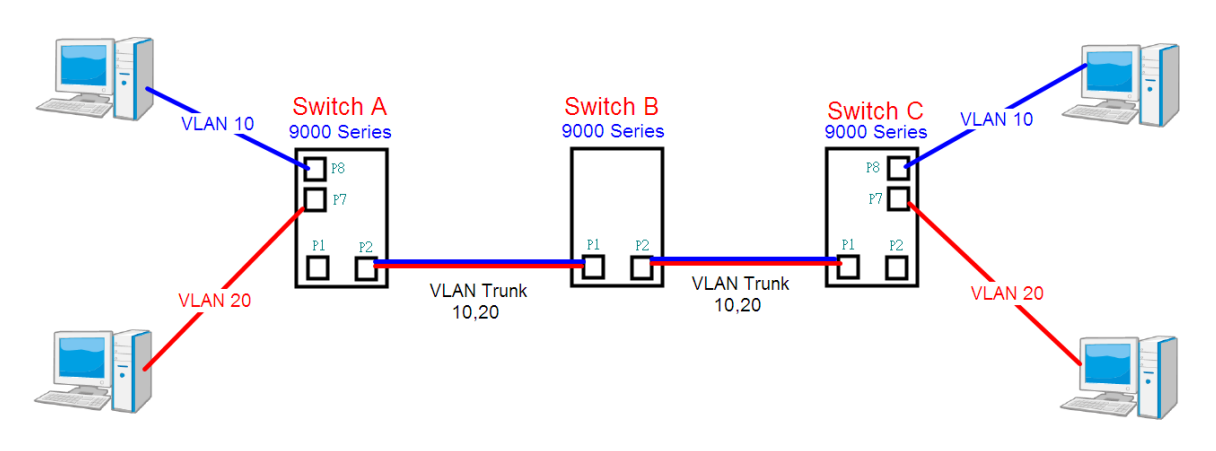

#### **Switch B**,

Port 1 = VLAN 1Qtrunk mode = tagged 10, 20 Port 2 = VLAN 1Qtrunk mode = tagged 10, 20

#### Below are the switch settings.

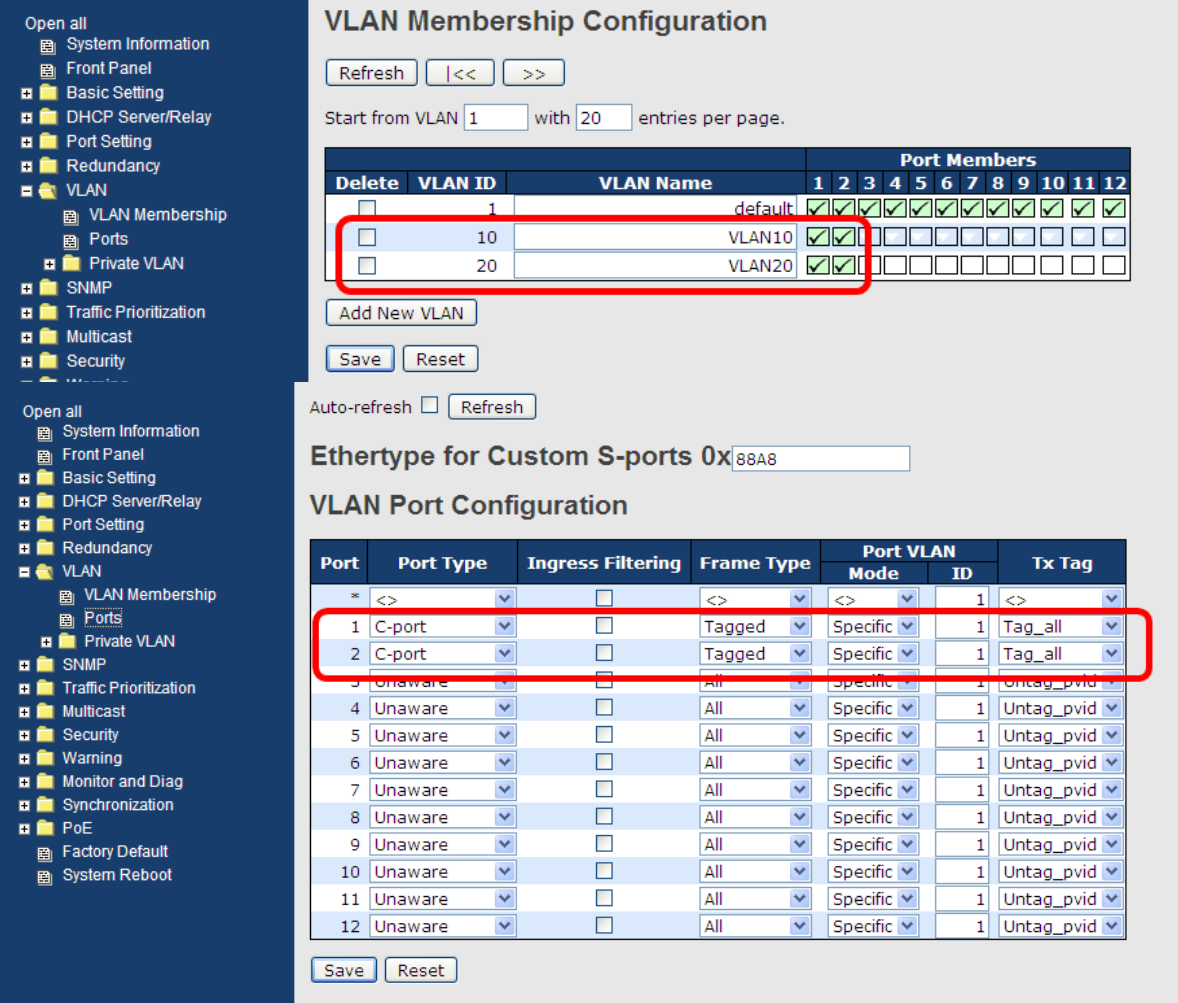

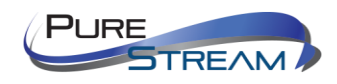

### *VLAN Hybrid Mode:*

#### Port 1 VLAN Hybrid mode = untagged 10 Tagged 10, 20

#### Below are the switch settings.

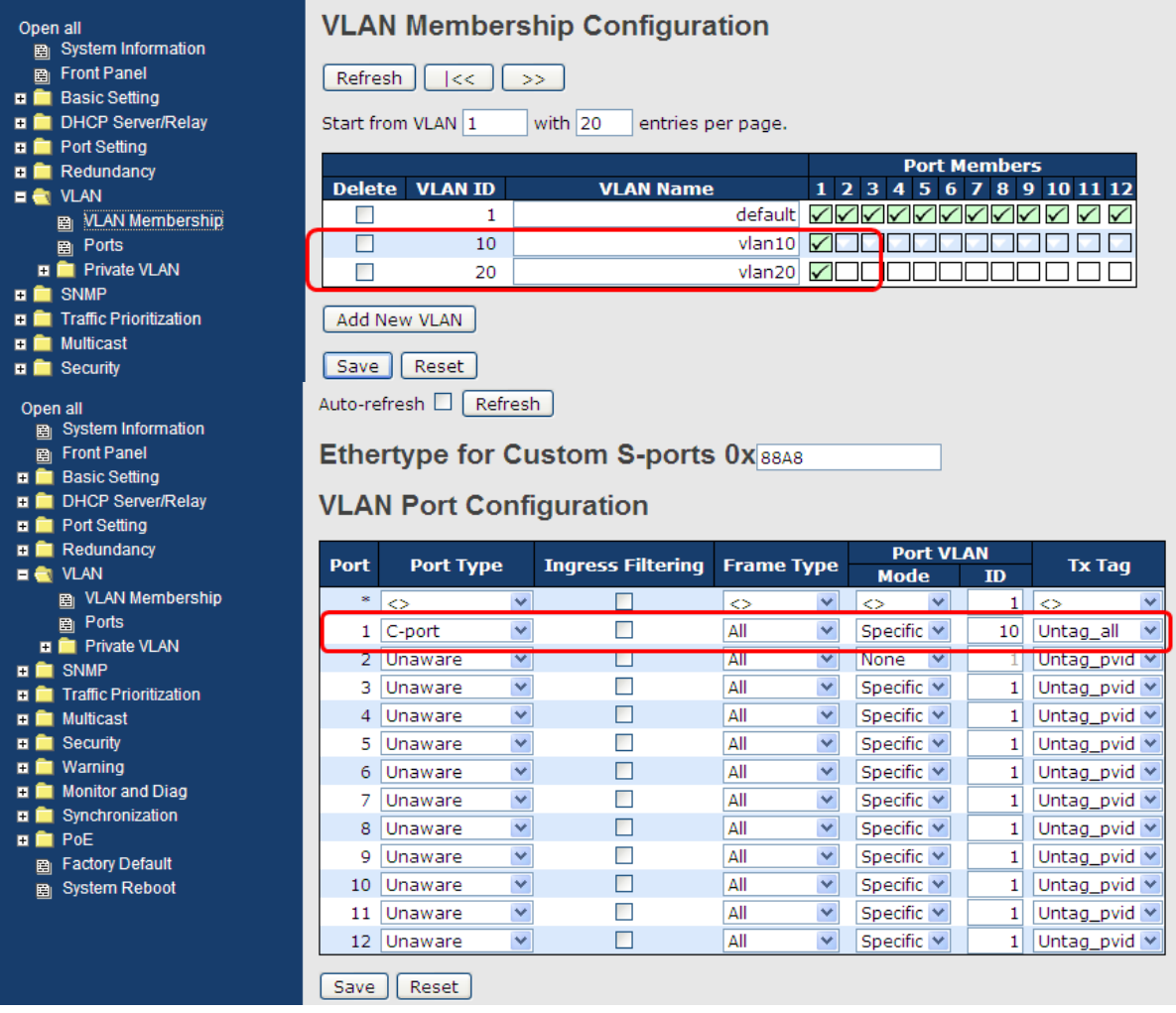

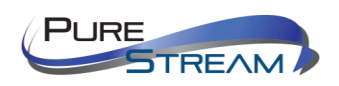

#### *VLAN QinQ Mode:*

VLAN QinQ mode is usually adopted when there are unknown VLANs, as shown in the figure below.

#### VLAN "X" = Unknown VLAN

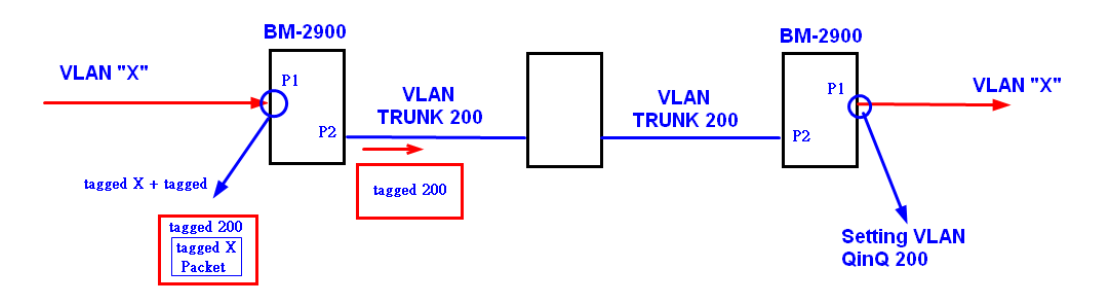

#### M28A Port 1 VLAN Settings:

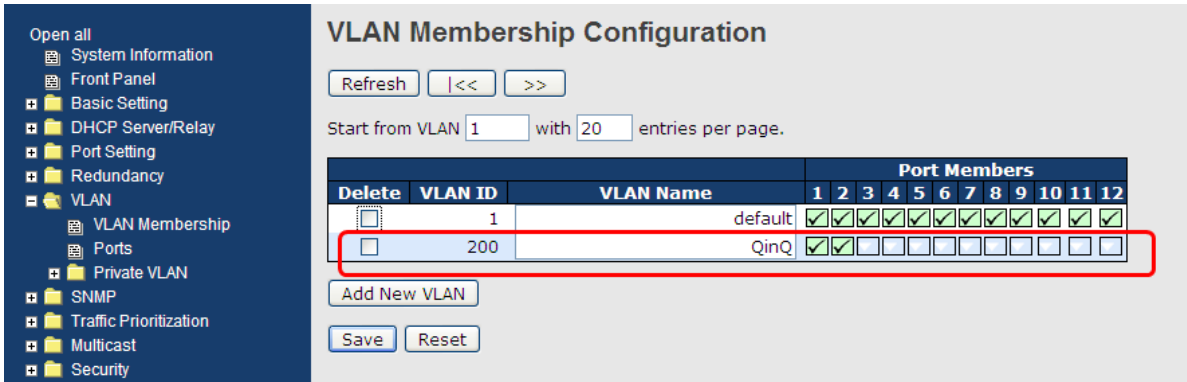

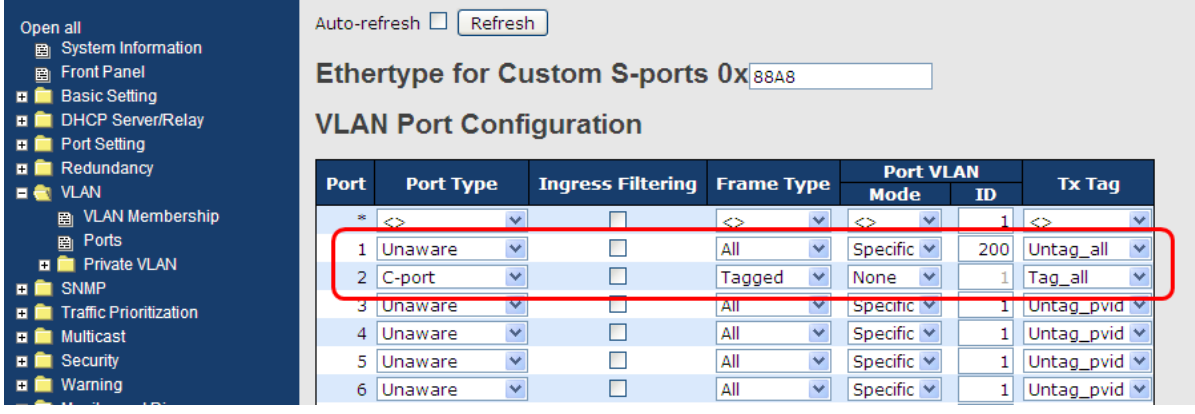

#### VLAN ID Settings

When setting the management VLAN, only the same VLAN ID port can be used to control the switch.

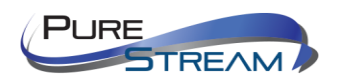

#### M28A VLAN Settings:

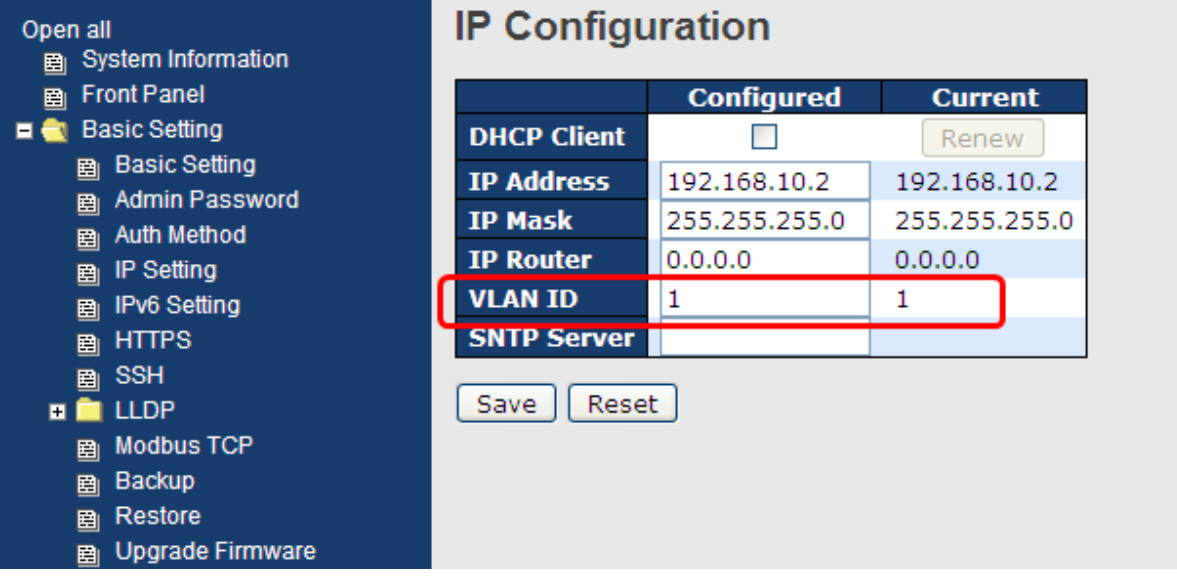

#### Private VLAN

The private VLAN membership configuration for the switch can be monitored and modified here. Private VLANs can be added or deleted here. Port members of each private VLAN can be added or removed here. Private VLANs are based on the source port mask, and there are no connections to VLANs. This means that VLAN IDs and private VLAN IDs can be identical.

A port must be a member of both a VLAN and a private VLAN to be able to forward packets. By default, all ports are VLAN unaware and members of VLAN 1 and private VLAN 1.

A VLAN-unaware port can only be a member of one VLAN, but it can be a member of multiple private VLANs.

**Private VI AN Membership Configuration** 

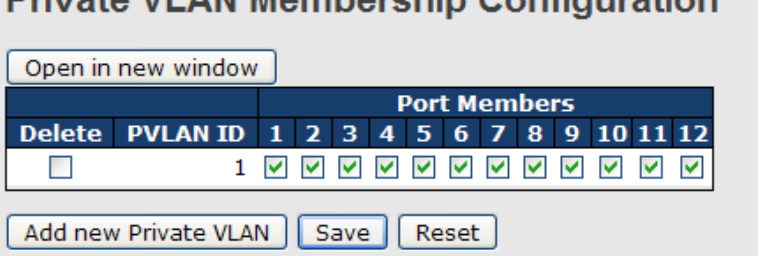

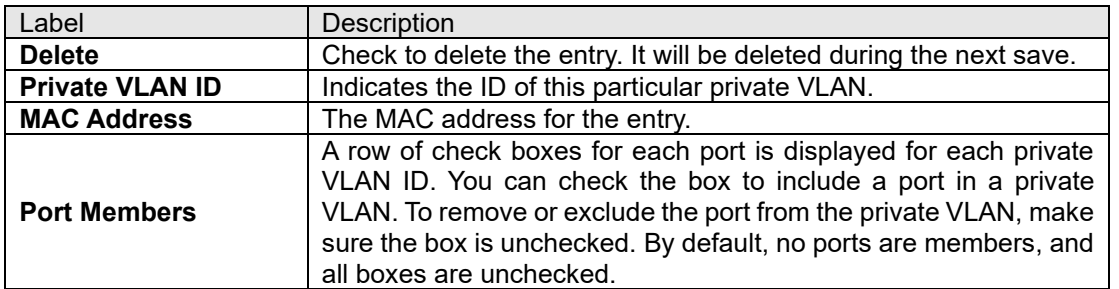

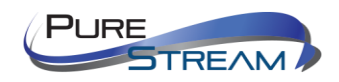

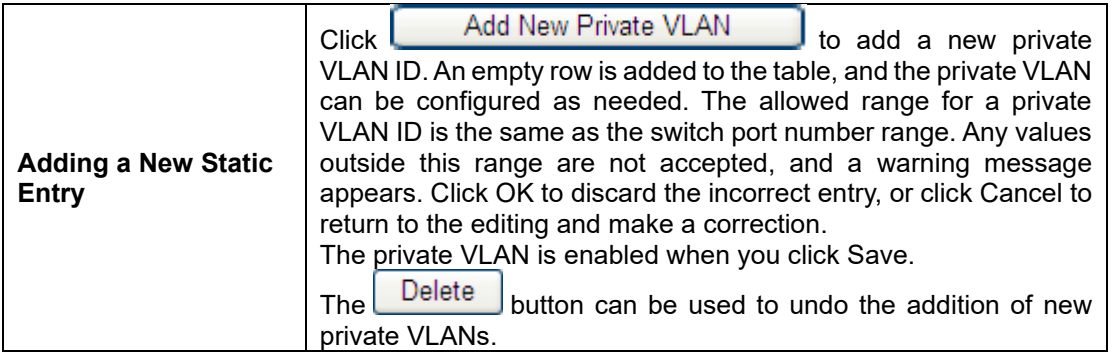

# **Port Isolation Configuration**

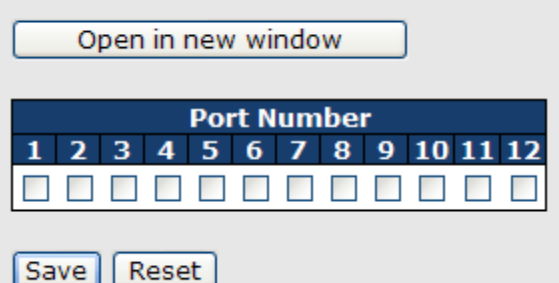

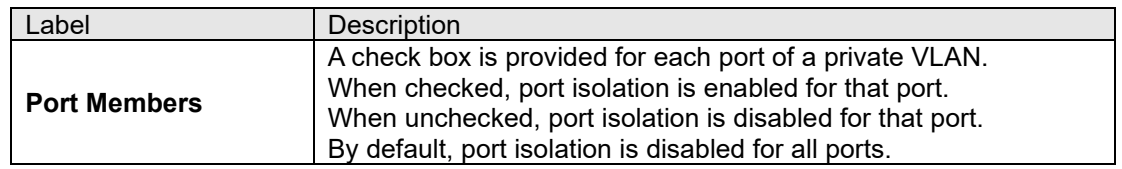

#### GVRP

GVRP is a GARP application that provides IEEE 802.1Q-compliant VLAN pruning and dynamic VLAN creation on 802.1Q trunk ports. With GVRP, the switch can exchange VLAN configuration information with other GVRP switches, prune unnecessary broadcast and unknown unicast traffic, and dynamically create and manage VLANs on switches connected through 802.1Q trunk ports.

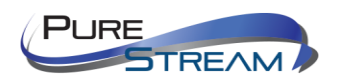

# **GVRP Configuration**

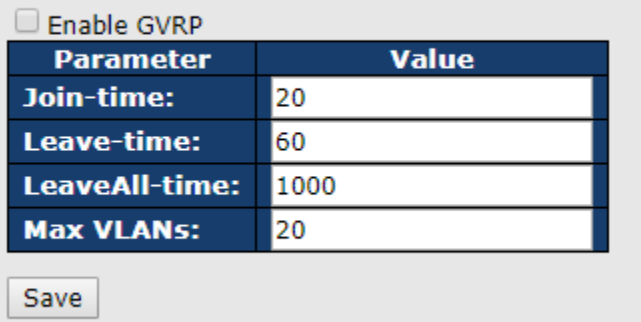

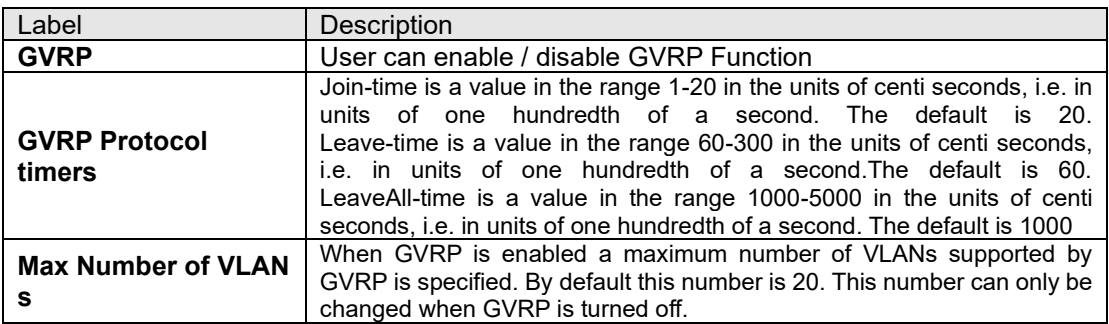

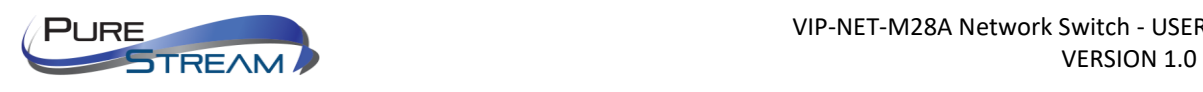

## SNMP

## SNMP System Configurations

# **SNMP System Configuration**

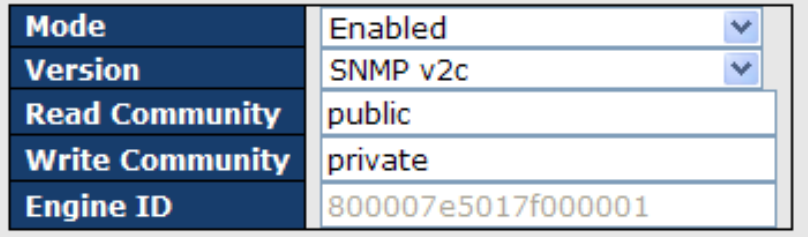

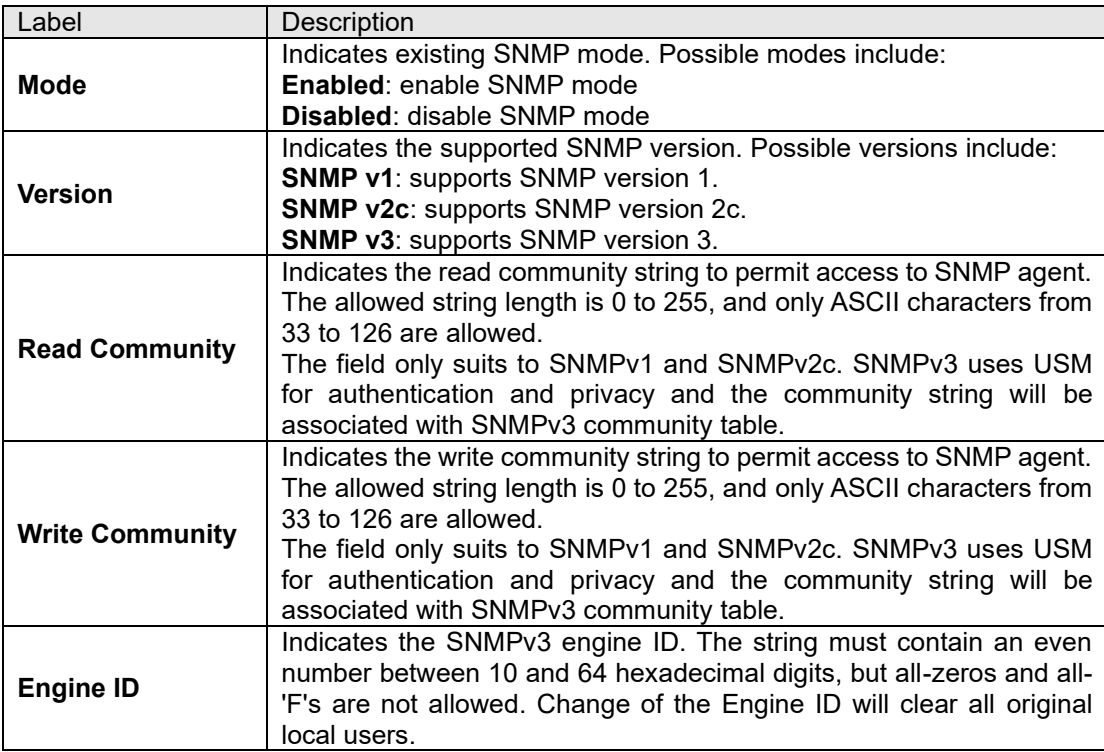

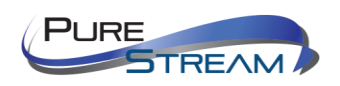

#### SNMP Trap

## **Trap Configuration**

**Global Settings** 

Mode  $\boxed{\text{Disabled } \blacktriangledown}$ 

**Trap Destination Configurations** 

Delete Name Enable Version Destination Address Destination Port

Add New Entry

 $|\texttt{Save}| |\texttt{Reset}|$ 

# **SNMP Trap Configuration**

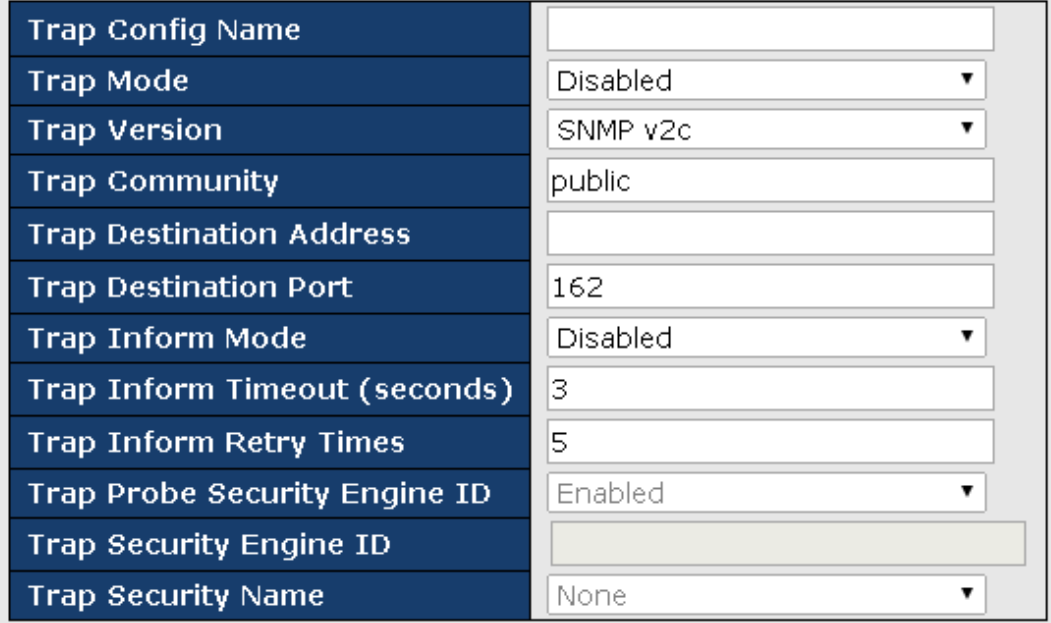

#### **SNMP Trap Event**

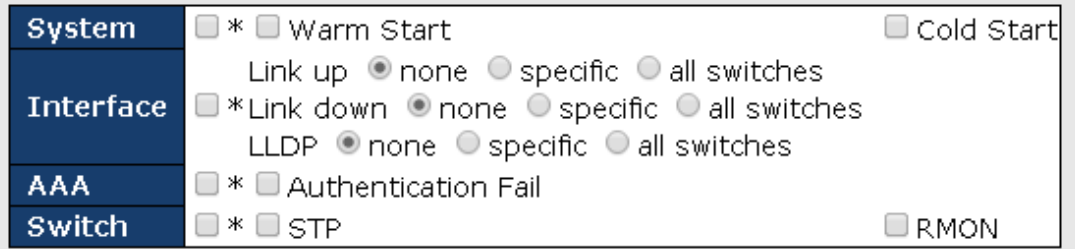

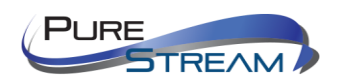

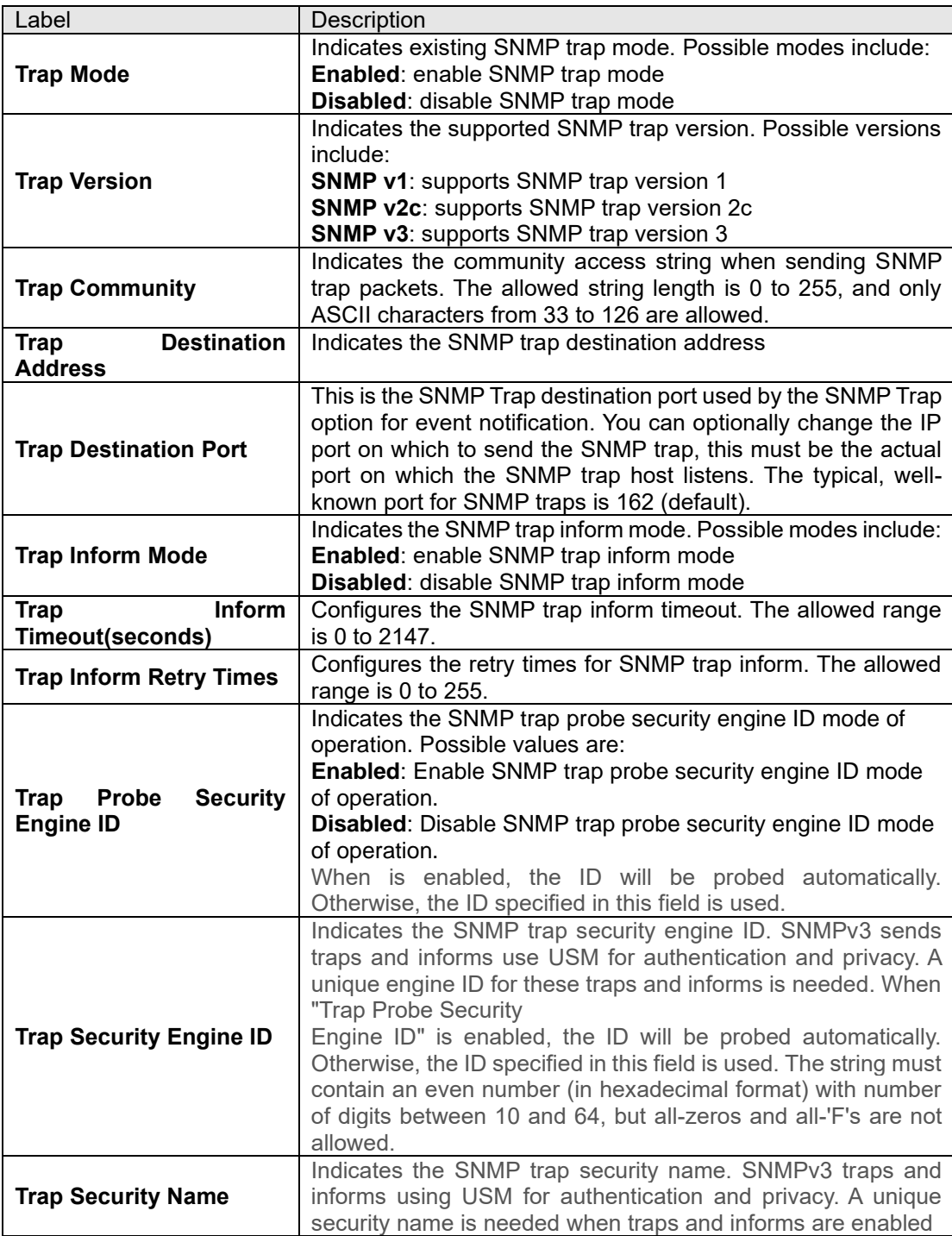

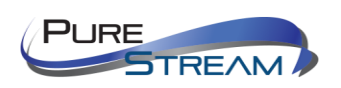

### SNMP Community Configurations

This page allows you to configure SNMPv3 community table. The entry index key is **Community**.

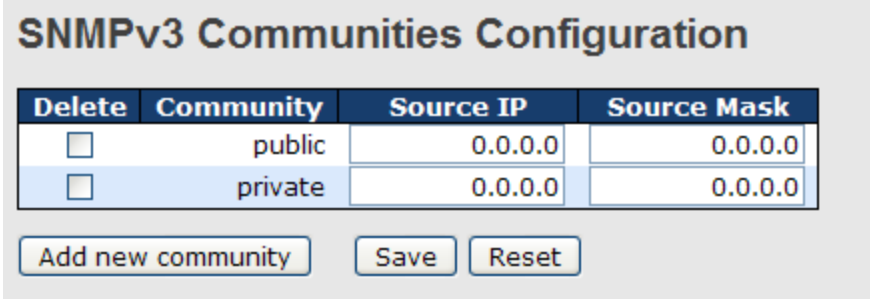

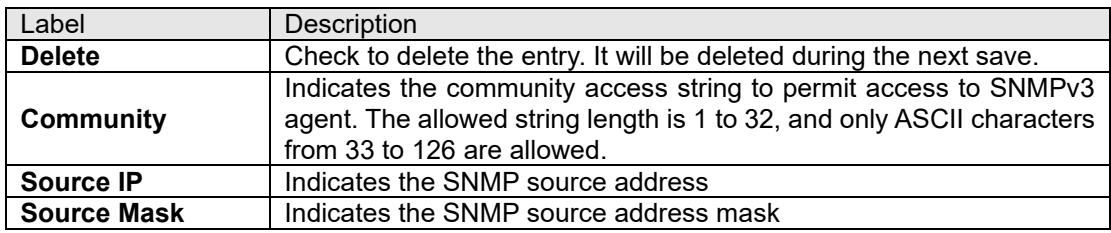

#### SNMP User Configurations

This page allows you to configure SNMPv3 user table. The entry index keys are **Engine ID** and **User Name**.

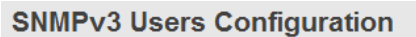

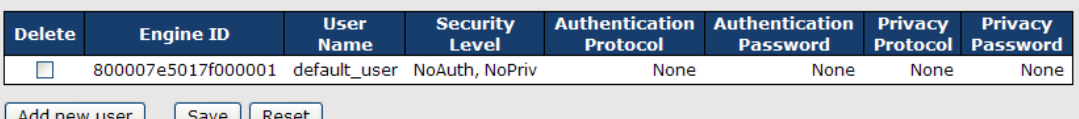

<u>new user Save Reset</u>

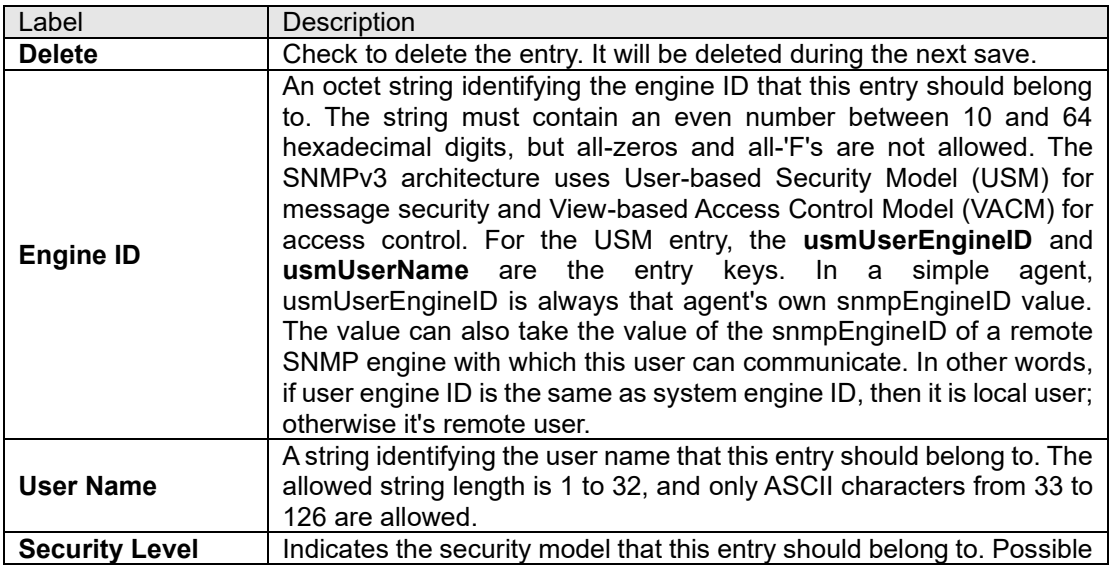

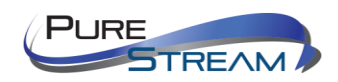

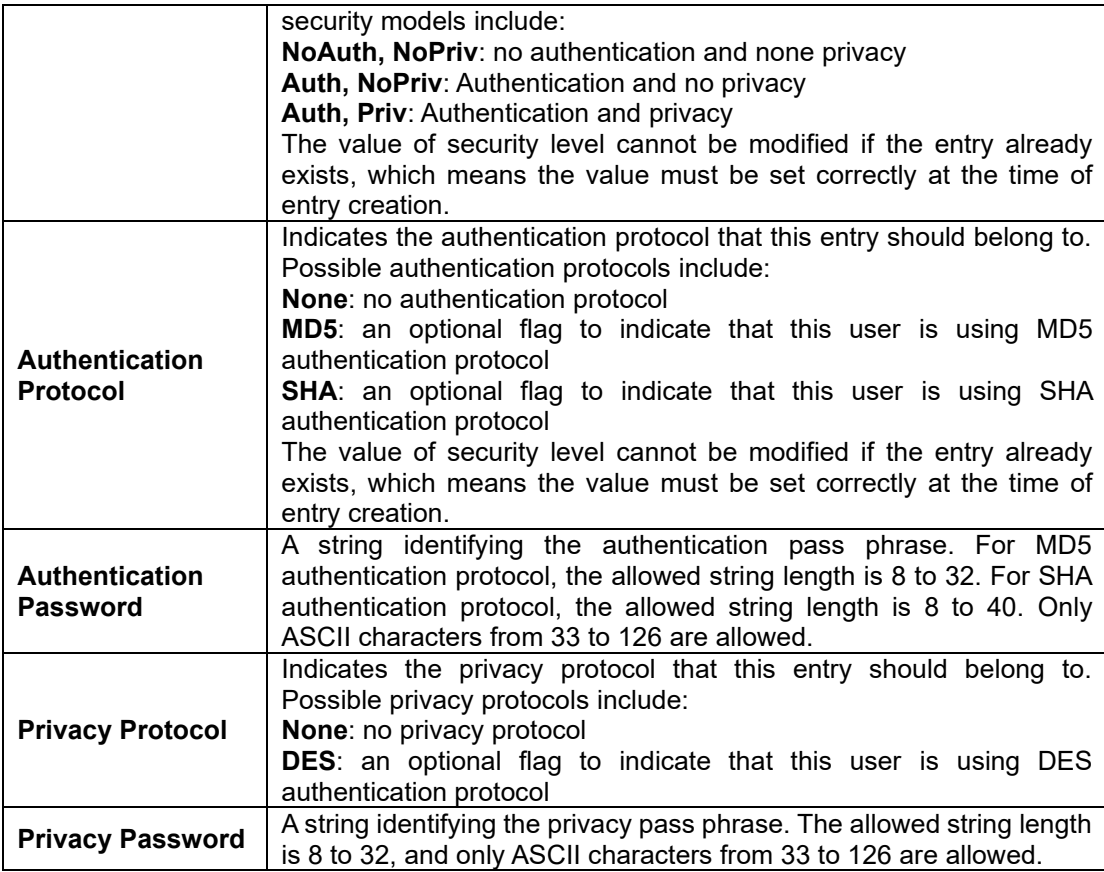

## SNMP Group Configurations

This page allows you to configure SNMPv3 group table. The entry index keys are **Security Model** and **Security Name**.

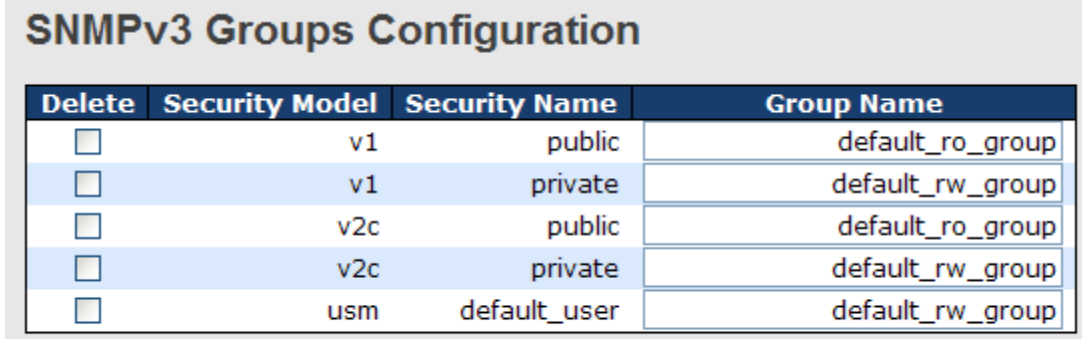

Add new group Save

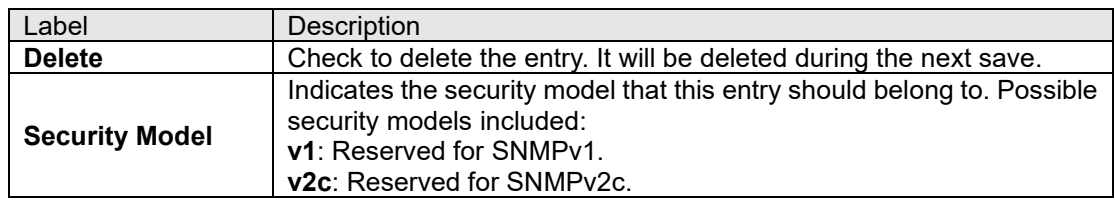

Reset

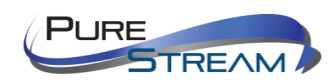

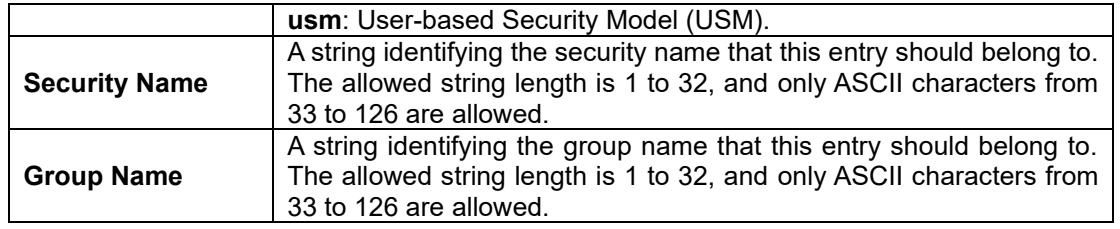

#### SNMP View Configurations

This page allows you to configure SNMPv3 view table. The entry index keys are **View Name** and **OID Subtree**.

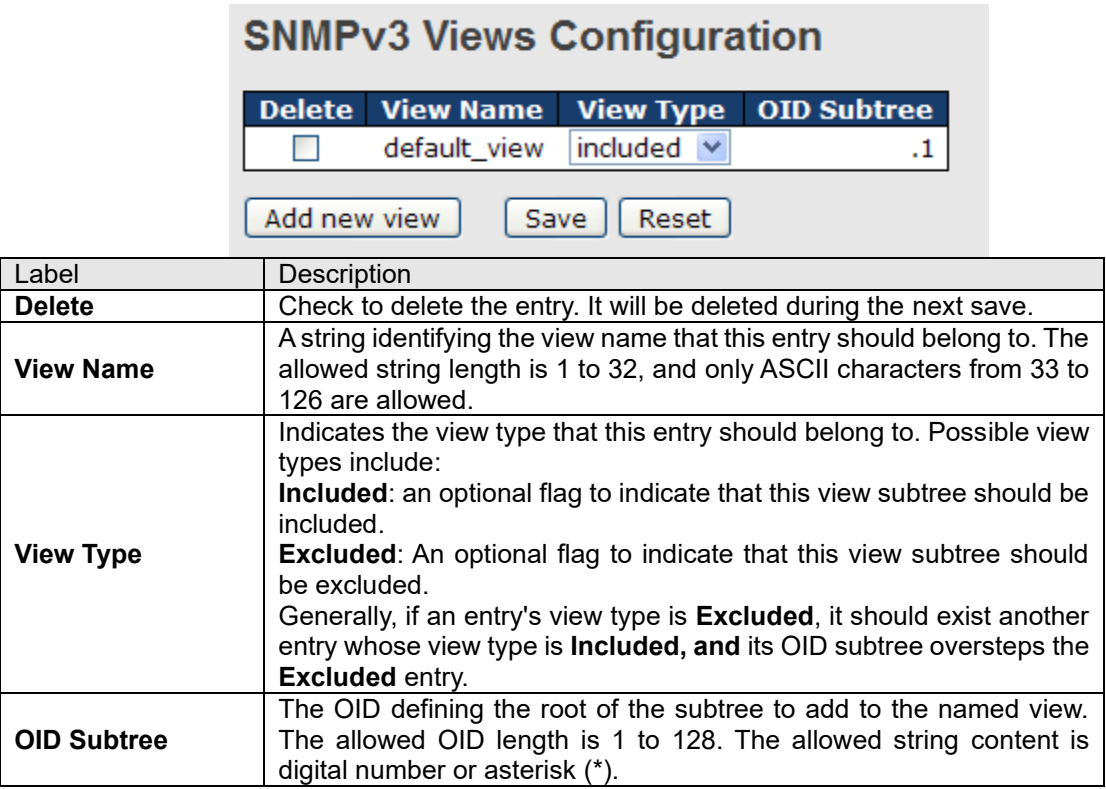

#### SNMP Access Configurations

This page allows you to configure SNMPv3 access table. The entry index keys are **Group Name**, **Security Model**, and **Security Level**.

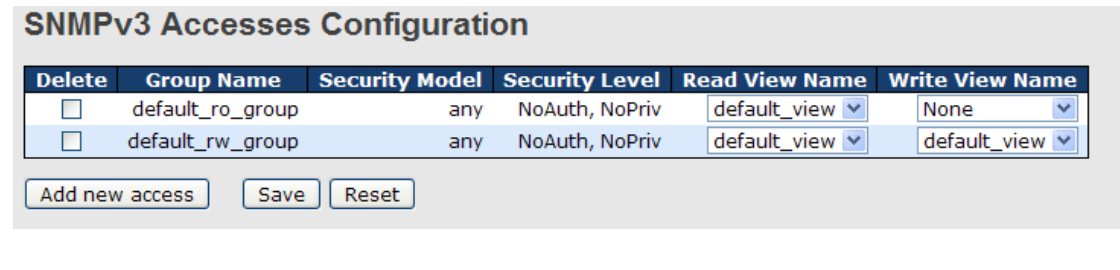

Label Description

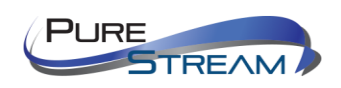

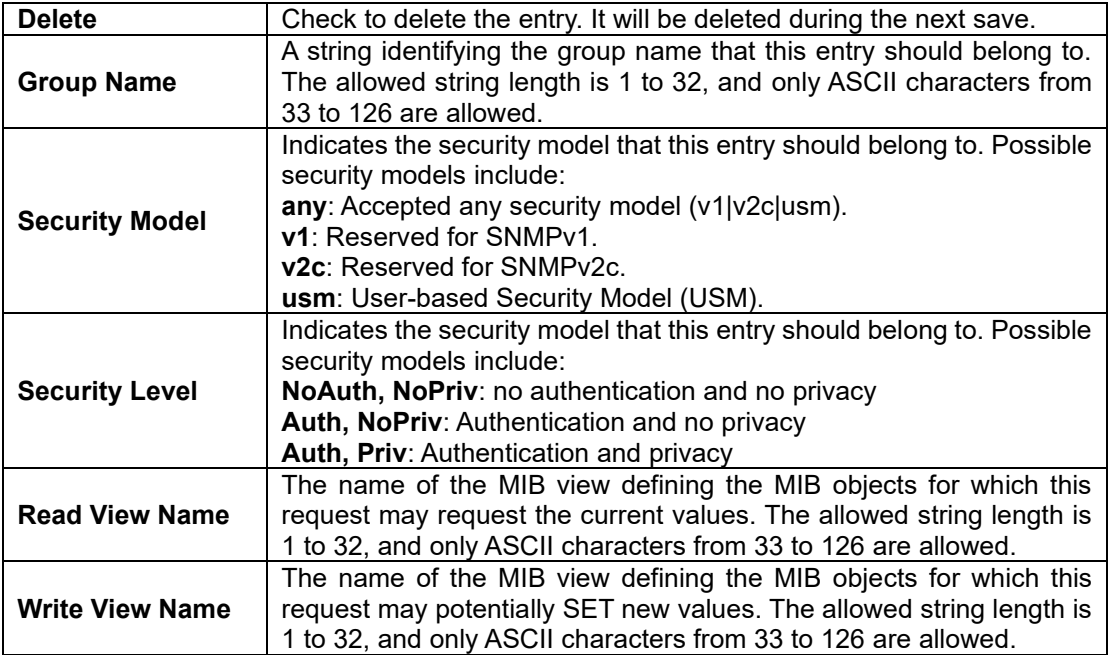

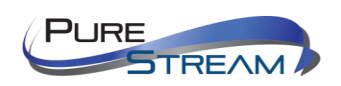

# Traffic Prioritization

#### Storm Control

A LAN storm occurs when packets flood the LAN, creating excessive traffic and degrading network performance. Errors in the protocol-stack implementation, mistakes in network configuration, or users issuing a denial-of-service attack can cause a storm. Storm control prevents traffic on a LAN from being disrupted by a broadcast, multicast, or unicast storm on a port. In this page, you can specify the rate at which packets are received for unicast, multicast, and broadcast traffic. The unit of the rate can be either pps (packets per second) or kpps (kilopackets per second).

Note: frames sent to the CPU of the switch are always limited to approximately 4 kpps. For example, broadcasts in the management VLAN are limited to this rate. The management VLAN is configured on the IP setup page.

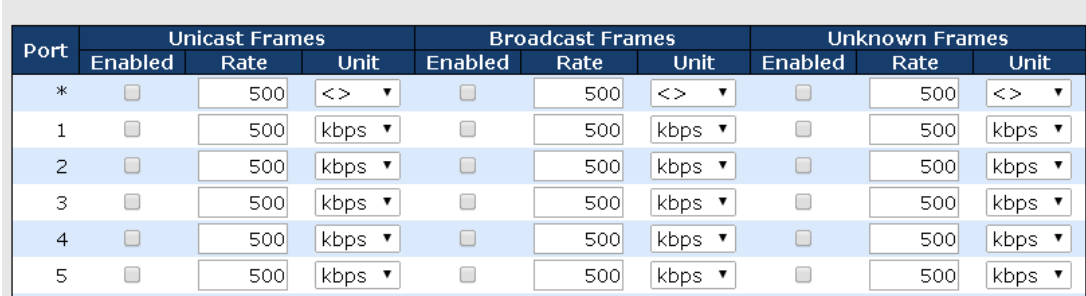

# QoS Port Storm Control

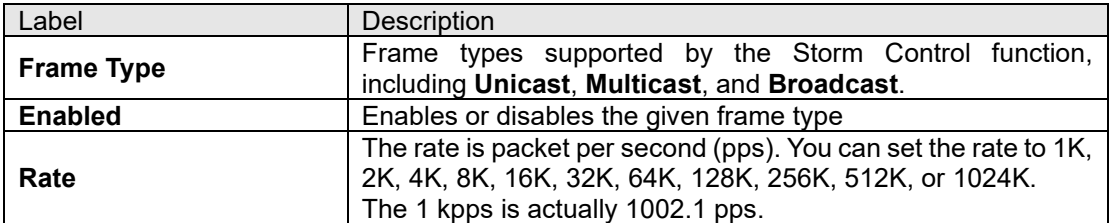

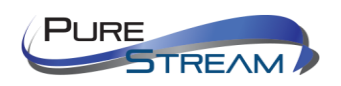

#### Port Classification

QoS is an acronym for Quality of Service. It is a method to achieve efficient bandwidth utilization between individual applications or protocols.

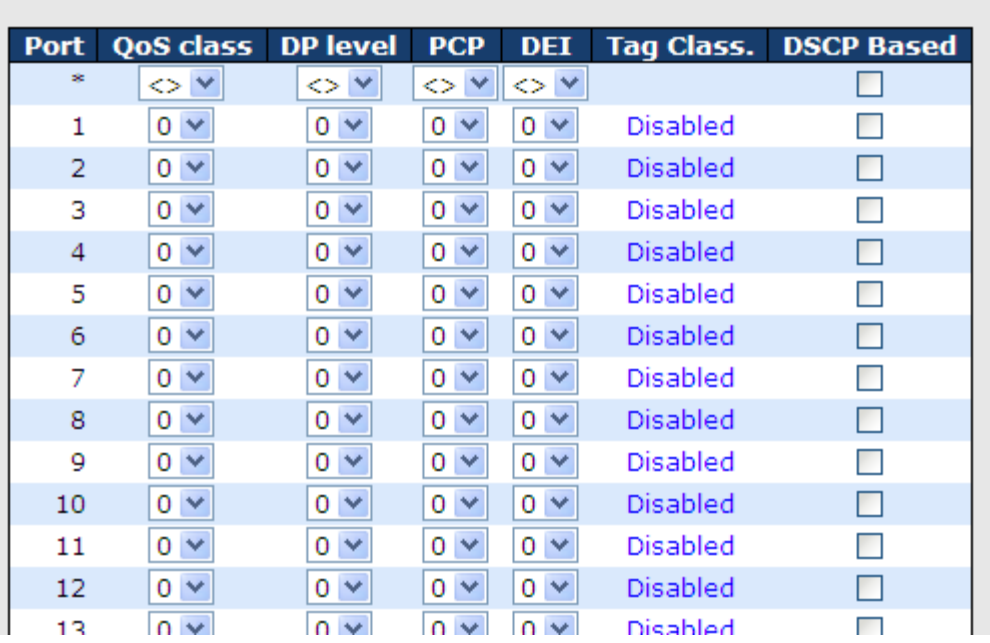

# **QoS Ingress Port Classification**

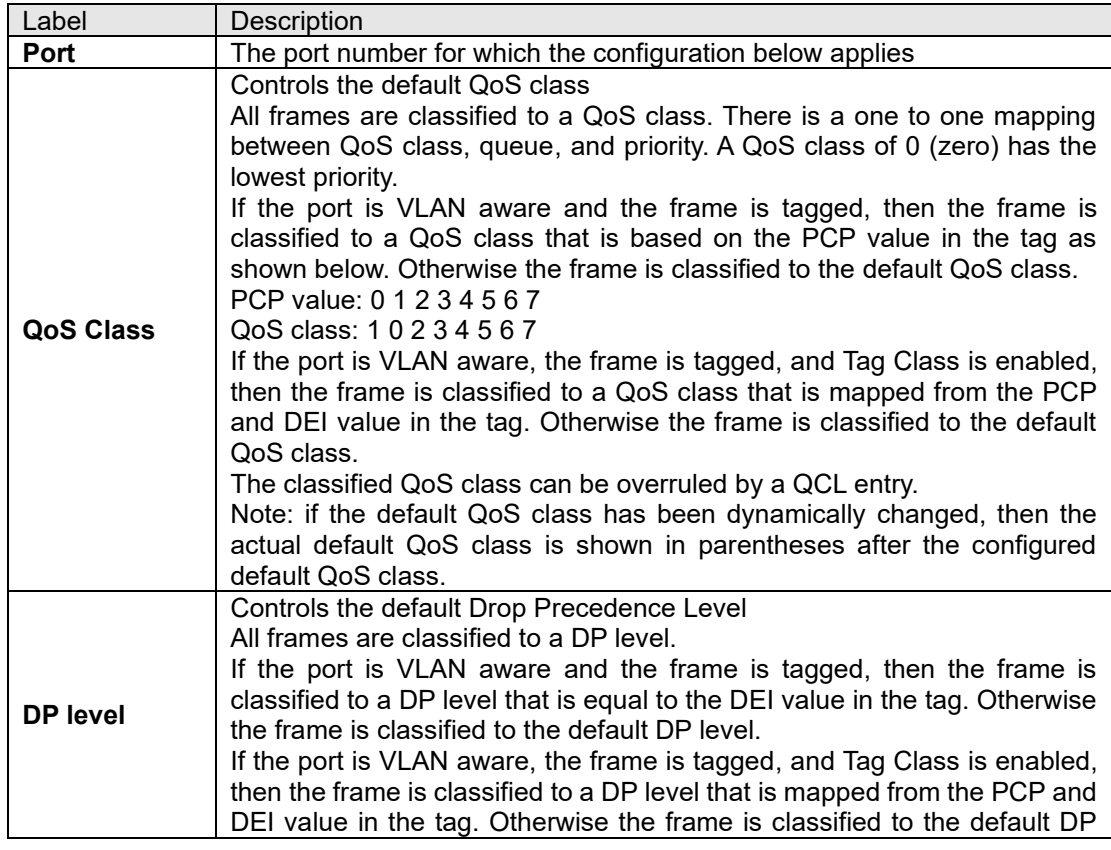

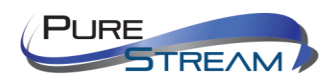

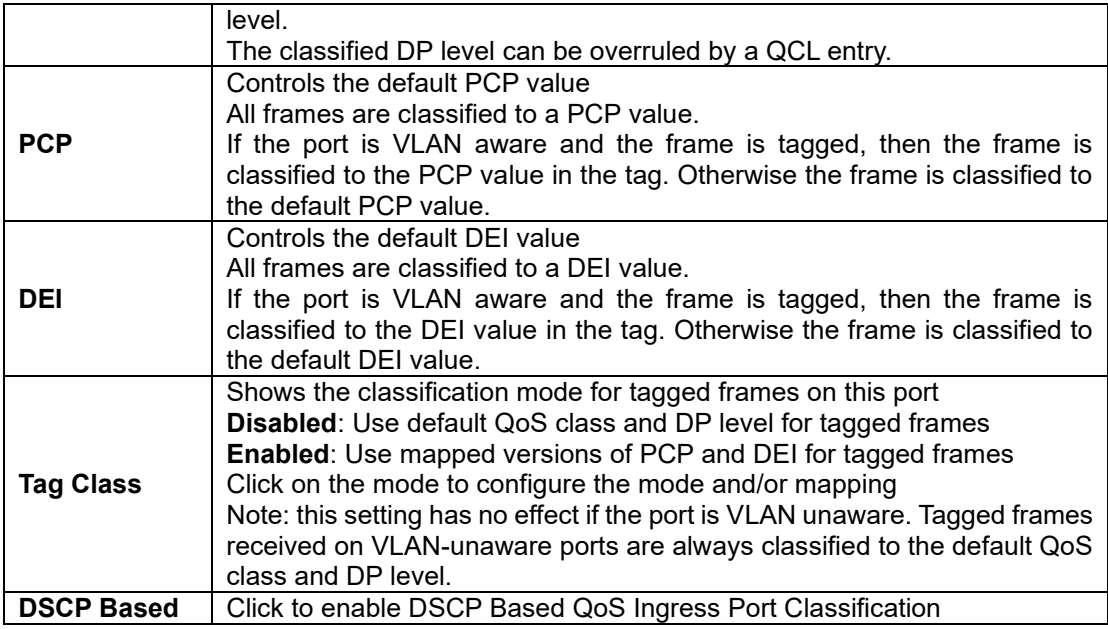

## Port Tag Remaking

This page provides an overview of QoS Egress Port Tag Remarking for all switch ports.

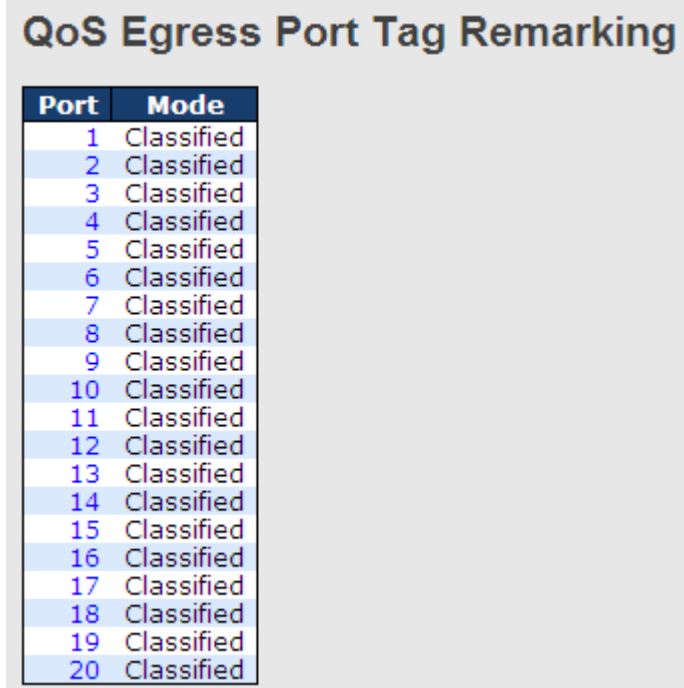

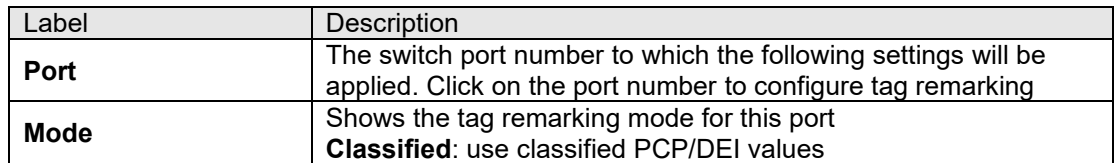

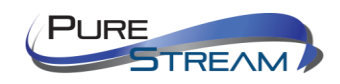

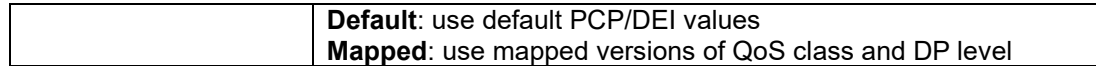

#### Port DSCP

This page allows you to configure basic QoS Port DSCP settings for all switch ports.

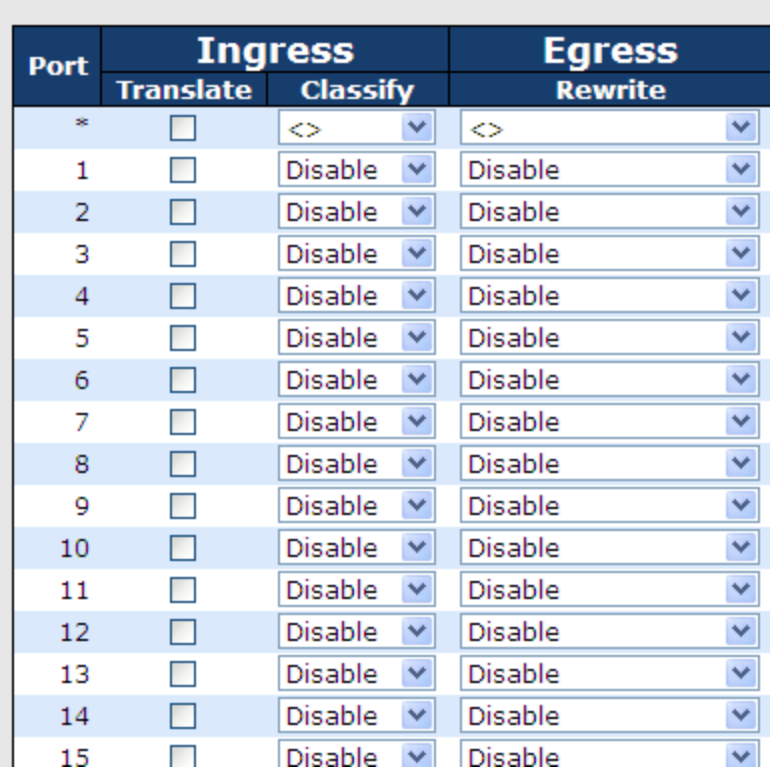

# **QoS Port DSCP Configuration**

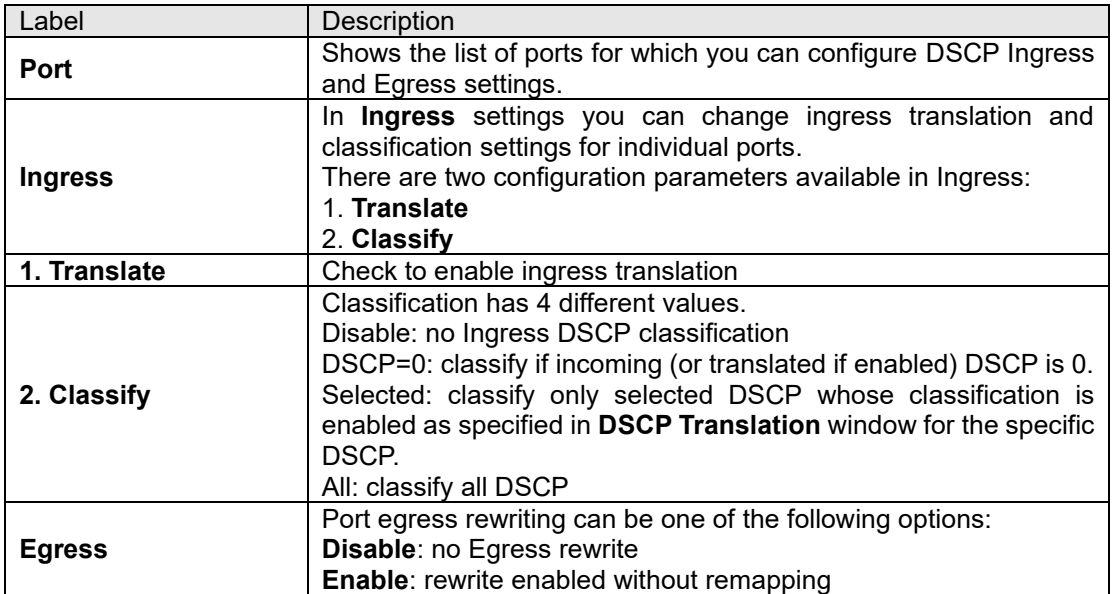

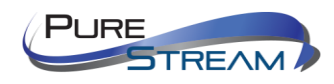

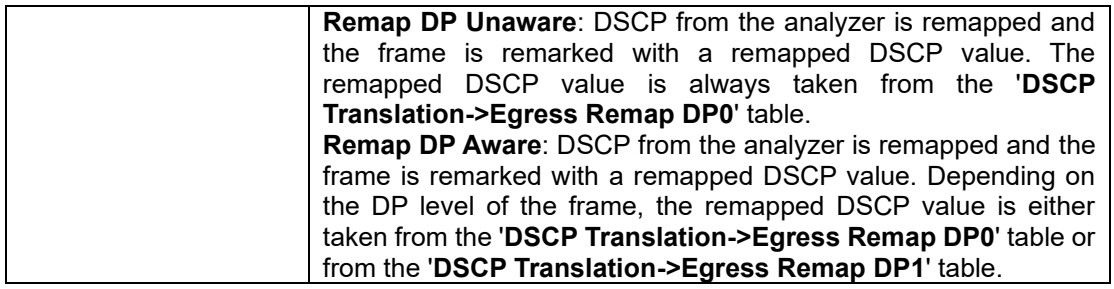

## Port Policing

This page allows you to configure Policer settings for all switch ports.

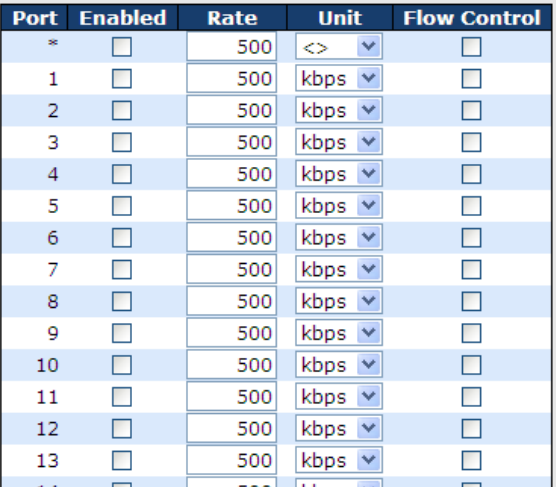

## **QoS Ingress Port Policers**

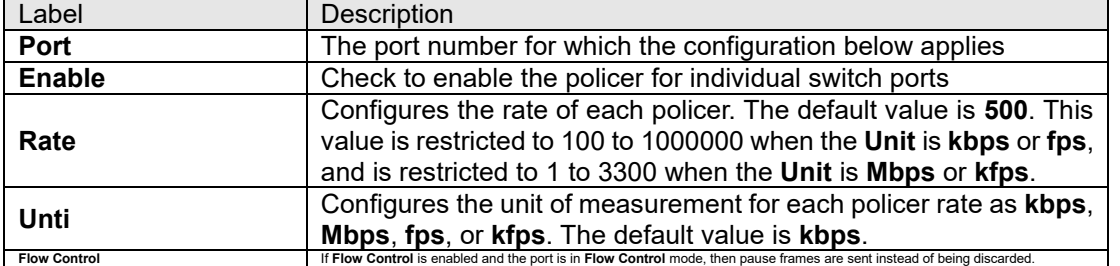

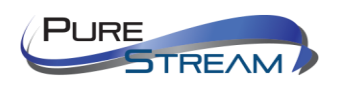
# Queue Policing

This page allows you to configure Queue Policer settings for all switch ports.

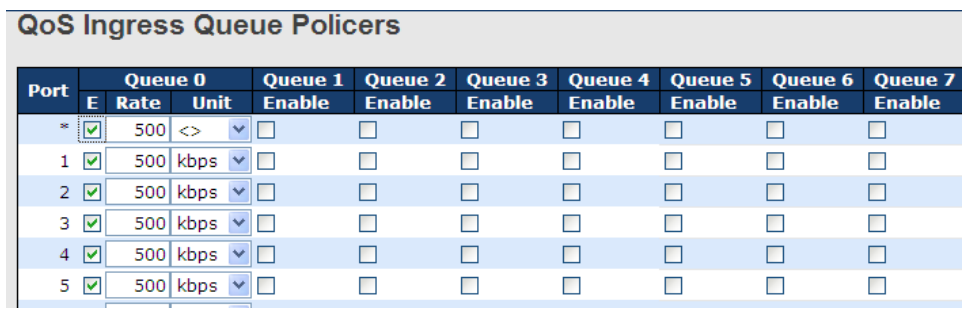

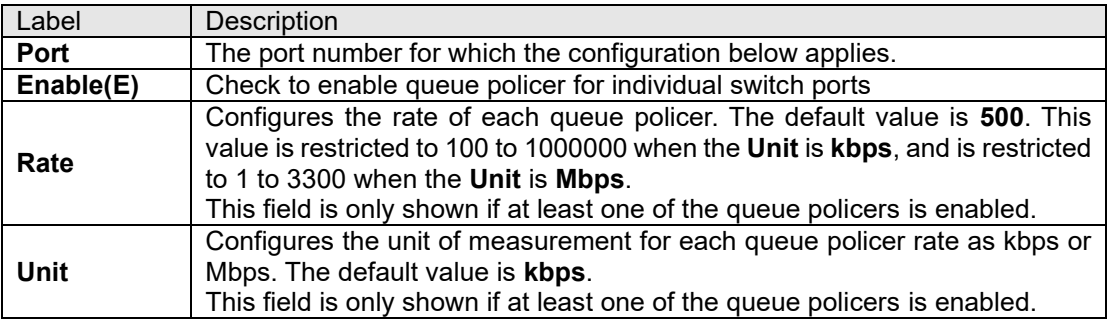

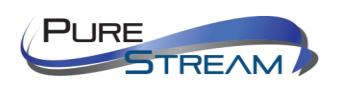

### QoS Egress Port Scheduler and Shapers

This page allows you to configure Scheduler and Shapers for a specific port.

#### Strict Priority  $Port1$   $\vee$ QoS Egress Port Scheduler and Shapers Port 1 Scheduler Mode Strict Priority Queue Shaper<br>Enable Rate Unit Excess **Port Shaper** Enable Rate Unit  $Q_0$  $\overline{\mathsf{s}}$  $\frac{8}{\sqrt{500}}$ kbps  $\vee$   $\Box$  $Q1$ 500 kbps  $\vee$   $\Box$ S  $Q2$ 500  $kbps \vee \Box$  $\bar{\mathsf{T}}$  $Q3$ R 500 kbps  $\vee$   $\Box$ (s)  $\frac{8}{1500}$  $kbps \vee$  $Q4$ kbps  $\vee$   $\Box$ C 500 T  $Q5$ 500 kbps  $\vee$   $\Box$ Q6 500  $kbps \n\vee \n\Box$  $Q$  $500$  $kbps \vee \Box$

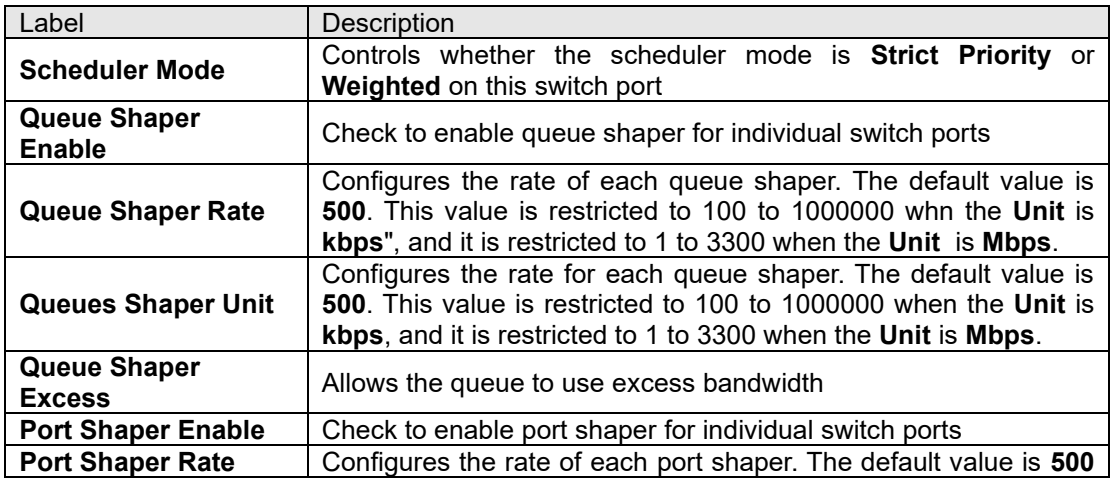

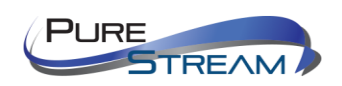

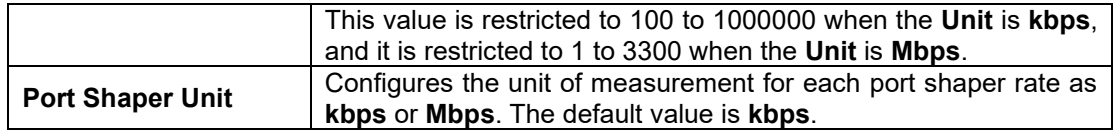

### Weighted

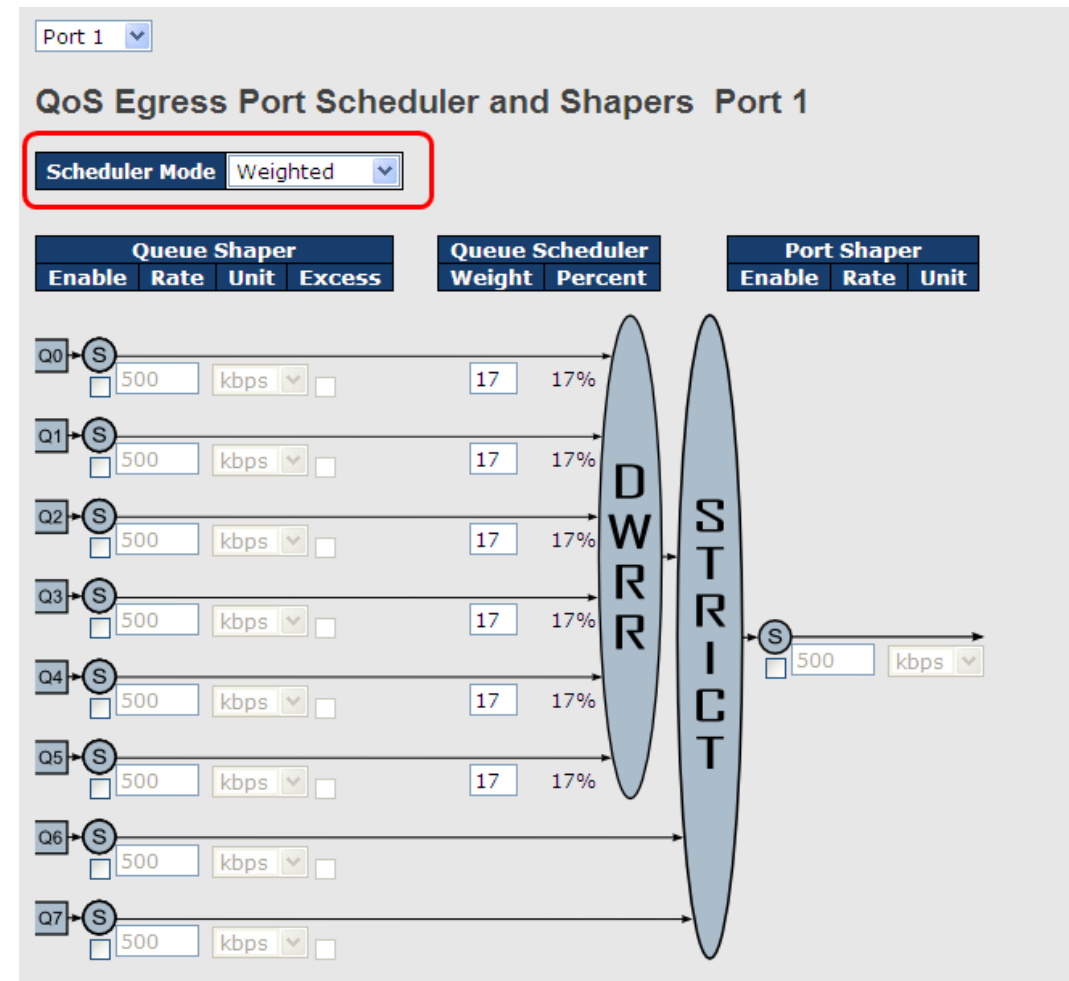

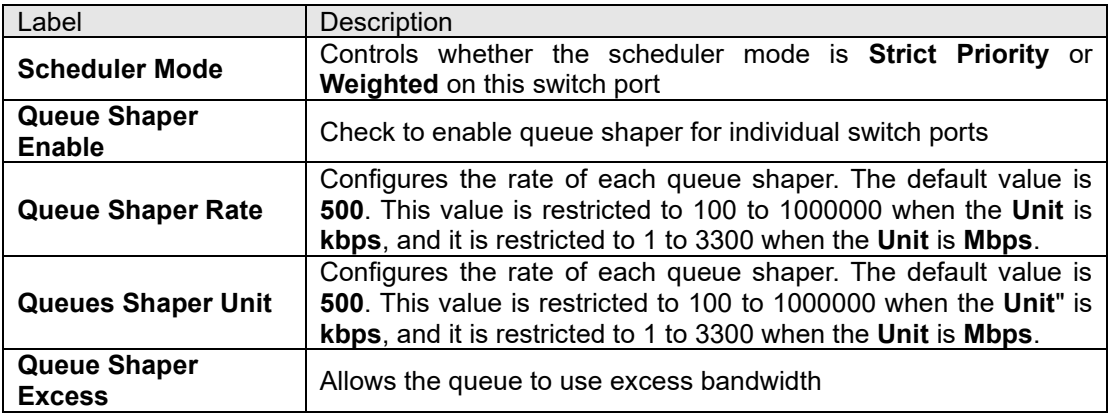

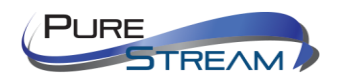

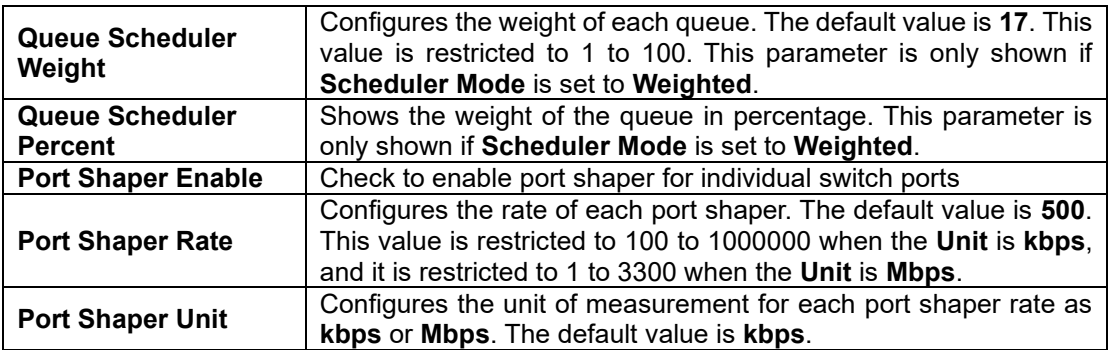

#### Port Scheduled

This page provides an overview of QoS Egress Port Schedulers for all switch ports.

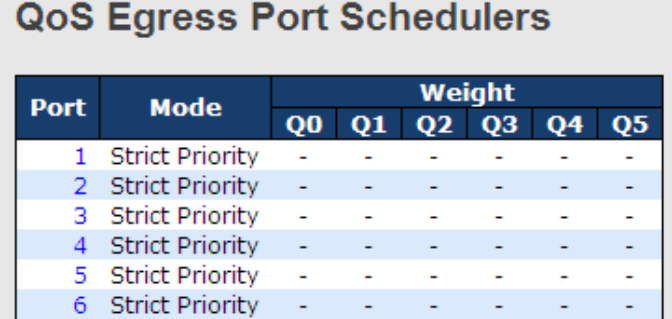

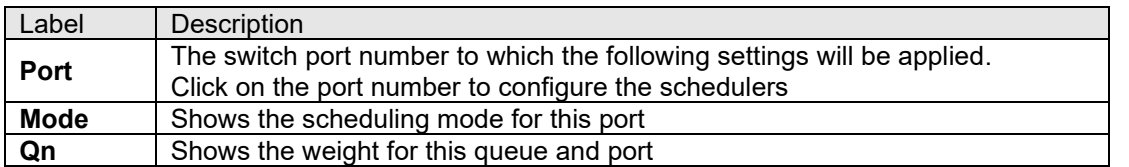

#### Port Shaping

This page provides an overview of QoS Egress Port Shapers for all switch ports.

# **QoS Egress Port Shapers**

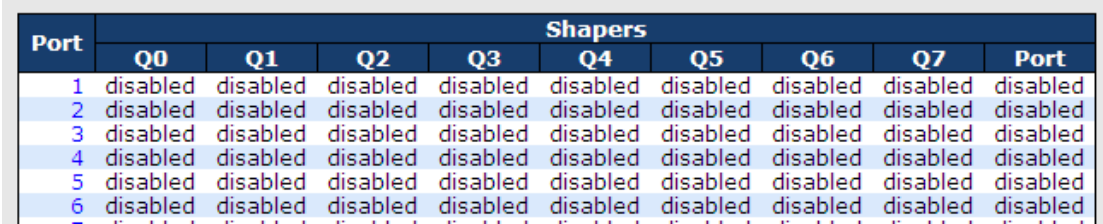

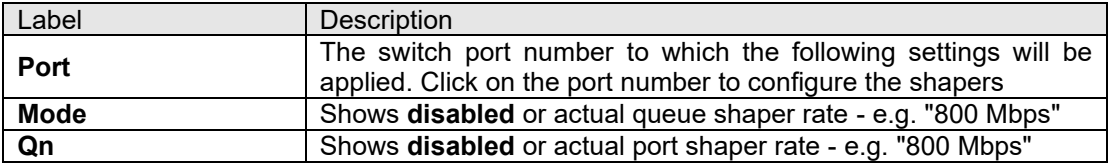

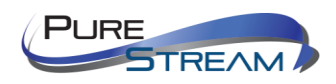

#### DSCP Based QoS

This page allows you to configure basic QoS DSCP-based QoS Ingress Classification settings for all switches.

## **DSCP-Based QoS Ingress Classification**

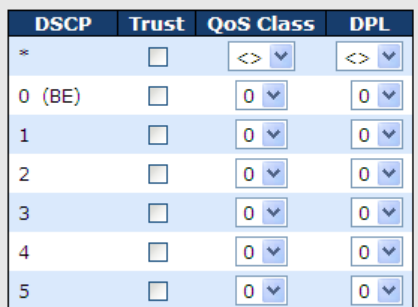

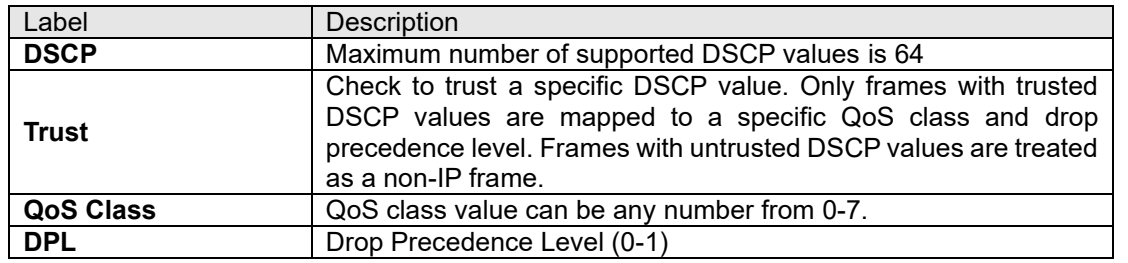

**DSCP Translation** 

This page allows you to configure basic QoS DSCP translation settings for all switches. DSCP translation can be done in **Ingress** or **Egress**.

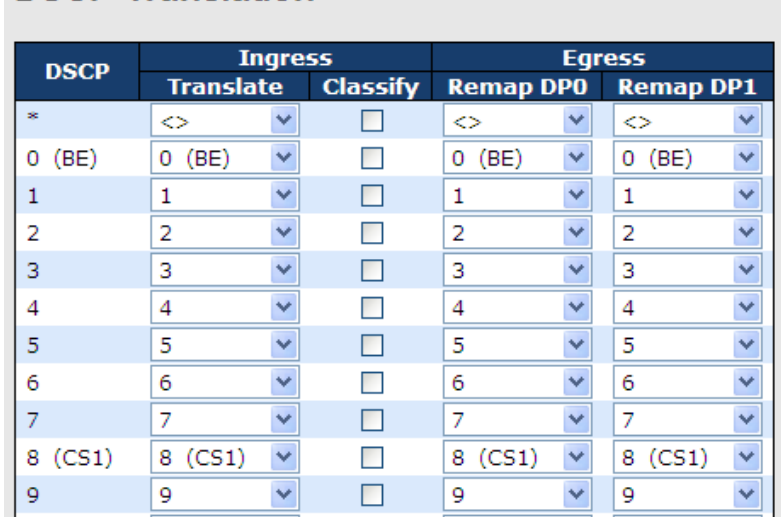

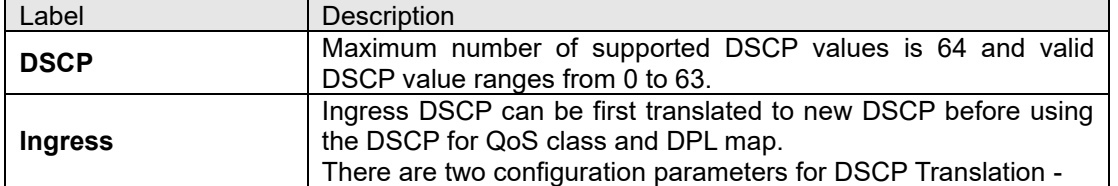

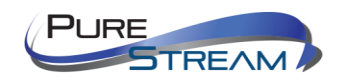

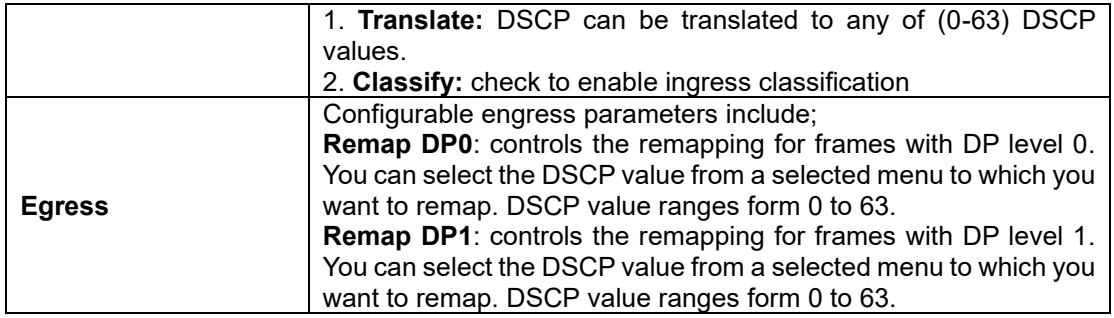

### DSCP Classification

This page allows you to configure the mapping of QoS class and Drop Precedence Level to DSCP value.

**DSCP Classification** 

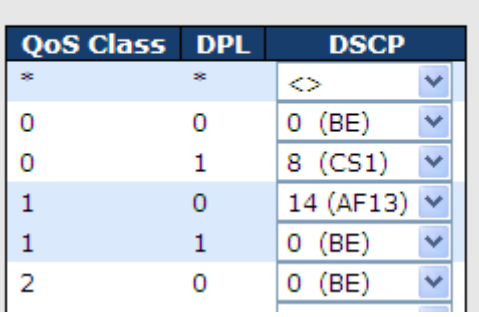

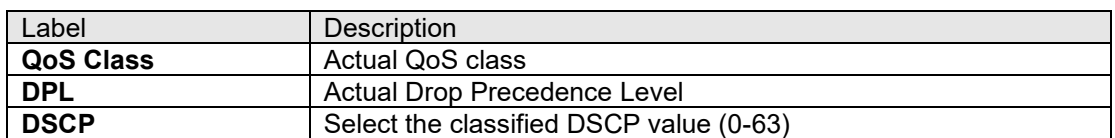

#### QoS Control List

This page allows you to edit or insert a single QoS control entry at a time. A QCE consists of several parameters. These parameters vary with the frame type you select.

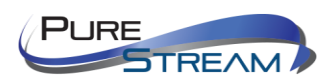

### **QCE Configuration**

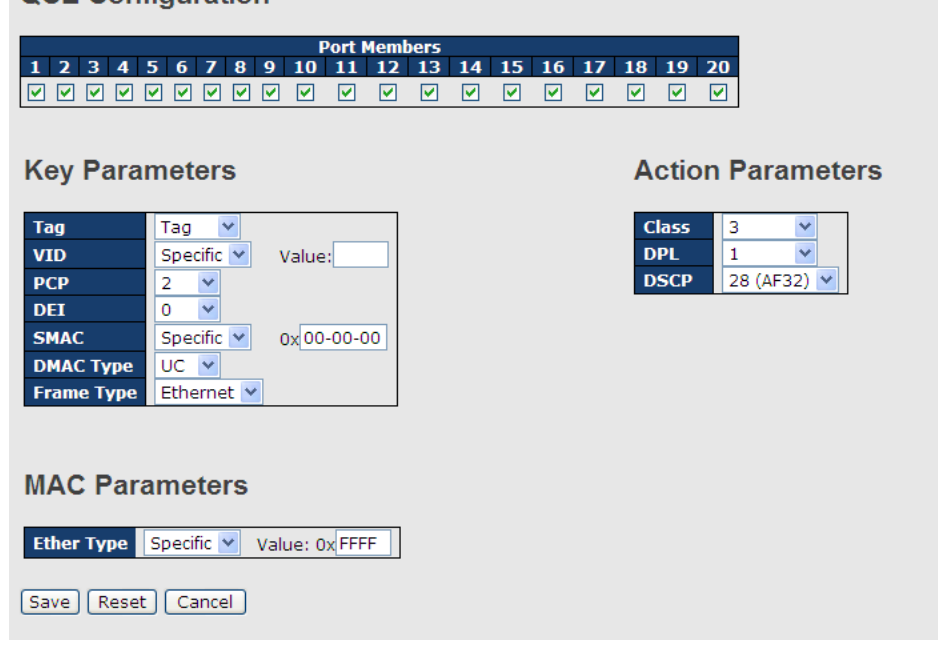

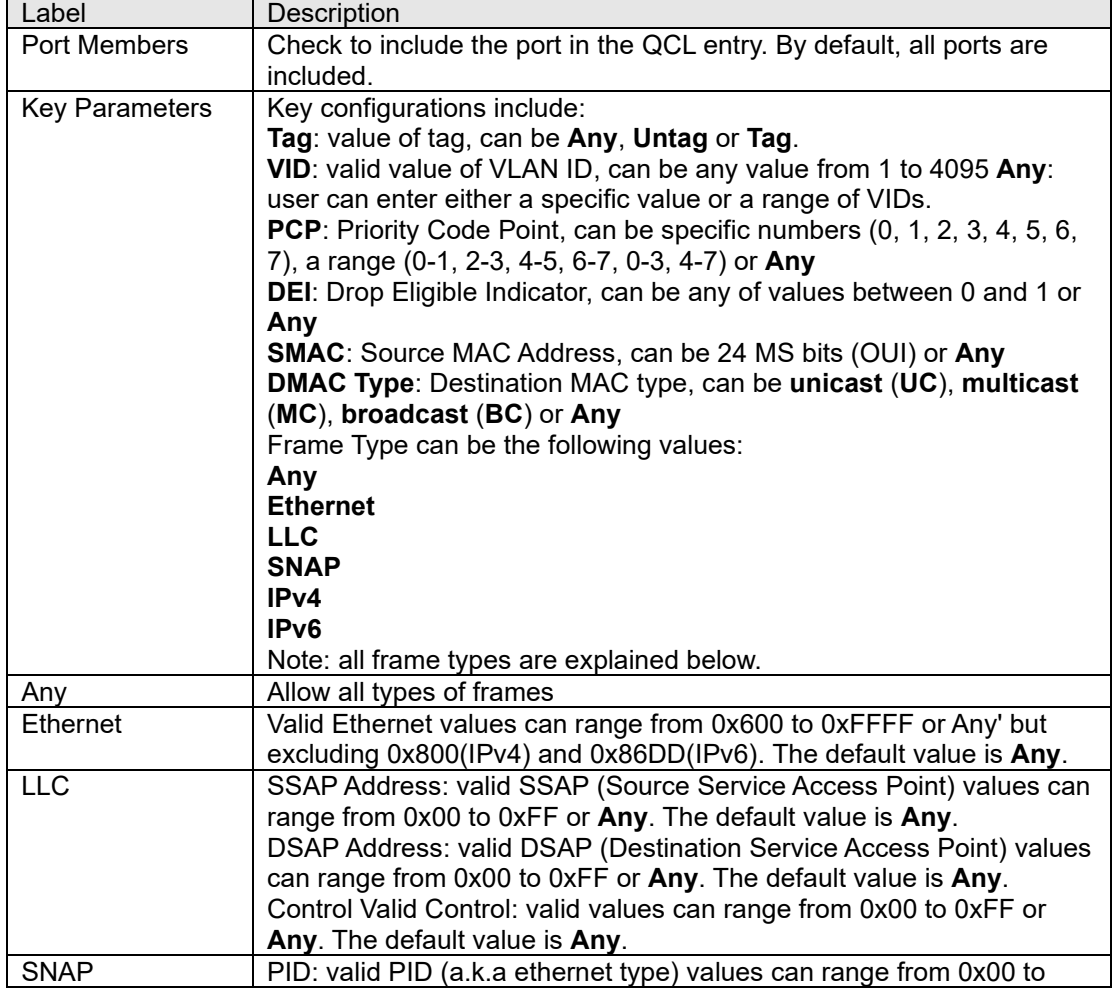

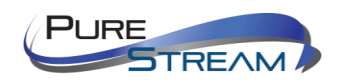

 $\blacksquare$ 

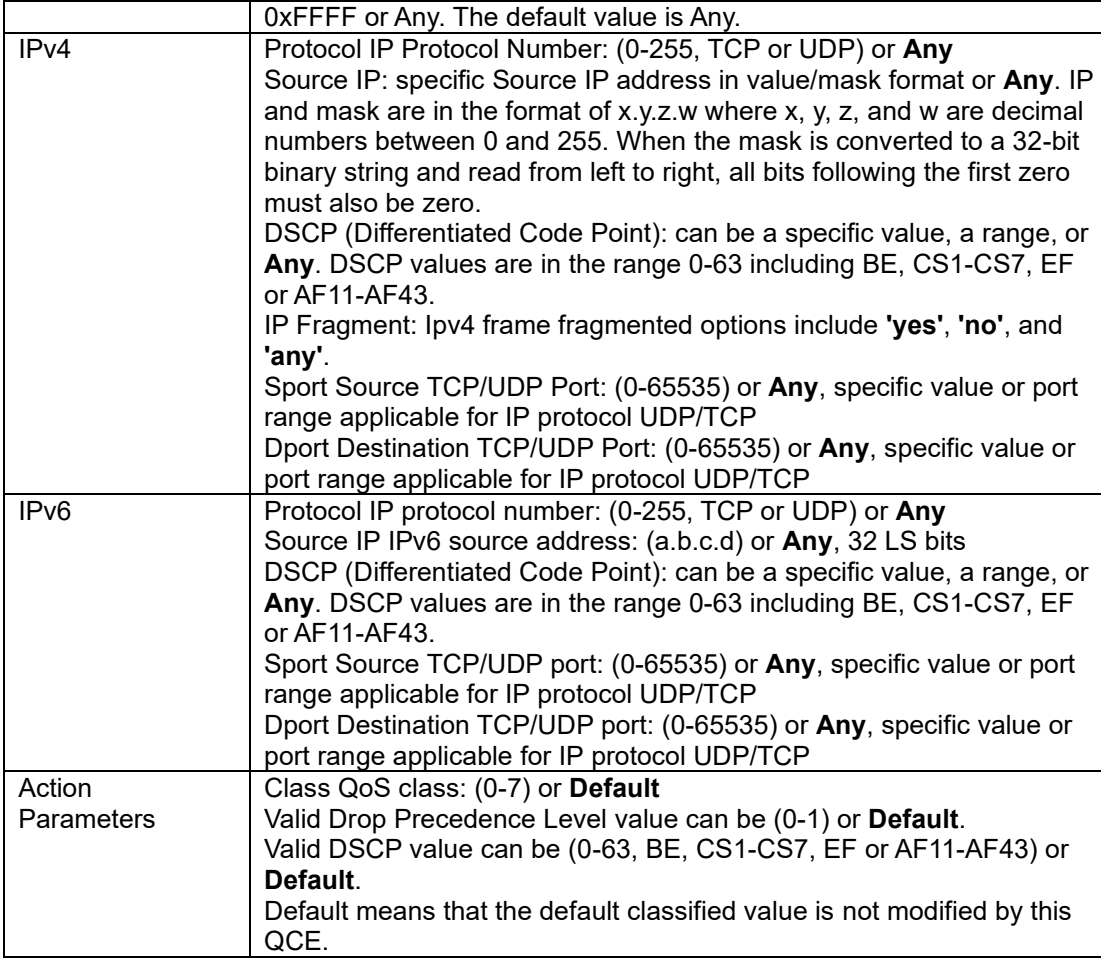

### QoS Counters

This page provides the statistics of individual queues for all switch ports.

# **Queuing Counters**

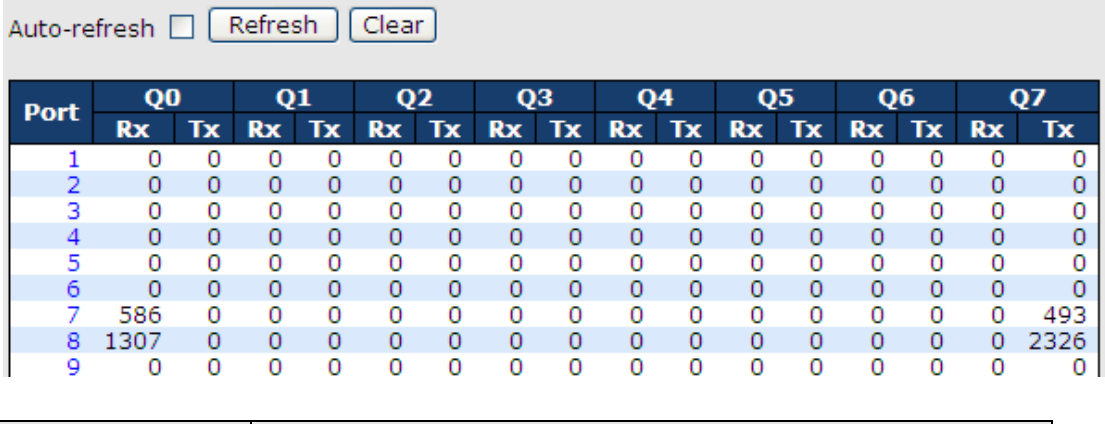

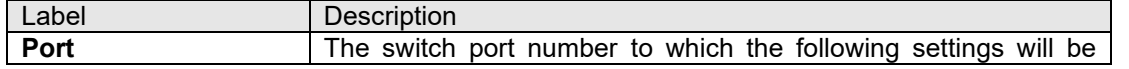

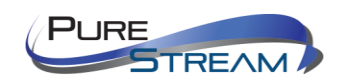

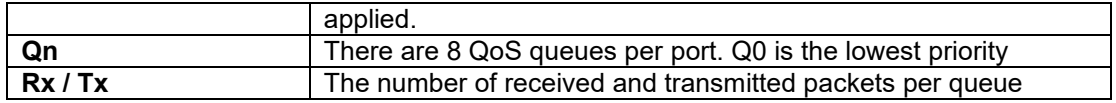

#### QCL Status

This page shows the QCL status by different QCL users. Each row describes the QCE that is defined. It is a conflict if a specific QCE is not applied to the hardware due to hardware limitations. The maximum number of QCEs is 256 on each switch.

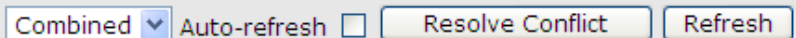

# **QoS Control List Status**

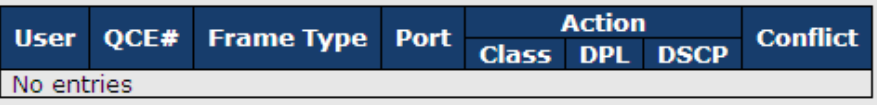

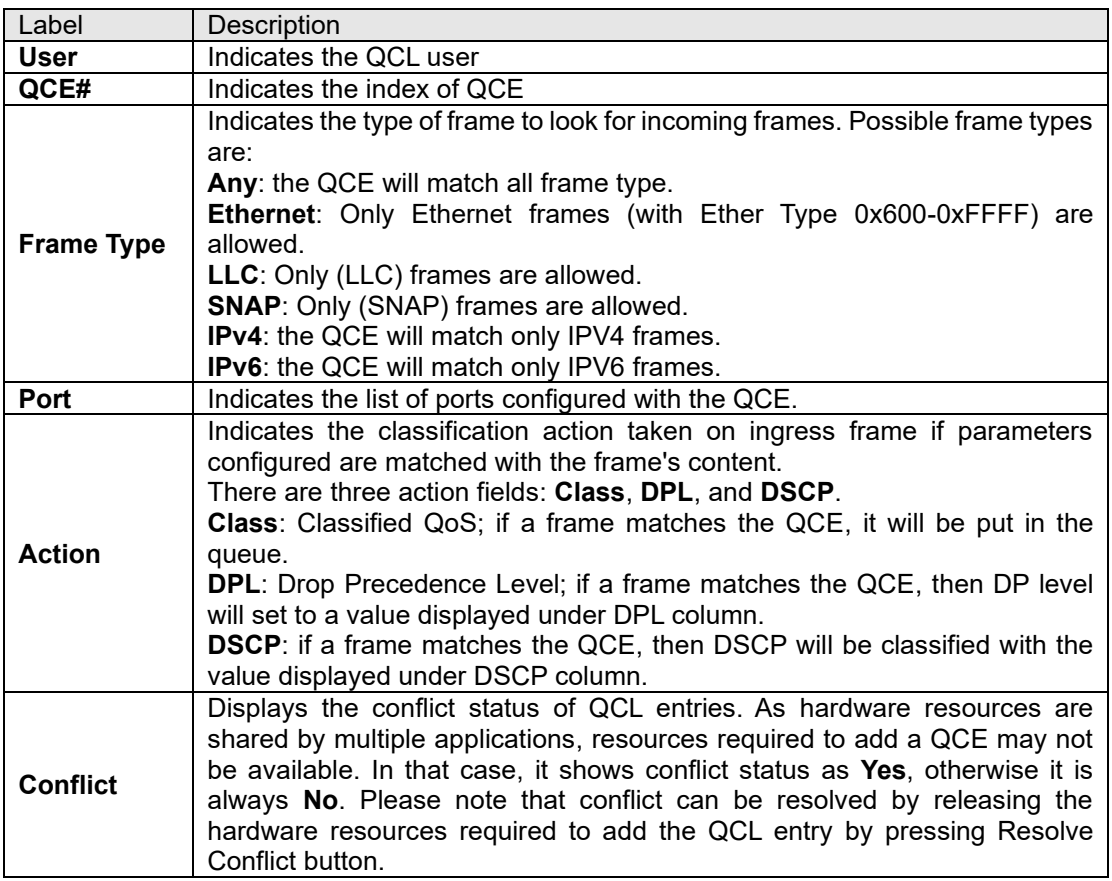

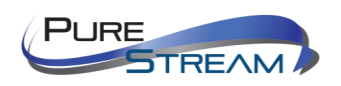

# Multicast

### IGMP Snooping

This page provides IGMP Snooping related configurations.

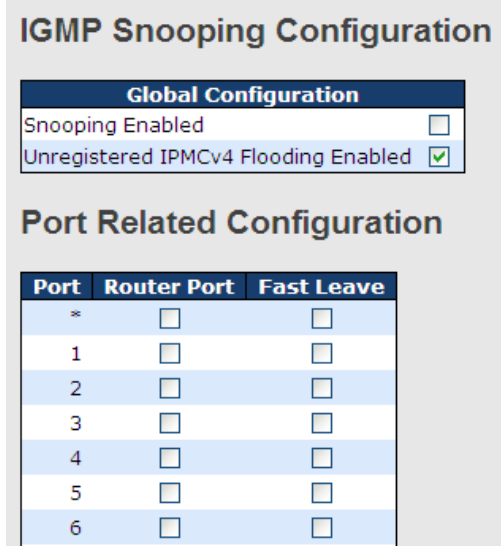

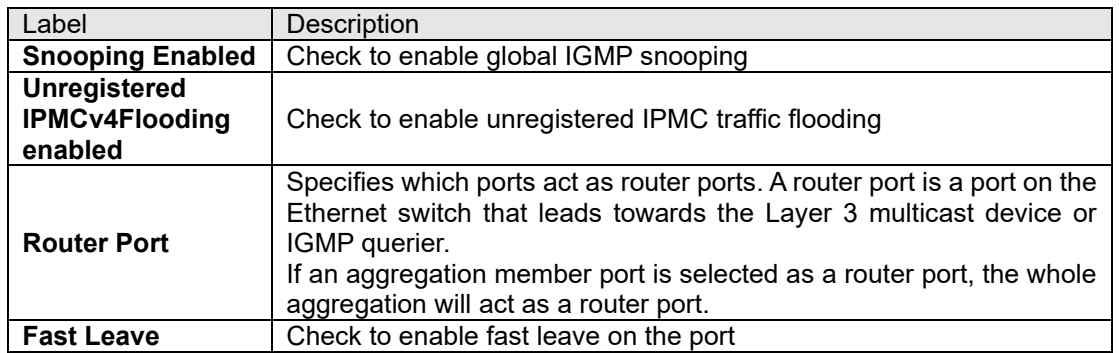

### VLAN Configurations of IGMP Snooping

Each page shows up to 99 entries from the VLAN table, with a default value of 20, selected by the **Entries Per Page** input field. When first visited, the web page will show the first 20 entries from the beginning of the VLAN Table. The first displayed will be the one with the lowest VLAN ID found in the VLAN Table.

The VLAN input field allows the user to select the starting point in the VLAN Table. Clicking the **Refresh** button will update the displayed table starting from that or the next closest VLAN Table match.

The will use the last entry of the currently displayed entry as a basis for the next lookup. When the

end is reached, the text **No more entries** is shown in the displayed table. Use the **button to start** over.

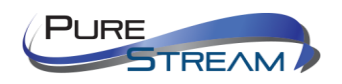

# **IGMP Snooping VLAN Configuration**

 $\boxed{\mathsf{Refresh}}$   $\boxed{\ltless}$   $\boxed{\gtgt}$ 

Start from VLAN  $\boxed{1}$  with  $\boxed{20}$  entries per page.

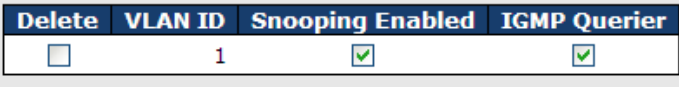

Add New IGMP VLAN

Save Reset

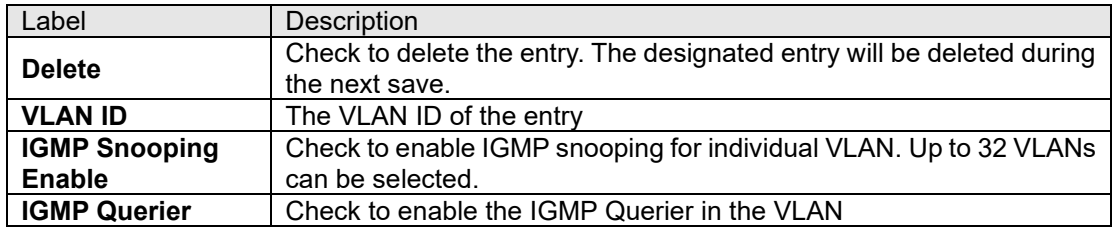

### IGMP Snooping Status

This page provides IGMP snooping status.

Auto-refresh [ Refresh ] Clear

#### **IGMP Snooping Status**

**Statistics** 

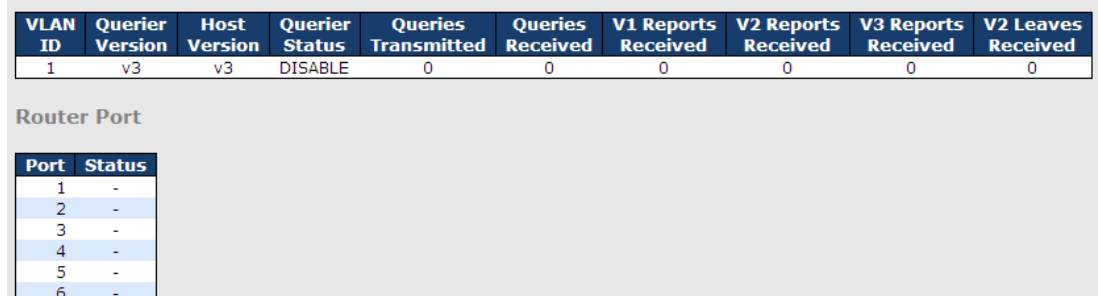

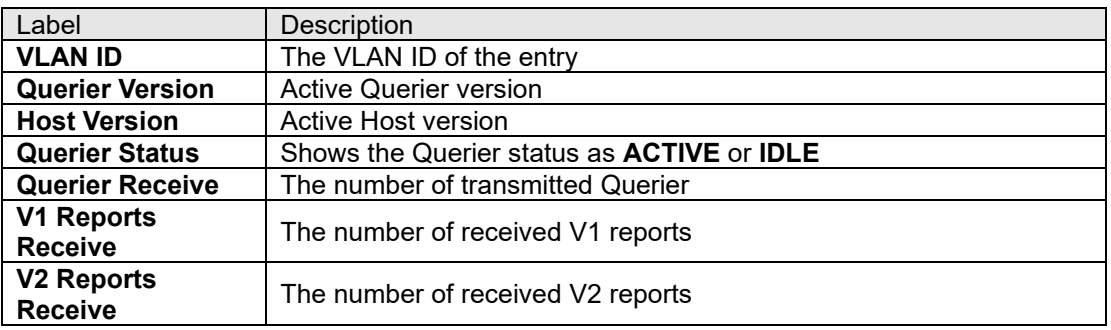

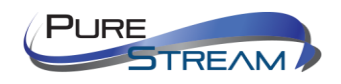

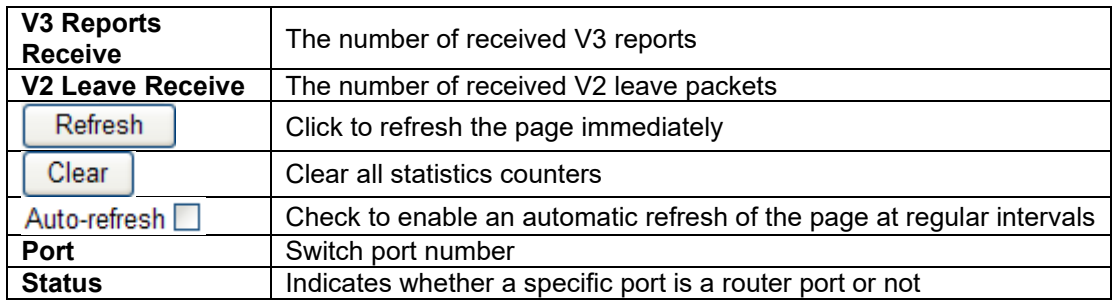

## Groups Information of IGMP Snooping

Entries in the **IGMP Group Table** are shown on this page. The **IGMP Group Table** is sorted first by VLAN ID, and then by group.

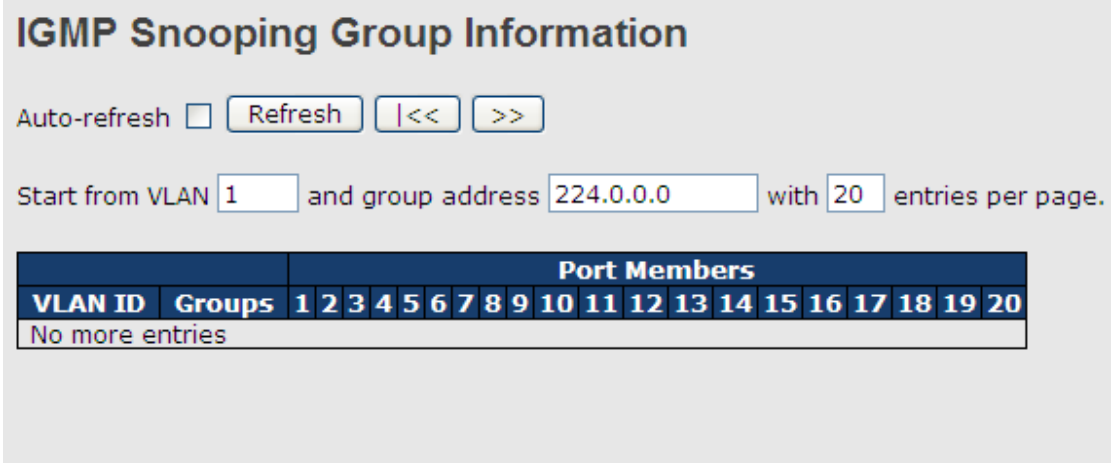

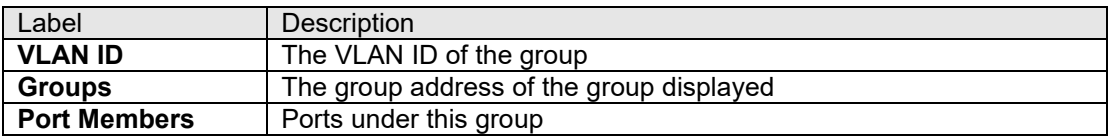

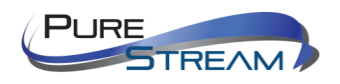

# Security

### Remote Control Security Configurations

**Remote Control Security** allows you to limit the remote access to the management interface. When enabled, requests of the client which is not in the allow list will be rejected.

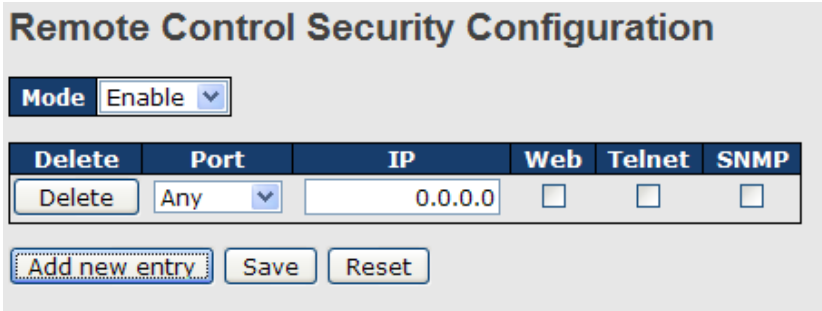

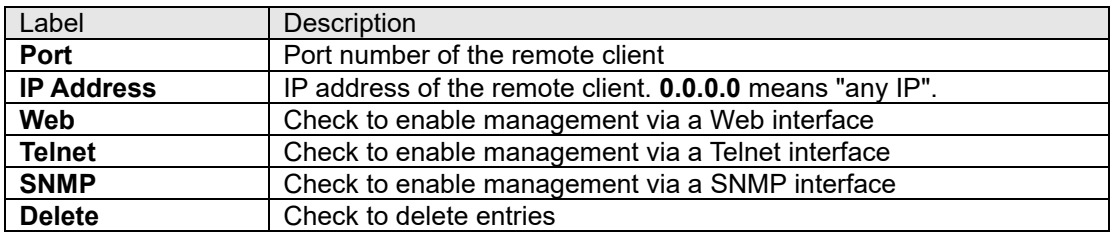

### Device Binding

This page provides device binding configurations. Device binding is a powerful way to monitor devices and network security.

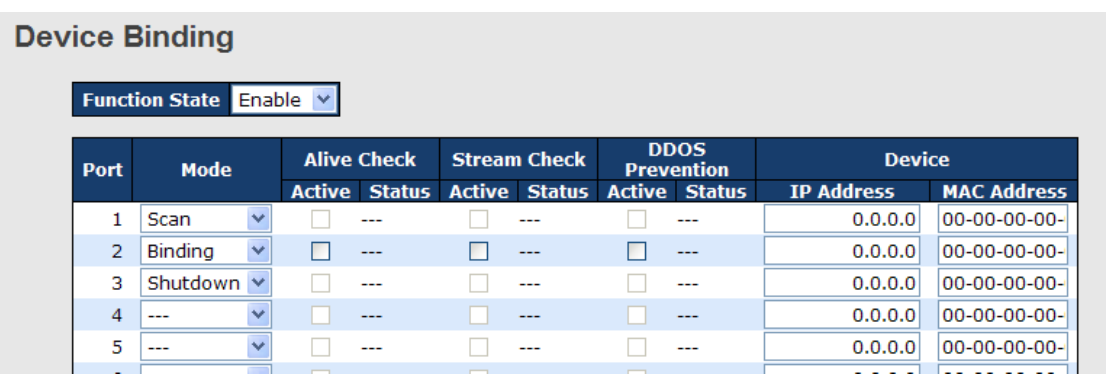

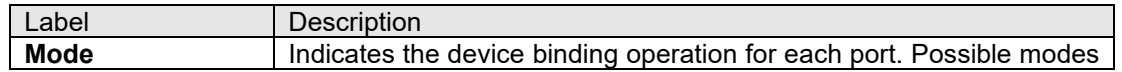

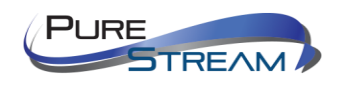

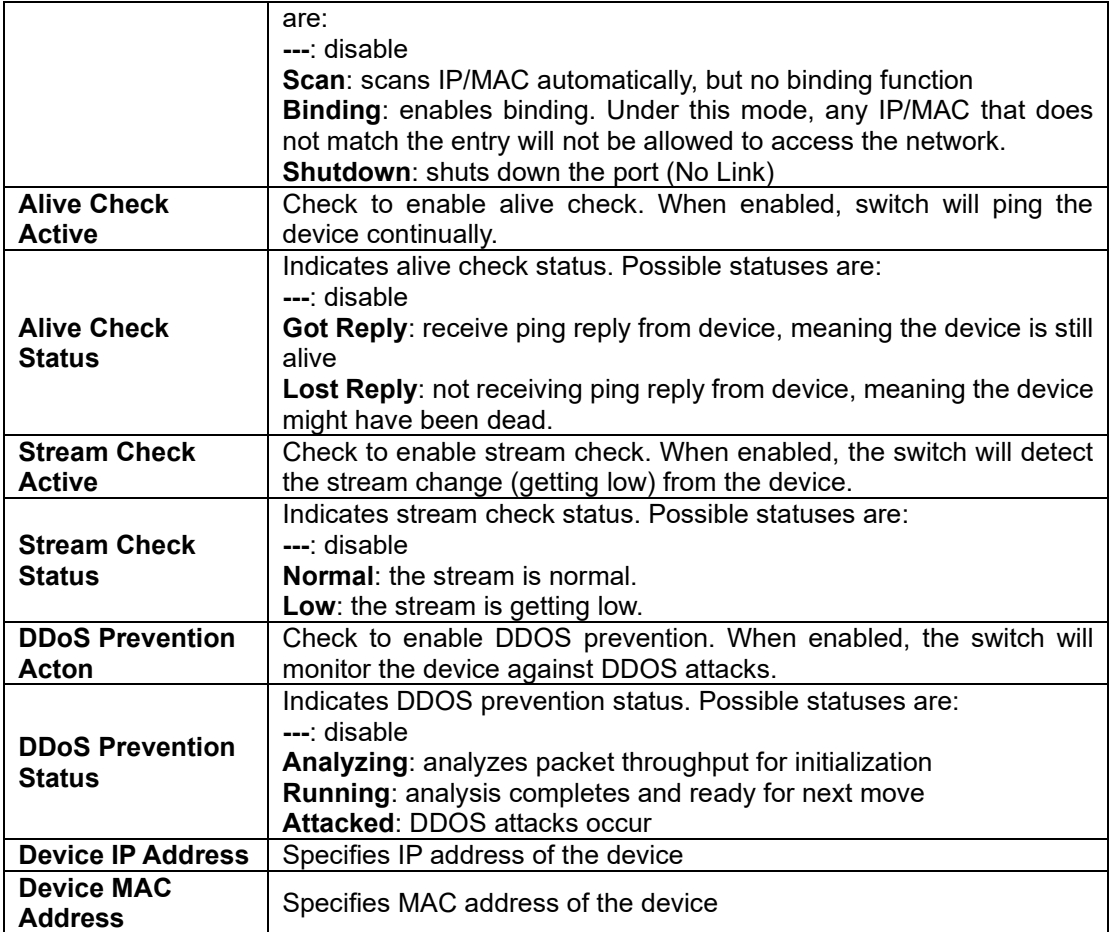

## Advanced Configurations

#### Alias IP Address

This page provides Alias IP Address configuration. Some devices might have more than one IP addresses. You could specify the other IP address here.

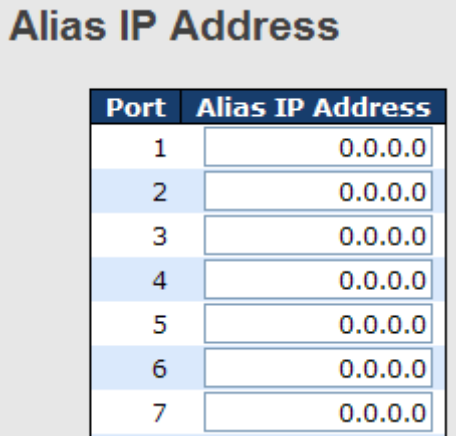

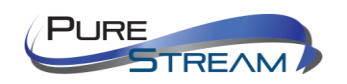

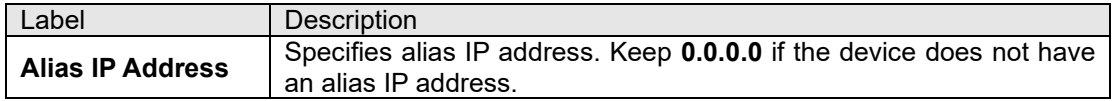

#### Alive Check

You can use ping commands to check port link status. If port link fails, you can set actions from the dropdown list.

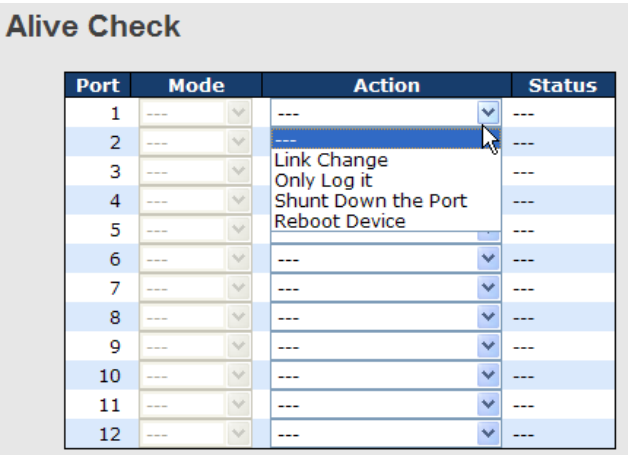

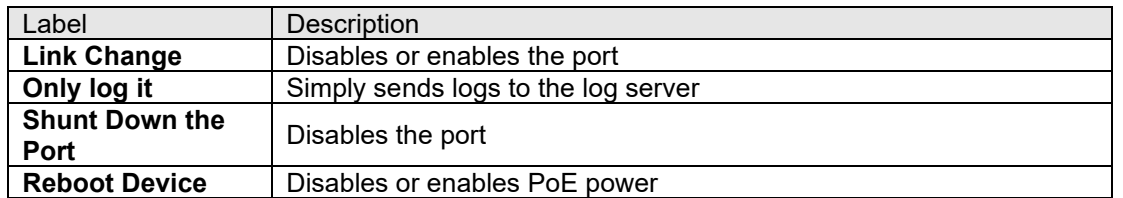

#### DDoS Prevention

This page provides DDOS Prevention configurations. The switch can monitor ingress packets, and perform actions when DDOS attack occurred on this port. You can configure the setting to achieve maximum protection.

#### **DDOS Prevention**

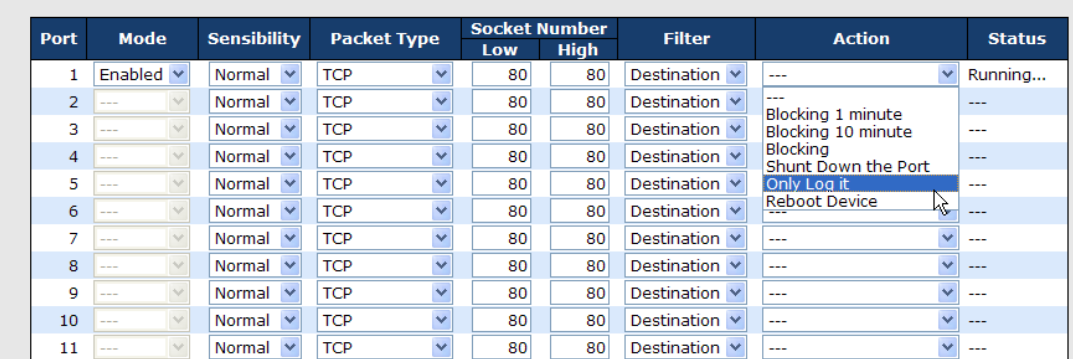

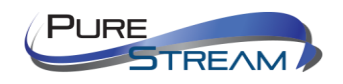

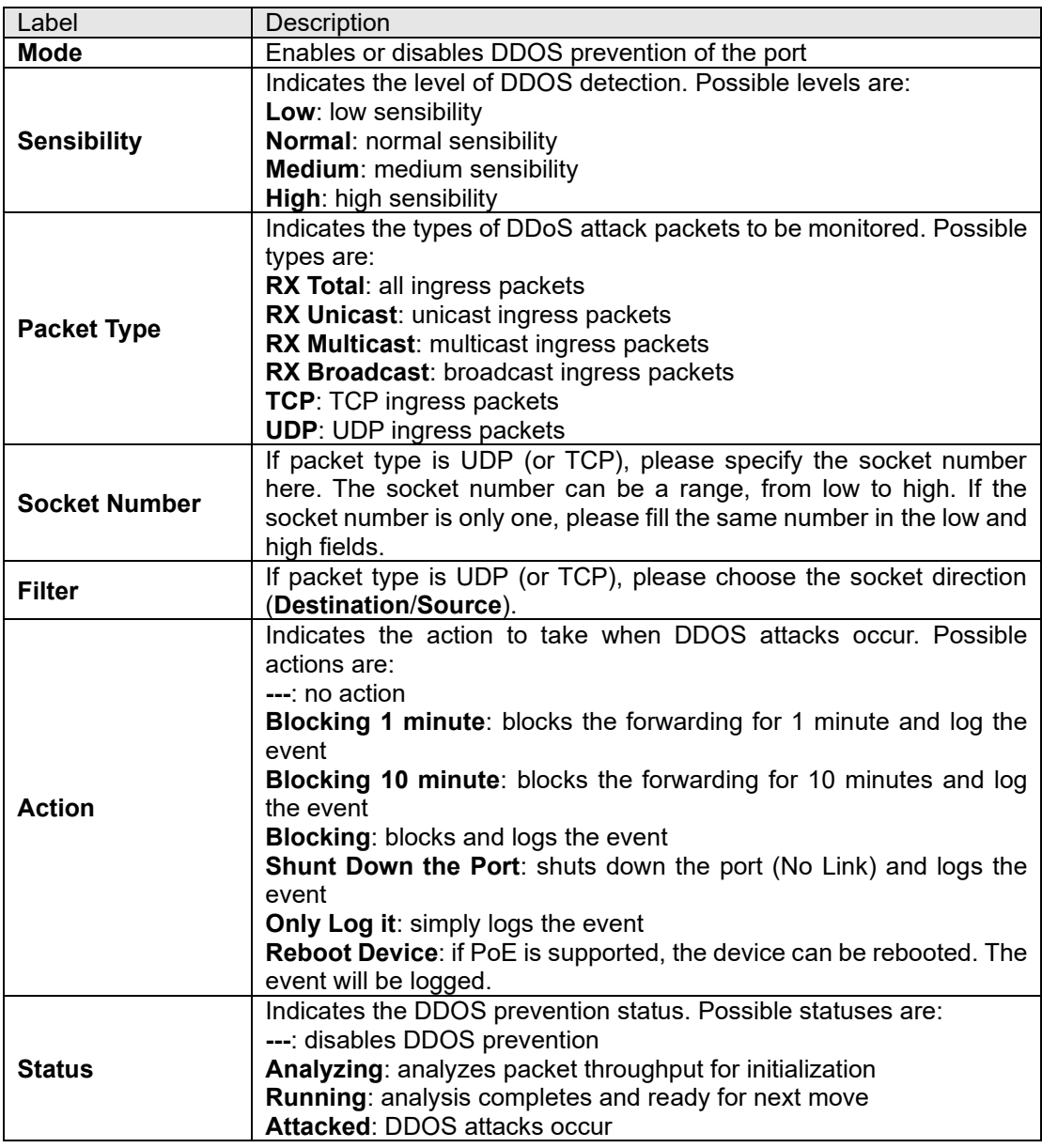

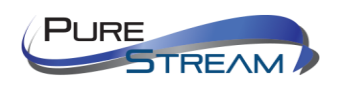

### Device Description

This page allows you to configure device description settings.

### **Device Description**

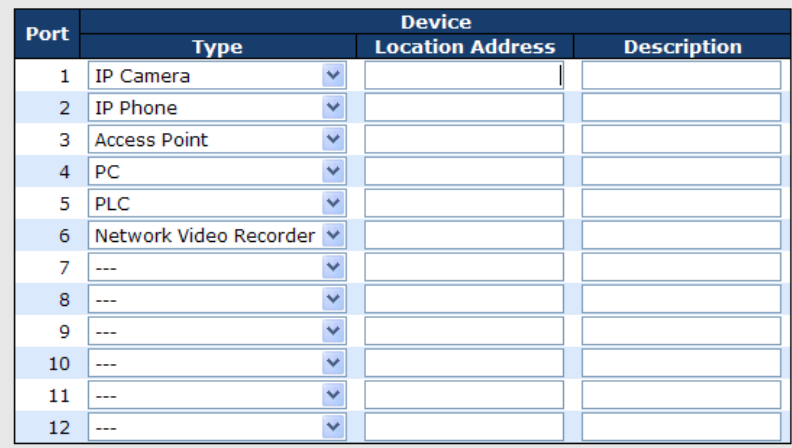

[Save]

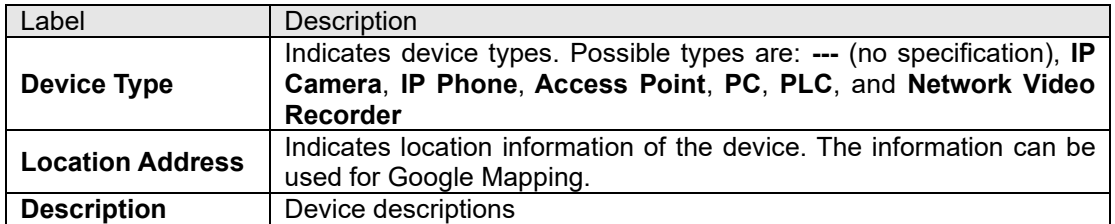

#### Stream Check

This page allows you to configure stream check settings.

#### **Stream Check**

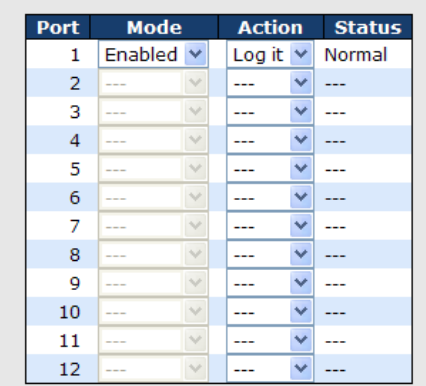

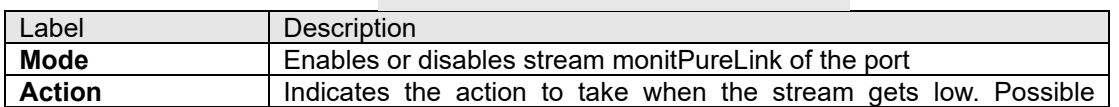

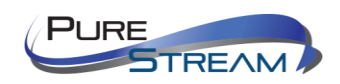

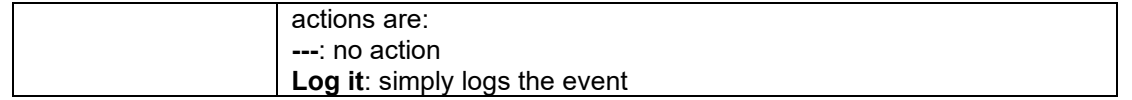

### IP Source Guard

IP source guard can prevent traffic attacks if a host tries to use the IP address of its neighbor. You can enable IP source guard when DHCP snooping is enabled on an untrusted interface. With this function enabled, the switch blocks all IP traffic received on the interface except for DHCP packets allowed by DHCP snooping.

#### Configuration

 $\overline{\phantom{a}}$ 

7 Disabled v

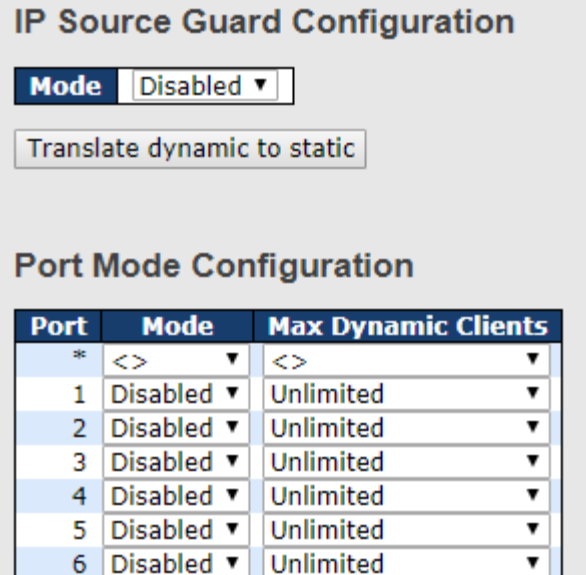

Unlimited

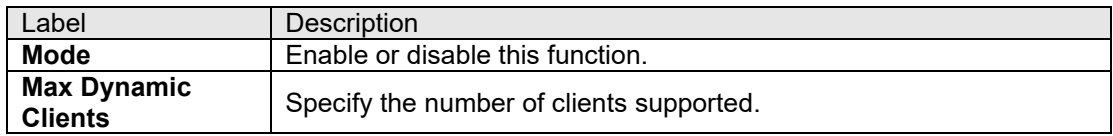

र∥

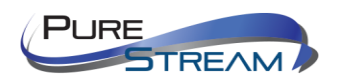

### Static Table

## **Static IP Source Guard Table**

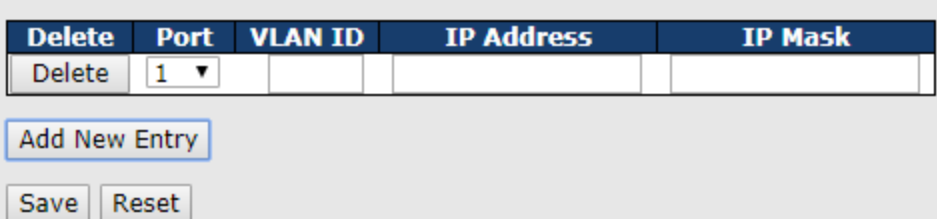

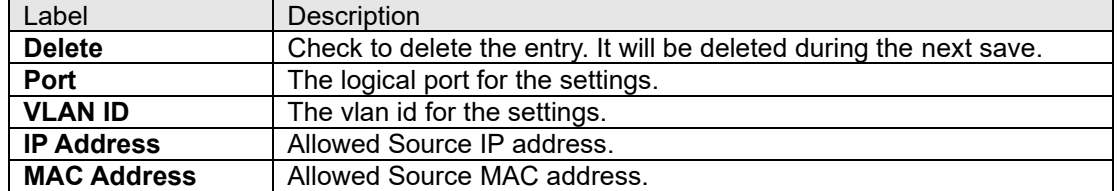

#### Dynamic Table

This page shows entries in the Dynamic IP Source Guard table. The default value is 20. The Start from port address, VLAN, MAC address, and IP address input fields allow you to select the starting point in the table.

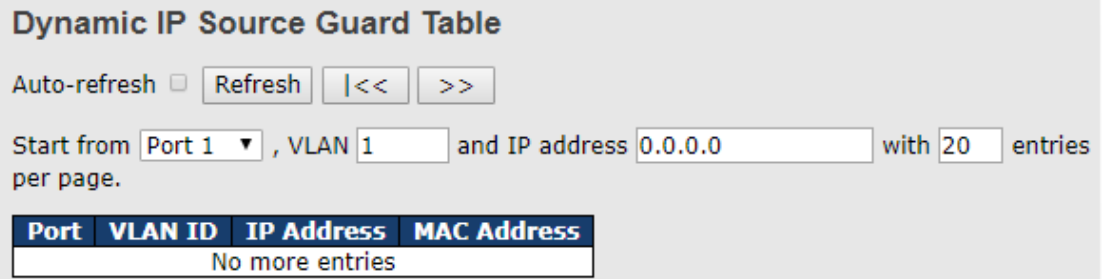

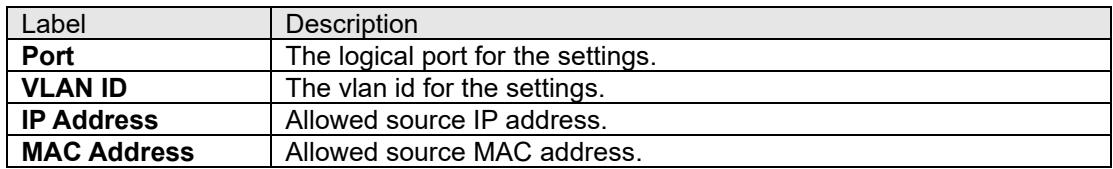

### ACL

#### Ports

This page allows you to configure the ACL parameters (ACE) of each switch port. These parameters will affect frames received on a port unless the frame matches a specific ACE.

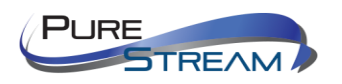

# **ACL Ports Configuration**

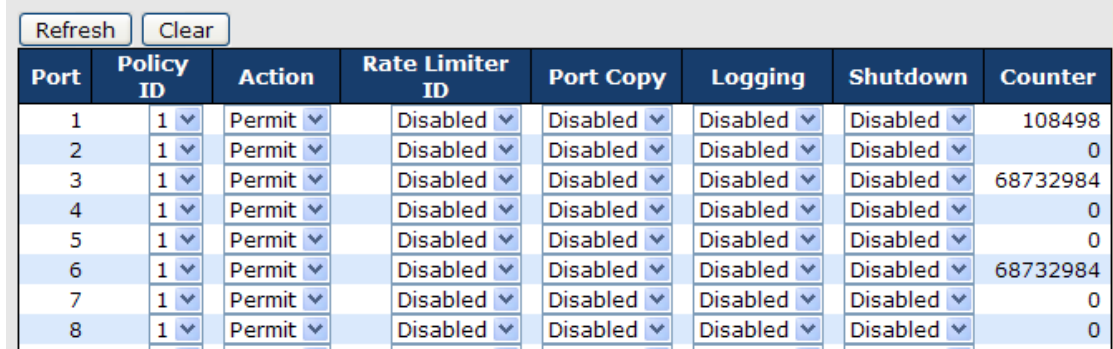

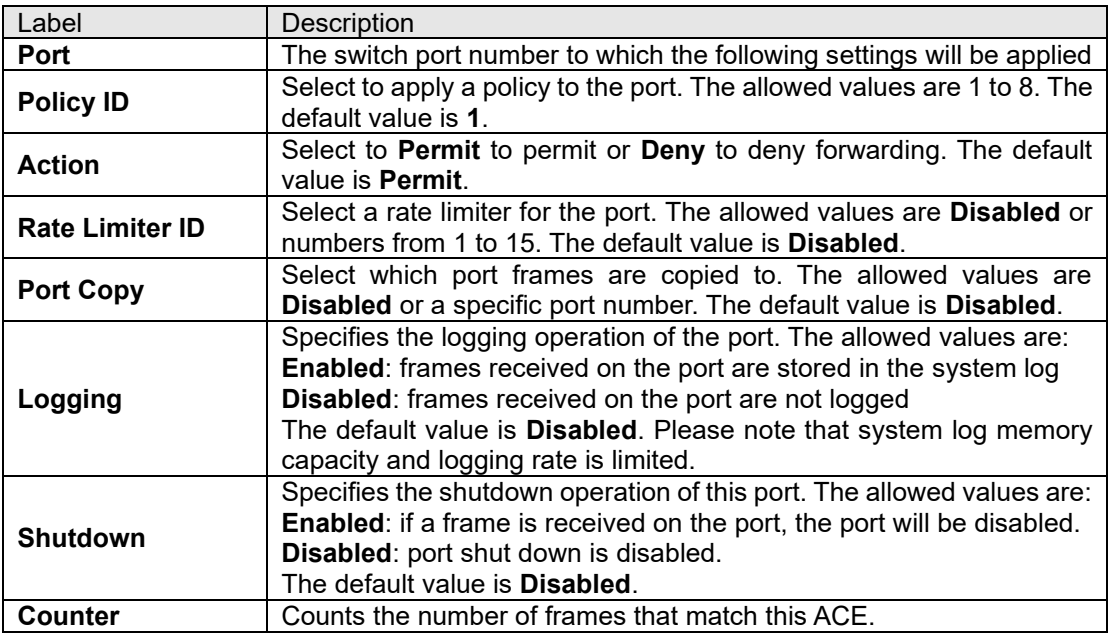

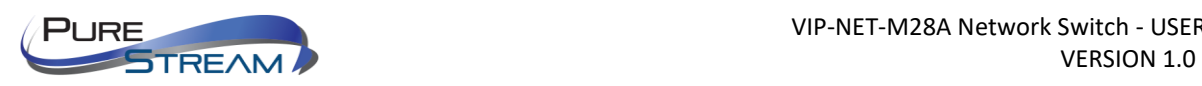

#### Rate Limiters

This page allows you to configure the rate limiter for the ACL of the switch.

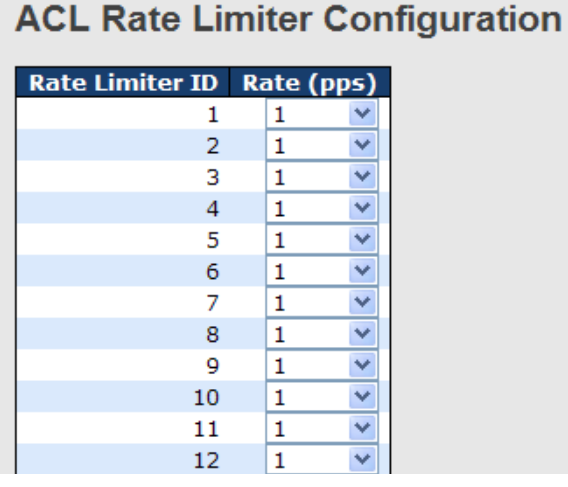

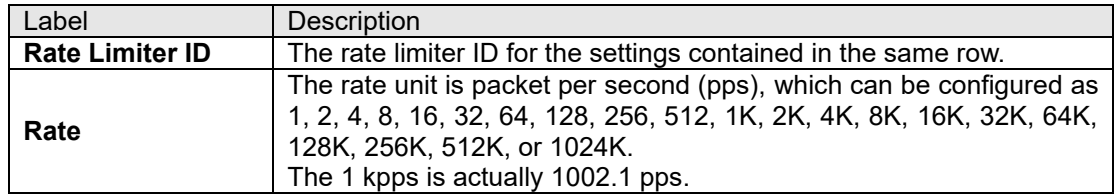

#### ACL Control List

This page allows you to configure ACE (Access Control Entry).

An ACE consists of several parameters. These parameters vary with the frame type you have selected. First select the ingress port for the ACE, and then the frame type. Different parameter options are displayed according to the frame type you have selected.

A frame matching the ACE can be configured here.

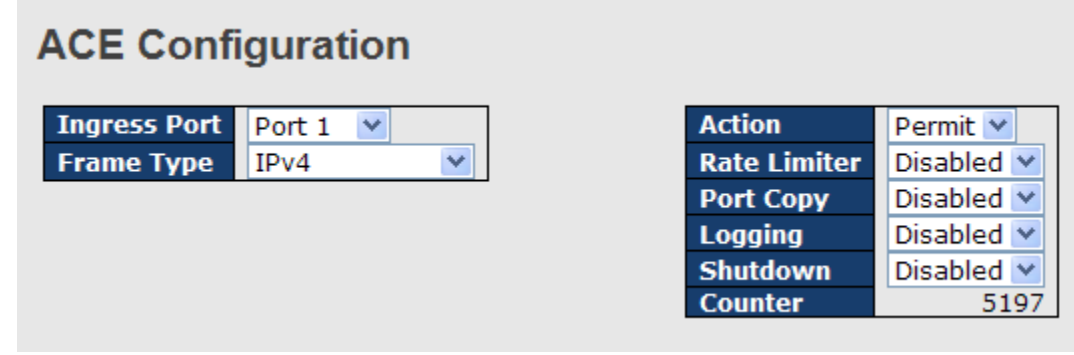

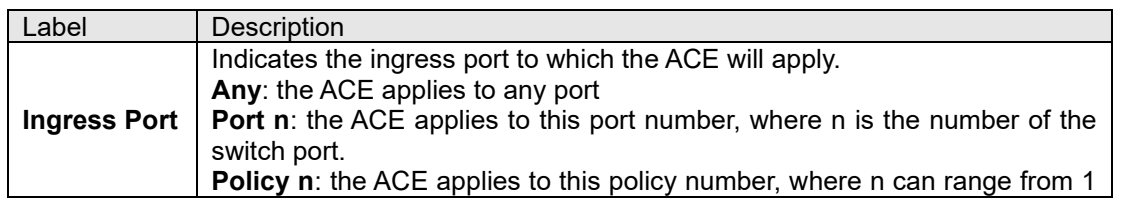

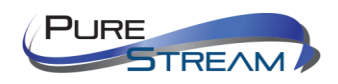

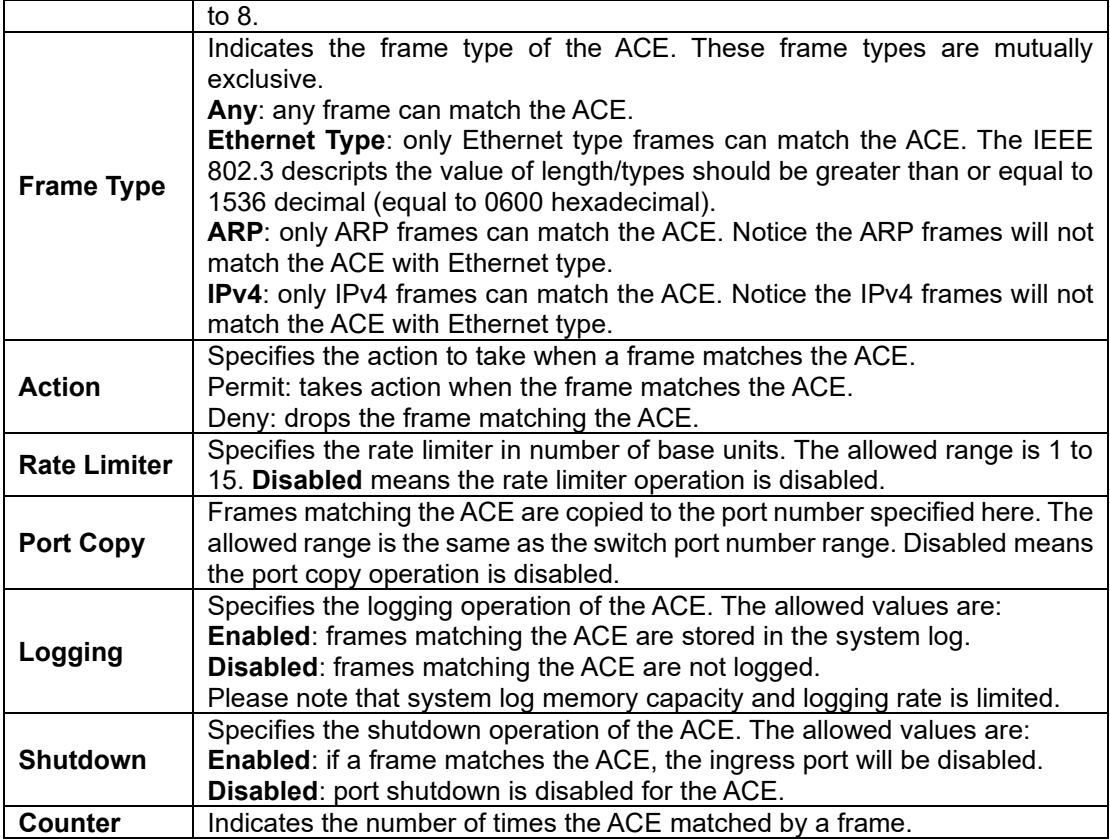

# **MAC Parameters**

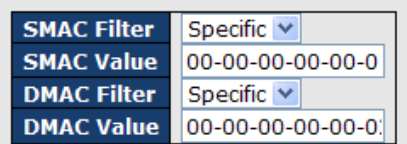

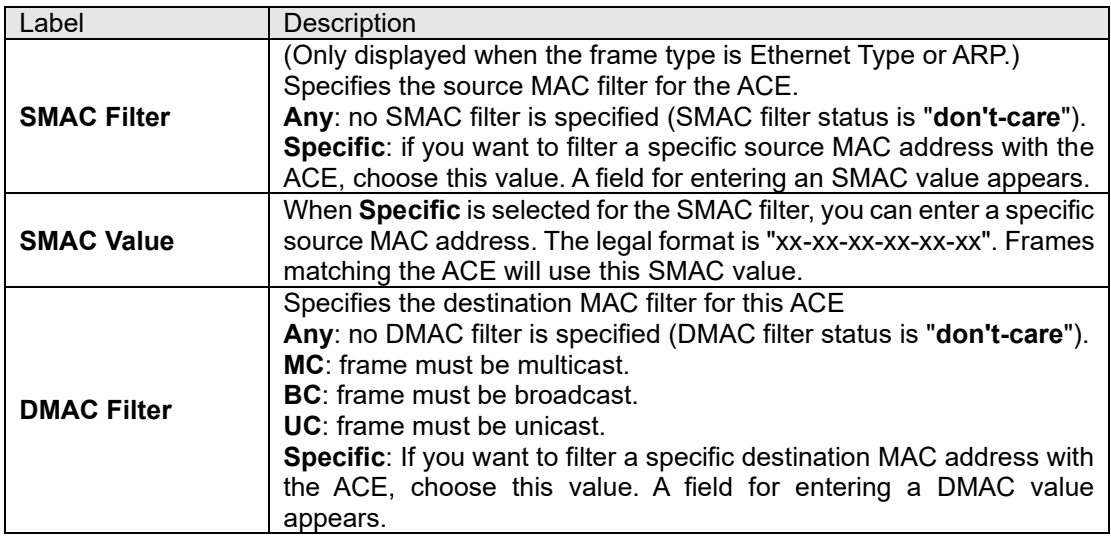

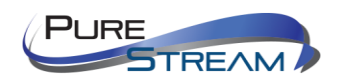

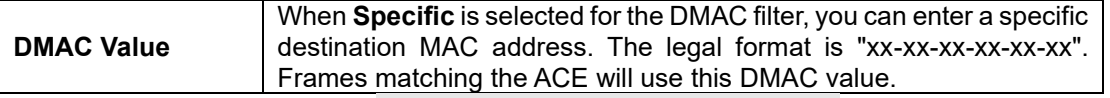

# **VLAN Parameters**

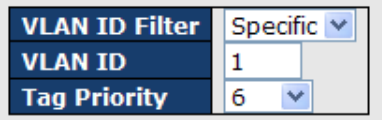

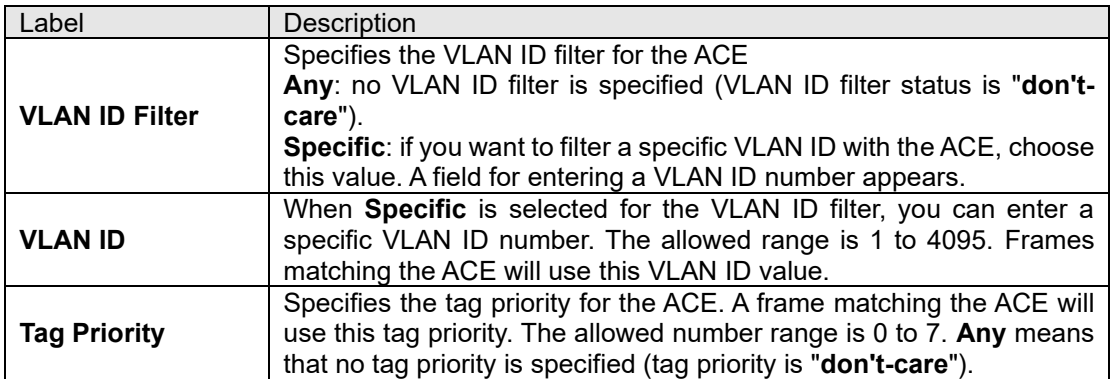

# **IP Parameters**

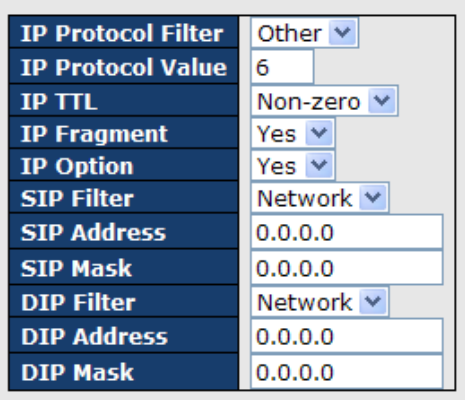

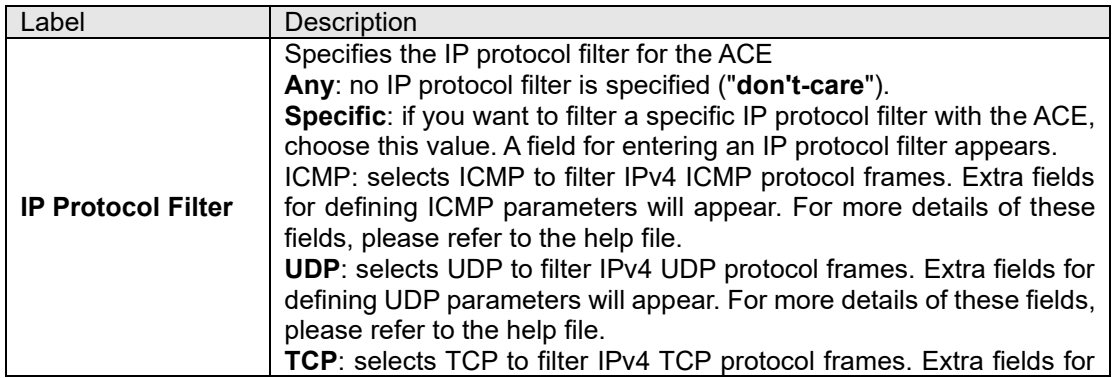

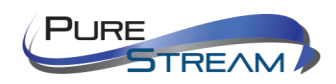

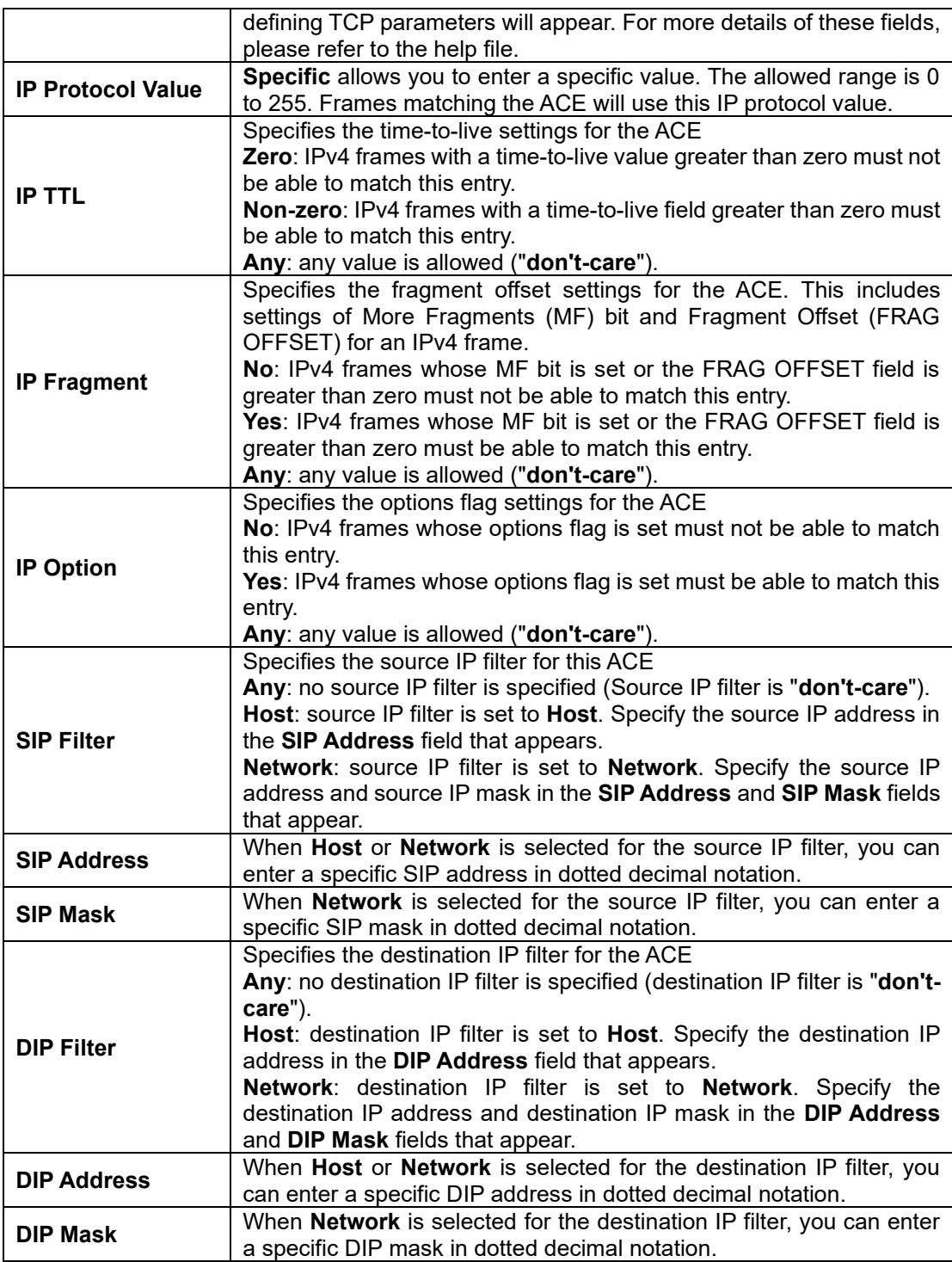

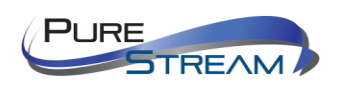

# **ARP Parameters**

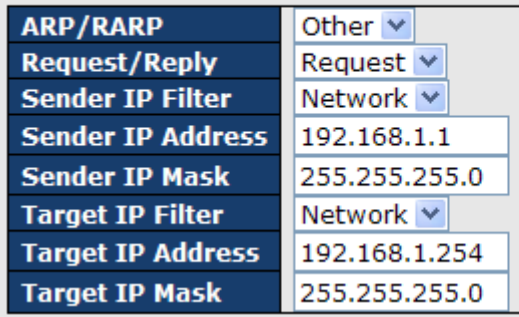

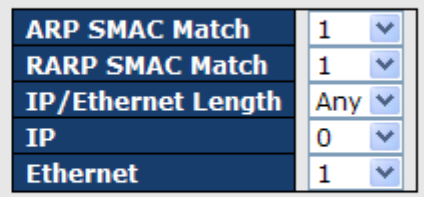

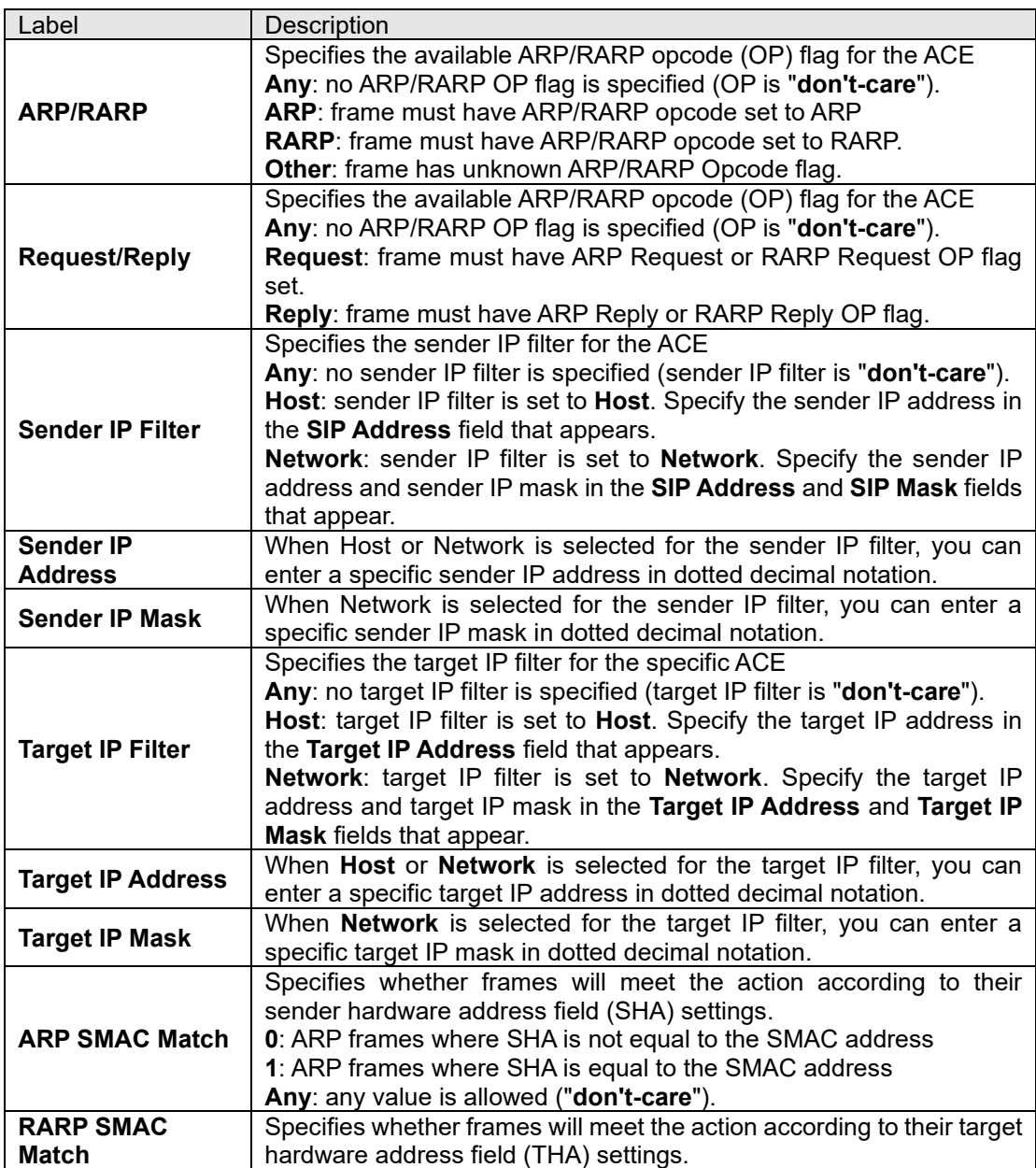

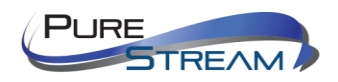

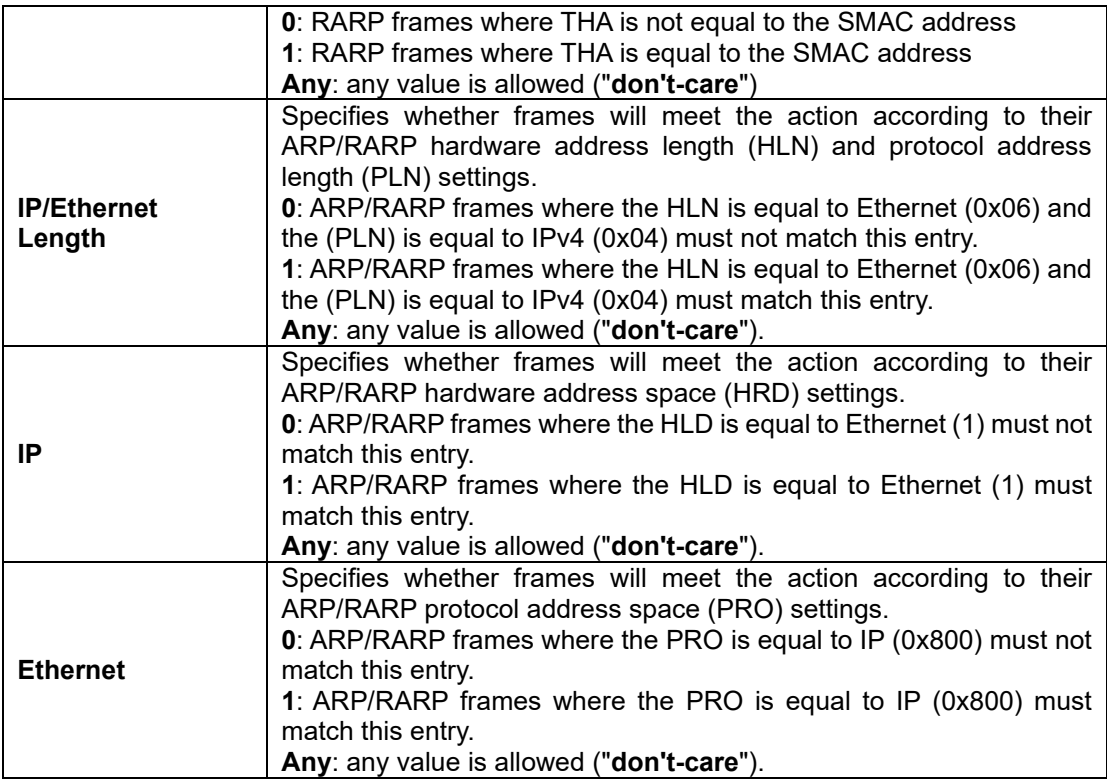

# **ICMP Parameters**

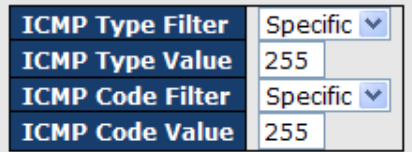

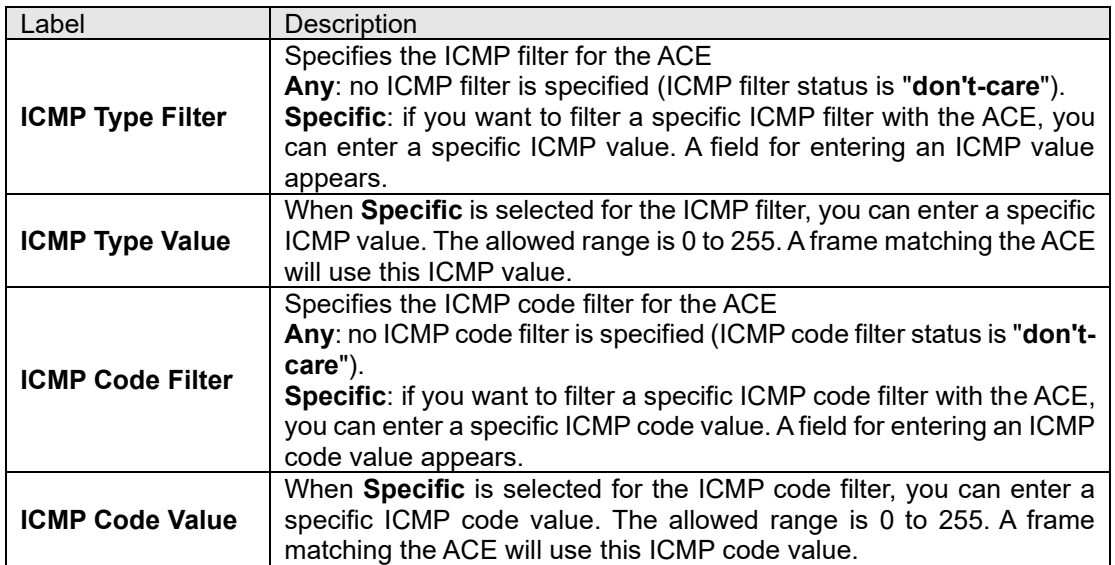

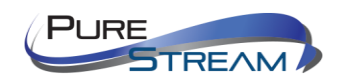

# **TCP Parameters**

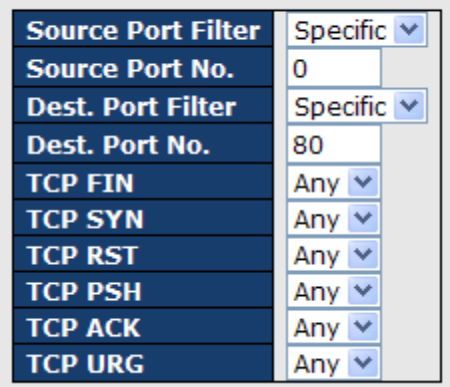

# **UDP Parameters**

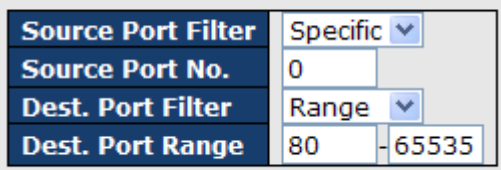

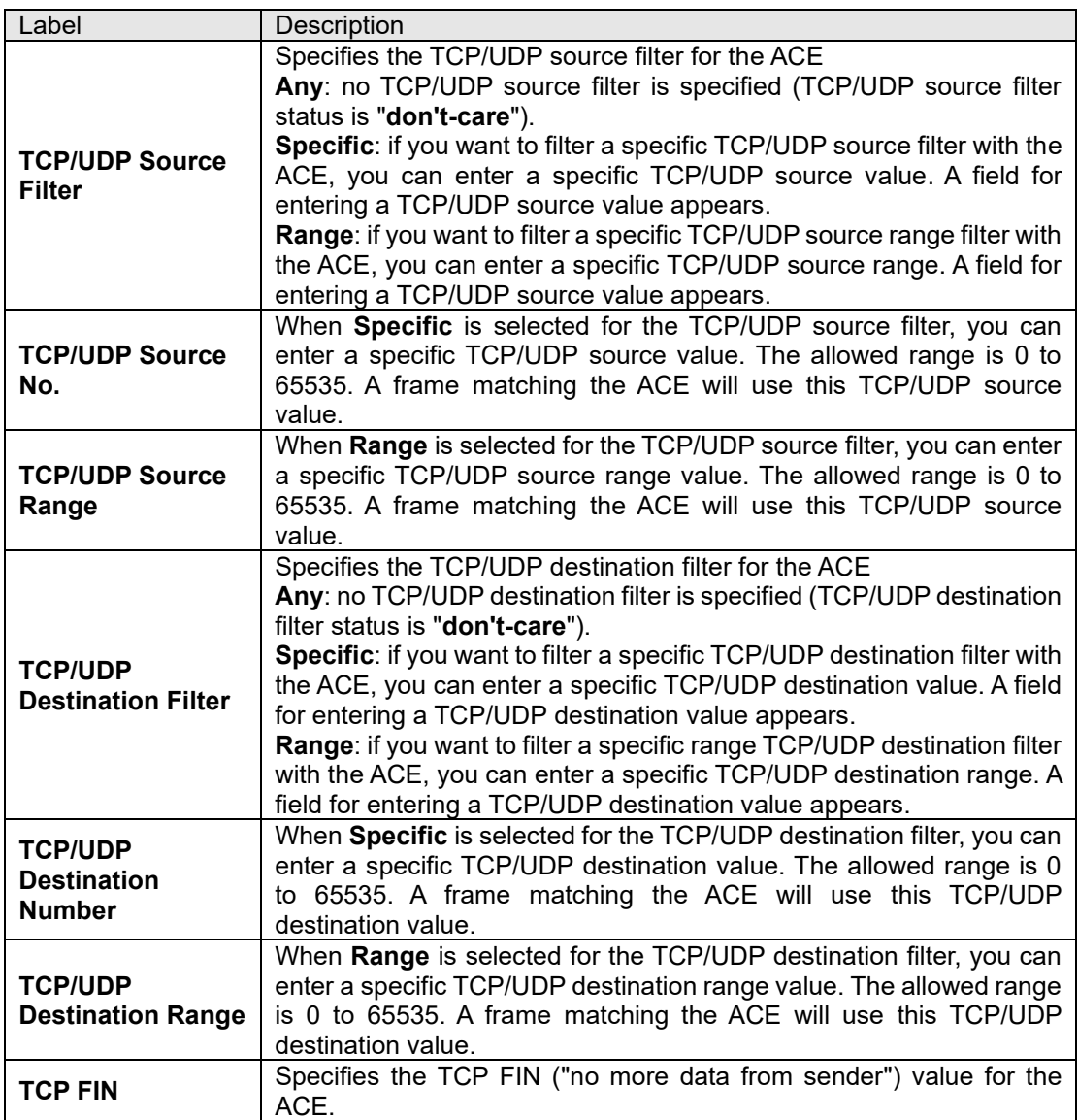

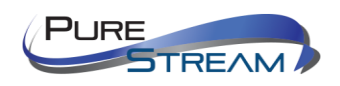

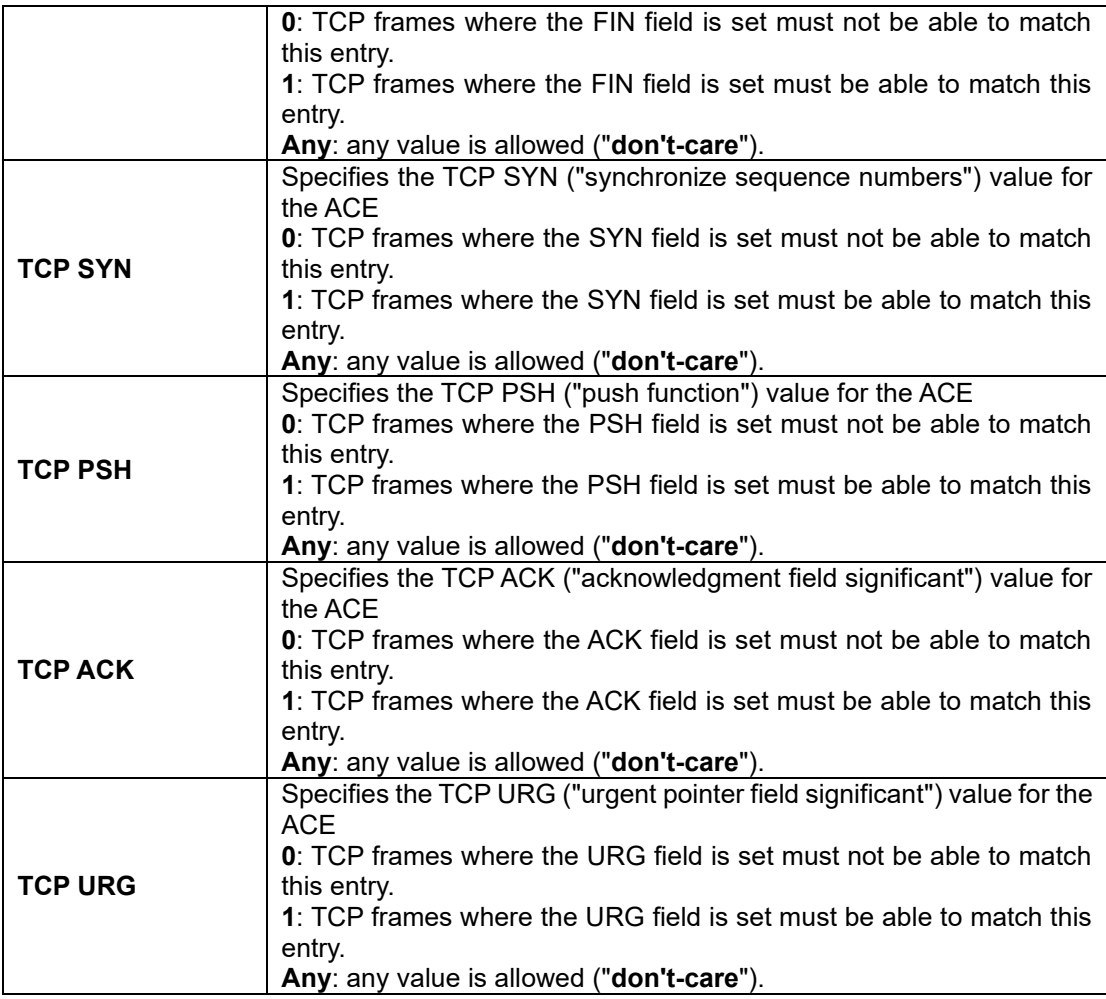

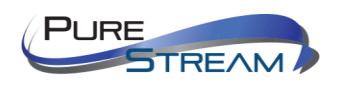

# AAA (Authentication, Authorization, and Accounting)

An AAA server is an application that provides authentication, authorization, and accounting services for attempted access to a network. An AAA server can reside in a dedicated computer, an Ethernet switch, an access point or a network access server. The current standard by which devices or applications communicate with an AAA server is RADIUS (Remote Authentication Dial-In User Service). RADIUS is a protocol used between the switch and the authentication server. This page allows you to configure common settings for an authentication server.

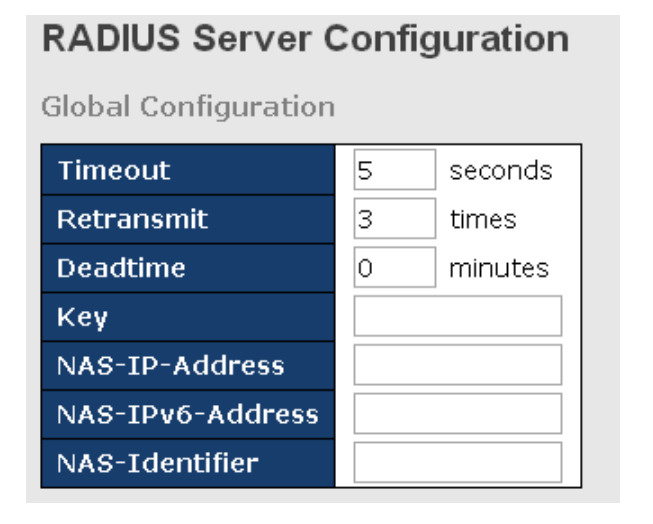

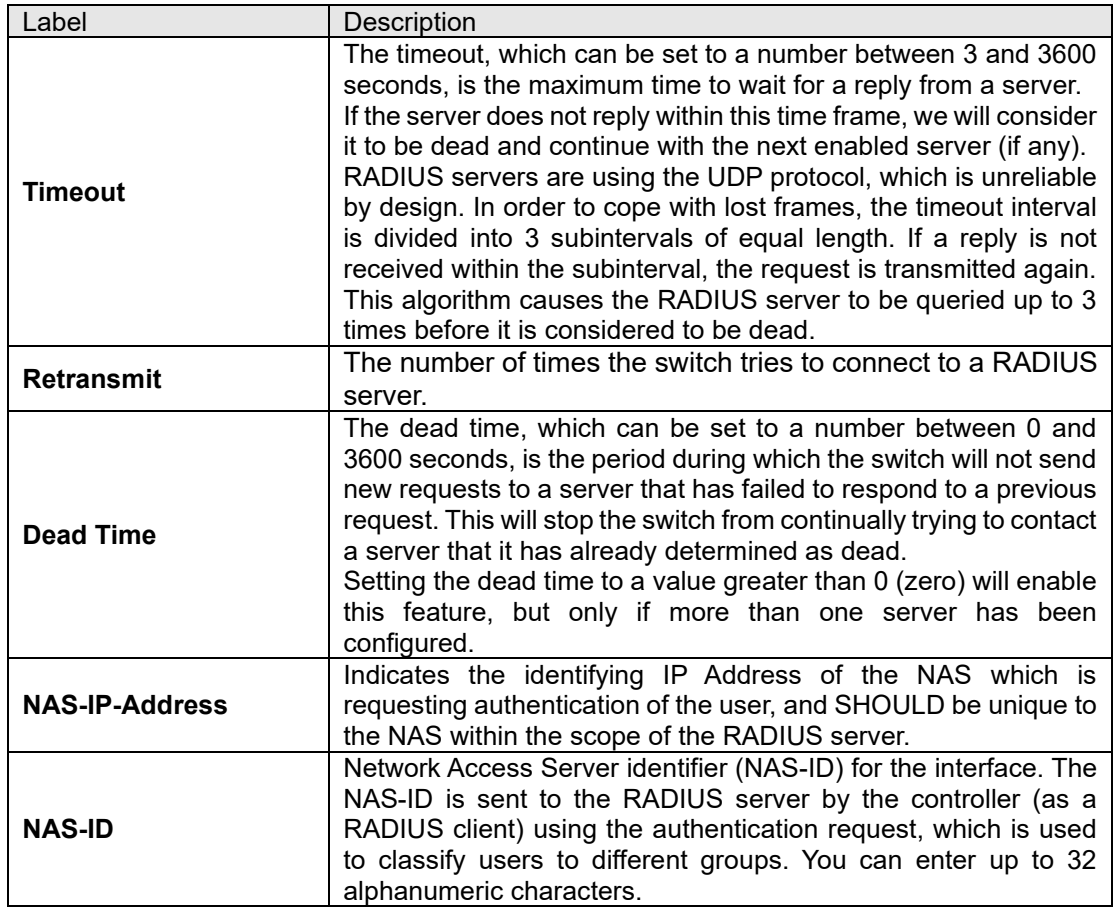

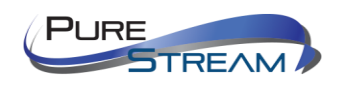

When a user requests network connection, a RADIUS client which receives the request will perform an initial access negotiation with the user to obtain identity/password information. The client then passes the information to a RADIUS server as part of an authentication/authorization request.

The RADIUS server matches data from the authentication/authorization request with information in a trusted database. If a match is found and the user's credentials are correct, the RADIUS server sends an accept message to the client to grant access. If a match is not found or a problem is found with the user's credentials, the server returns a reject message to deny access. The NAD then establishes or terminates the user's connection. The NAD may then forward accounting information to the RADIUS server to document the transaction; the RADIUS server may store or forward this information as needed to support billing for the services provided.<br>Server Configuration

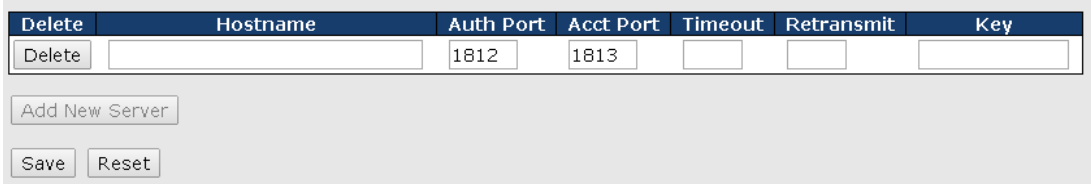

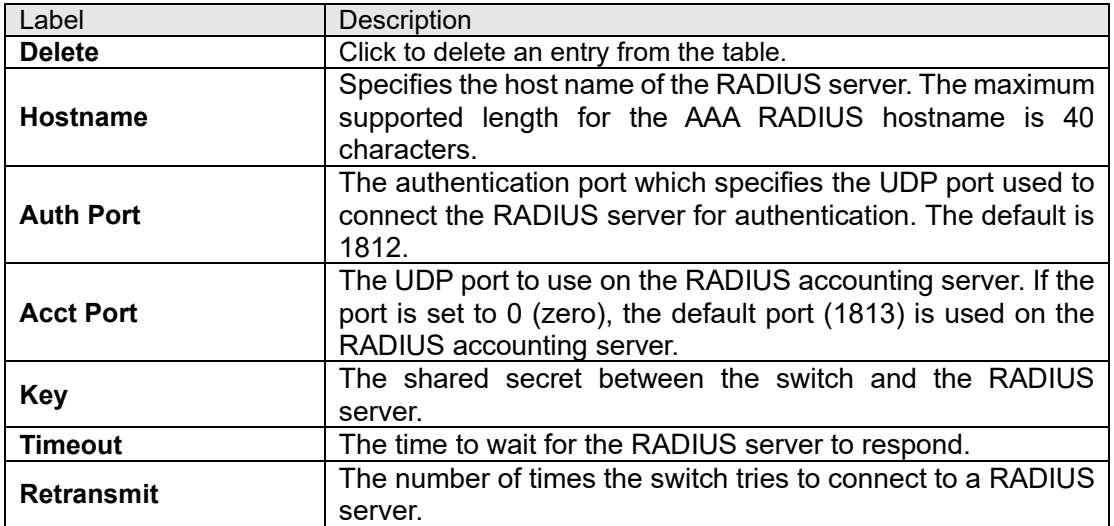

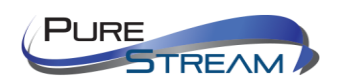

### TACACS+

These setting are common for all of the TACACS+ servers.

## **TACACS+ Server Configuration**

**Global Configuration** 

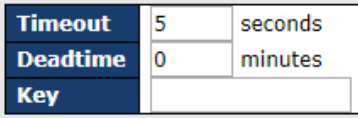

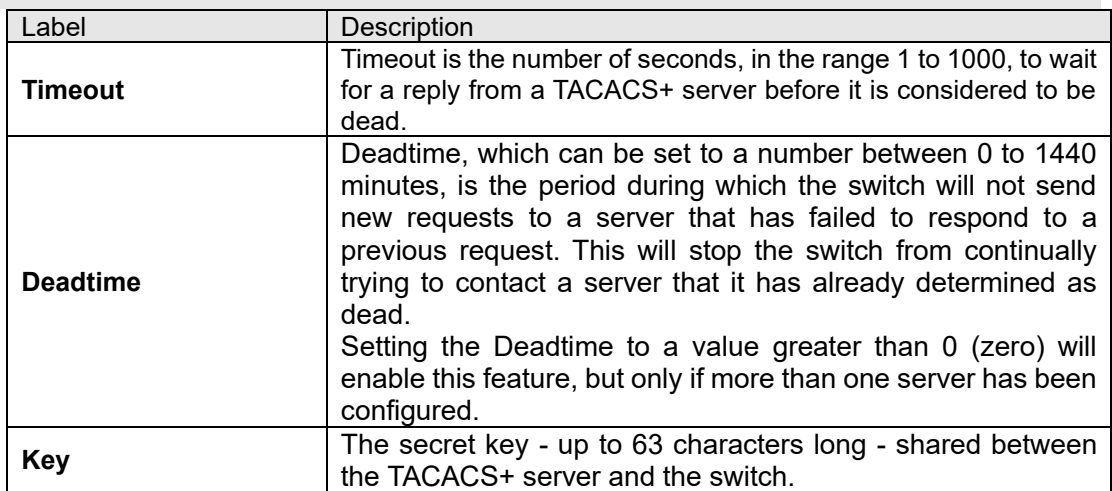

## **TACACS+ Server Configuration**

The table has one row for each TACACS+ server and a number of columns, which are: **Server Configuration** 

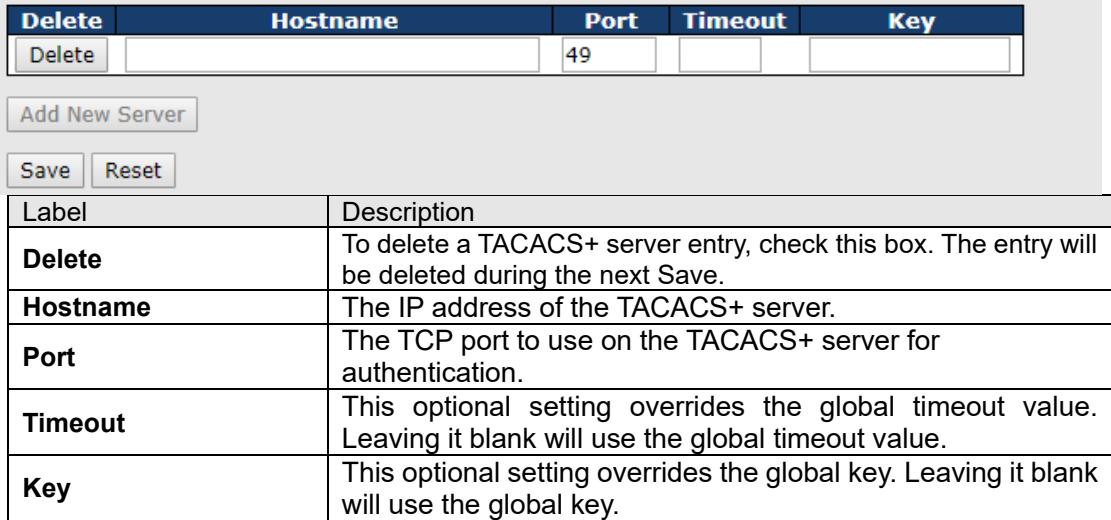

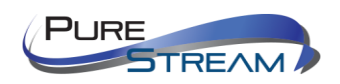

#### RADIUS Overview

This page provides information about the status of the RADIUS server configurable on the authentication configuration page.

# **RADIUS Authentication Server Status Overview**

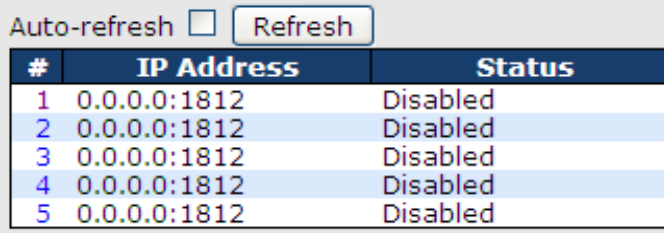

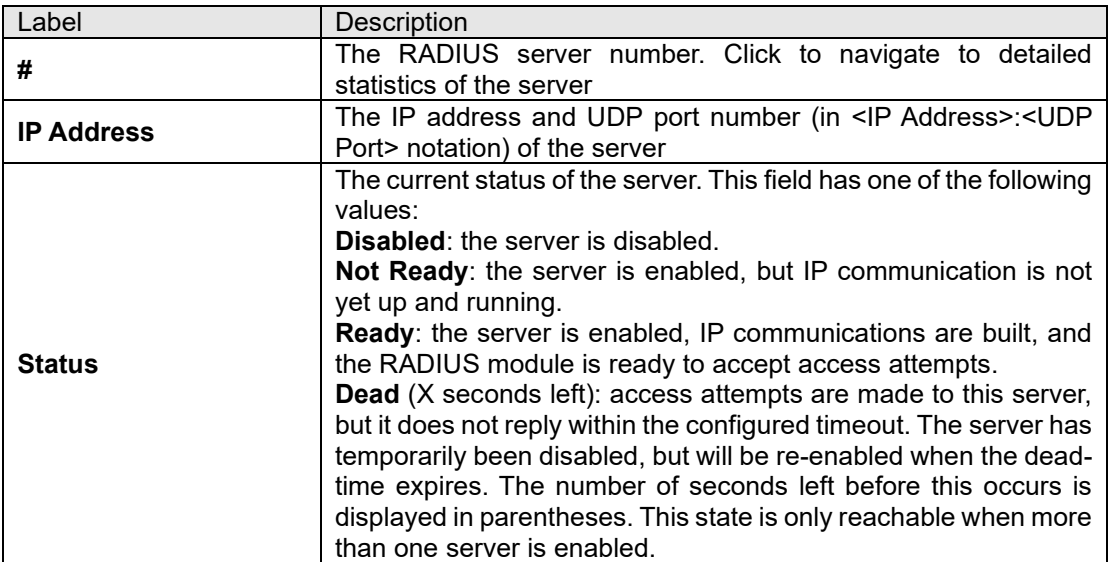

# **RADIUS Accounting Server Status Overview**

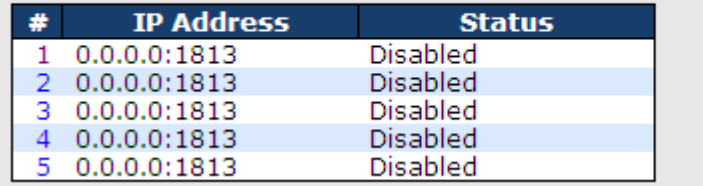

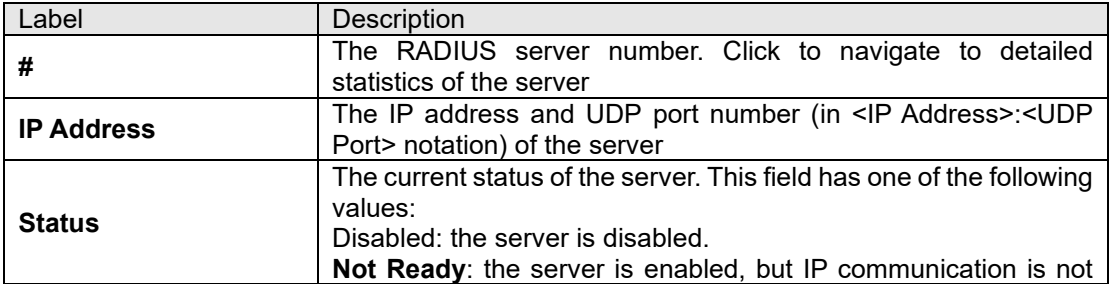

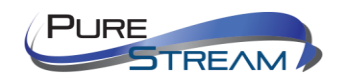

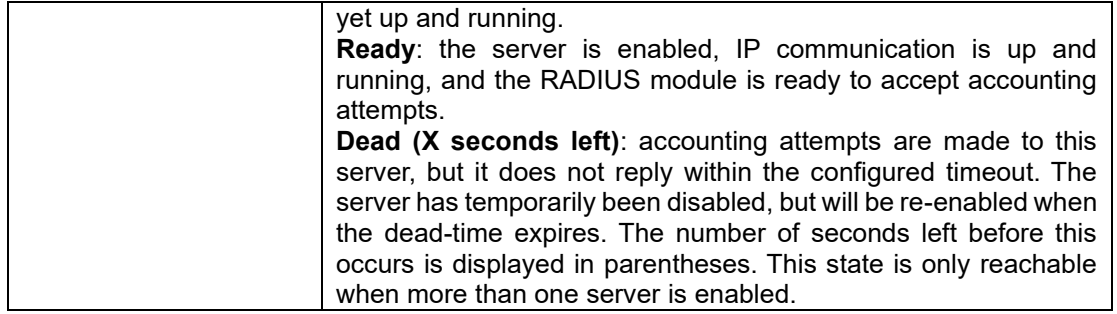

#### RADIUS Details

This page shows the access statistics of the authentication and accounting servers. Use the server dropdown list to switch between the backend servers to show related details.

## **RADIUS Authentication Statistics for Server #1**

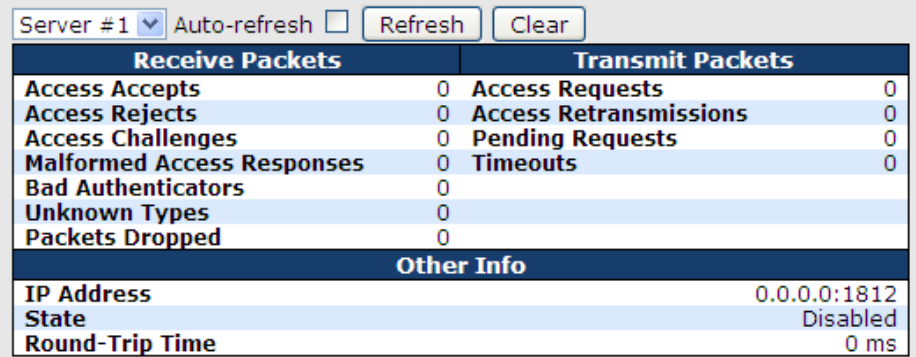

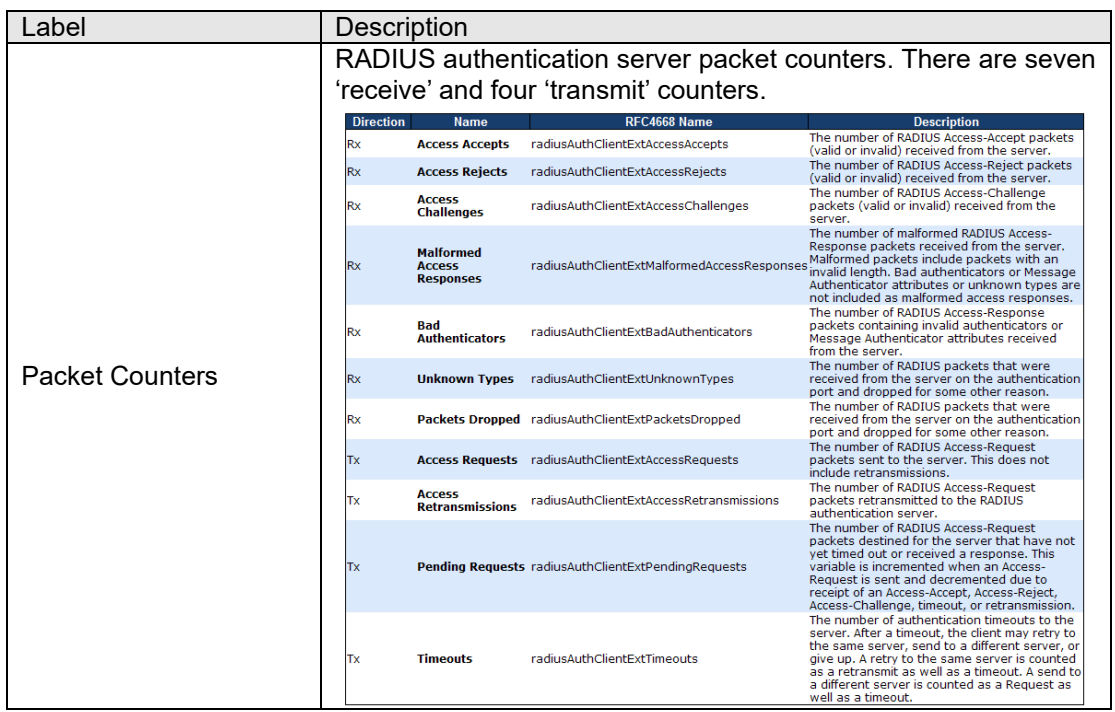

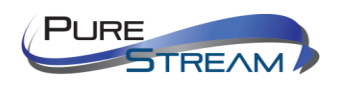

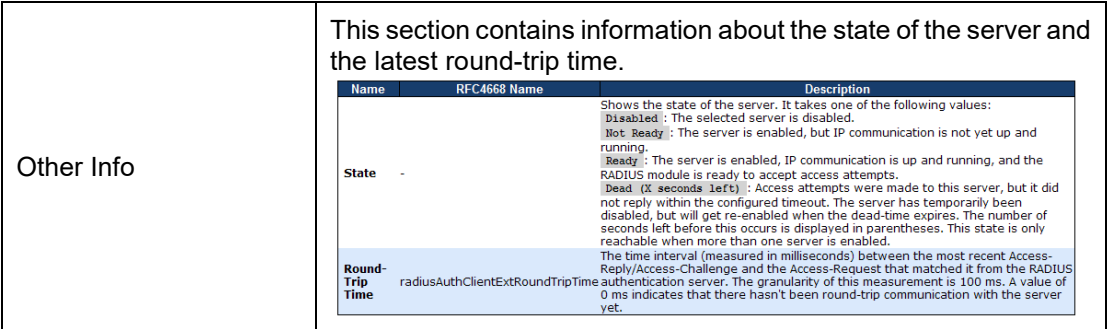

# **RADIUS Accounting Statistics for Server #1**

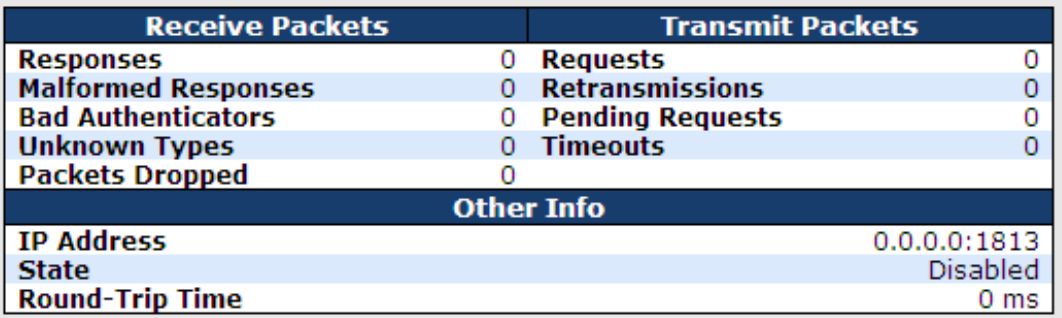

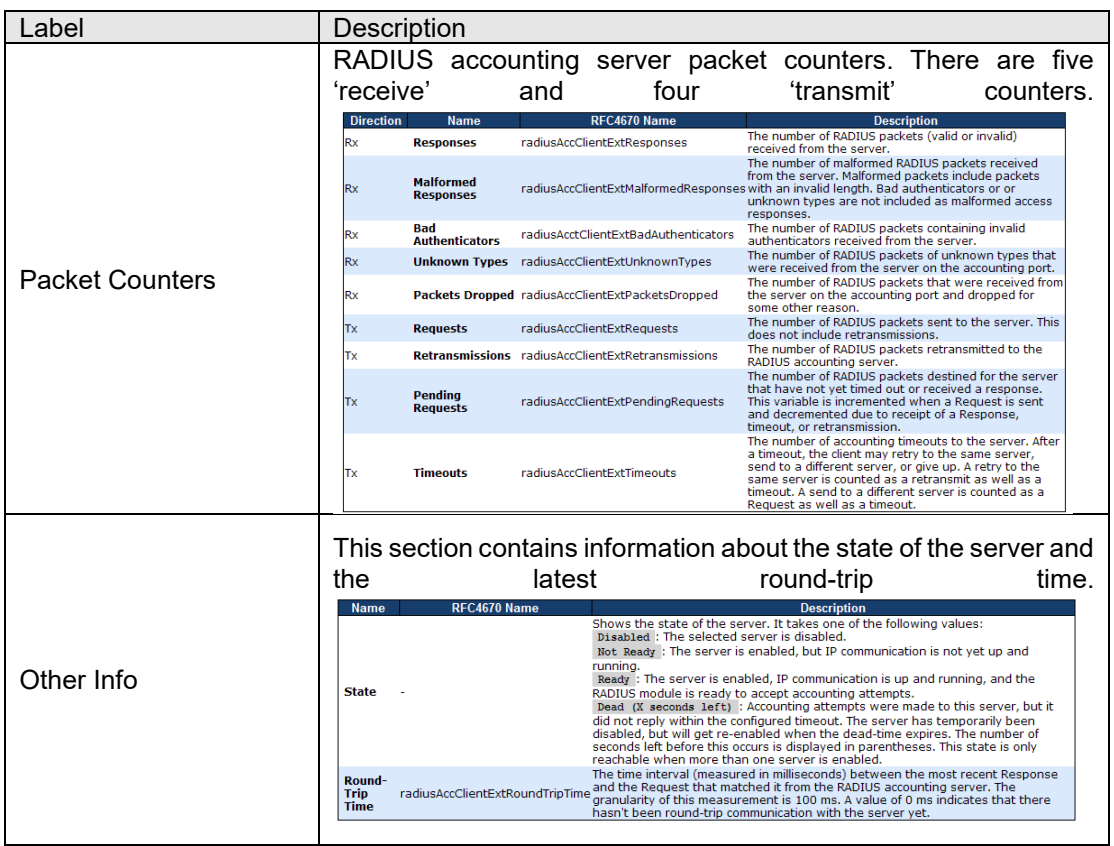

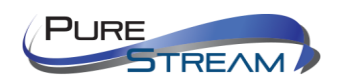

# NAS (802.1x)

A NAS (Network Access Server) is an access gateway between an external communications network and an internal network. For example, when the user dials into the ISP, he/she will be given access to the Internet after being authorized by the access server. The authentication between the client and the server include IEEE 802.1X- and MAC-based.

The IEEE 802.1X standard defines a port-based access control procedure that prevents unauthorized access to a network by requiring users to first submit credentials for authentication. One or more backend servers (RADIUS) determine whether the user is allowed access to the network.

MAC-based authentication allows for authentication of more than one user on the same port, and does not require the users to have special 802.1X software installed on their system. The switch uses the users' MAC addresses to authenticate against the backend server. As intruders can create counterfeit MAC addresses, MAC-based authentication is less secure than 802.1X authentication.

#### Overview of 802.1X (Port-Based) Authentication

In an 802.1X network environment, the user is called the supplicant, the switch is the authenticator, and the RADIUS server is the authentication server. The switch acts as the man-in-the-middle, forwarding requests and responses between the supplicant and the authentication server. Frames sent between the supplicant and the switch are special 802.1X frames, known as EAPOL (EAP Over LANs) frames which encapsulate EAP PDUs (RFC3748). Frames sent between the switch and the RADIUS server are RADIUS packets. RADIUS packets also encapsulate EAP PDUs together with other attributes like the switch's IP address, name, and the supplicant's port number on the switch. EAP is very flexible as it allows for different authentication methods, like MD5-Challenge, PEAP, and TLS. The important thing is that the authenticator (the switch) does not need to know which authentication method the supplicant and the authentication server are using, or how many information exchange frames are needed for a particular method. The switch simply encapsulates the EAP part of the frame into the relevant type (EAPOL or RADIUS) and forwards it.

When authentication is complete, the RADIUS server sends a special packet containing a success or failure indication. Besides forwarding the result to the supplicant, the switch uses it to open up or block traffic on the switch port connected to the supplicant.

Note: in an environment where two backend servers are enabled, the server timeout is configured to X seconds (using the authentication configuration page), and the first server in the list is currently down (but not considered dead), if the supplicant retransmits EAPOL Start frames at a rate faster than X seconds, it will never be authenticated because the switch will cancel on-going backend authentication server requests whenever it receives a new EAPOL Start frame from the supplicant. Since the server has not failed (because the X seconds have not expired), the same server will be contacted when the next backend authentication server request from the switch. This scenario will loop forever. Therefore, the server timeout should be smaller than the supplicant's EAPOL Start frame retransmission rate.

#### Overview of MAC-Based Authentication

Unlike 802.1X, MAC-based authentication is not a standard, but merely a best-practices method adopted by the industry. In MAC-based authentication, users are called clients, and the switch acts as the supplicant on behalf of clients. The initial frame (any kind of frame) sent by a client is snooped by the switch, which in turn uses the client's MAC address as both username and password in the subsequent EAP exchange with the RADIUS server. The 6-byte MAC address is converted to a string in the following form "xx-xx-xx-xx-xxxx", that is, a dash (-) is used as separator between the lower-cased hexadecimal digits. The switch only supports the MD5-Challenge authentication method, so the RADIUS server must be configured accordingly.

When authentication is complete, the RADIUS server sends a success or failure indication, which in turn causes the switch to open up or block traffic for that particular client, using static entries into the MAC Table. Only then will frames from the client be forwarded on the switch. There are no EAPOL frames involved in this authentication, and therefore, MAC-based authentication has nothing to do with the 802.1X standard.

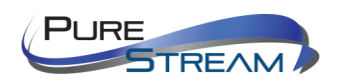

The advantage of MAC-based authentication over 802.1X is that several clients can be connected to the same port (e.g. through a 3rd party switch or a hub) and still require individual authentication, and that the clients do npt need special supplicant software to authenticate. The disadvantage is that MAC addresses can be spoofed by malicious users, equipment whose MAC address is a valid RADIUS user can be used by anyone, and only the MD5-Challenge method is supported.

802.1X and MAC-Based authentication configurations consist of two sections: system- and port-wide.

### Configuration

Refresh

## **Network Access Server Configuration**

#### **System Configuration**

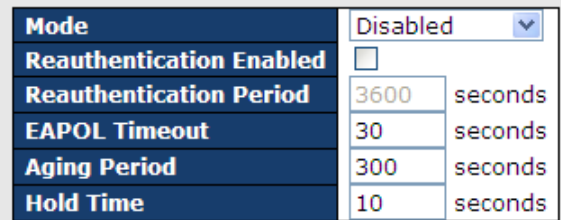

#### **Port Configuration**

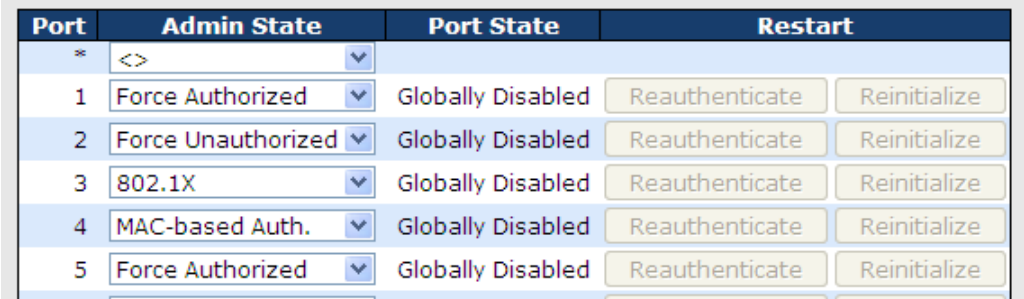

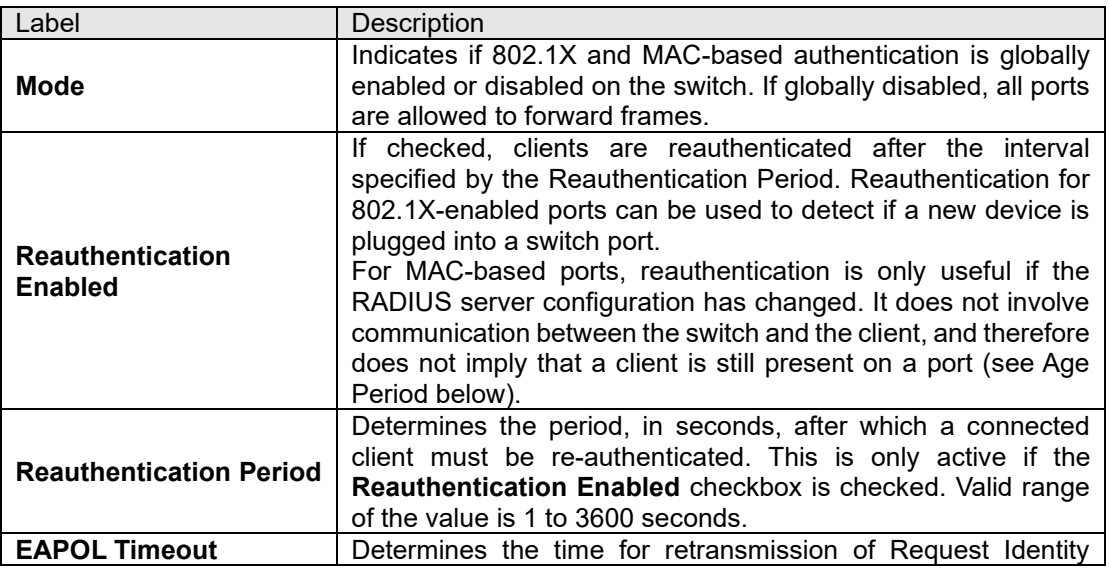

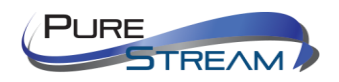
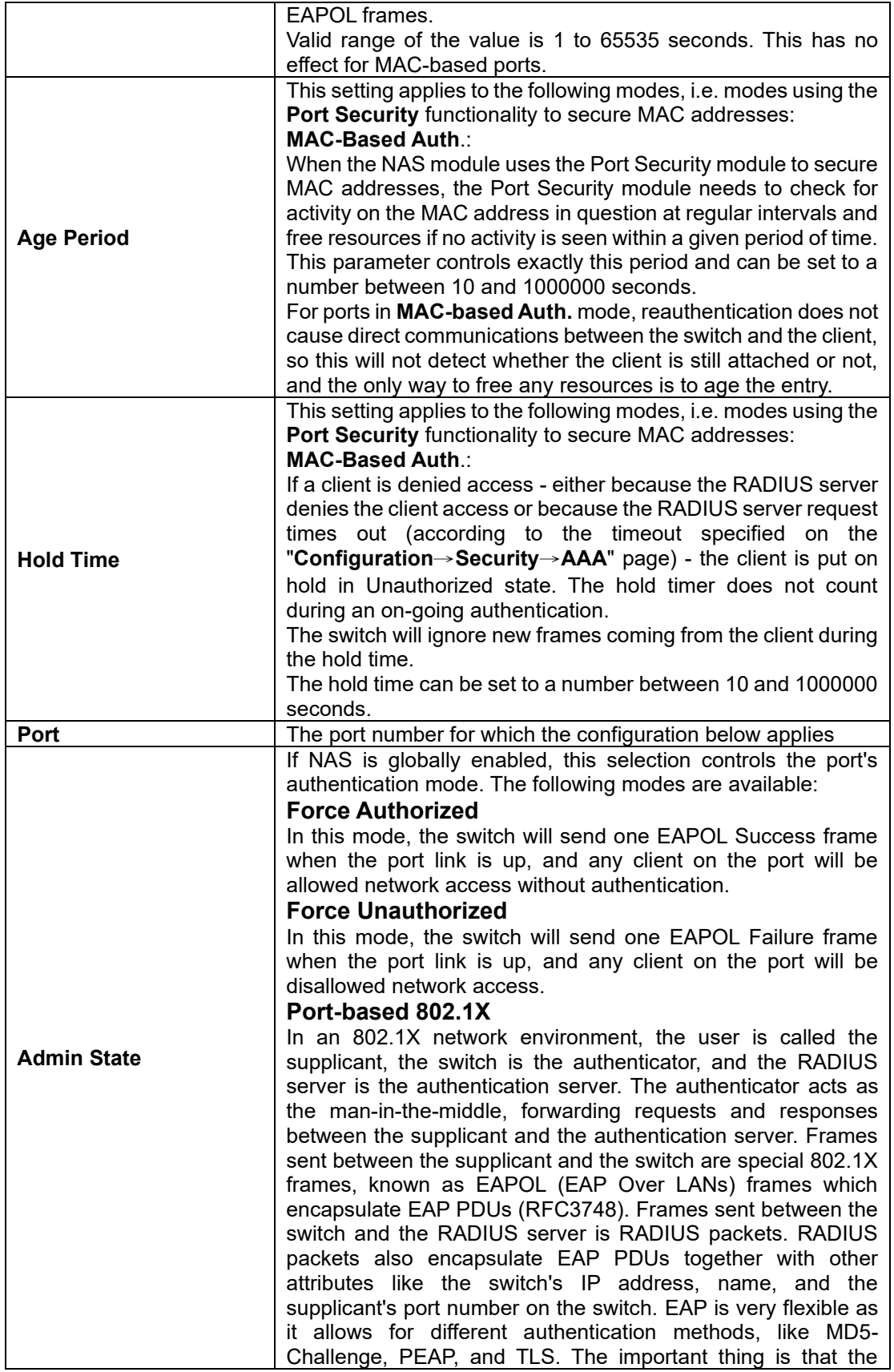

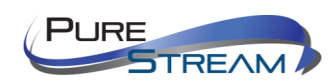

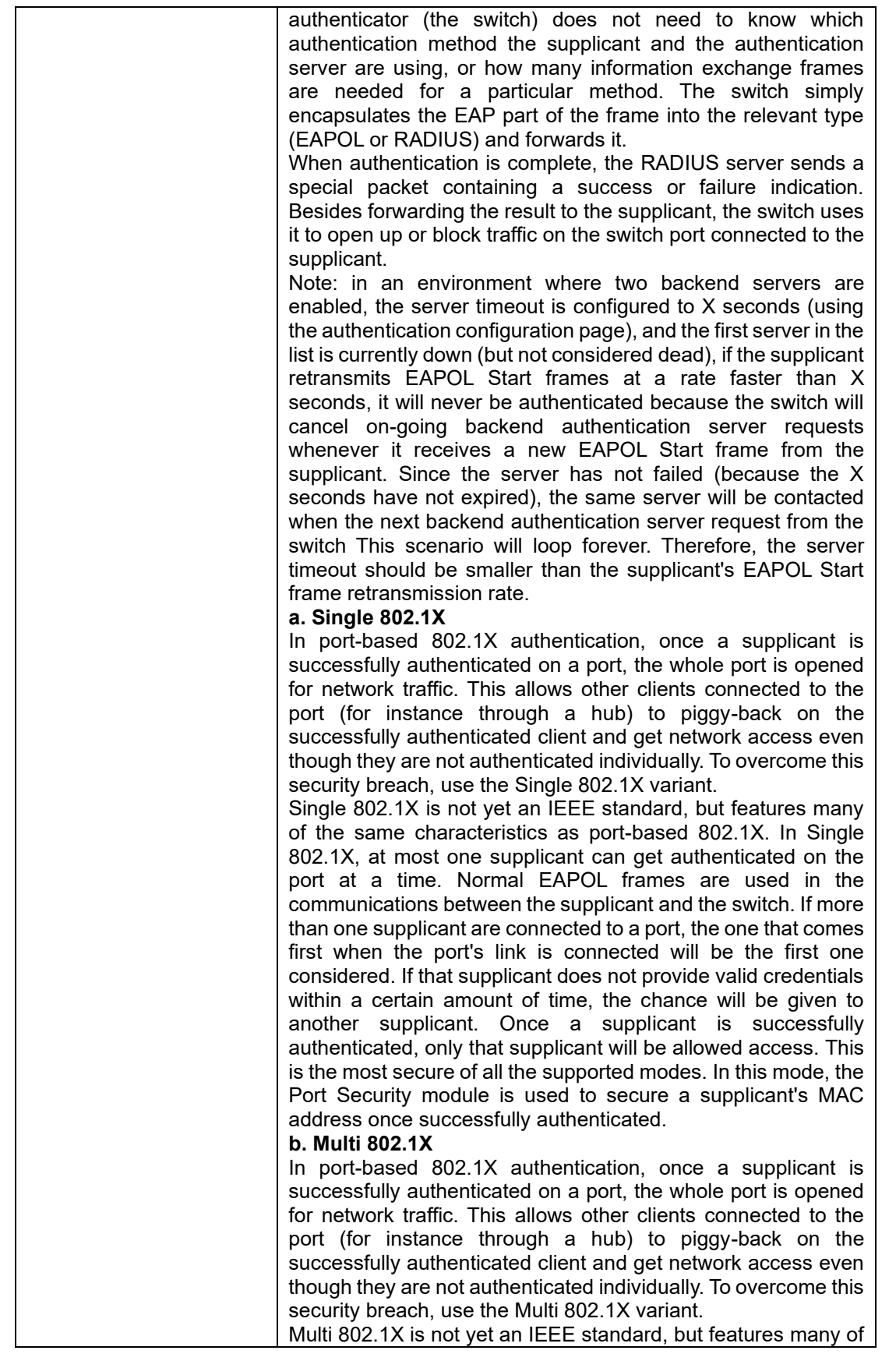

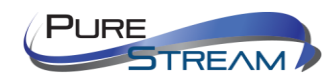

the same characteristics as port-based 802.1X. In Multi 802.1X, one or more supplicants can be authenticated on the same port at the same time. Each supplicant is authenticated individually and secured in the MAC table using the Port Security module. In Multi 802.1X it is not possible to use the multicast BPDU MAC address as the destination MAC address for EAPOL frames sent from the switch to the supplicant, since that would cause all supplicants attached to the port to reply to requests sent from the switch. Instead, the switch uses the supplicant's MAC address, which is obtained from the first EAPOL Start or EAPOL Response Identity frame sent by the supplicant. An exception to this is when no supplicants are attached. In this case, the switch sends EAPOL Request Identity frames using the BPDU multicast MAC address as destination - to wake up any supplicants that might be on the port.

The maximum number of supplicants that can be attached to a port can be limited using the Port Security Limit Control functionality.

#### **MAC-based Auth.**

following values:

Unlike port-based 802.1X, MAC-based authentication is not a standard, but merely a best-practices method adopted by the industry. In MAC-based authentication, users are called clients, and the switch acts as the supplicant on behalf of clients. The initial frame (any kind of frame) sent by a client is snooped by the switch, which in turn uses the client's MAC address as both username and password in the subsequent EAP exchange with the RADIUS server. The 6-byte MAC address is converted to a string in the following form "xx-xx-xx-xx-xx-xx", that is, a dash (-) is used as separator between the lower-cased hexadecimal digits. The switch only supports the MD5-Challenge authentication method, so the RADIUS server must be configured accordingly.

When authentication is complete, the RADIUS server sends a success or failure indication, which in turn causes the switch to open up or block traffic for that particular client, using the Port Security module. Only then will frames from the client be forwarded on the switch. There are no EAPOL frames involved in this authentication, and therefore, MAC-based authentication has nothing to do with the 802.1X standard.

The advantage of MAC-based authentication over port-based 802.1X is that several clients can be connected to the same port (e.g. through a 3rd party switch or a hub) and still require individual authentication, and that the clients don't need special supplicant software to authenticate. The advantage of MACbased authentication over 802.1X-based authentication is that the clients do not need special supplicant software to authenticate. The disadvantage is that MAC addresses can be spoofed by malicious users - equipment whose MAC address is a valid RADIUS user can be used by anyone. Also, only the MD5-Challenge method is supported. The maximum number of clients that can be attached to a port can be limited using the Port Security Limit Control functionality. The current state of the port. It can undertake one of the

**Globally Disabled**: NAS is globally disabled.

**Port State**

PURE

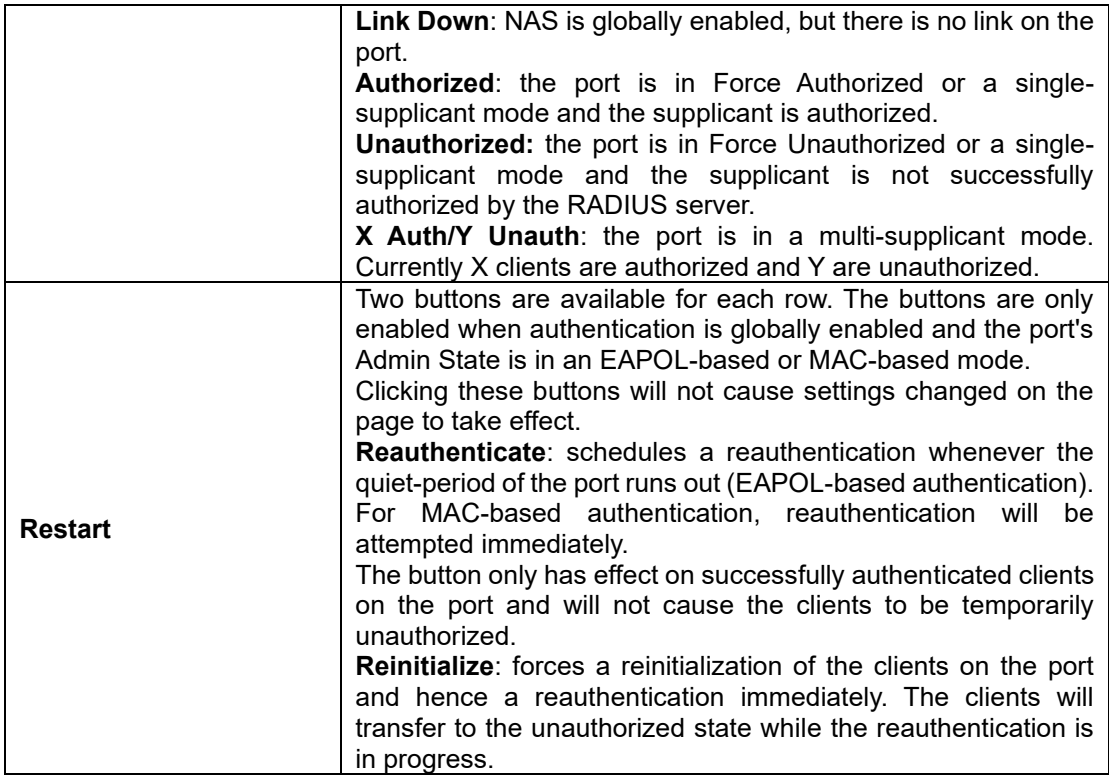

## NAS Switch Status

This page shows the information on current NAS port statuses.

# **Network Access Server Switch Status**

Auto-refresh □ [Refresh]

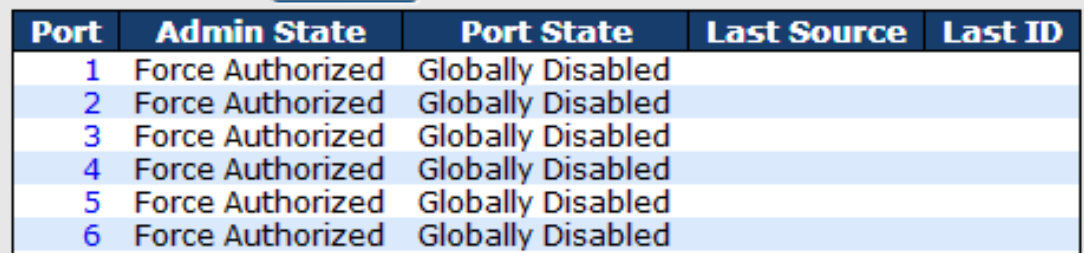

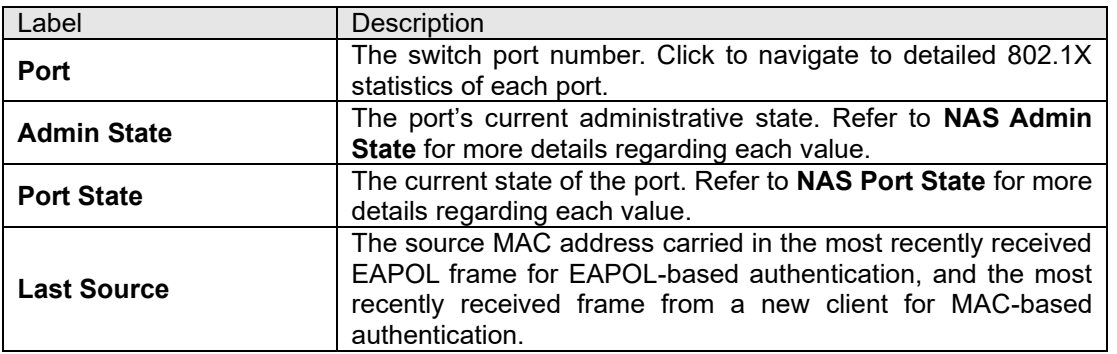

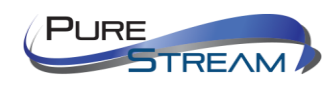

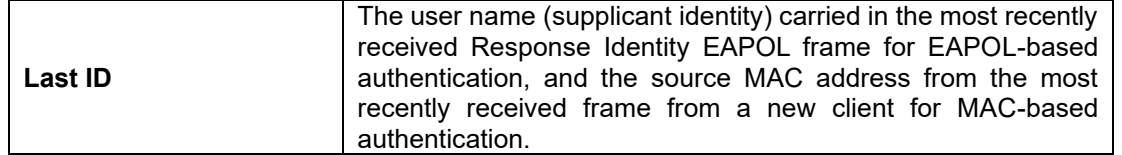

#### NAS Port Status

This page provides detailed IEEE 802.1X statistics for a specific switch port using port-based authentication. For MAC-based ports, only the statistics of selected backend server statistics will be shown. Use the dropdown list to select which port details to be displayed.

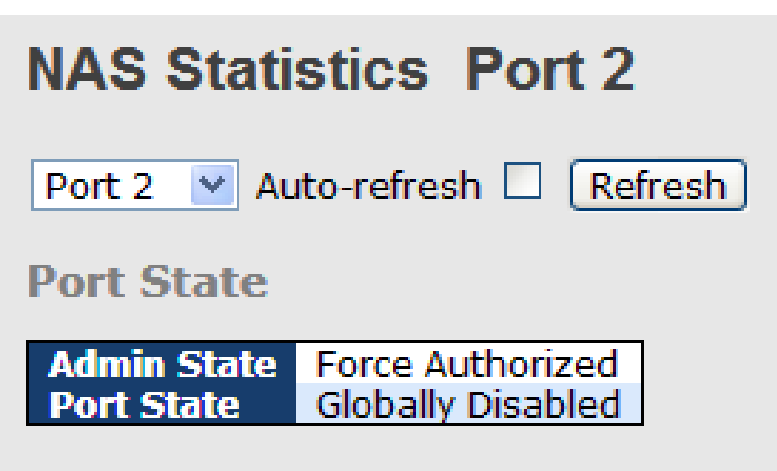

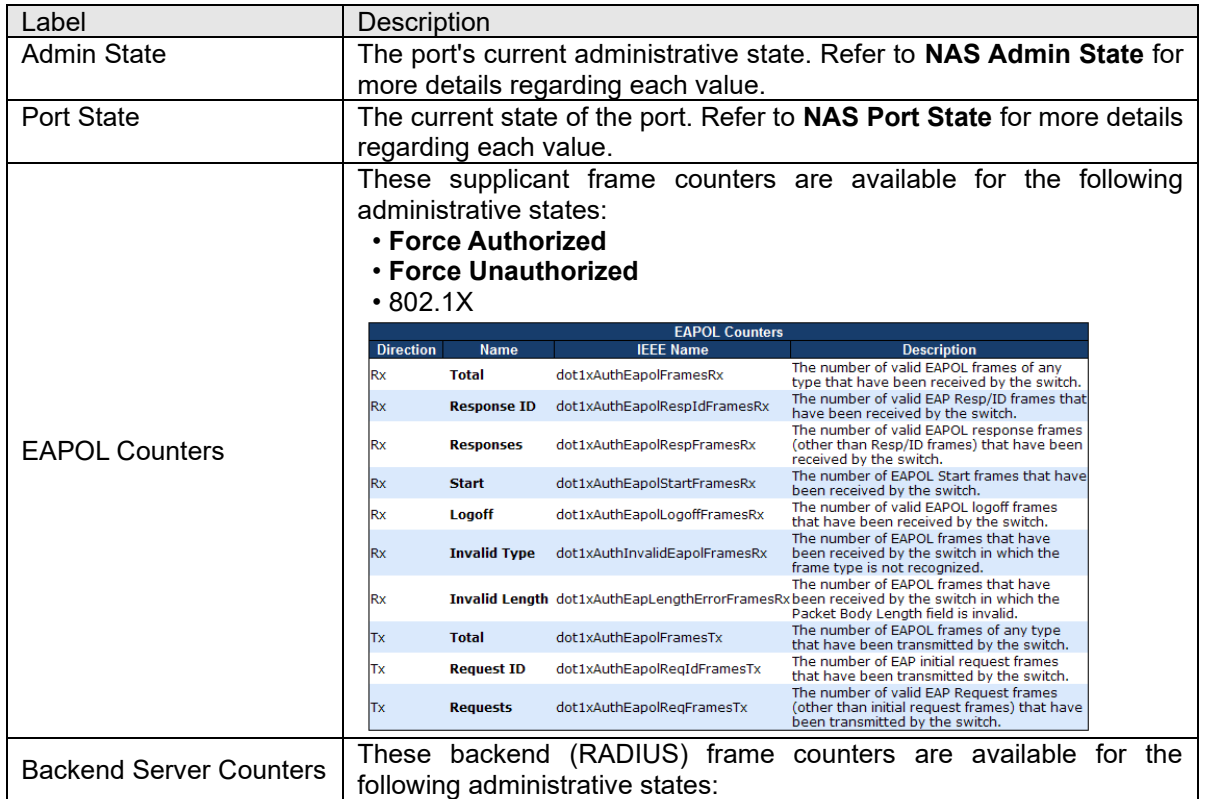

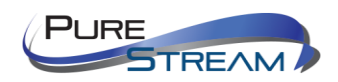

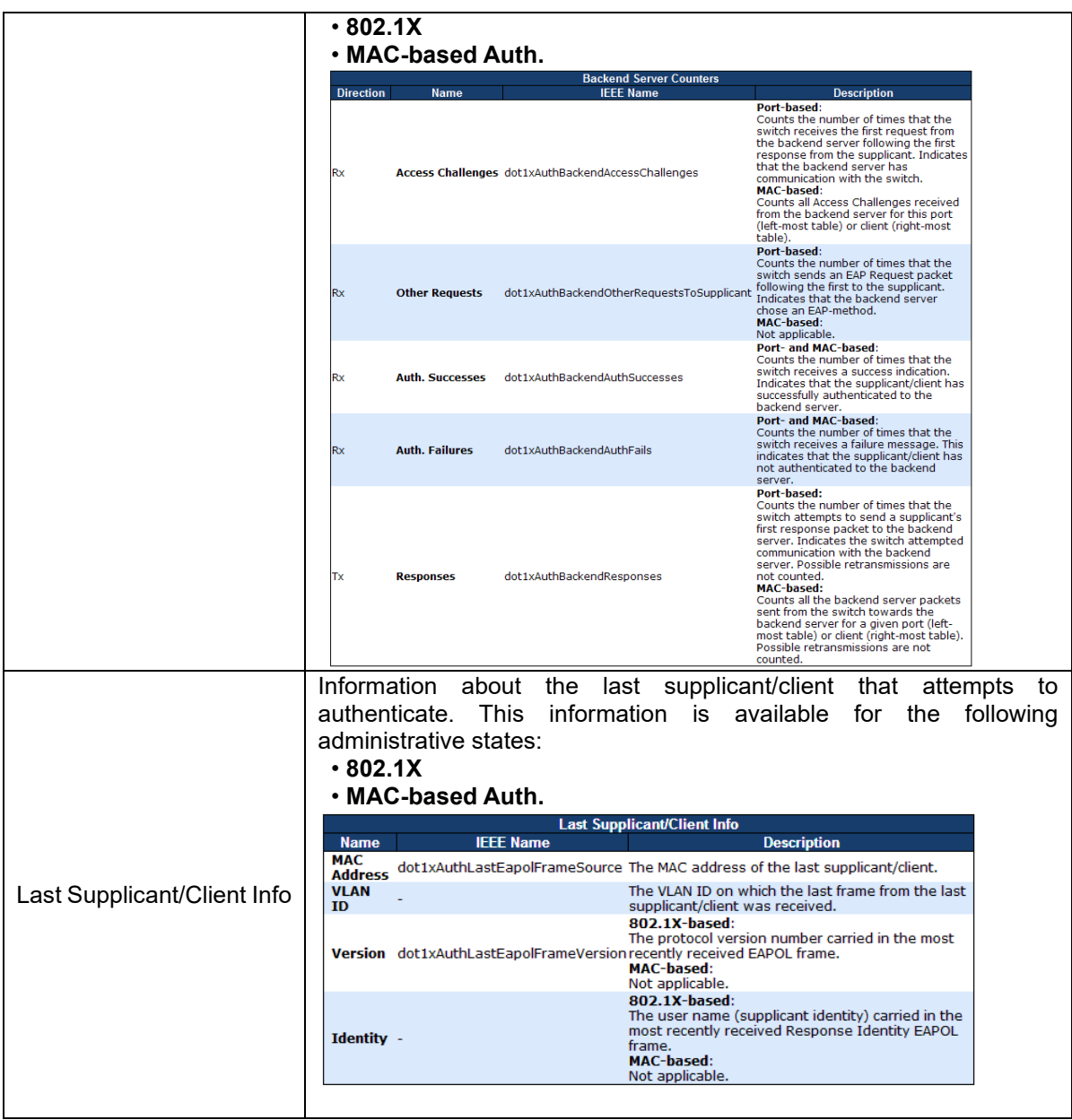

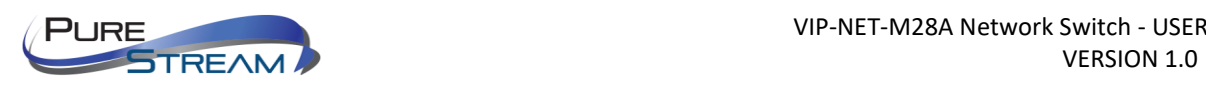

# Warning

#### Fault Alarm

When any selected fault event happens, the Fault LED on the switch panel will light up and the electric relay will signal at the same time.

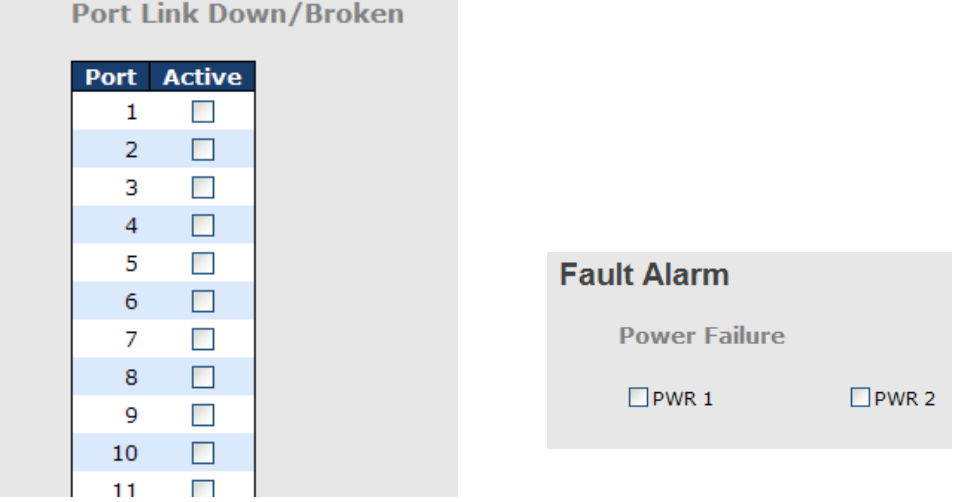

## System Warning

#### SYSLOG Setting

The SYSLOG is a protocol that transmits event notifications across networks. For more details, please refer to RFC 3164 - The BSD SYSLOG Protocol.

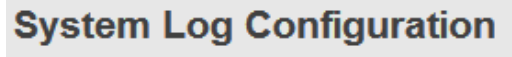

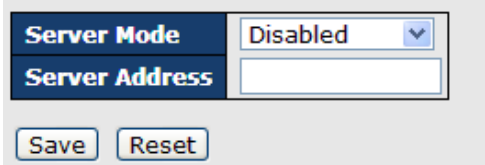

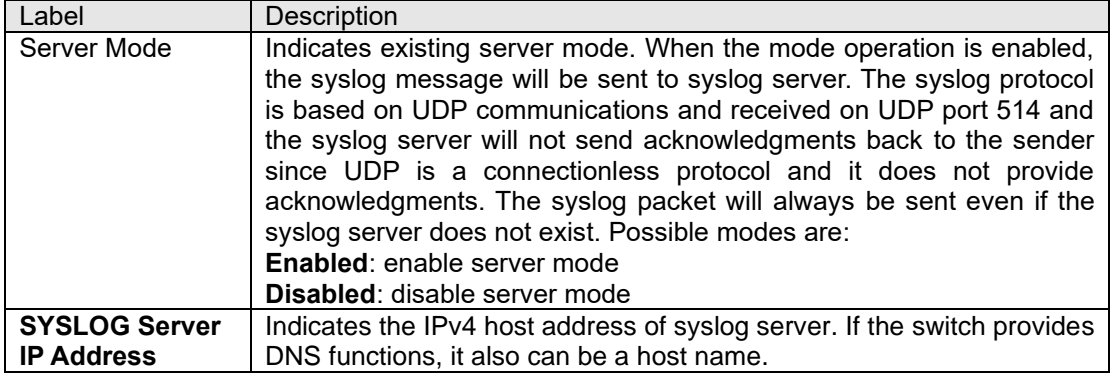

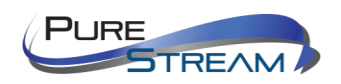

#### SMTP Setting

SMTP (Simple Mail Transfer Protocol) is a protocol for transmitting e-mails across the Internet. For more information, please refer to RFC 821 - Simple Mail Transfer Protocol.

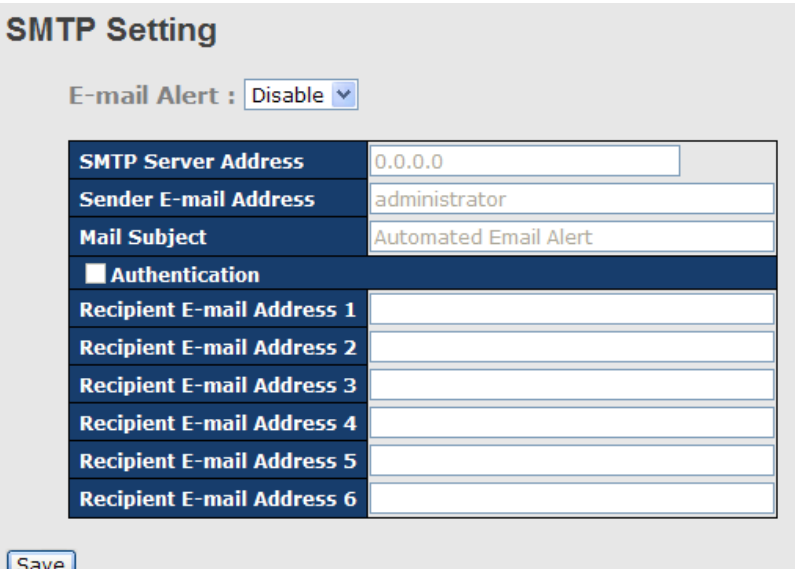

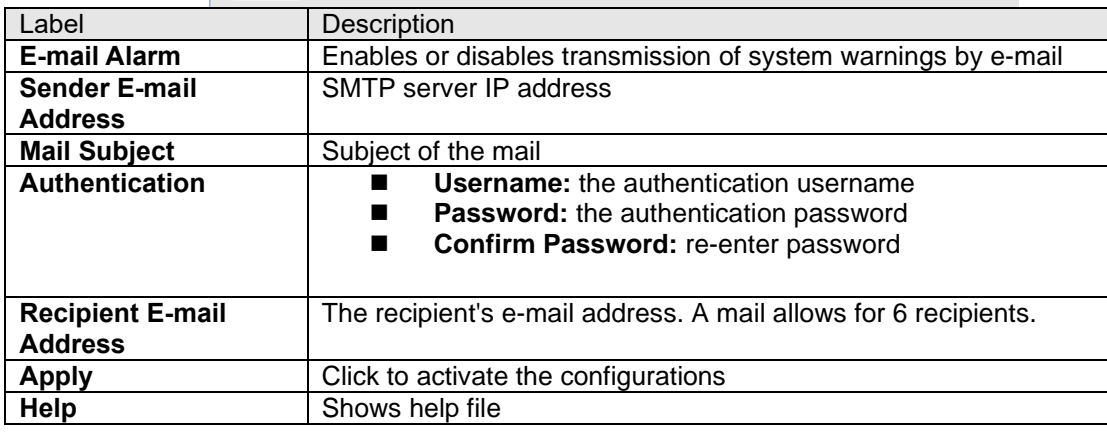

#### Event Selection

SYSLOG and SMTP are two warning methods supported by the system. Check the corresponding box to enable the system event warning method you want. Please note that the checkbox cannot be checked when SYSLOG or SMTP is disabled.

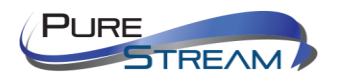

# **System Warning - Event Selection**

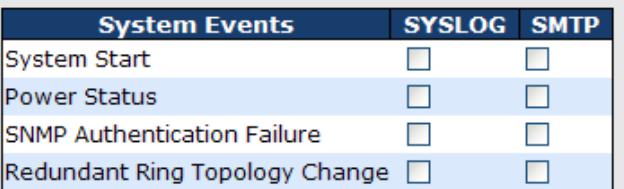

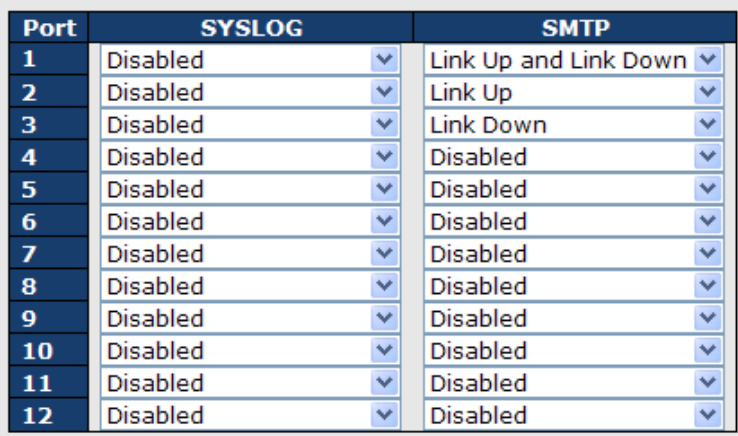

Save | Reset

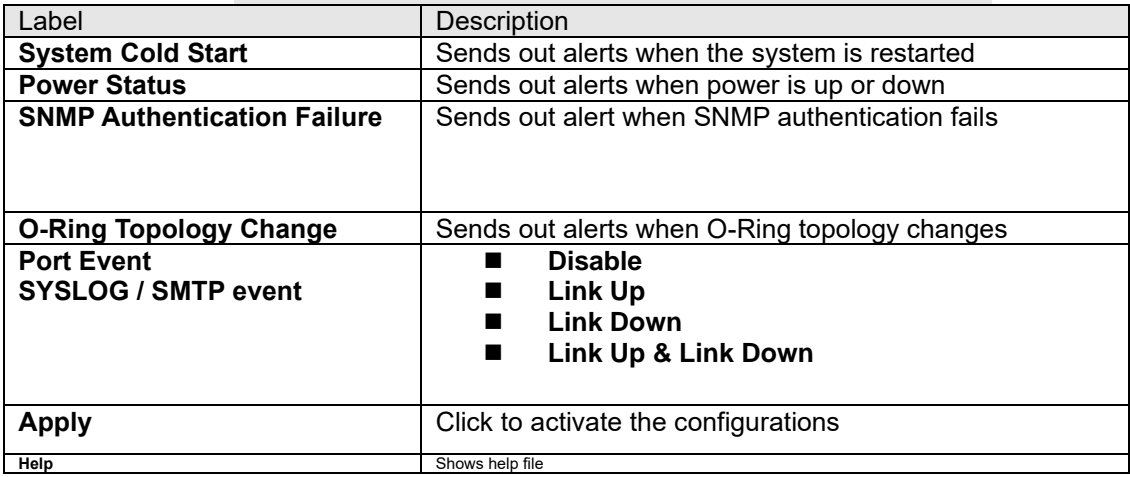

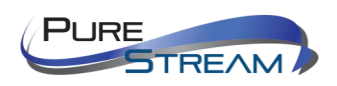

# Monitor and Diag

## MAC Table

The MAC address table can be configured on this page. You can set timeouts for entries in the dynamic MAC table and configure the static MAC table here.

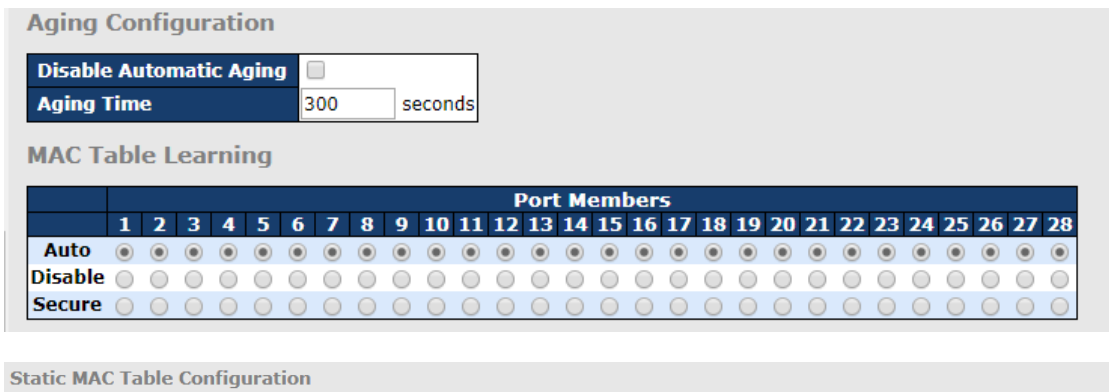

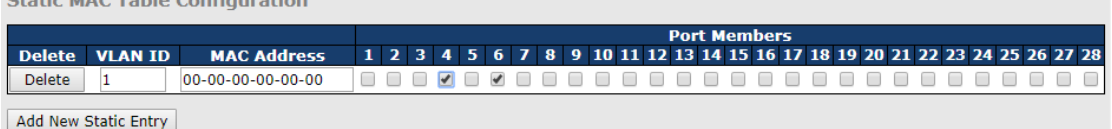

#### Aging Configuration

By default, dynamic entries are removed from the MAC after 300 seconds. This removal is called aging.

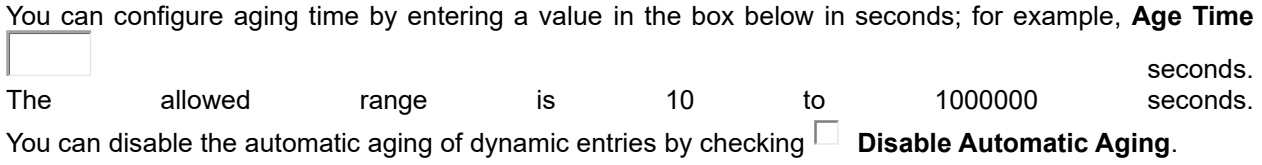

## MAC Table Learning

If the learning mode for a given port is grayed out, it means another module is in control of the mode, and thus the user cannot change the configurations. An example of such a module is MAC-Based authentication under 802.1X.

You can configures the port to dynamically learn the MAC address based upon the following settings:

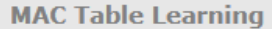

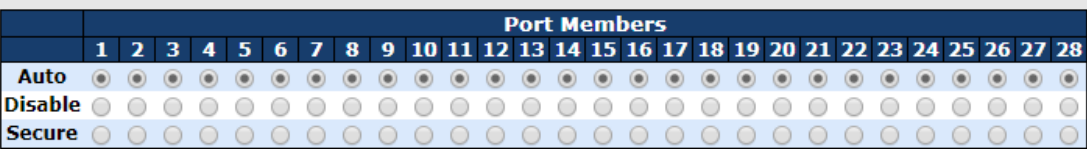

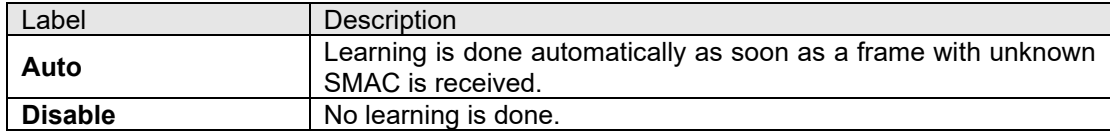

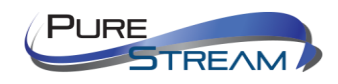

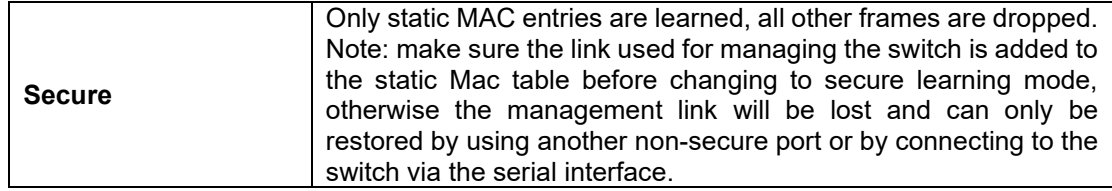

#### Static MAC Table Configurations

The static entries in the MAC table are shown in this table. The static MAC table can contain up to 64 entries. The entries are for the whole stack, not for individual switches. The MAC table is sorted first by VLAN ID and then by MAC address.

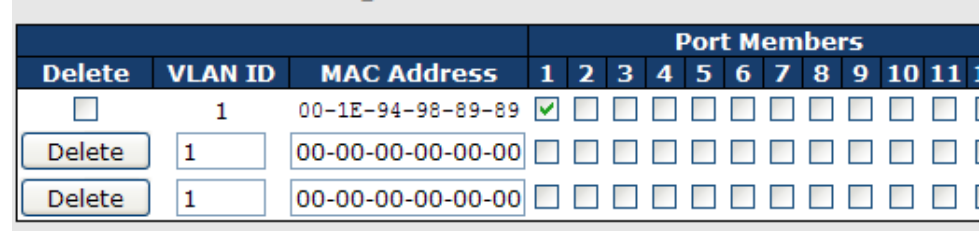

Add new static entry

**Static MAC Table Configuration** 

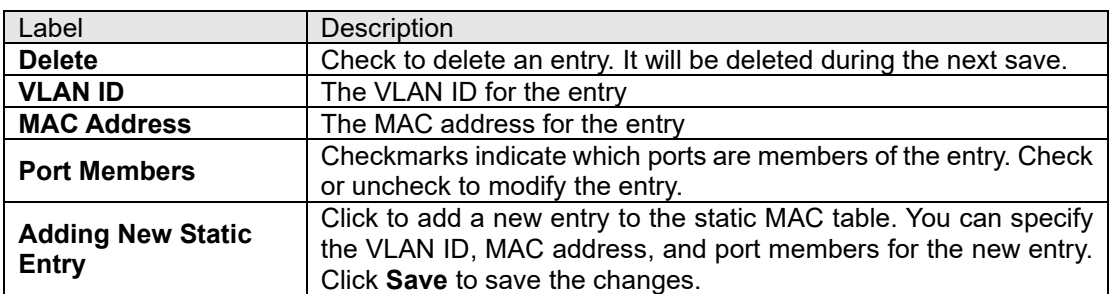

#### MAC Table

Each page shows up to 999 entries from the MAC table, with a default value of 20, selected by the **Entries Per Page** input field. When first visited, the web page will show the first 20 entries from the beginning of the MAC Table. The first displayed will be the one with the lowest VLAN ID and the lowest MAC address found in the MAC Table.

Each page shows up to 999 entries from the MAC table, with a default value of 20, selected by the **Entries Per Page** input field. When first visited, the web page will show the first 20 entries from the beginning of the MAC Table. The first displayed will be the one with the lowest VLAN ID and the lowest MAC address found in the MAC Table.

The **Start from MAC address** and **VLAN** fields allow the user to select the starting point in the MAC table.

Clicking the **Refresh** button will update the displayed table starting from that or the closest next MAC

table match. In addition, the two input fields will – upon clicking  $\Box$  - assume the value of the first displayed entry, allows for continuous refresh with the same start address.

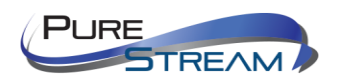

The will use the last entry of the currently displayed VLAN/MAC address pairs as a basis for the next lookup. When it reaches the end, the text "**no more entries**" is shown in the displayed table. Use the

 $|\ll$ button to start over.

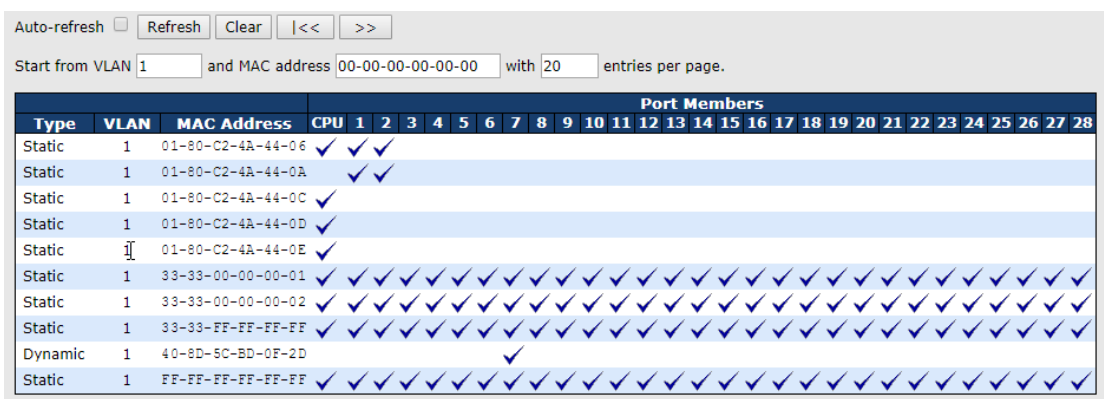

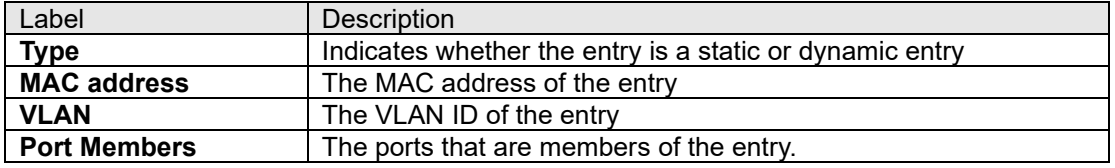

## Port Statistics

#### Traffic Overview

This page provides an overview of general traffic statistics for all switch ports.

#### **Port Statistics Overview**

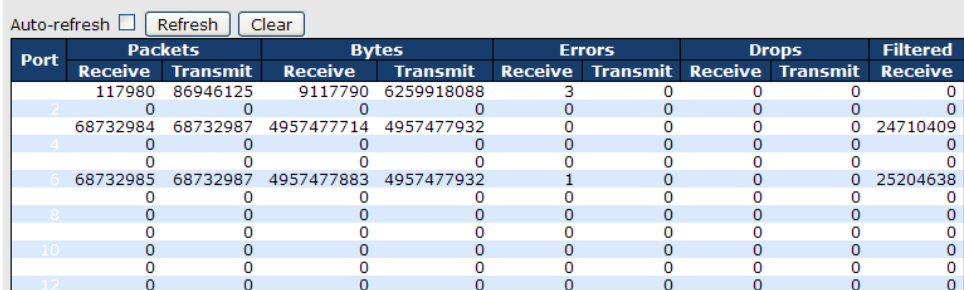

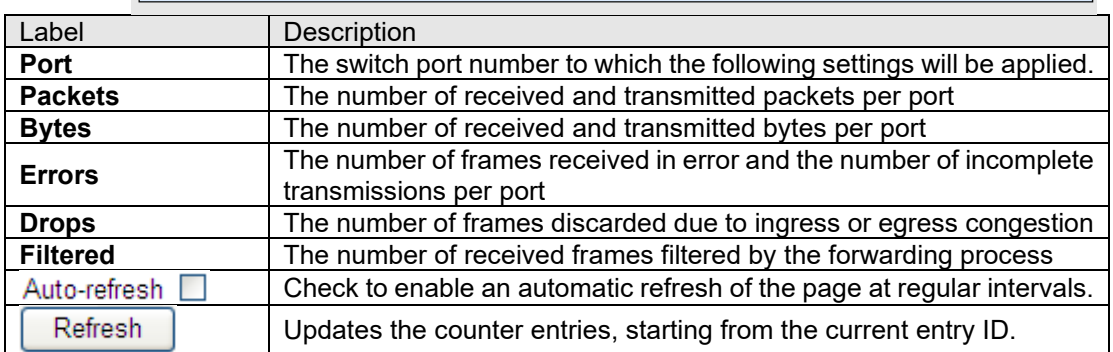

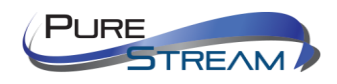

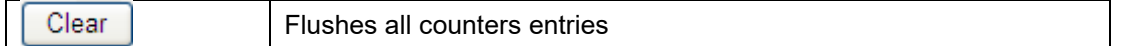

#### Detailed Statistics

This page provides detailed traffic statistics for a specific switch port. Use the port drop-down list to decide the details of which switch port to be displayed.

The displayed counters include the total number for receive and transmit, the size for receive and transmit, and the errors for receive and transmit.

#### Detailed Statistics – Total Receive & Transmit

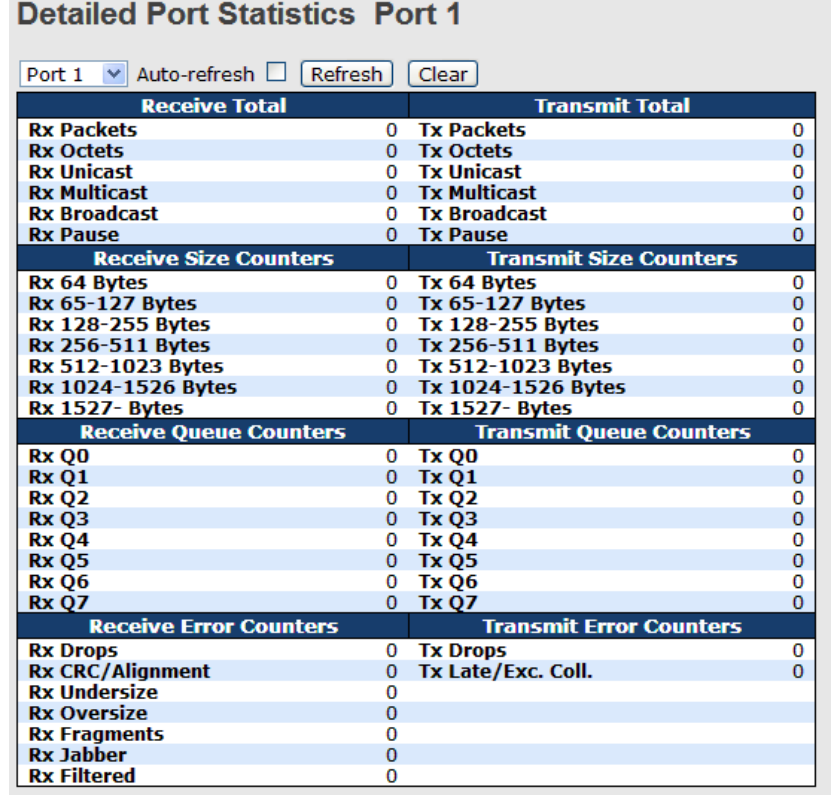

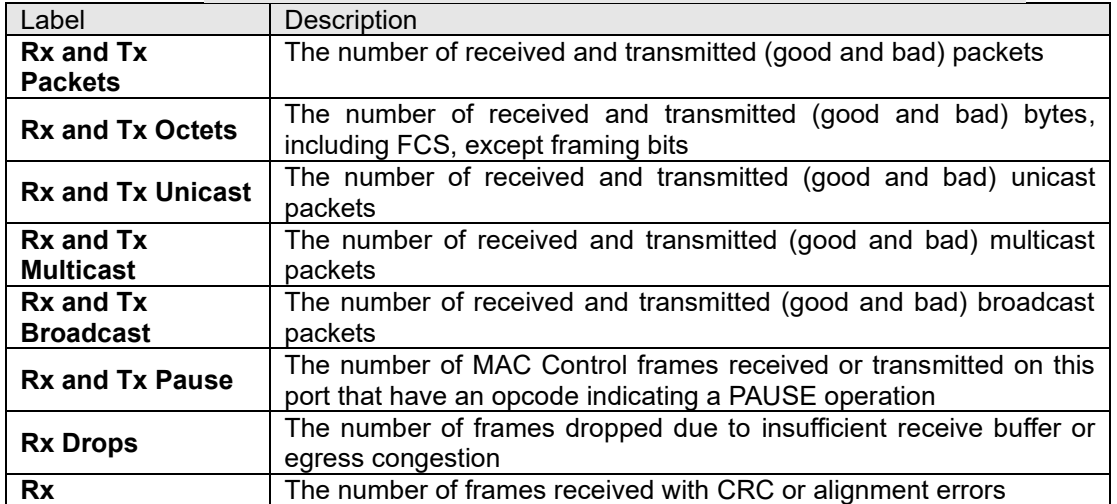

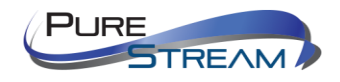

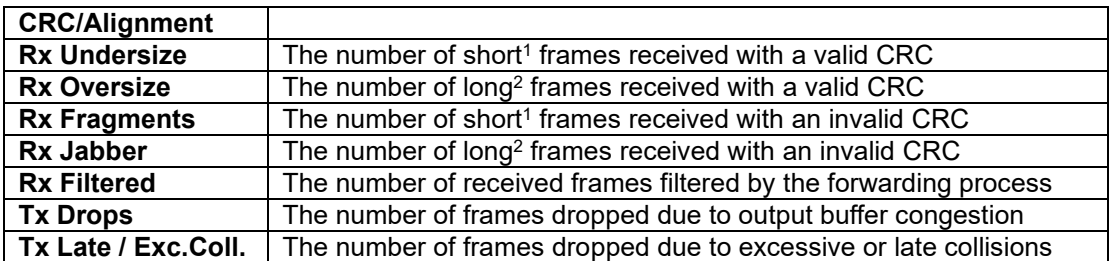

1. Short frames are frames smaller than 64 bytes.

2. Long frames are frames longer than the maximum frame length configured for this port.

#### Port Mirror

You can configure port mirror on this page.

To solve network problems, selected traffic can be copied, or mirrored, to a mirror port where a frame analyzer can be attached to analyze the frame flow.

The traffic to be copied to the mirror port is selected as follows:

All frames received on a given port (also known as ingress or source mirror).

All frames transmitted on a given port (also known as egress or destination mirror).

Port to mirror is also known as the mirror port. Frames from ports that have either source (rx) or destination (tx) mirror enabled are mirrored to this port. Disabled option disables mirror.

Mirror Configuration

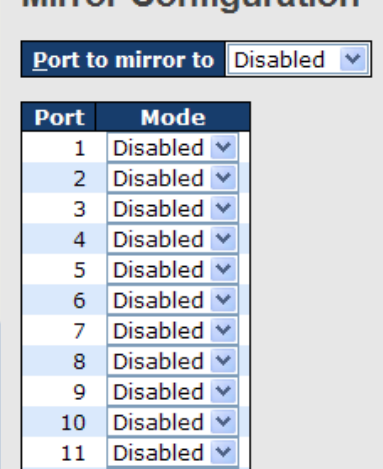

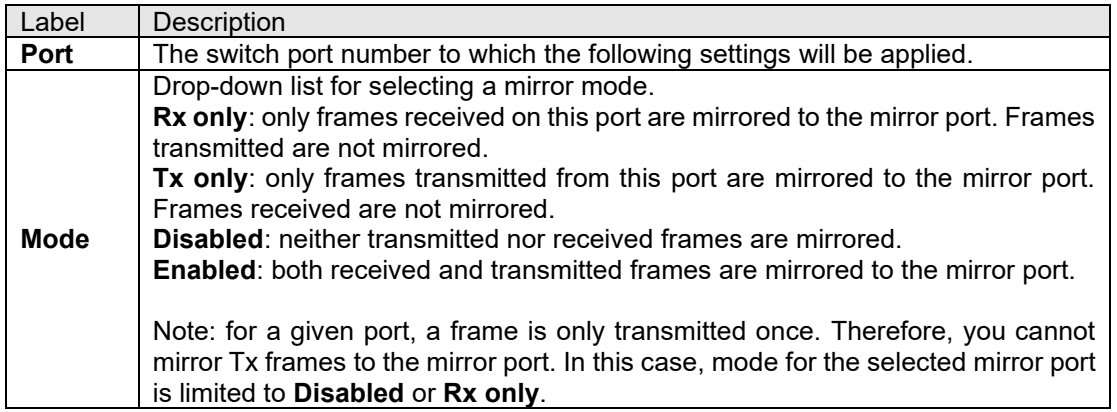

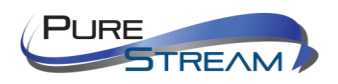

# System Log Information

This page provides switch system log information.

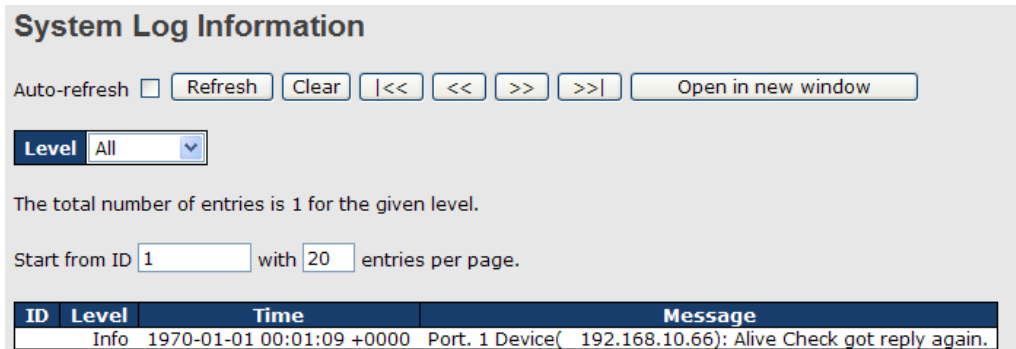

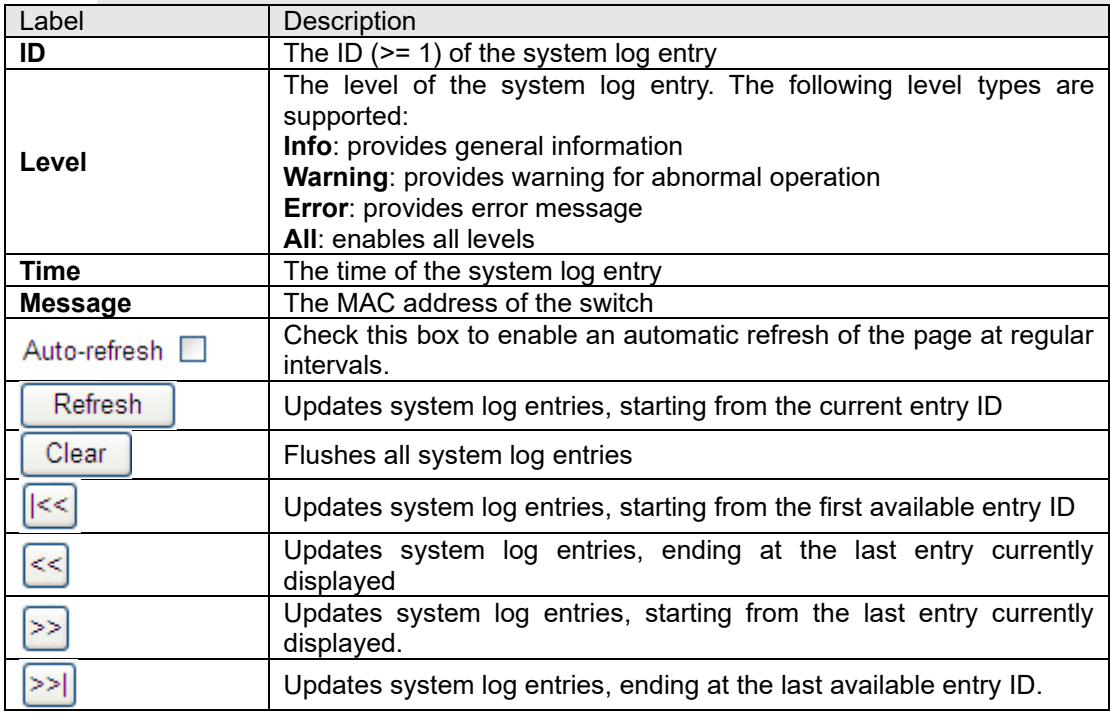

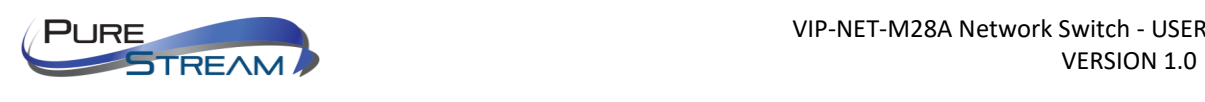

#### Cable Diagnostics

This page allows you to perform VeriPHY cable diagnostics.

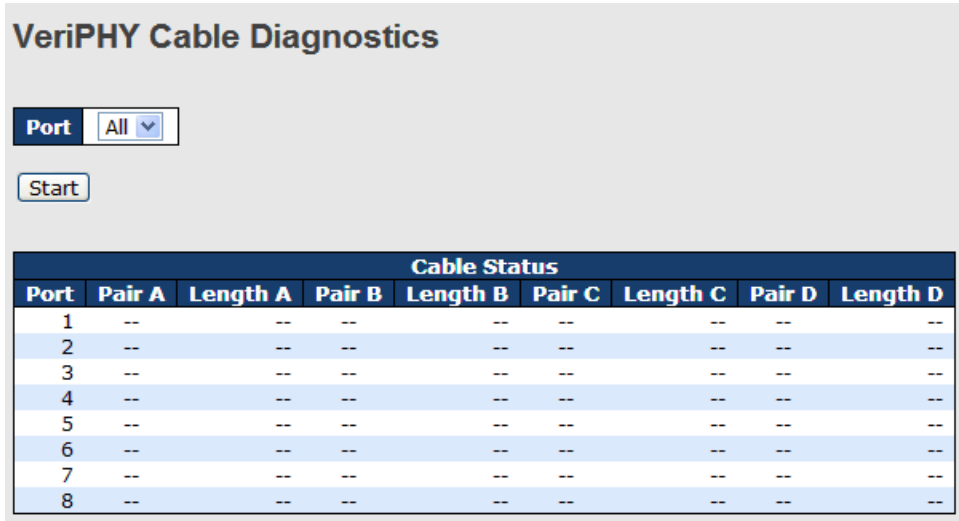

Press Start to run the diagnostics. This will take approximately 5 seconds. If all ports are selected, this can take approximately 15 seconds. When completed, the page refreshes automatically, and you can view the cable diagnostics results in the cable status table. Note that VeriPHY diagnostics is only accurate for cables 7 - 140 meters long.

10 and 100 Mbps ports will be disconnected while running VeriPHY diagnostics. Therefore, running VeriPHY on a 10 or 100 Mbps management port will cause the switch to stop responding until VeriPHY is complete.

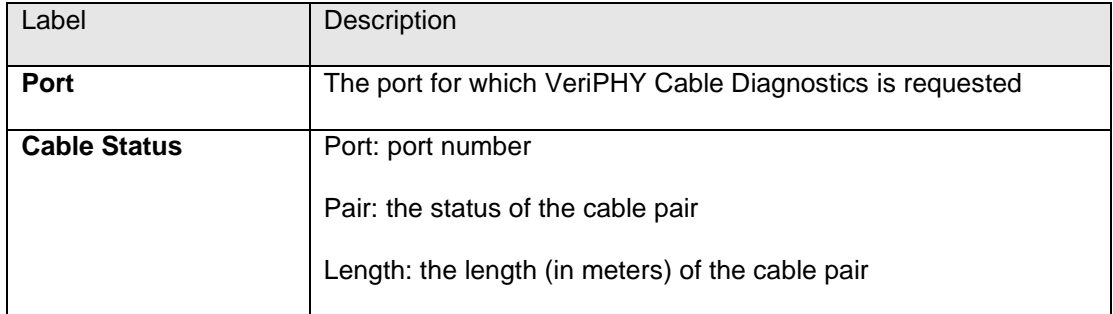

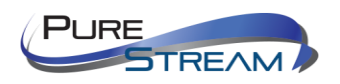

#### SFP Monitor

SFP modules with DDM (Digital Diagnostic Monitor) function can measure the temperature of the apparatus, helping you monitor the status of connection and detect errors immediately. You can manage and set up event alarms through DDM Web interface.

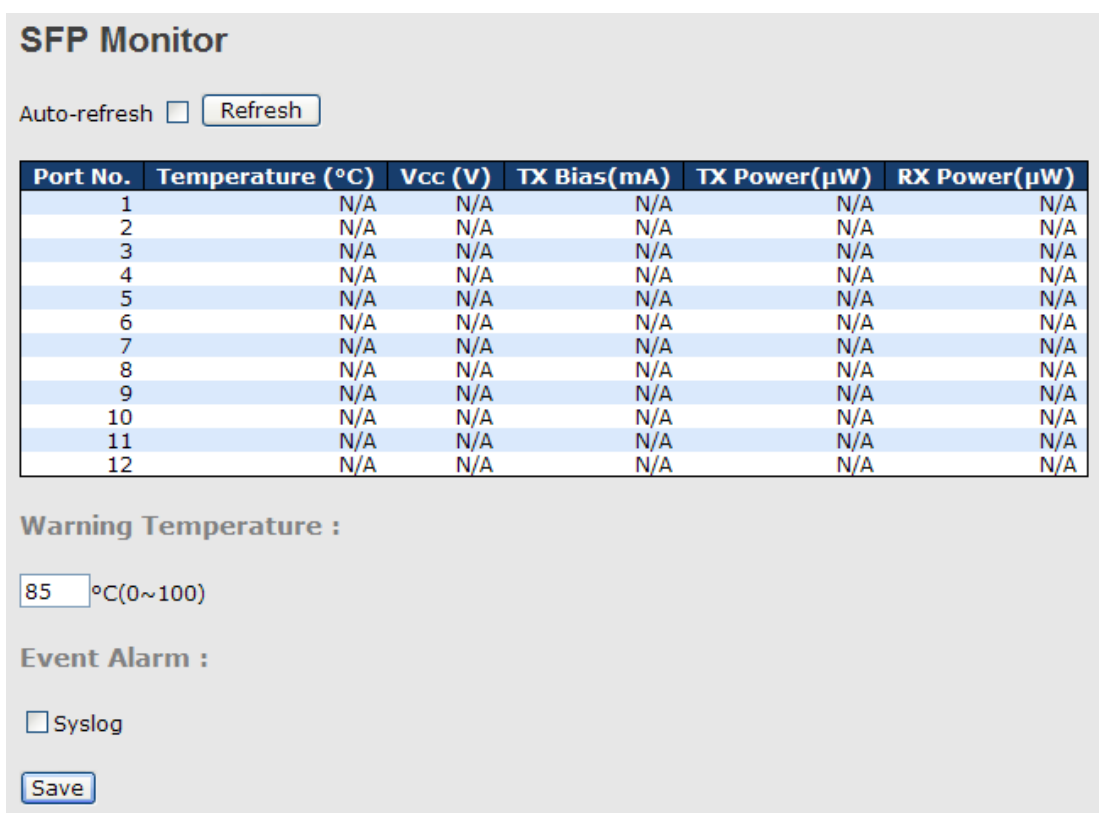

#### Ping

This page allows you to issue ICMP PING packets to troubleshoot IP connectivity issues.

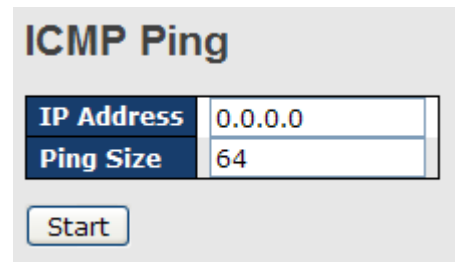

After you press **Start**, five ICMP packets will be transmitted, and the sequence number and roundtrip time will be displayed upon reception of a reply. The page refreshes automatically until responses to all packets are received, or until a timeout occurs.

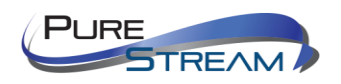

PING6 server ::10.10.132.20

64 bytes from ::10.10.132.20: icmp\_seq=0, time=0ms

64 bytes from ::10.10.132.20: icmp\_seq=1, time=0ms

64 bytes from ::10.10.132.20: icmp\_seq=2, time=0ms

64 bytes from ::10.10.132.20: icmp\_seq=3, time=0ms

64 bytes from ::10.10.132.20: icmp\_seq=4, time=0ms

Sent 5 packets, received 5 OK, 0 bad

You can configure the following properties of the issued ICMP packets:

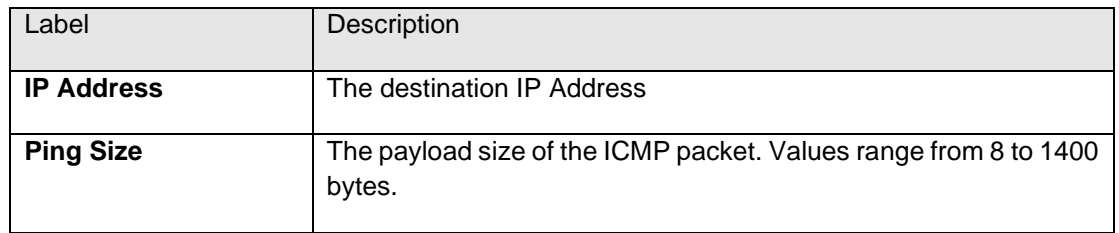

#### IPv6 Ping

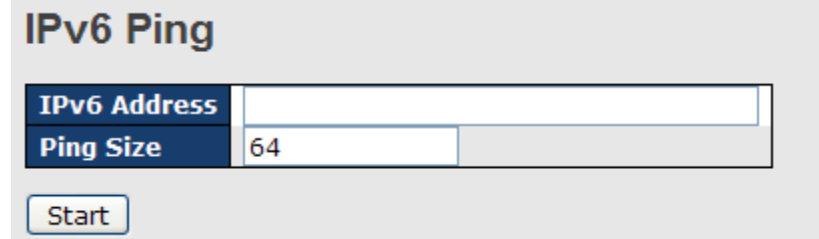

PING6 server ::192.168.10.1

sendto

sendto

sendto

sendto

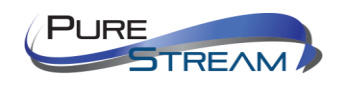

sendto

Sent 5 packets, received 0 OK, 0 bad

# SFP Type

The page can show SFP Module EEPROM INFO

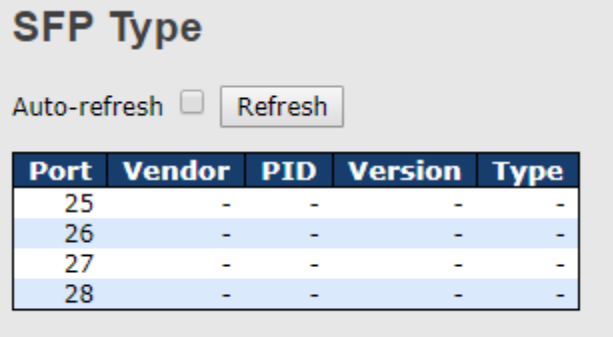

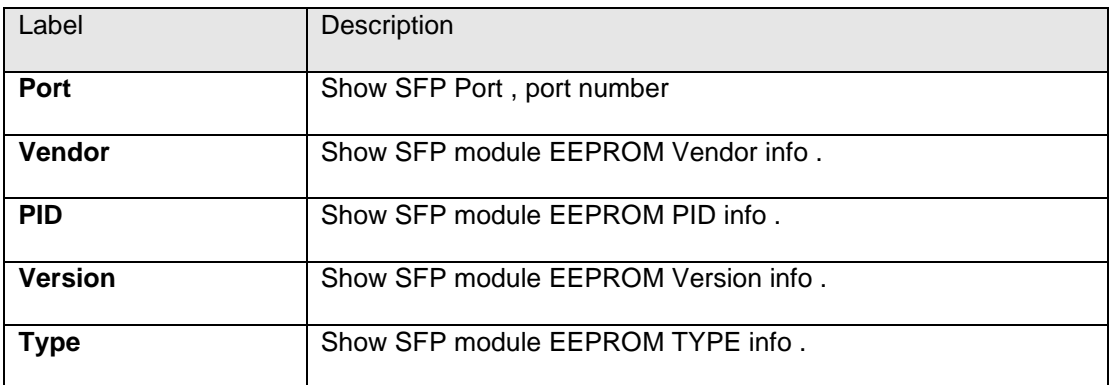

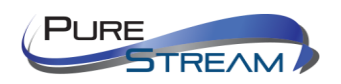

# Synchronization

# MAC-based Authentication

This page allows you to configure and examine current PTP clock settings.

# PTP External Clock Mode

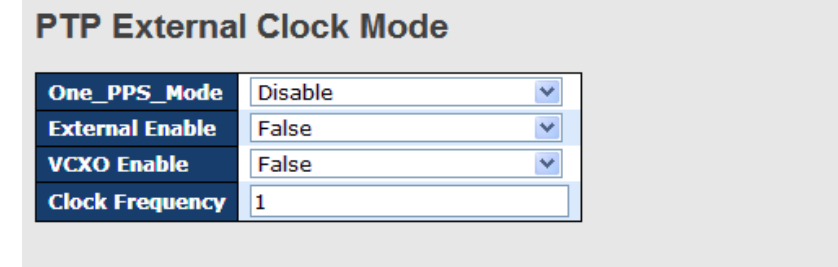

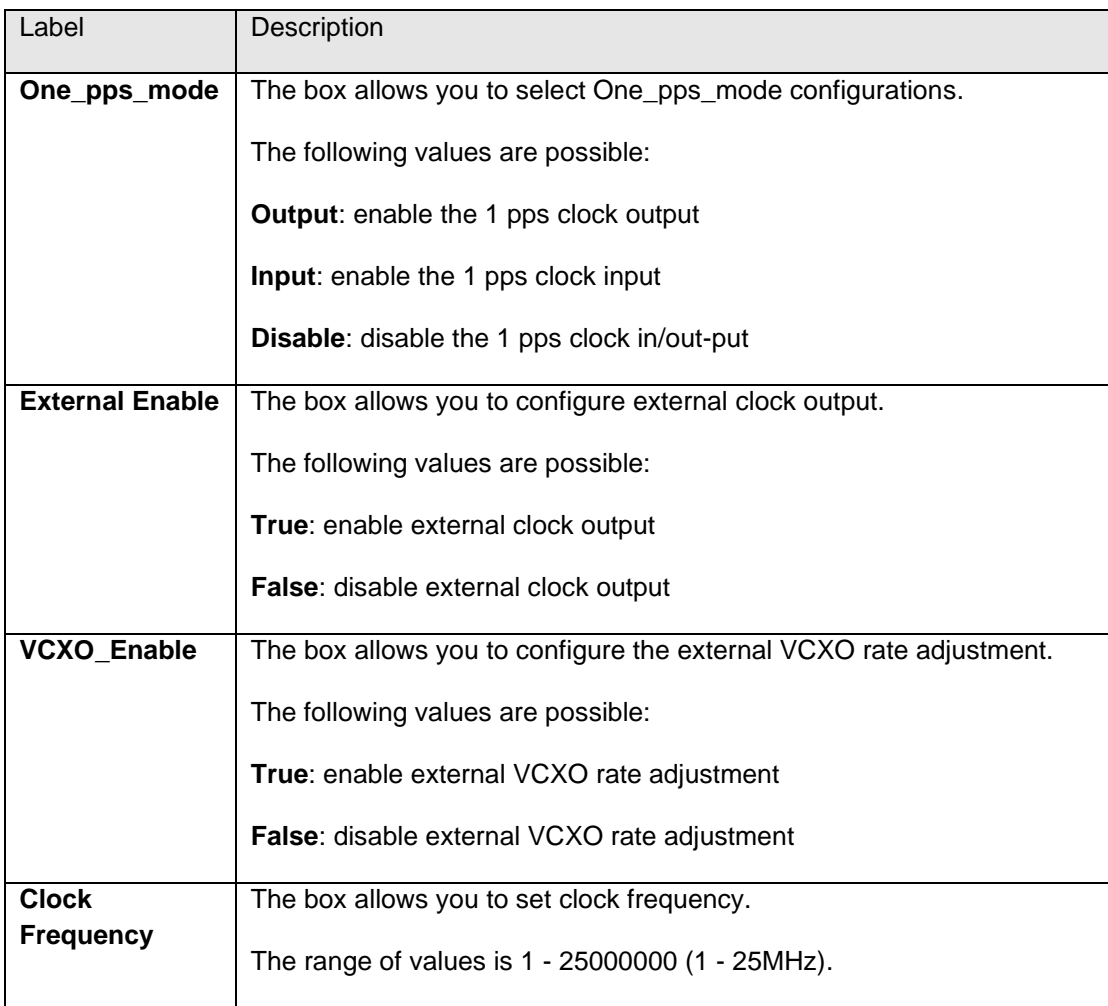

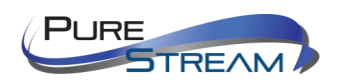

# PTP Clock Configurations

# **PTP Clock Configuration**

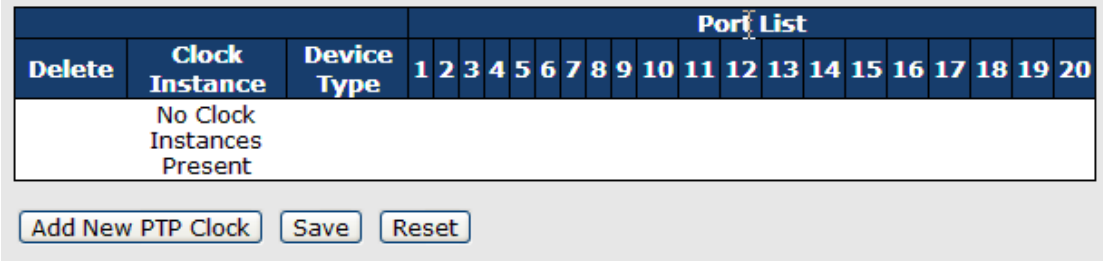

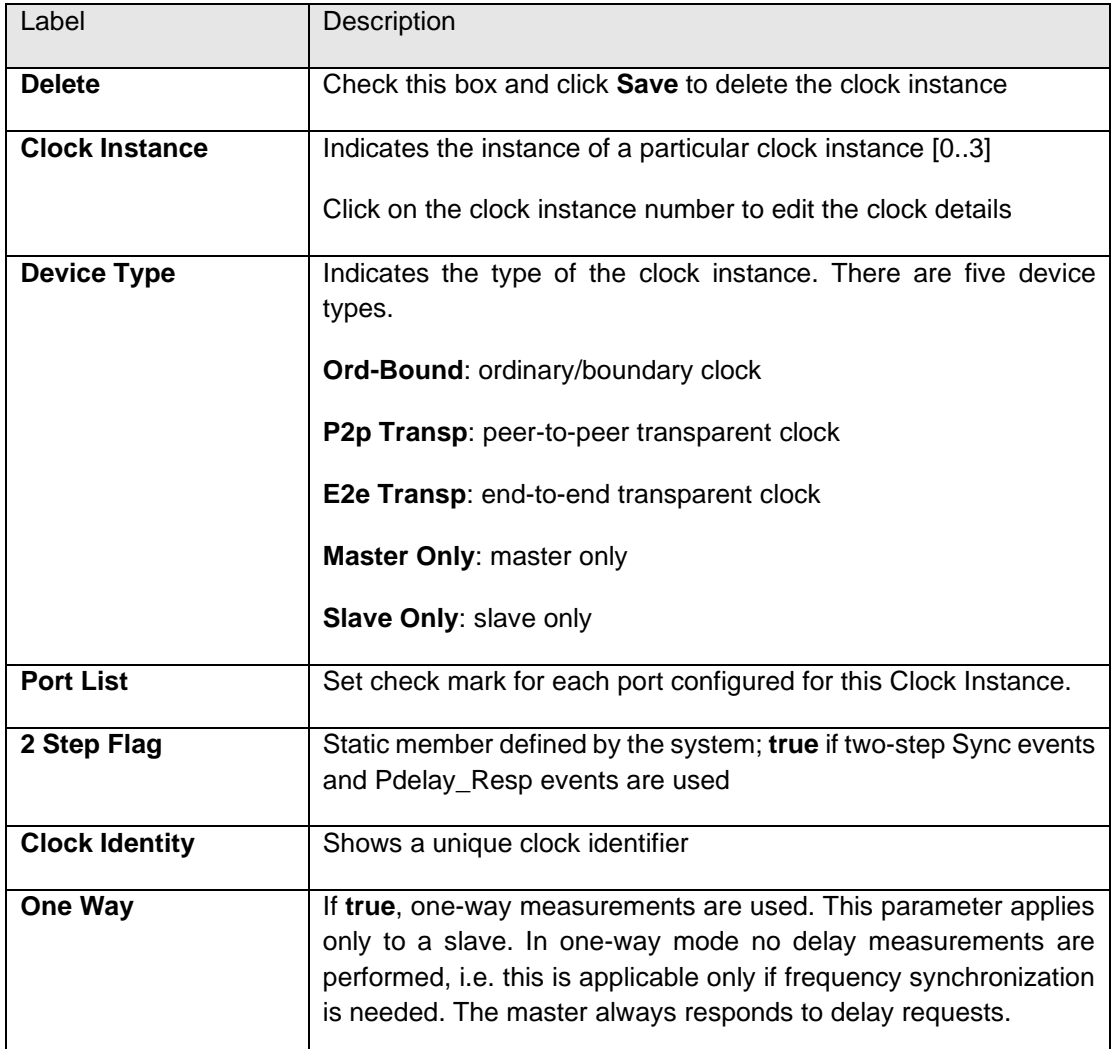

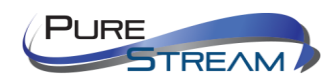

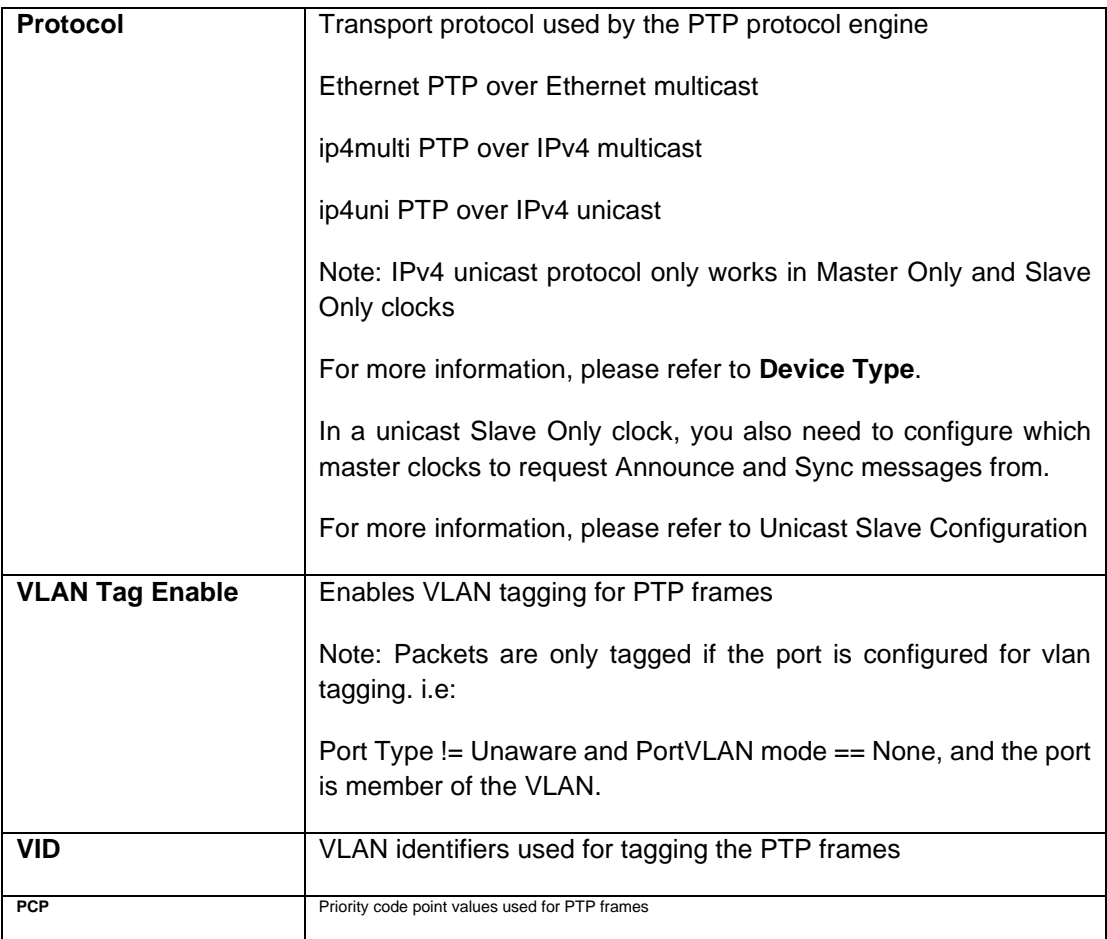

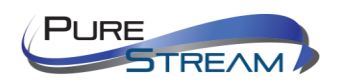

# Troubleshooting

## Factory Defaults

You can reset the configuration of the stack switch on this page. Only the IP configuration is retained.

# **Factory Defaults**

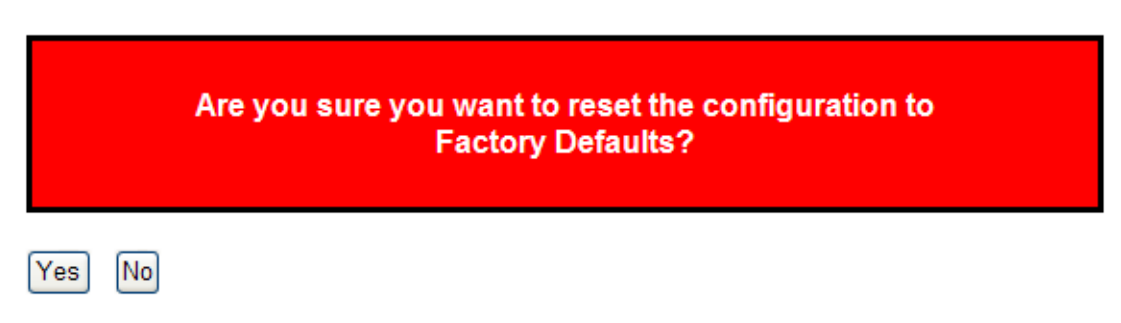

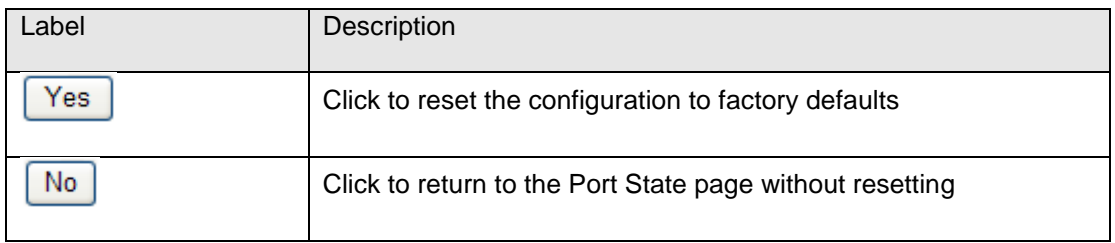

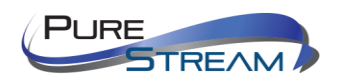

## System Reboot

You can reset the stack switch on this page. After reset, the system will boot normally as if you have powered on the devices.

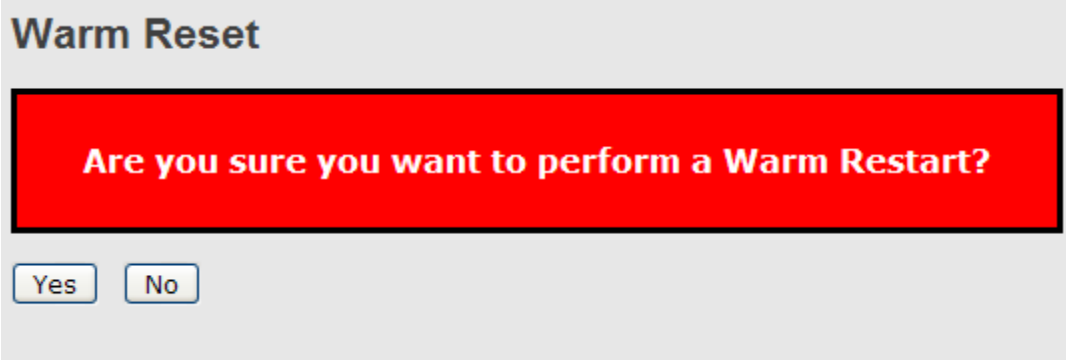

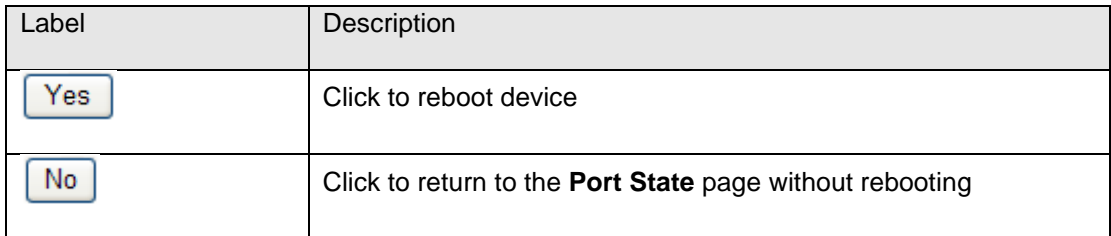

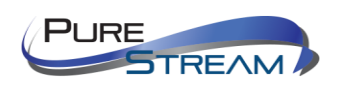

# Command Line Interface Management

Besides Web-based management, IGPS-9084GP also supports CLI management. You can use console or telnet to manage the switch by CLI.

#### CLI Management by RS-232 Serial Console (115200, 8, none, 1, none)

Before configuring RS-232 serial console, connect the RS-232 port of the switch to your PC Com port using a RJ45 to DB9-F cable.

Follow the steps below to access the console via RS-232 serial cable.

Step 1: On Windows desktop, click on **Start** -> **Programs** -> **Accessories** -> **Communications** -> **Hyper Terminal**

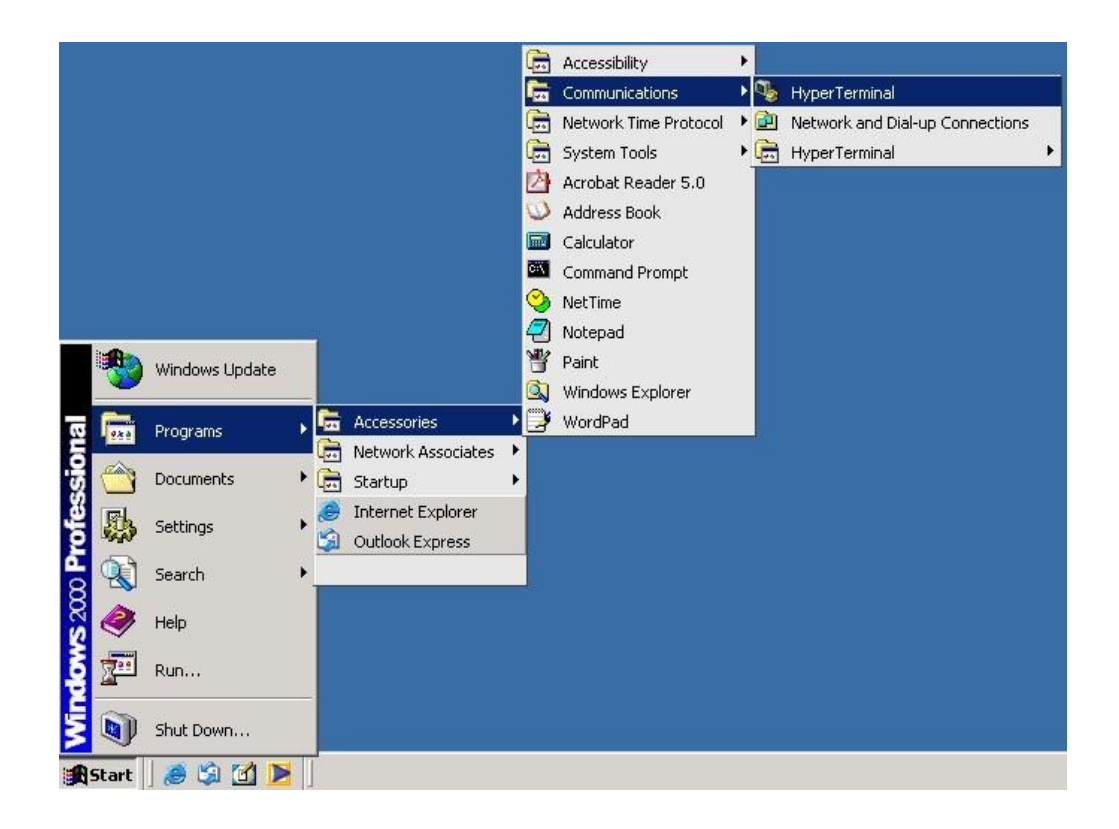

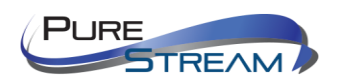

Step 2: Input a name for the new connection.

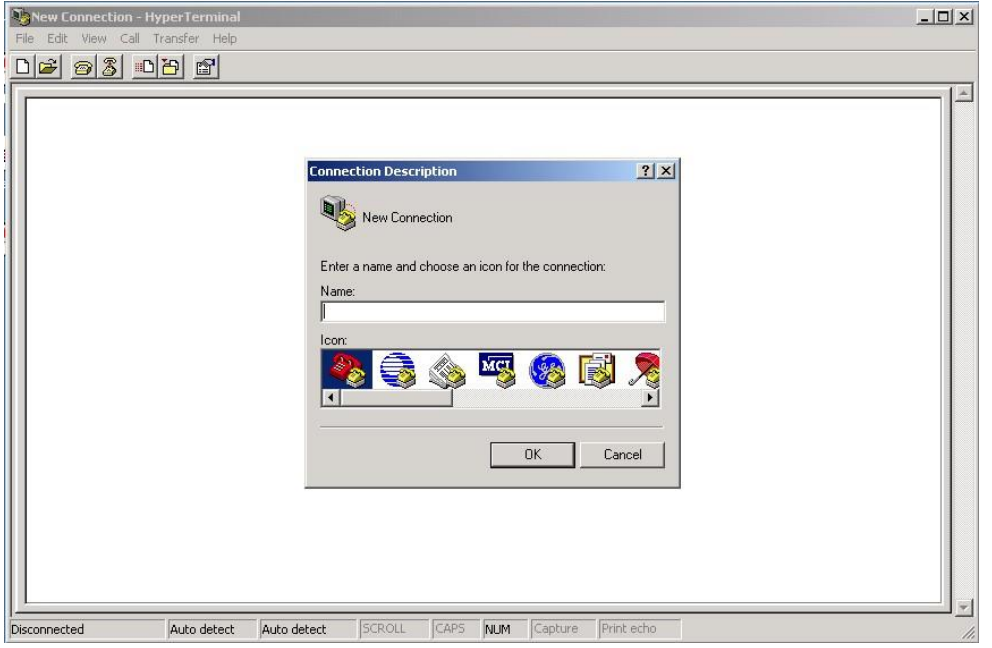

Step 3: Select a COM port in the drop-down list.

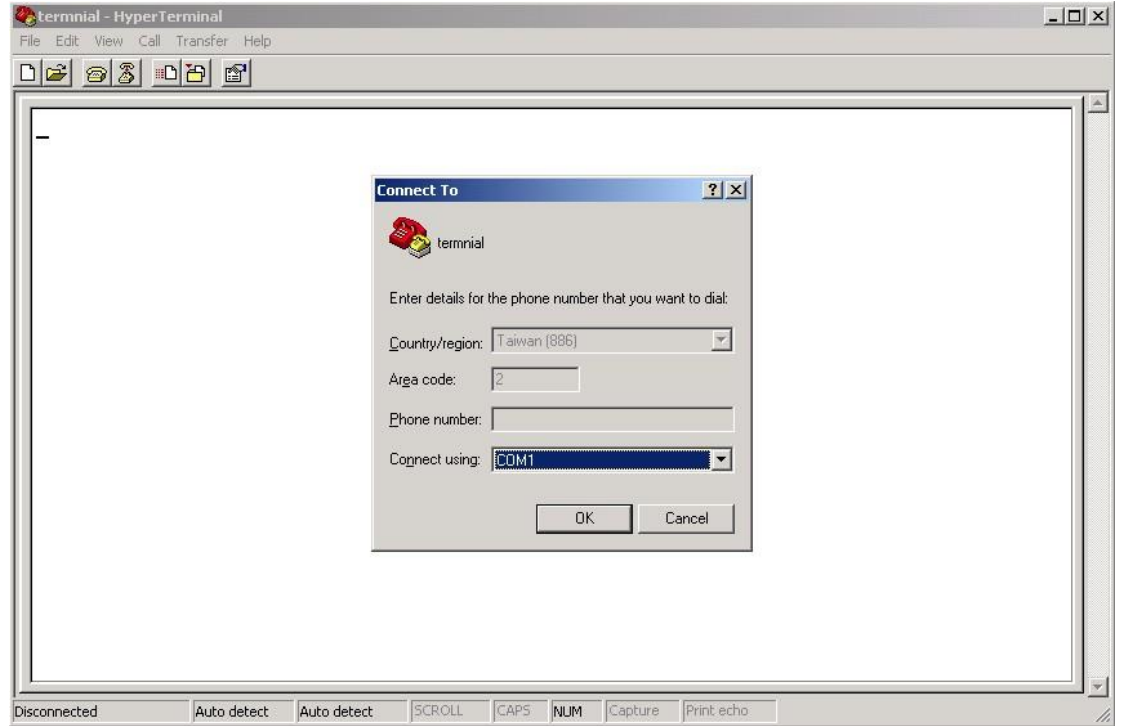

Step 4: A pop-up window that indicates COM port properties appears, including bits per second, data bits, parity, stop bits, and flow control.

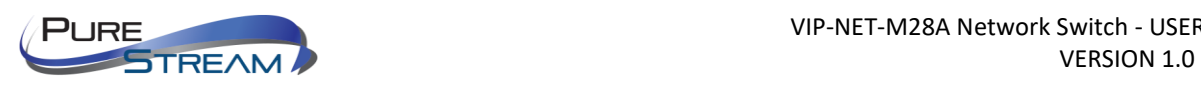

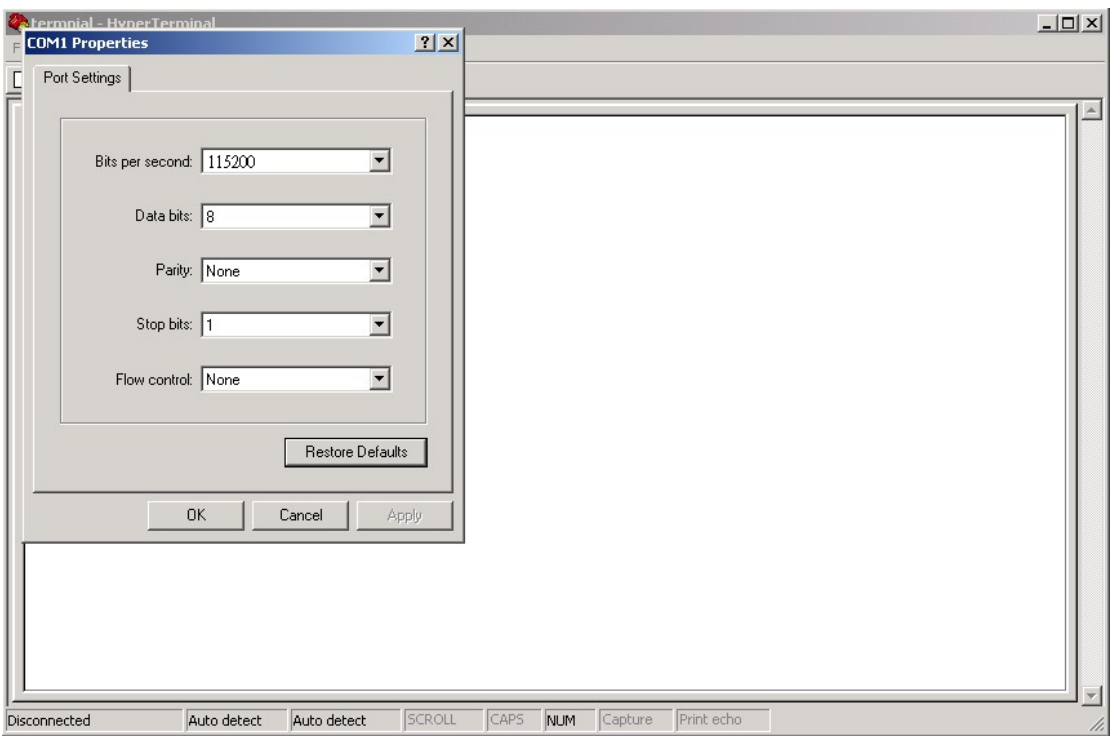

Step 5: The console login screen will appear. Use the keyboard to enter the Username and Password (same as the password for Web browsers), then press **Enter**.

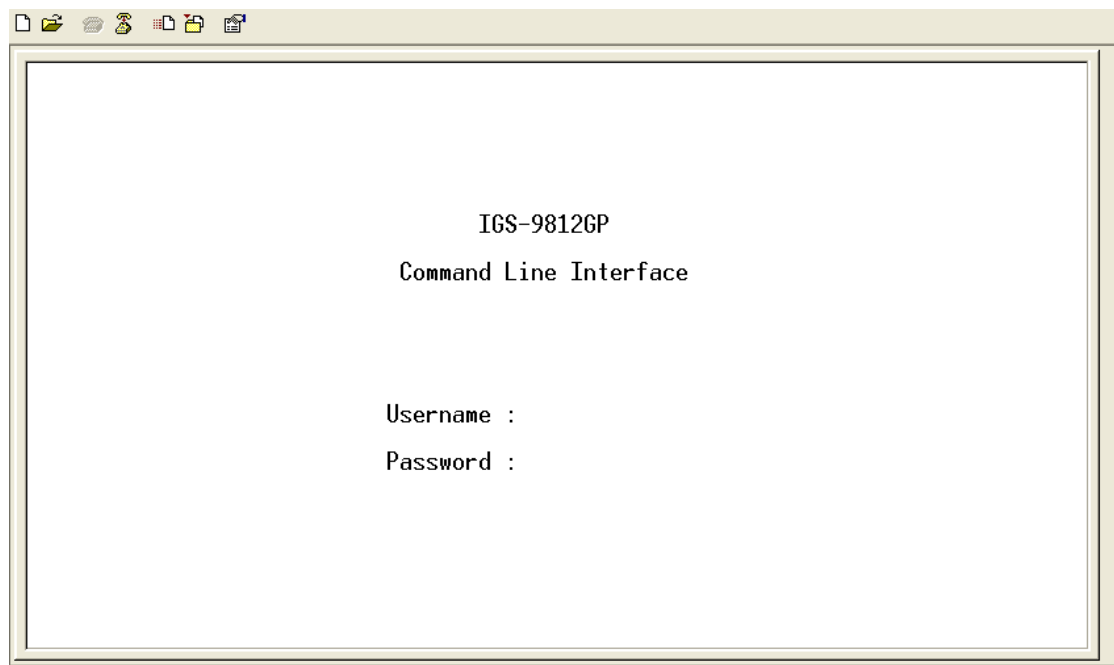

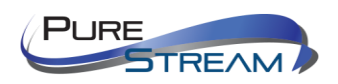

#### CLI Management by Telnet

You can can use **TELNET** to configure the switch. The default values are:

IP Address: **192.168.10.1**

Subnet Mask: **255.255.255.0**

Default Gateway: **192.168.10.254**

User Name: **admin**

Password: **admin**

Follow the steps below to access console via Telnet.

Step 1: Telnet to the IP address of the switch from the **Run** window by inputting commands (or from the MS-DOS prompt) as below.

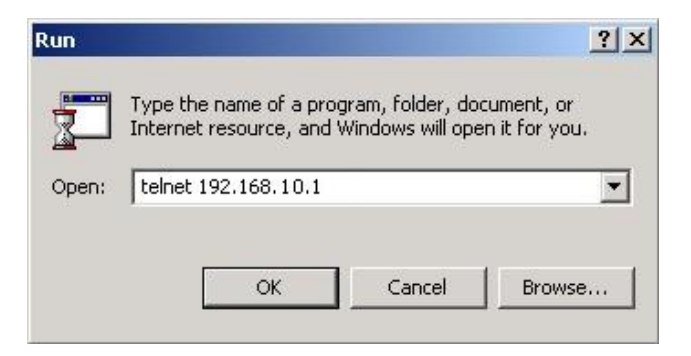

Step 2: The Login screen will appear. Use the keyboard to enter the Username and Password (same as the password for Web browser), and then press **Enter.**

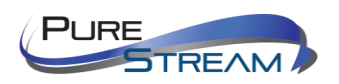

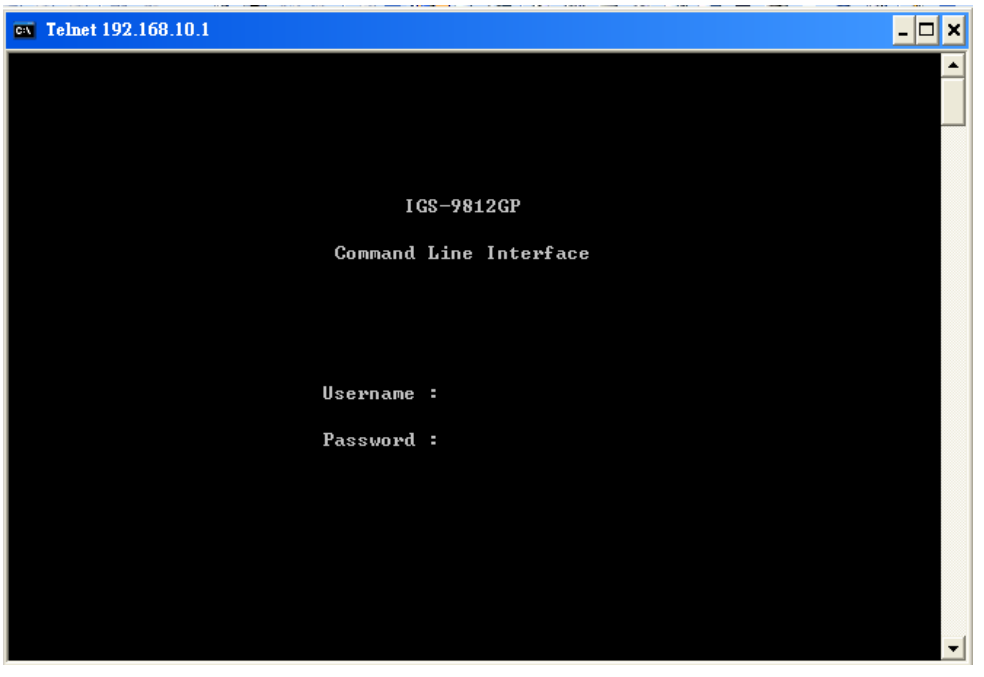

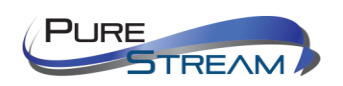

# Commander Groups

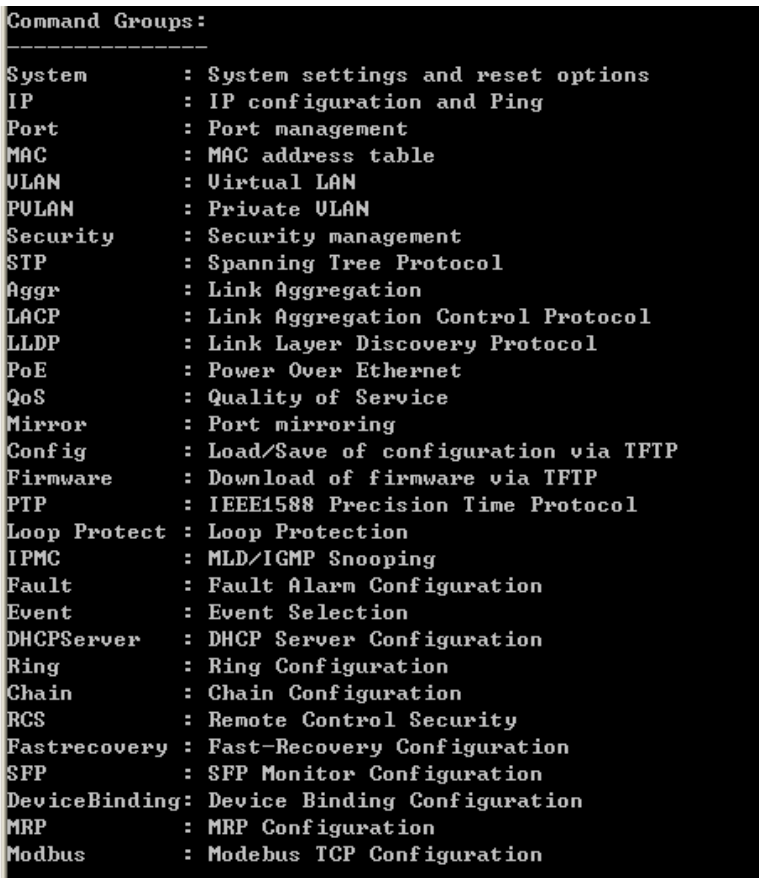

# System

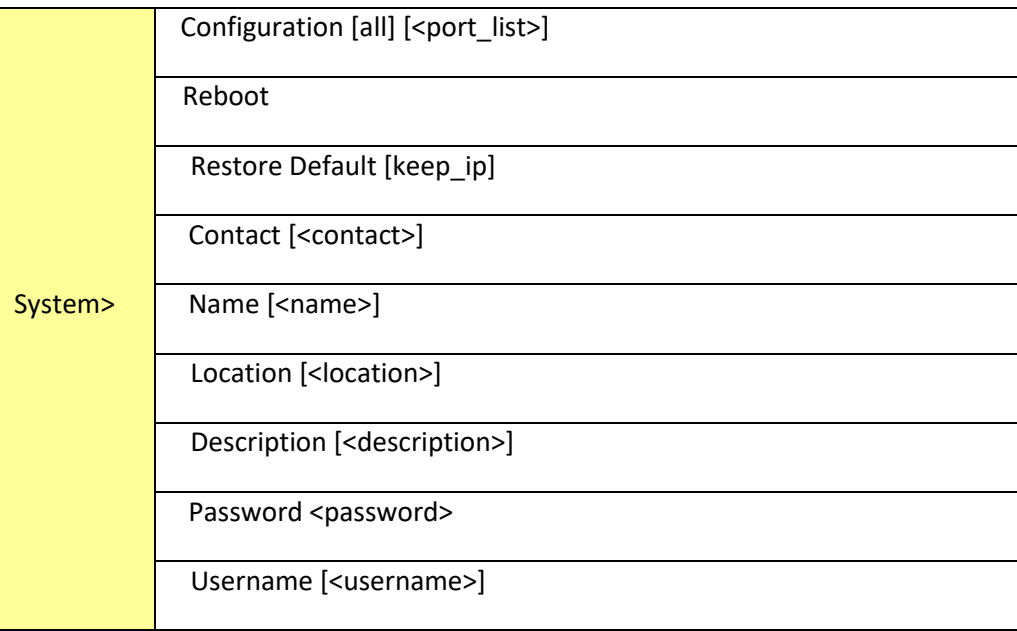

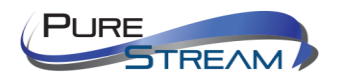

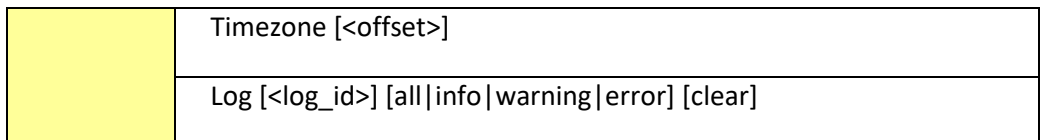

IP

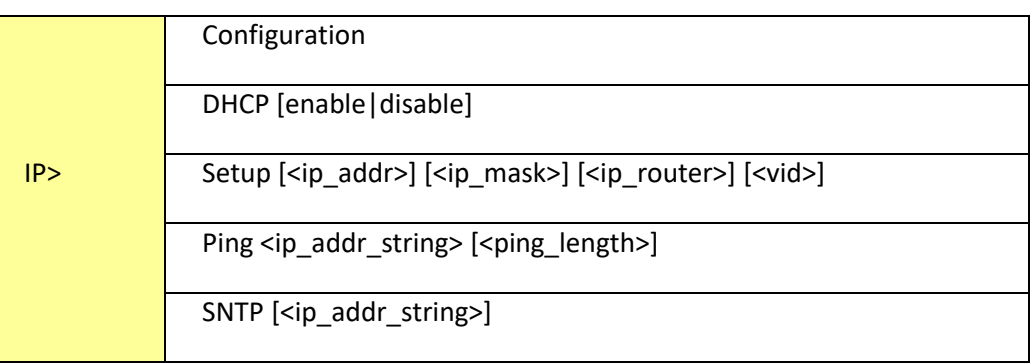

## Port

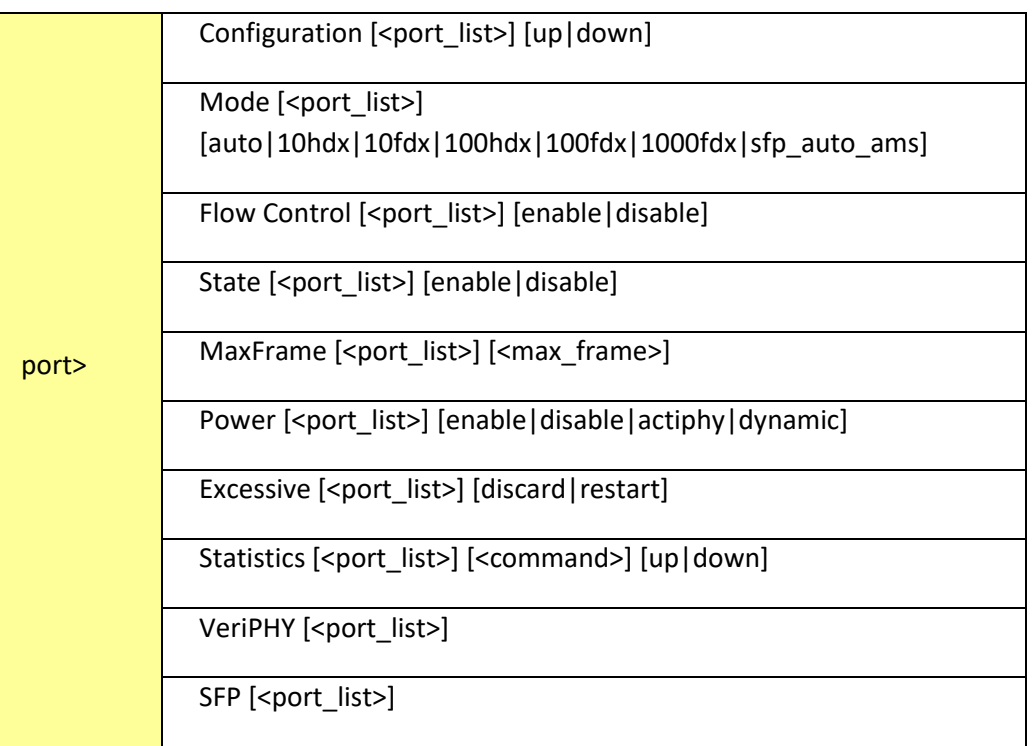

## MAC

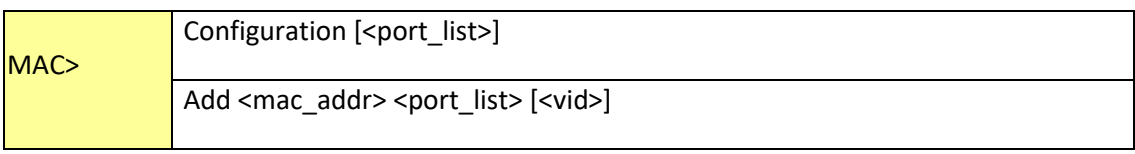

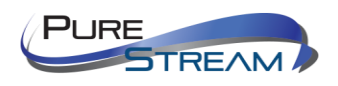

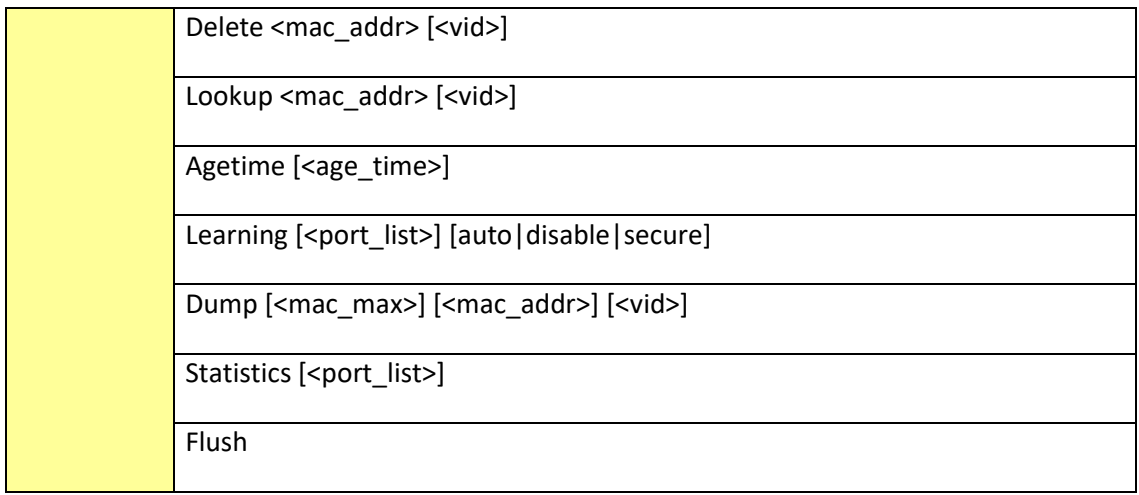

# VLAN

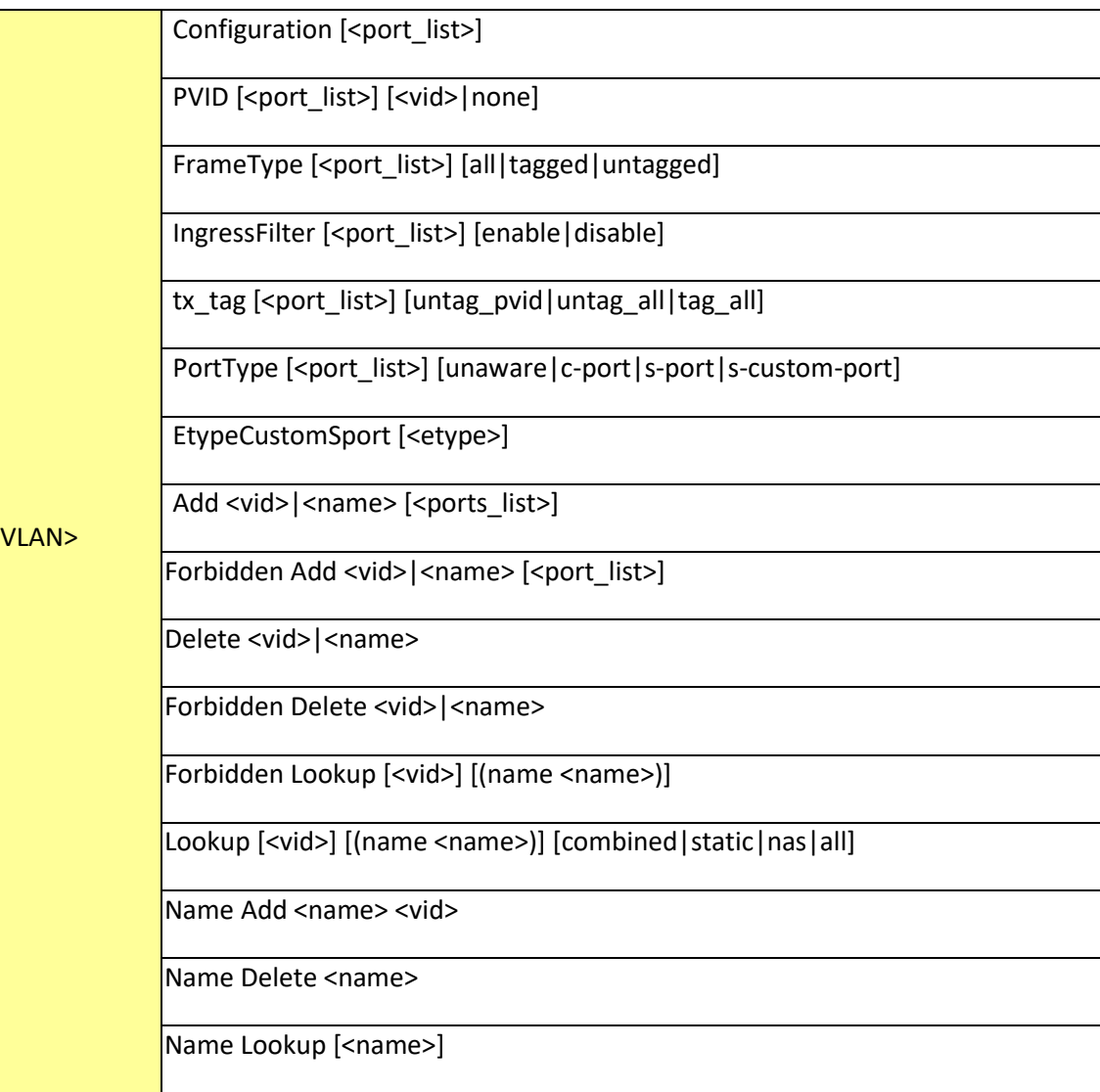

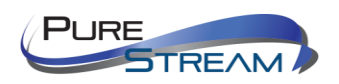

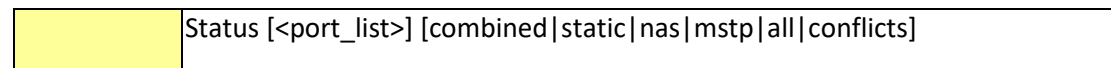

# **Private VLAN**

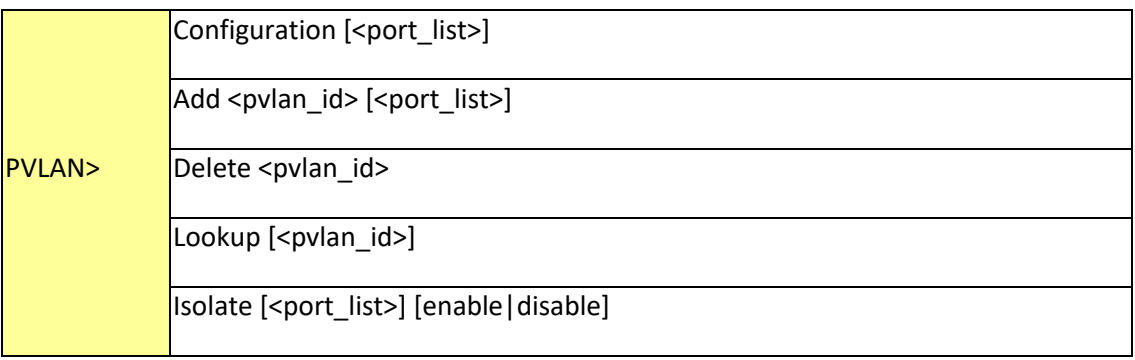

# Security

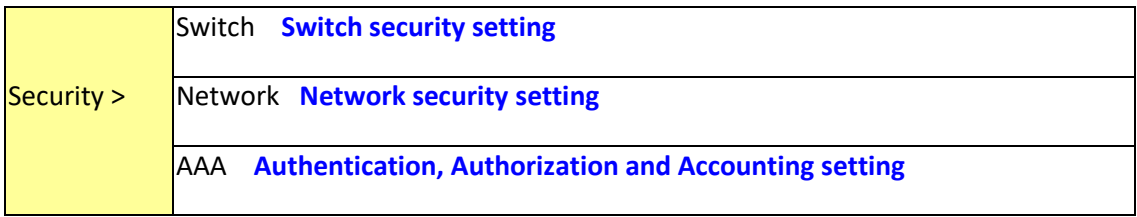

# Security Switch

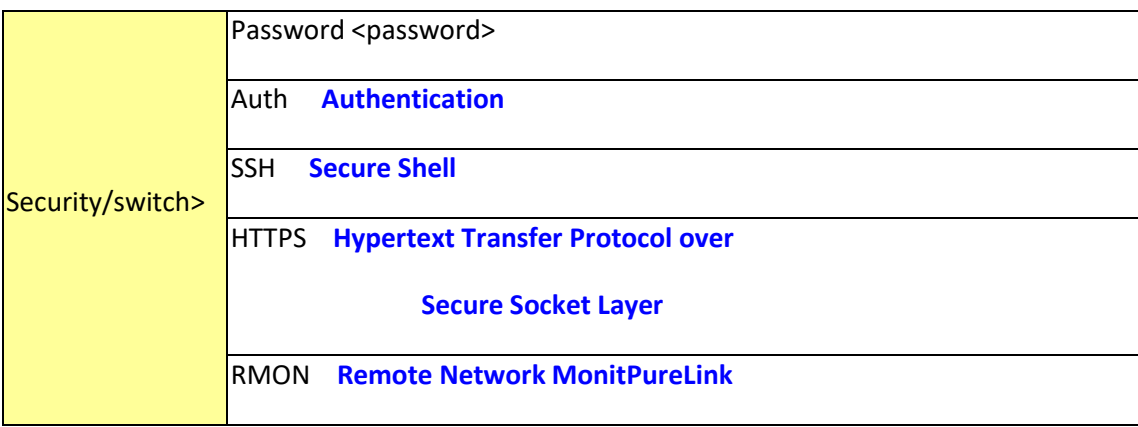

# Security Switch Authentication

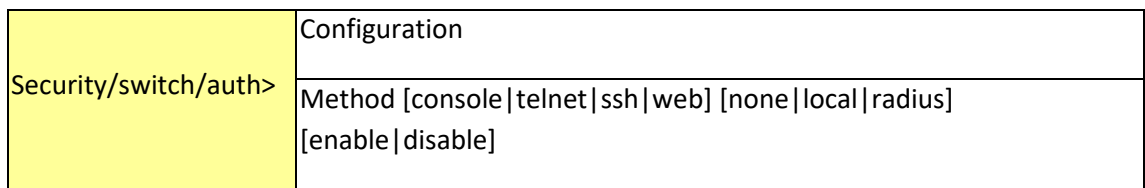

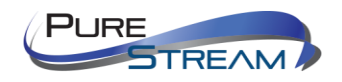

# Security Switch SSH

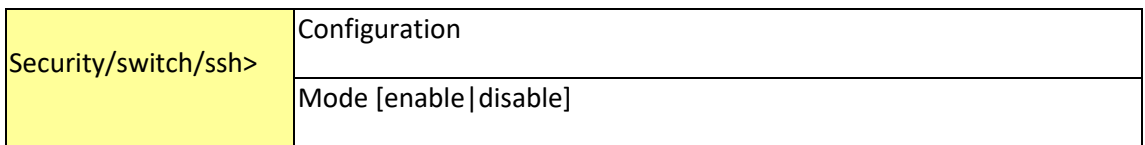

# Security Switch HTTPS

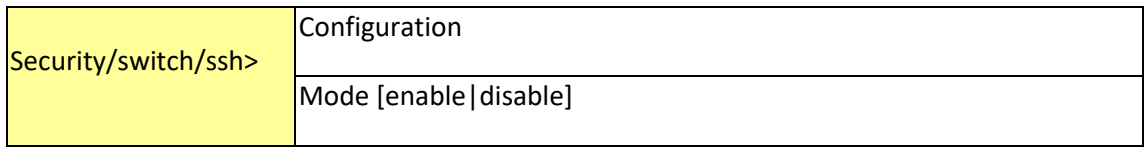

# Security Switch RMON

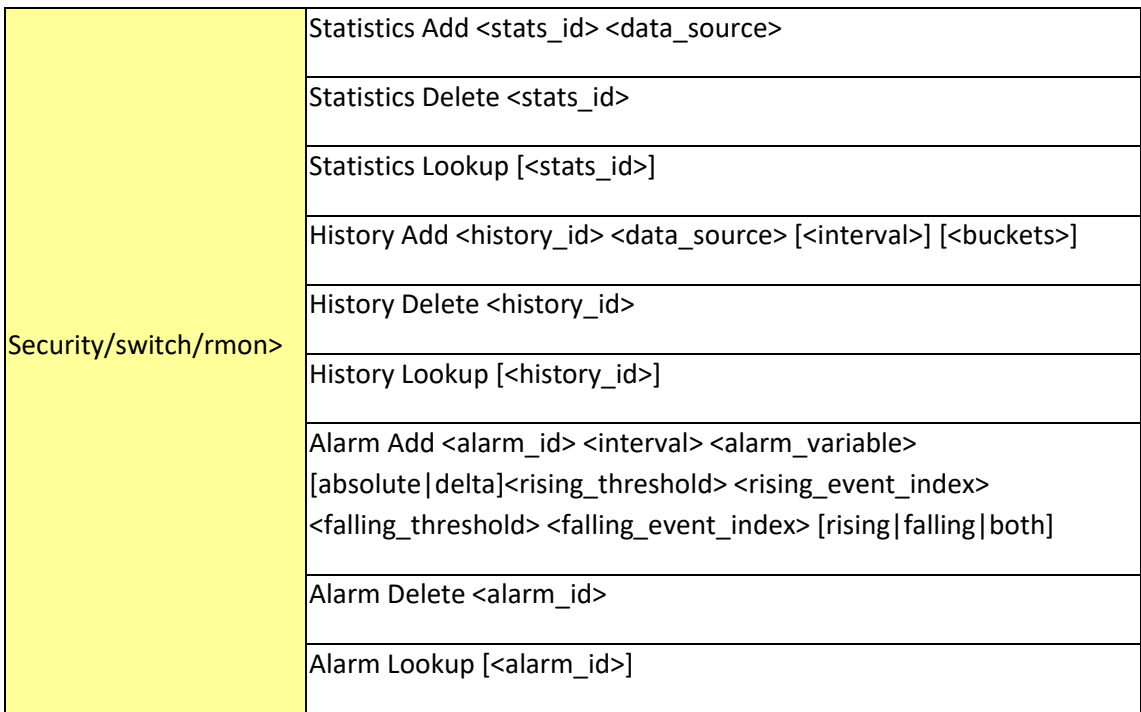

# Security Network

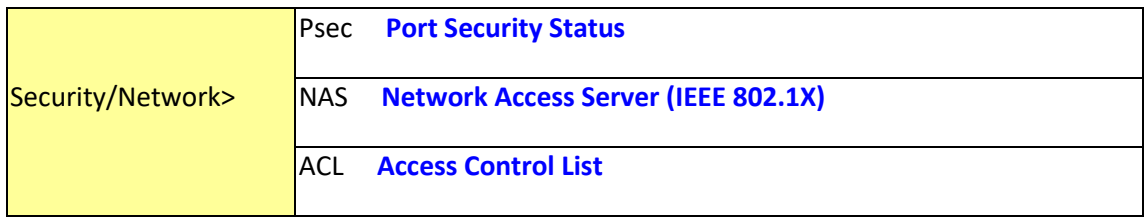

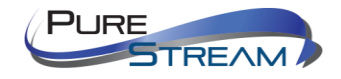

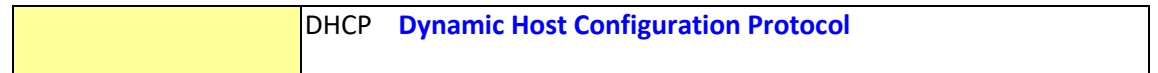

# Security Network Psec

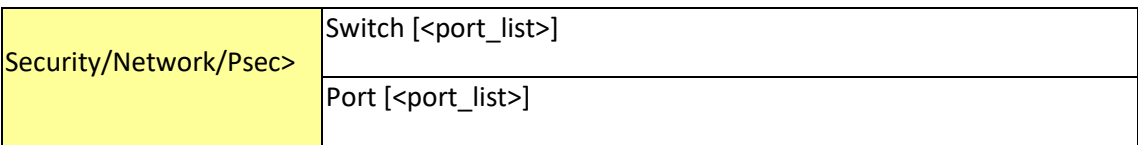

# Security Network NAS

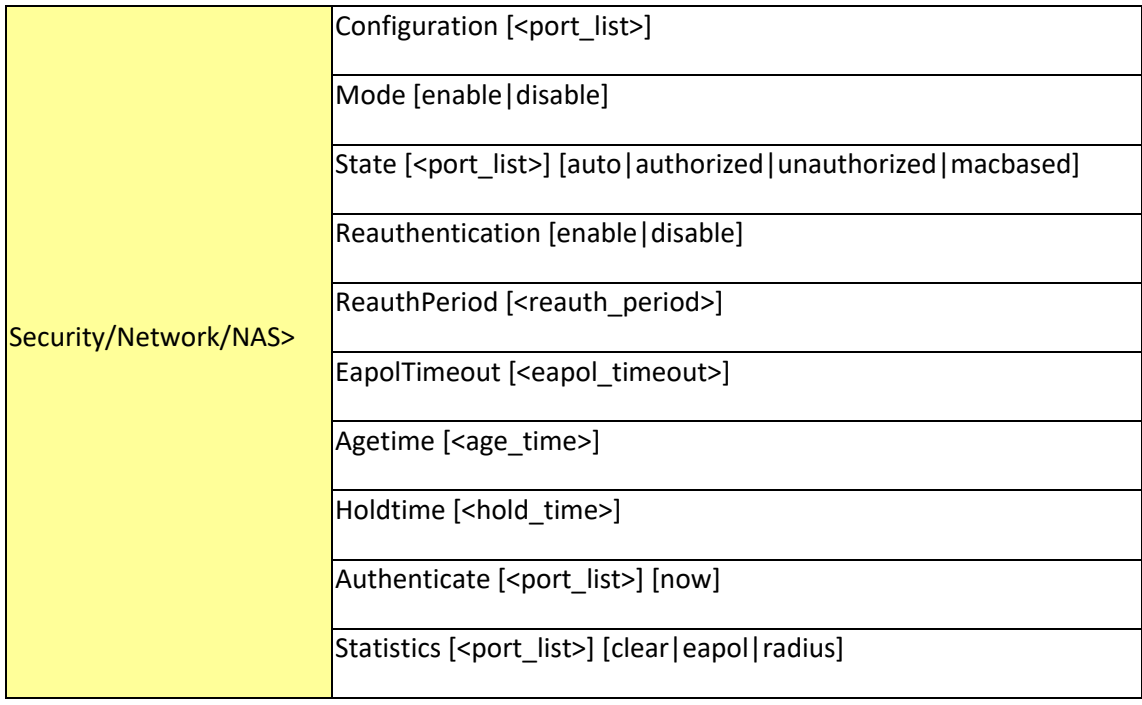

# Security Network ACL

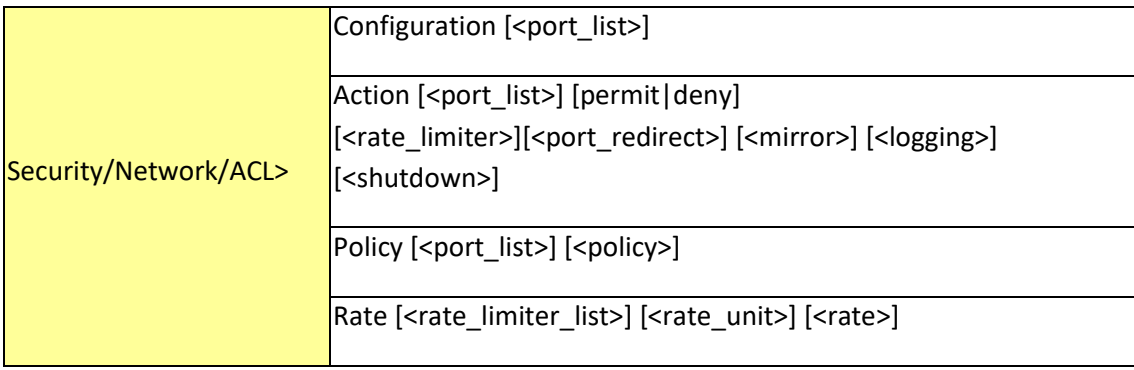

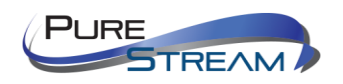

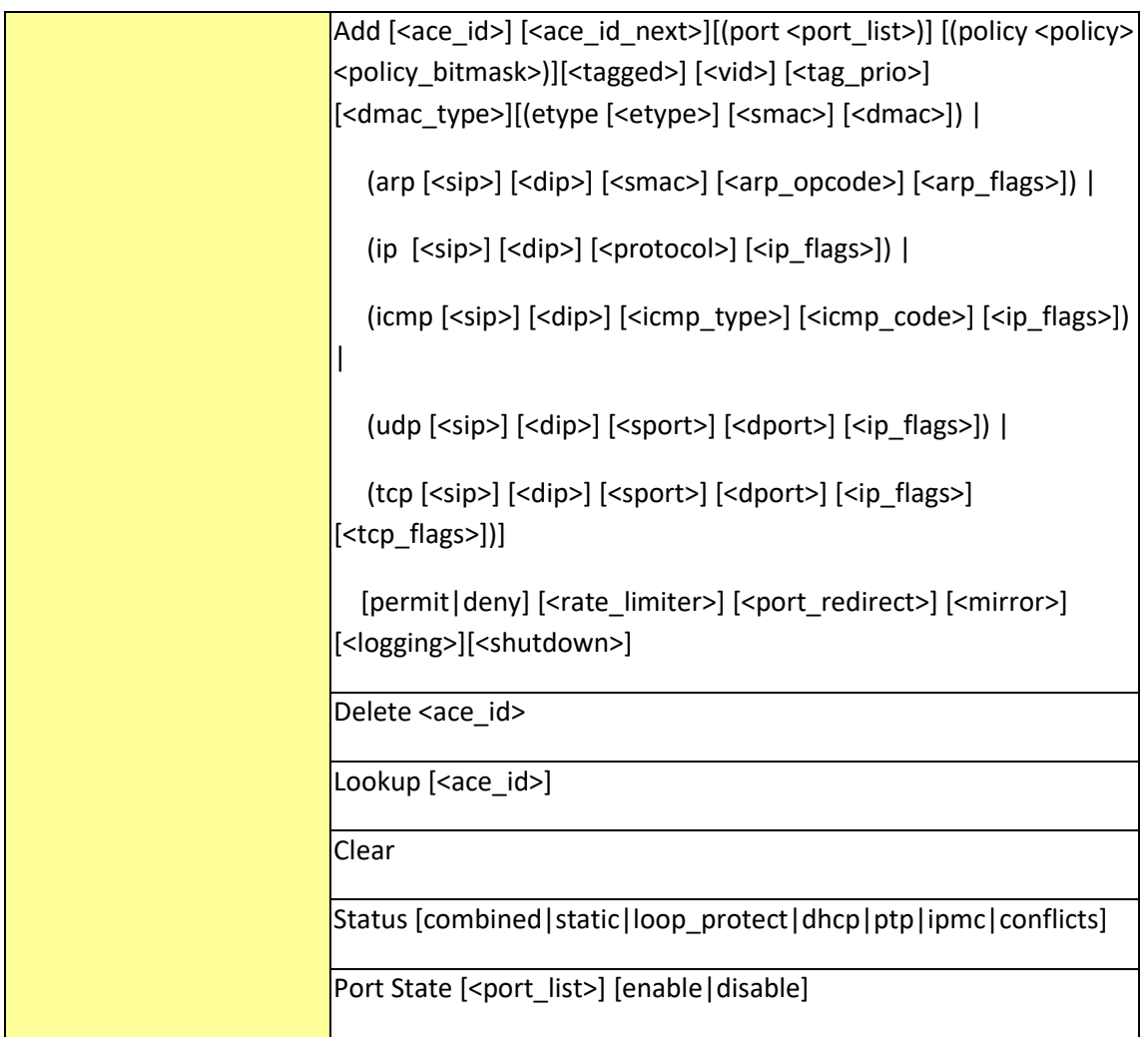

# Security Network DHCP

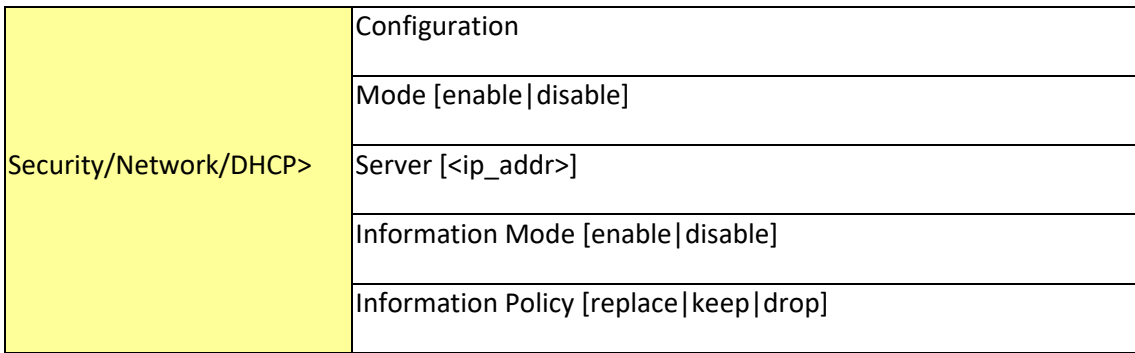

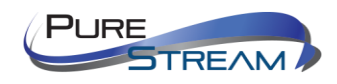
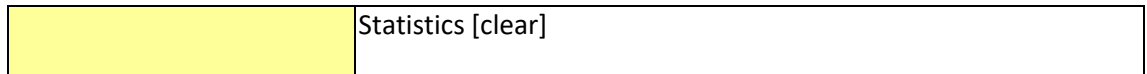

# Security Network AAA

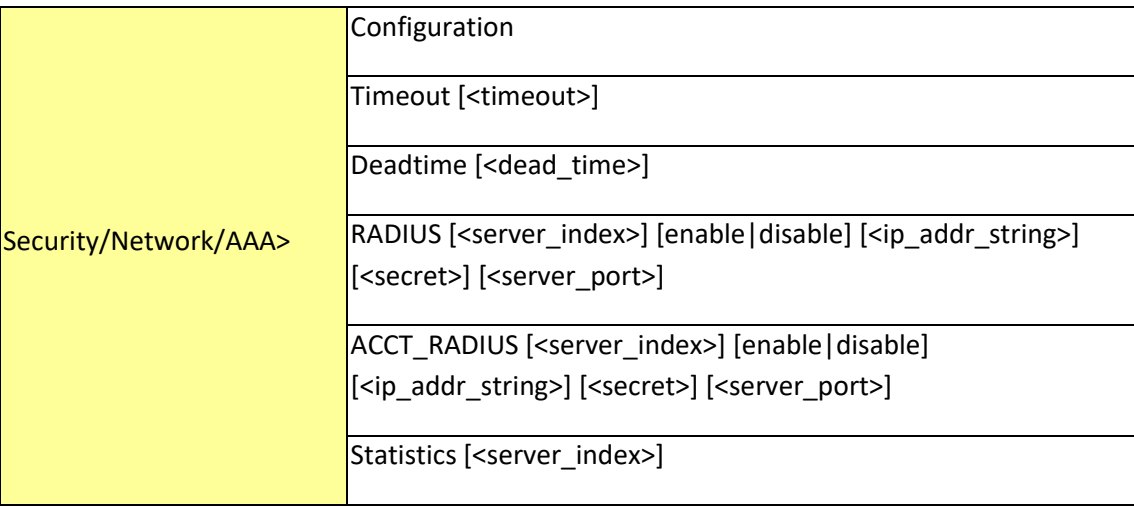

## STP

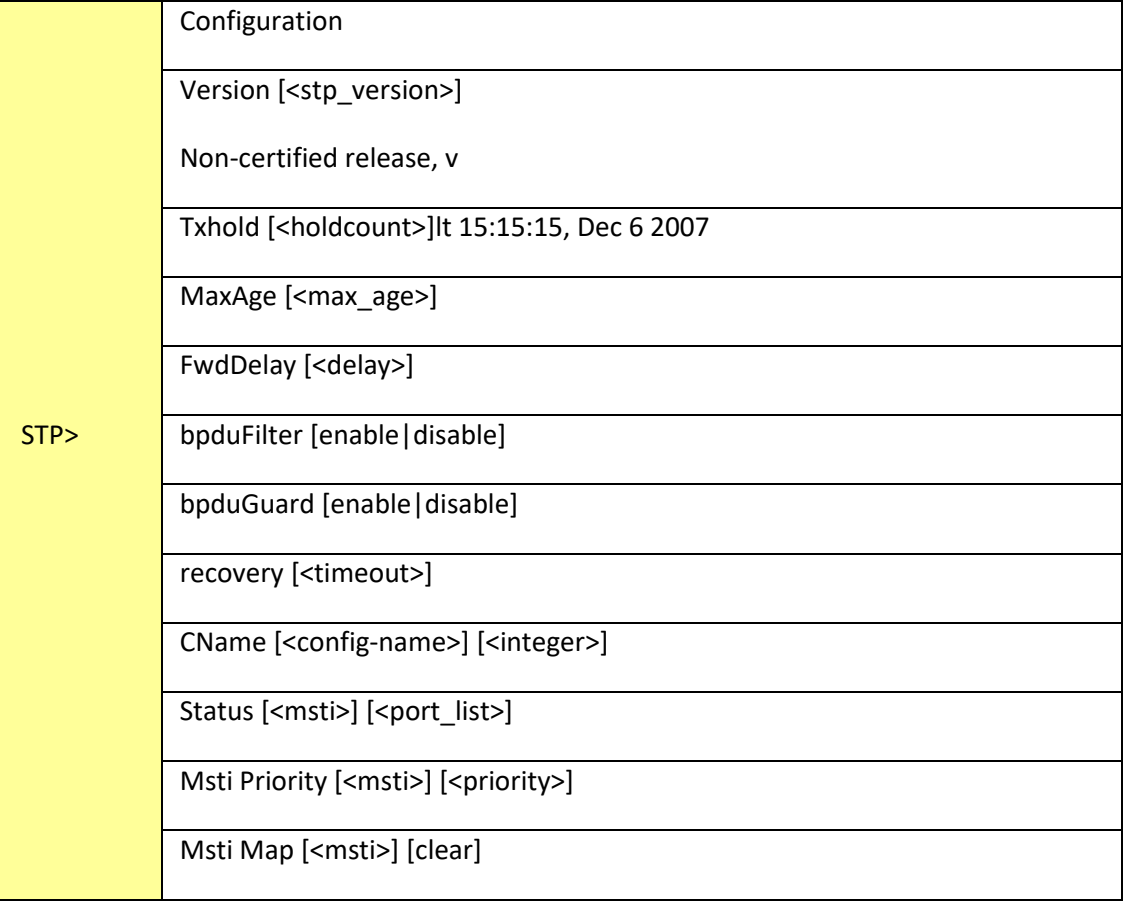

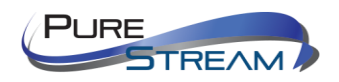

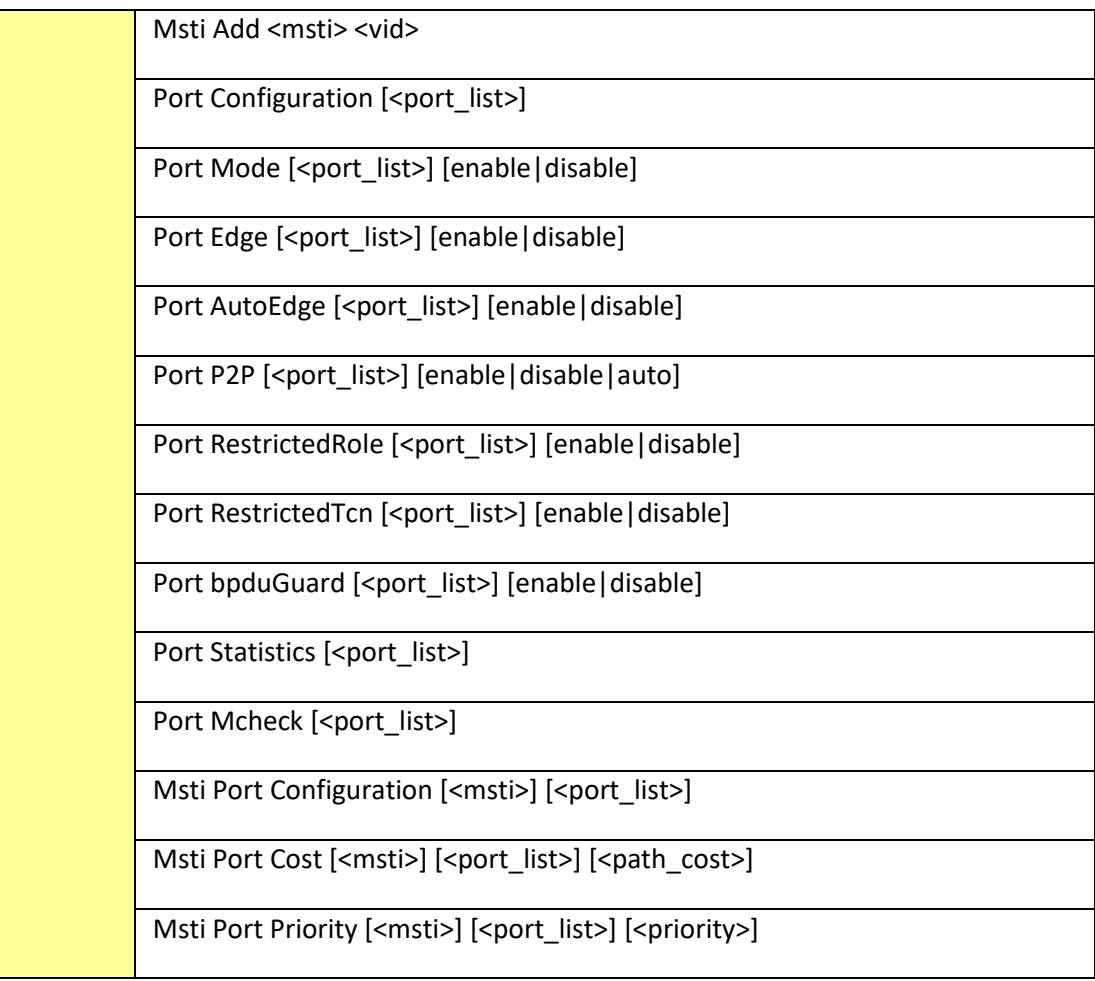

### Aggr

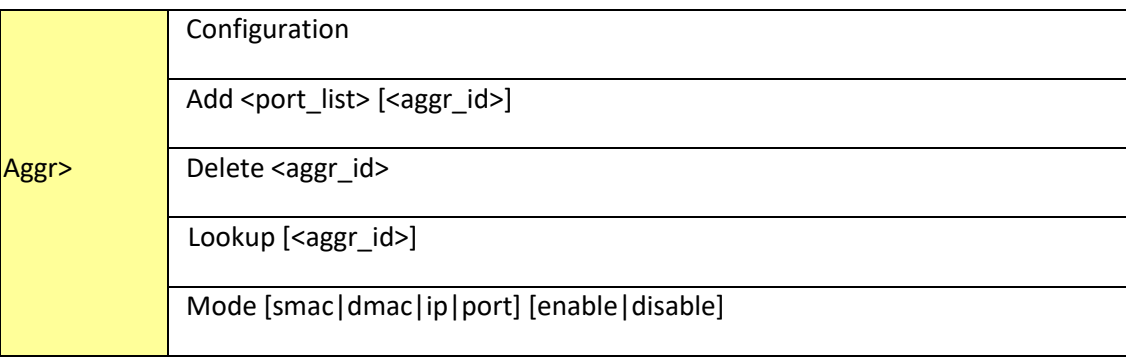

## LACP

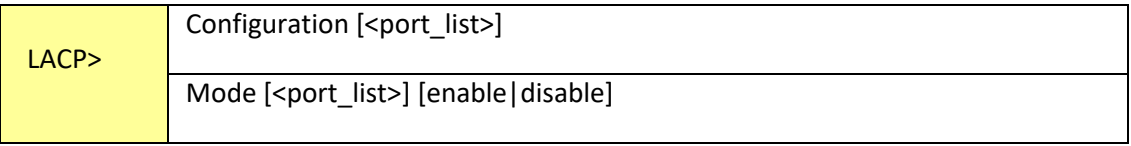

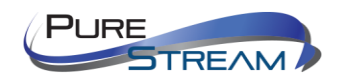

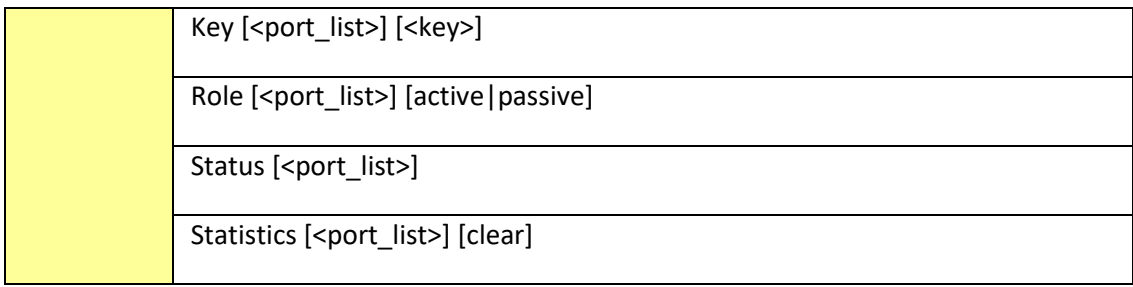

#### LLDP

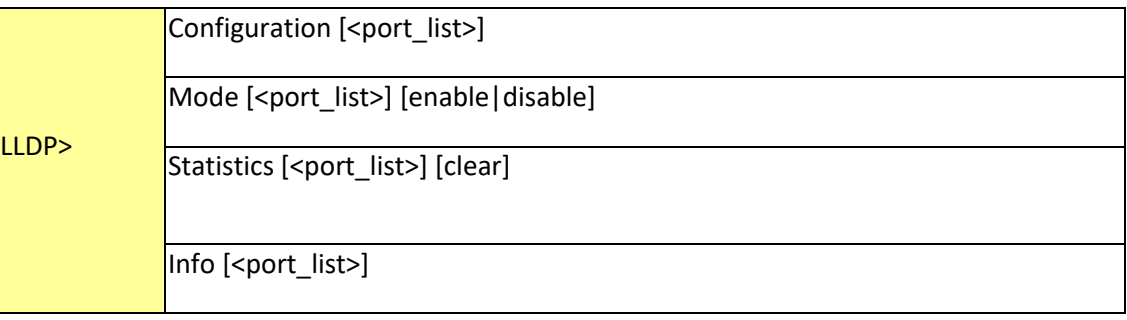

### QoS

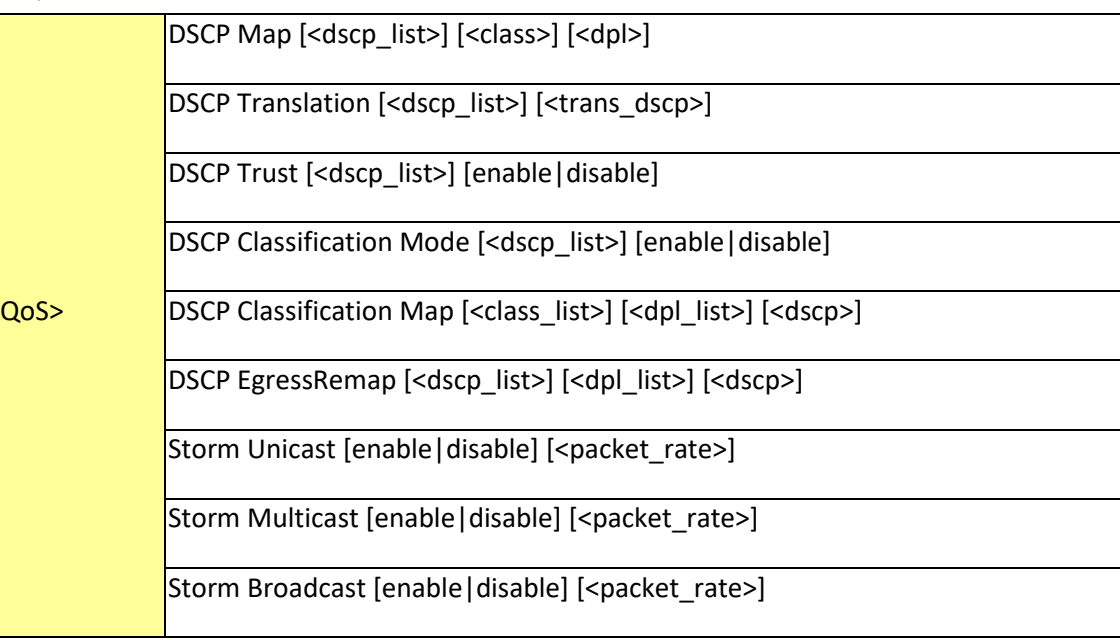

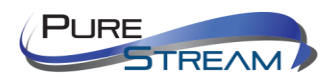

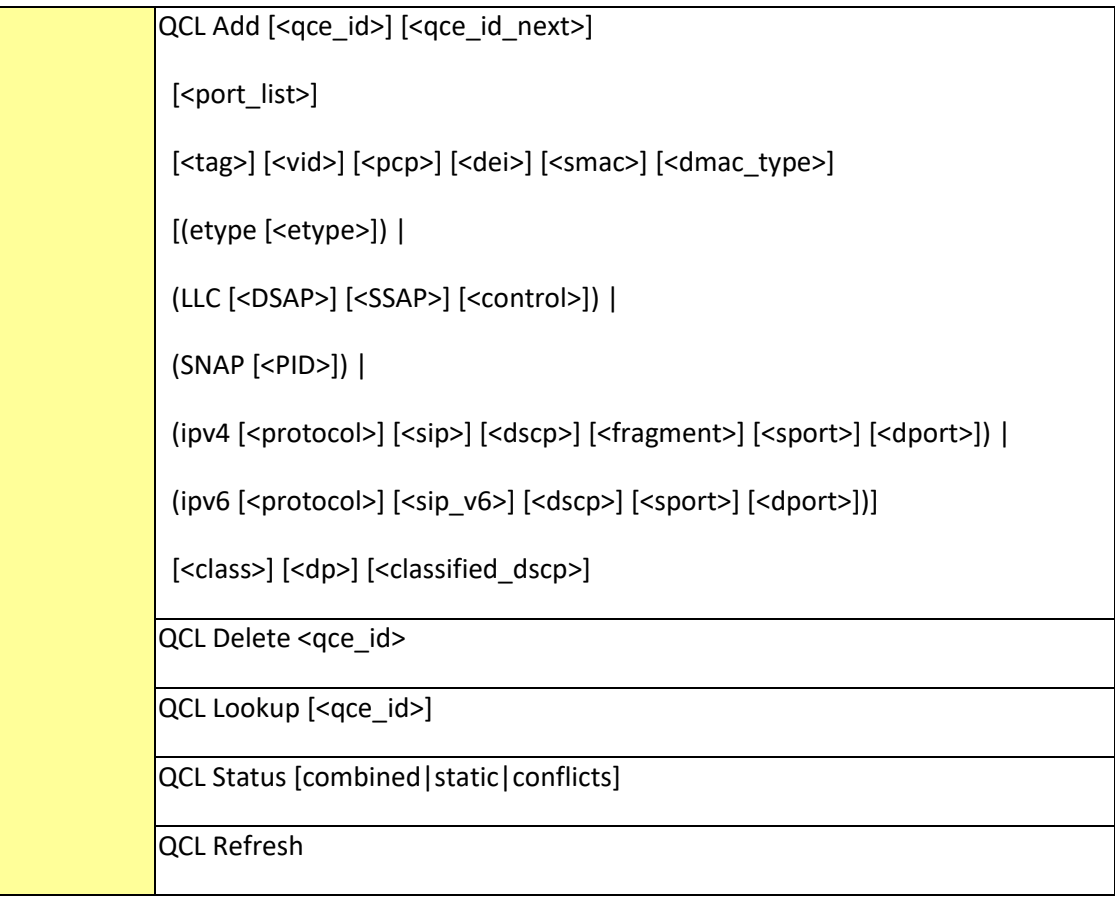

### Mirror

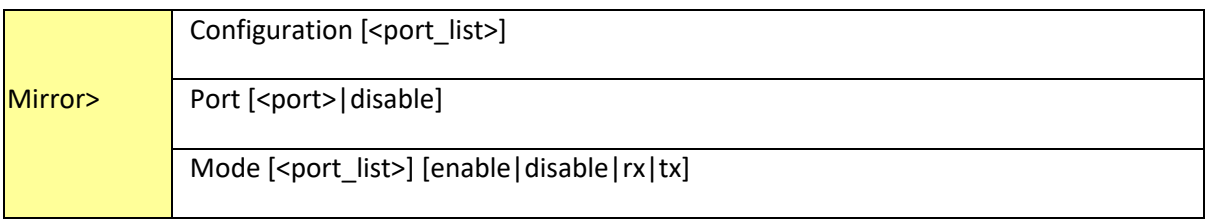

## Dot1x

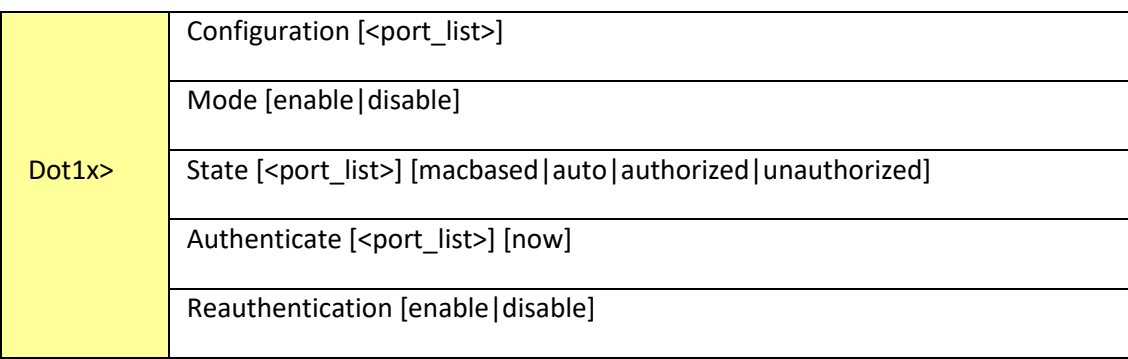

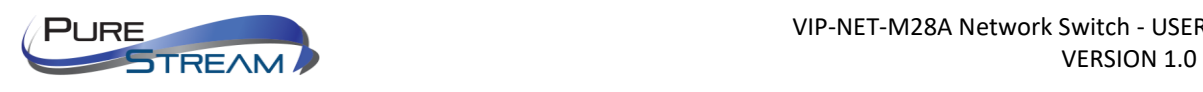

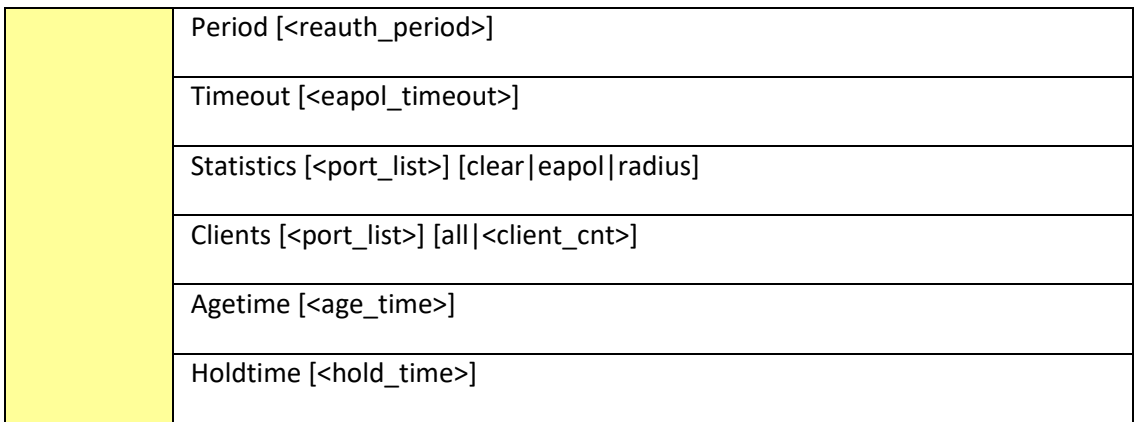

#### IGMP

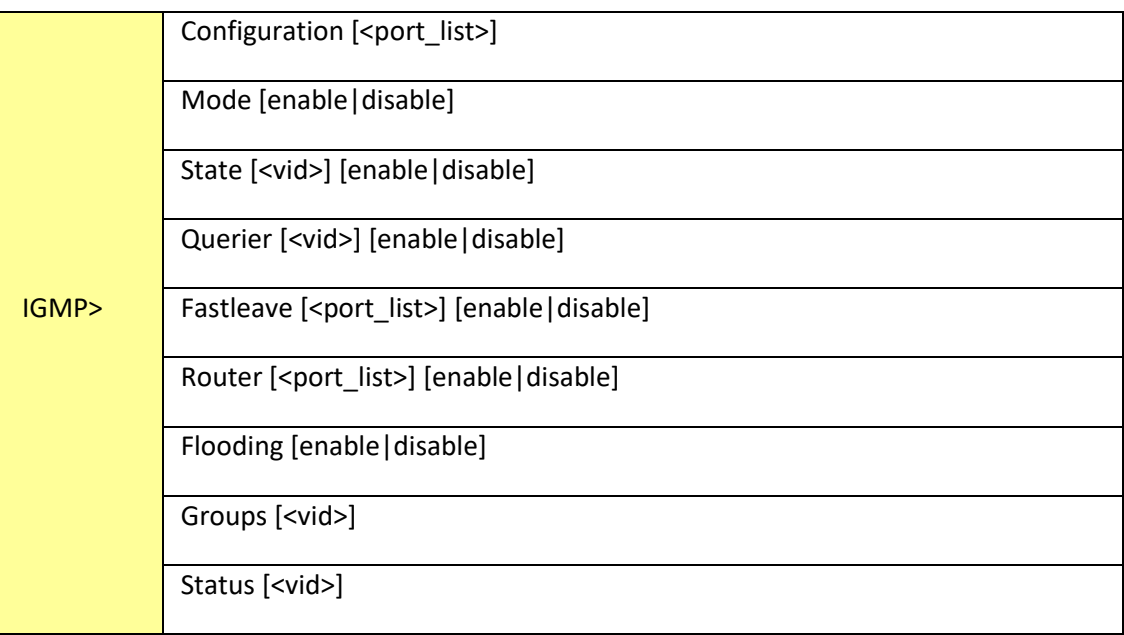

#### ACL

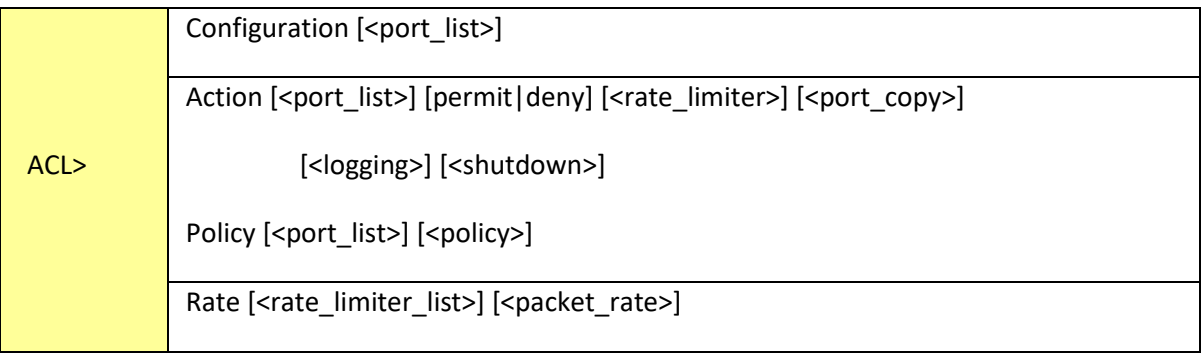

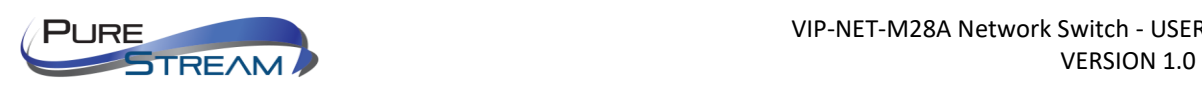

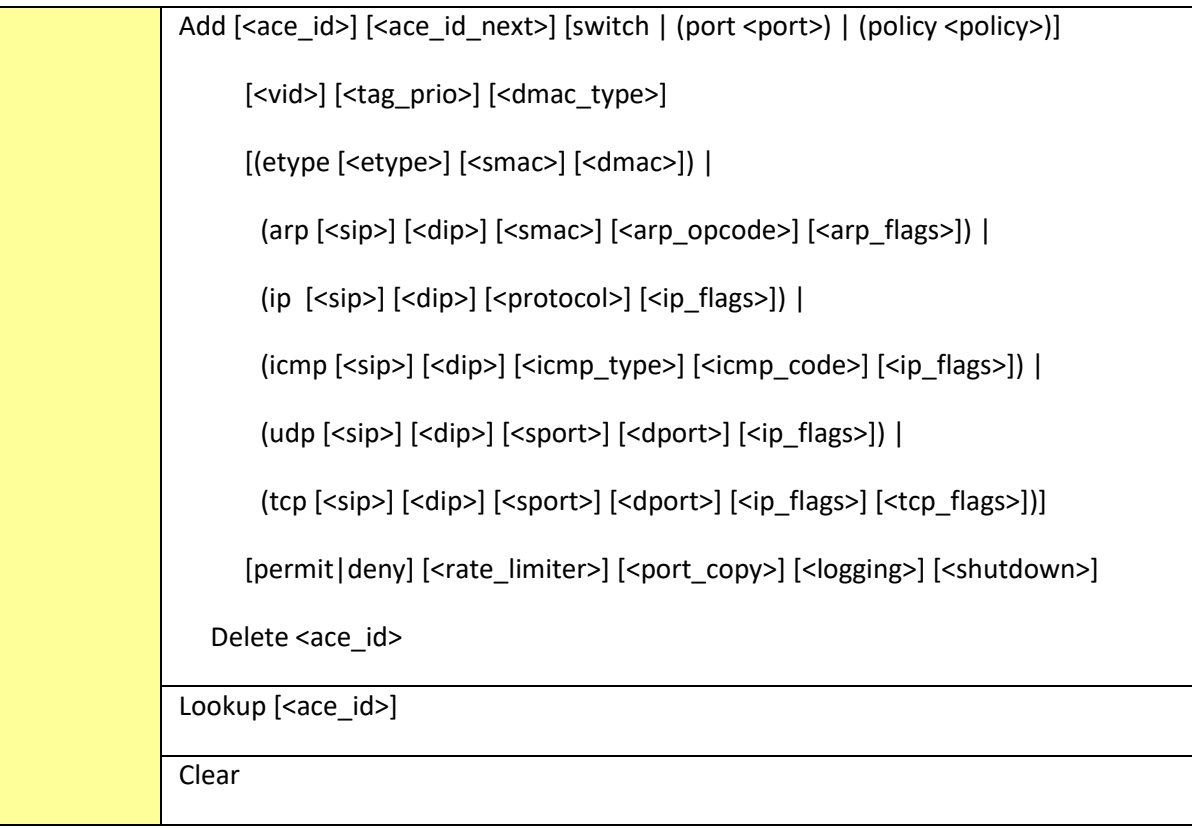

### Mirror

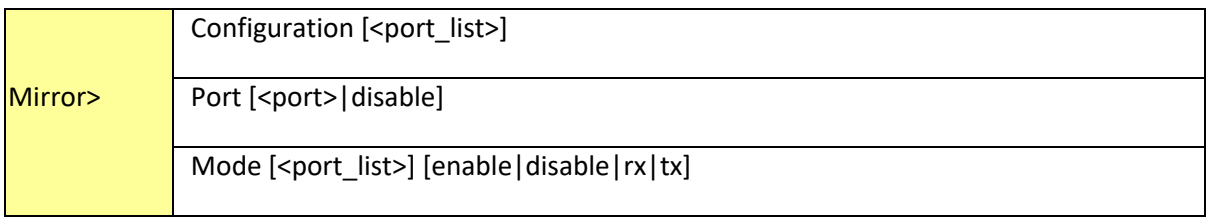

# Config

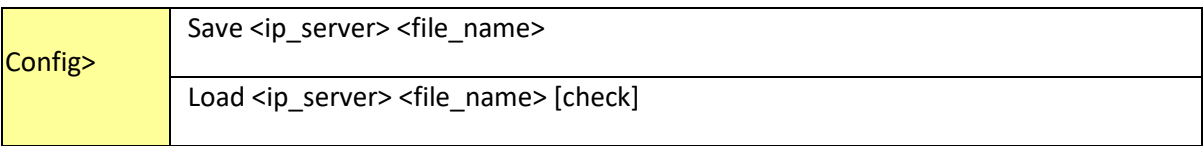

## Firmware

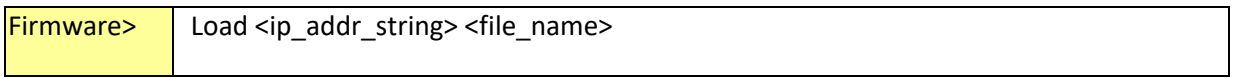

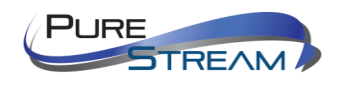

#### SNMP

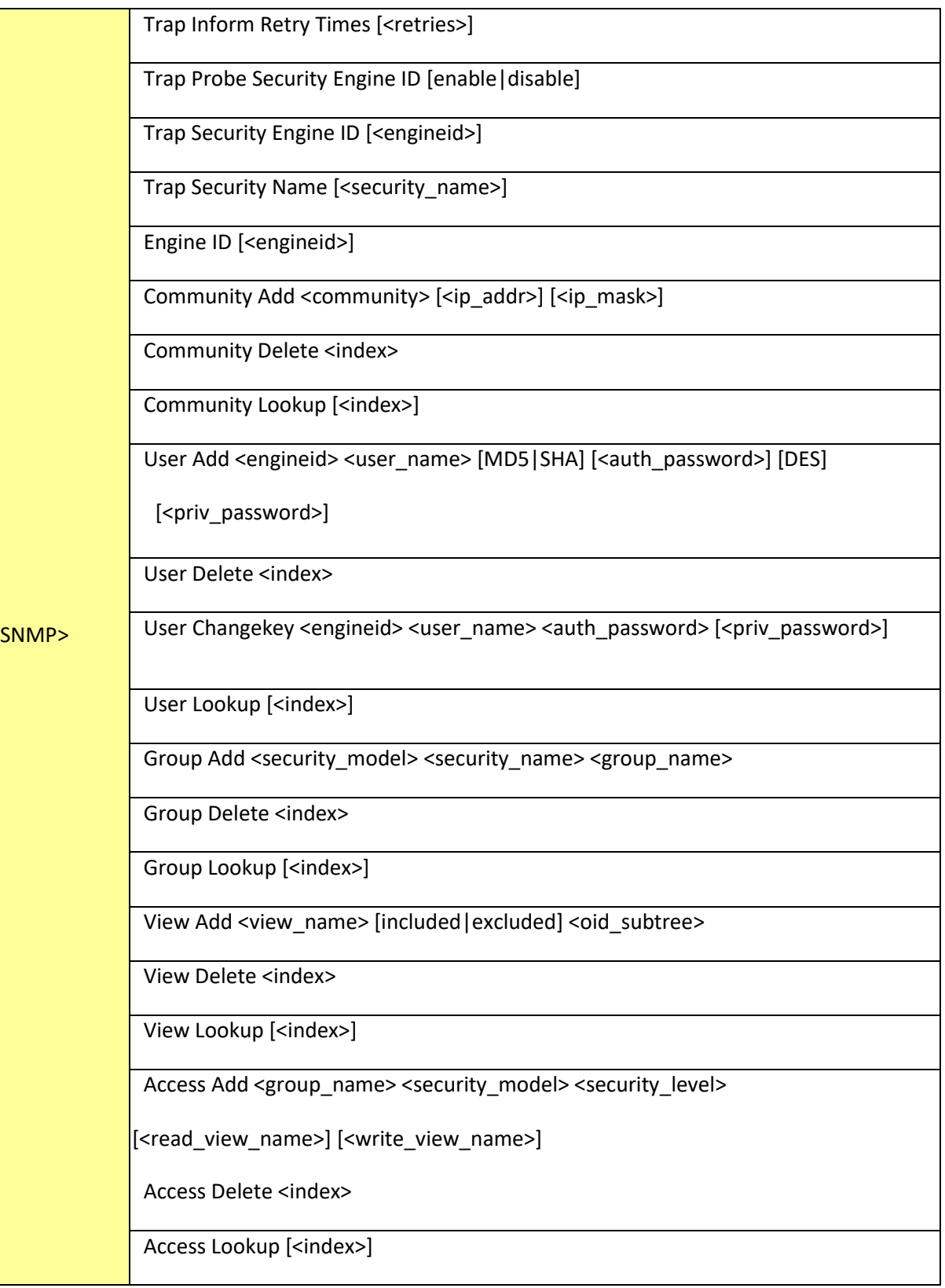

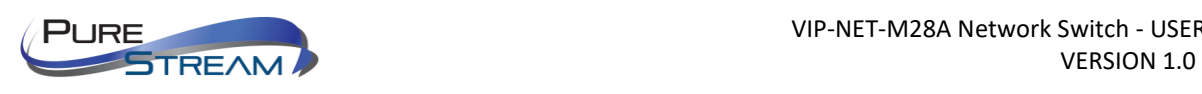

### Firmware

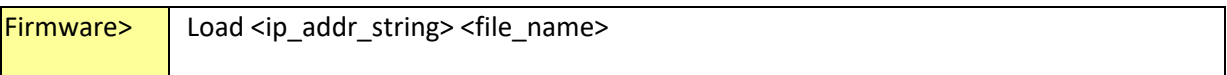

### PTP

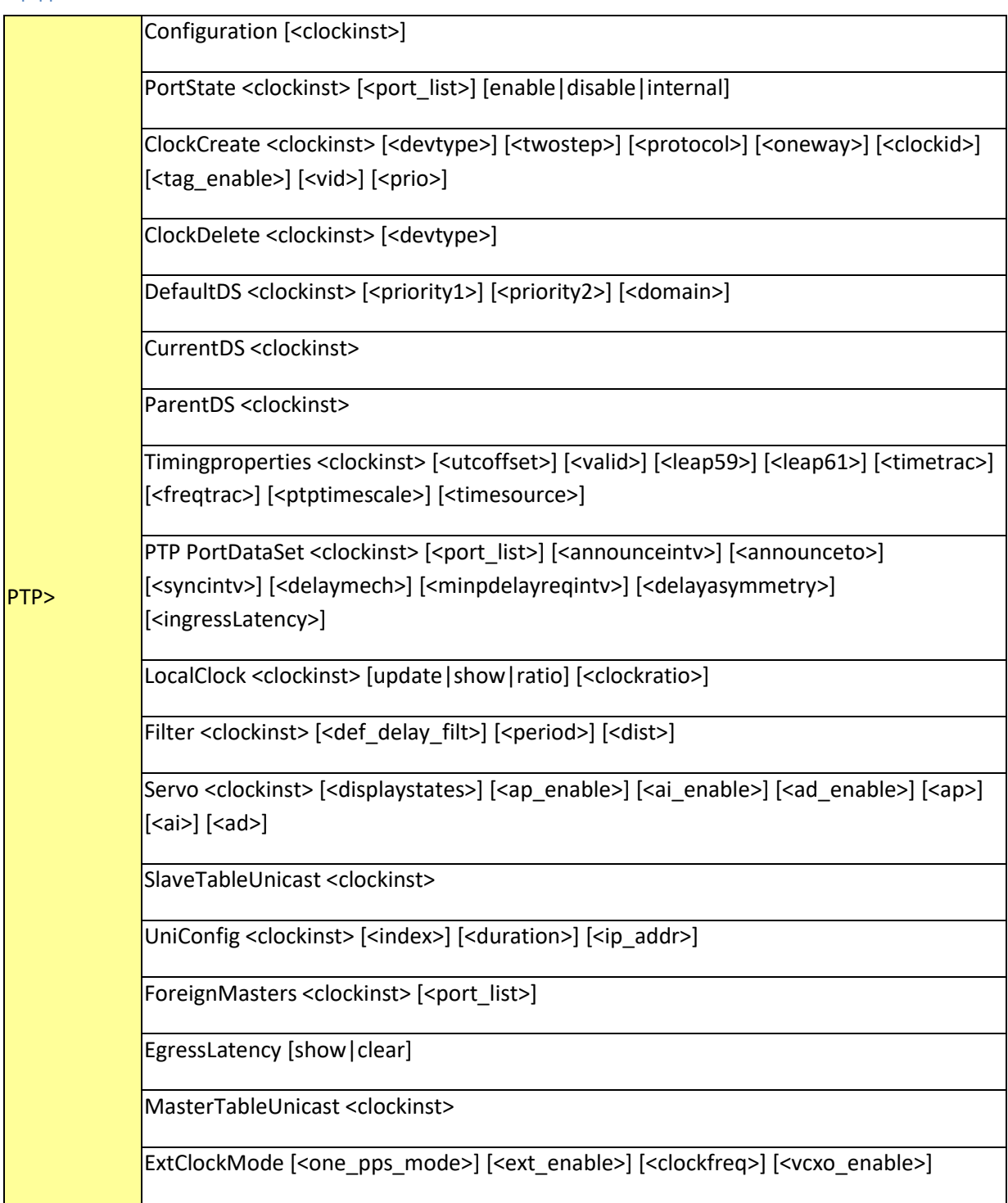

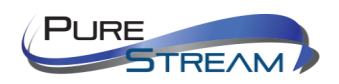

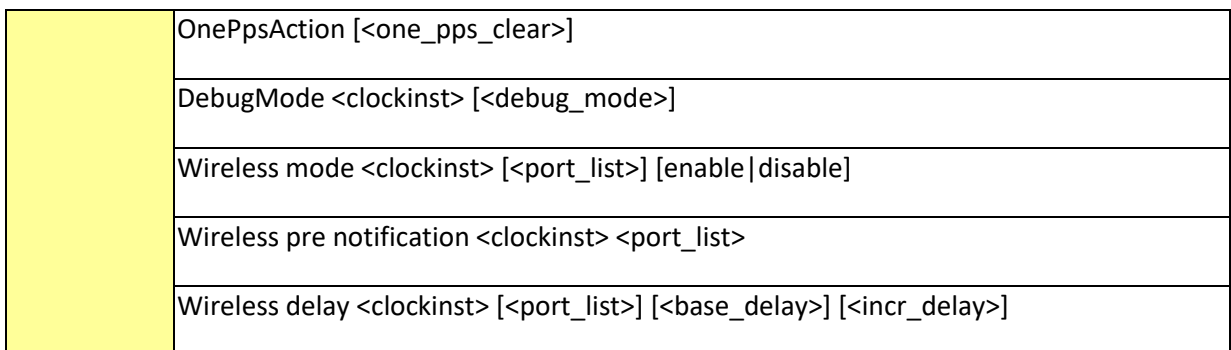

# Loop Protect

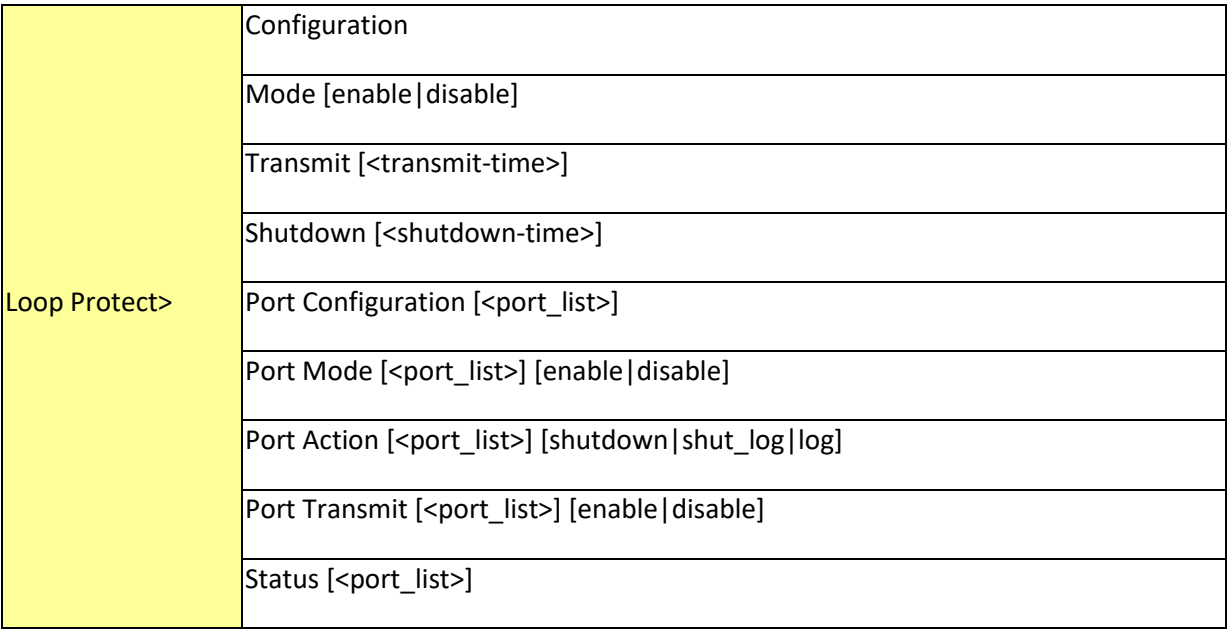

## IPMC

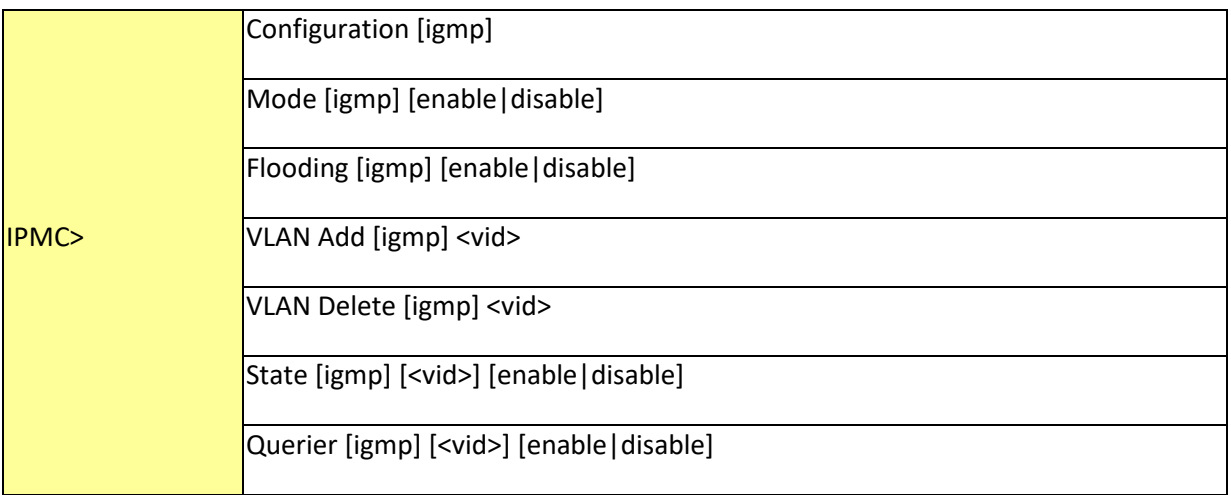

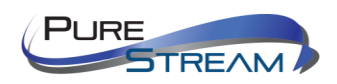

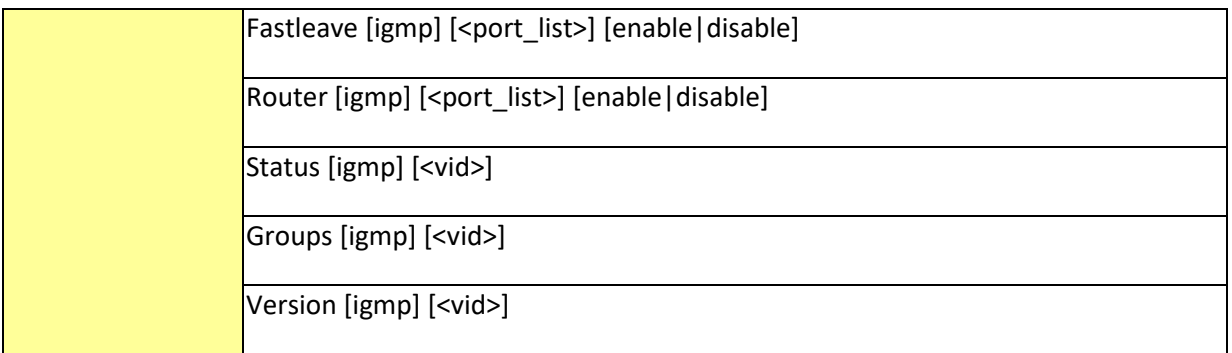

### Fault

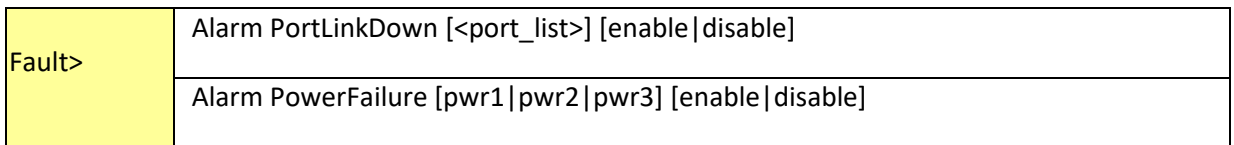

## Event

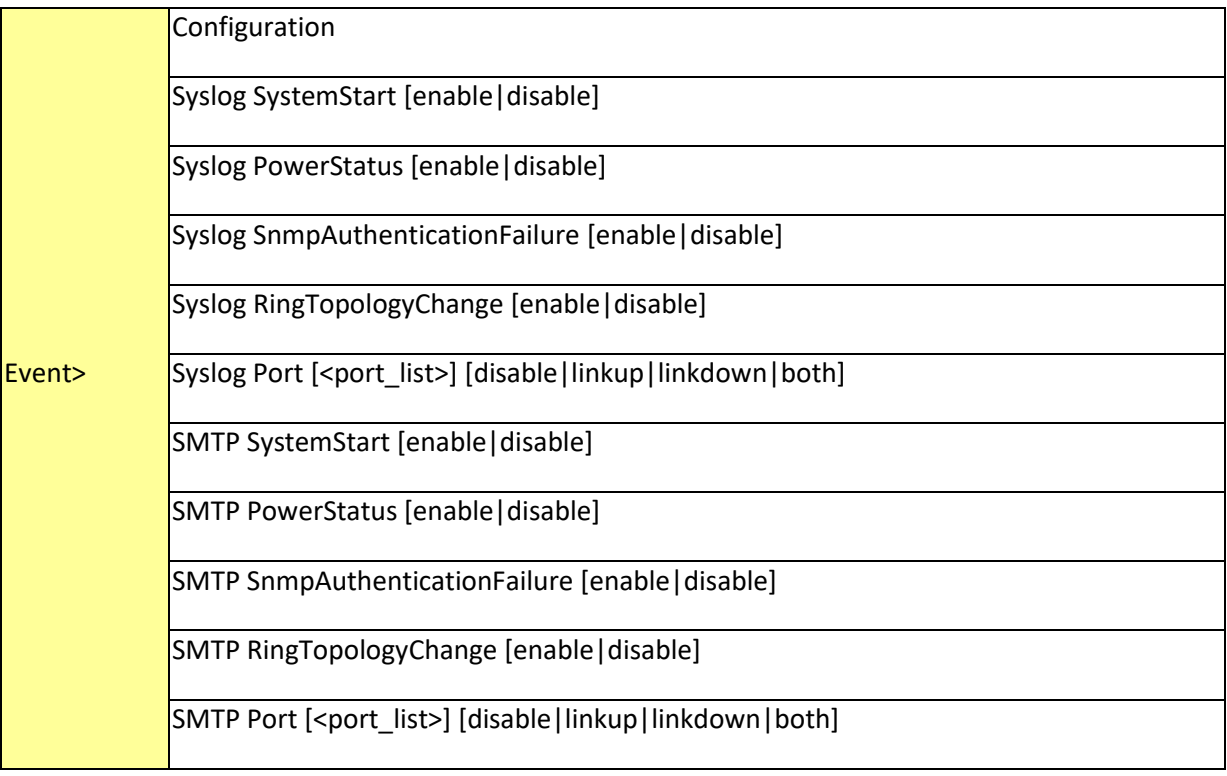

## DHCPServer

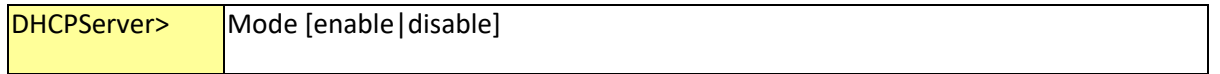

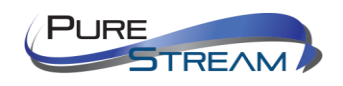

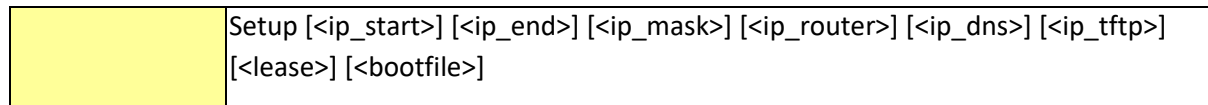

## Ring

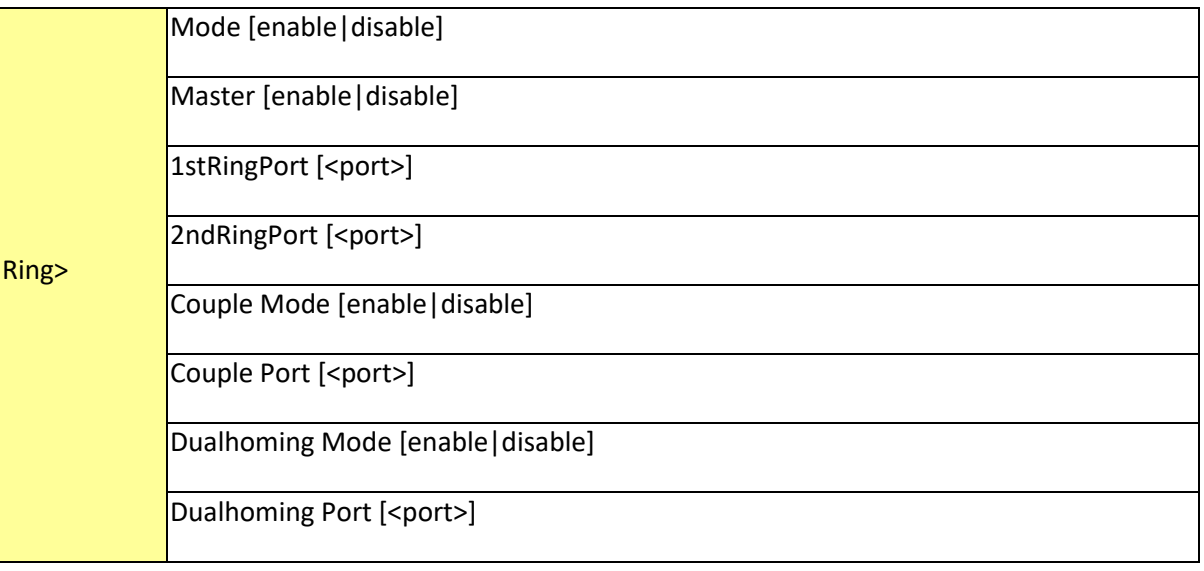

## Chain

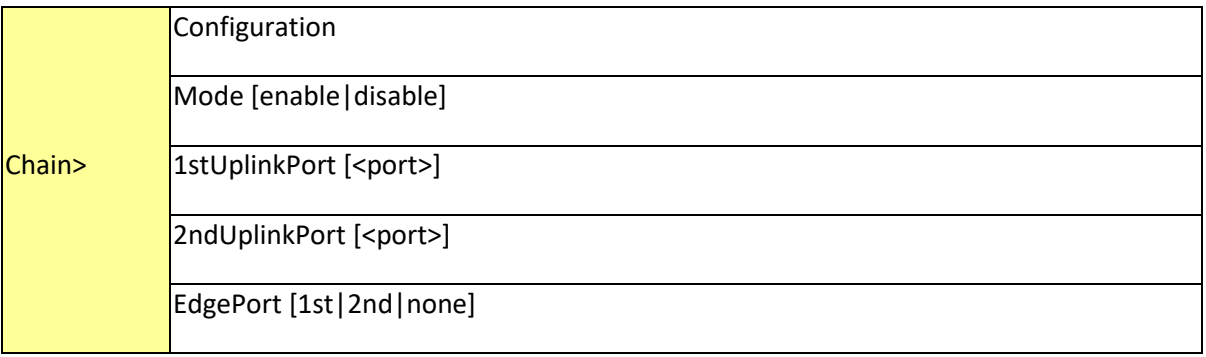

### RCS

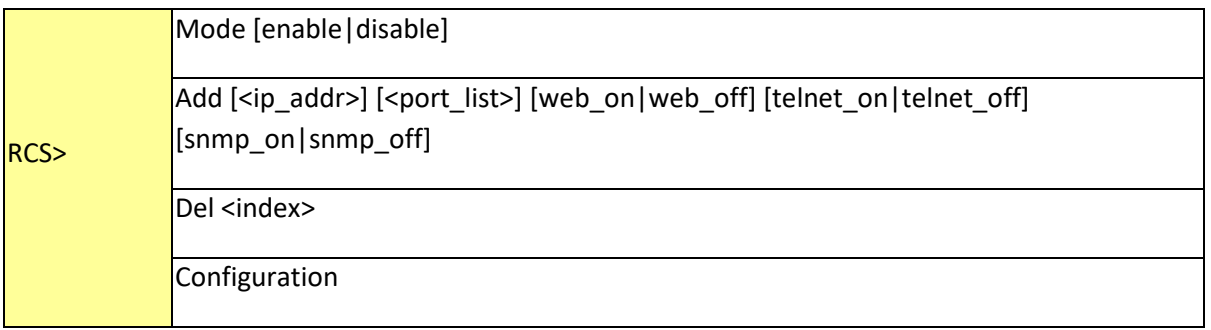

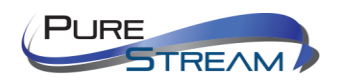

## FastRecovery

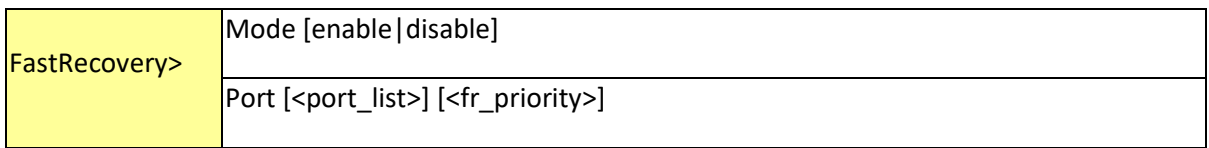

#### SFP

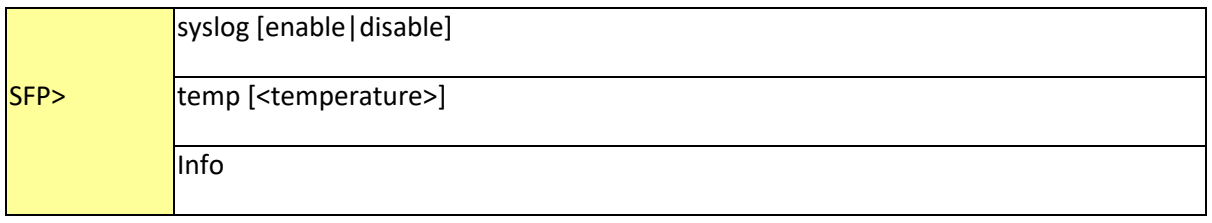

## DeviceBinding

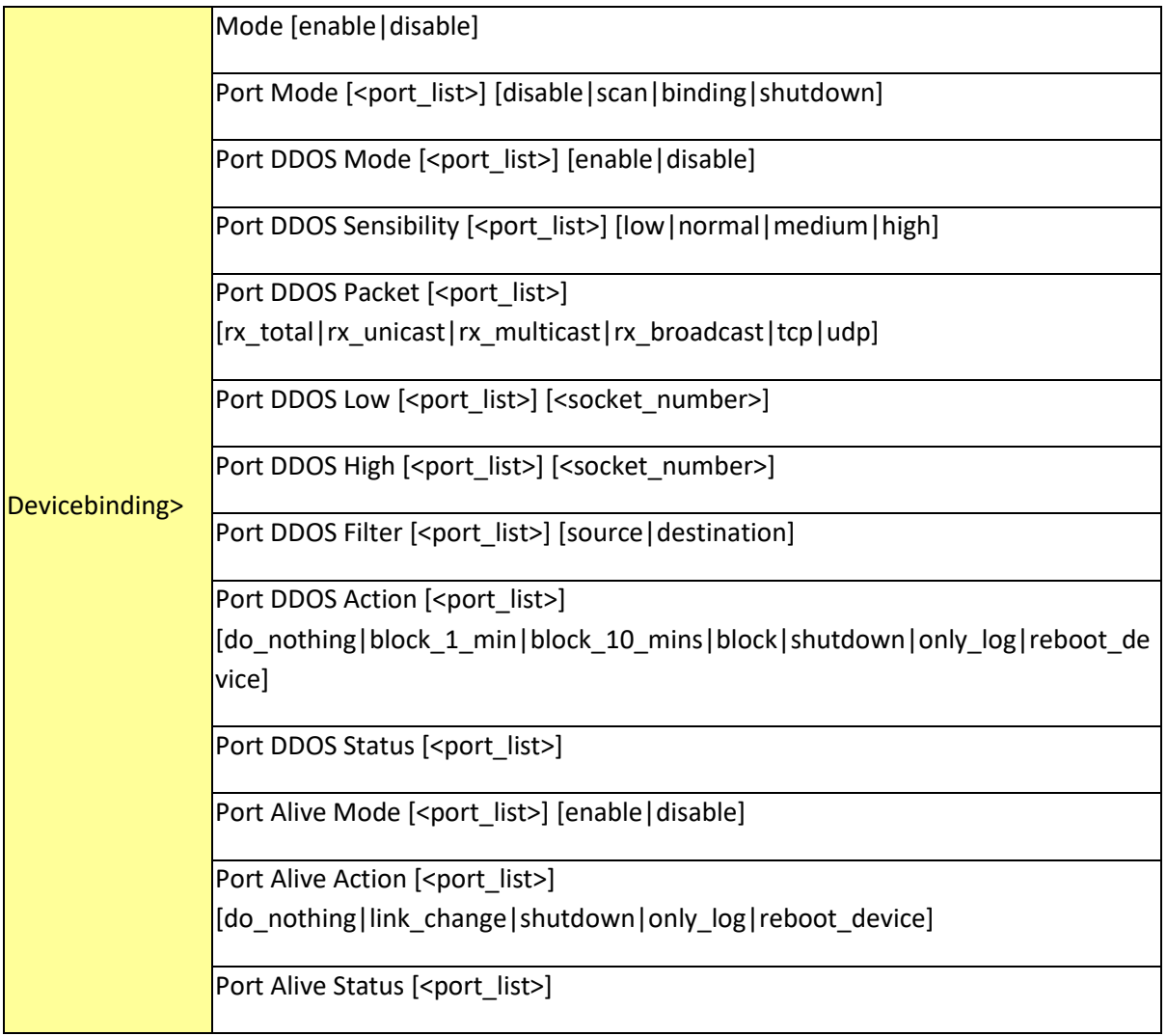

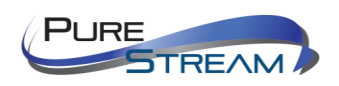

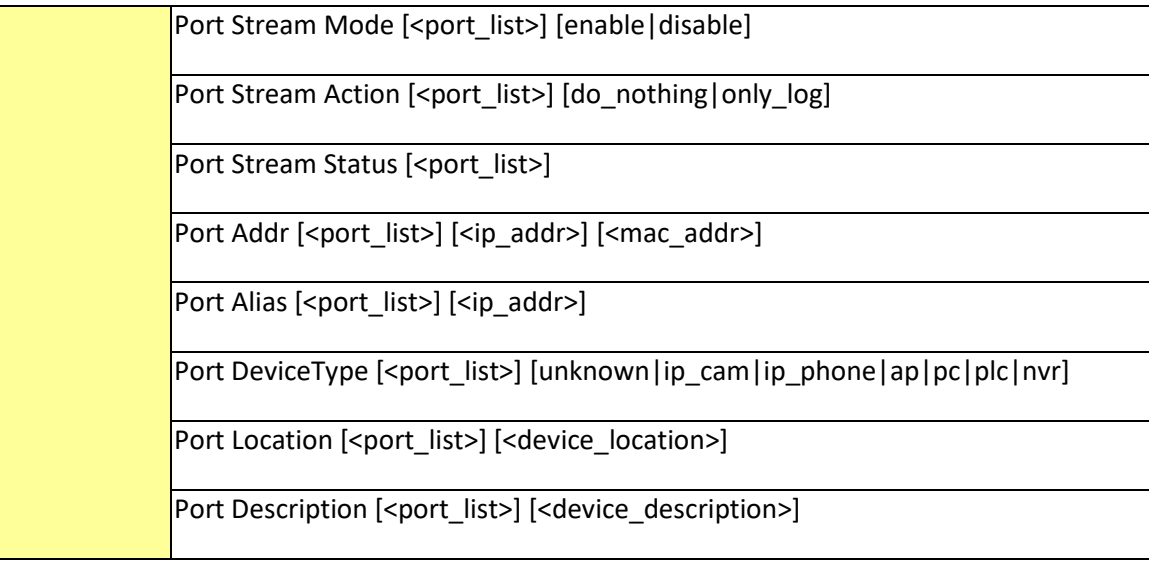

#### MRP

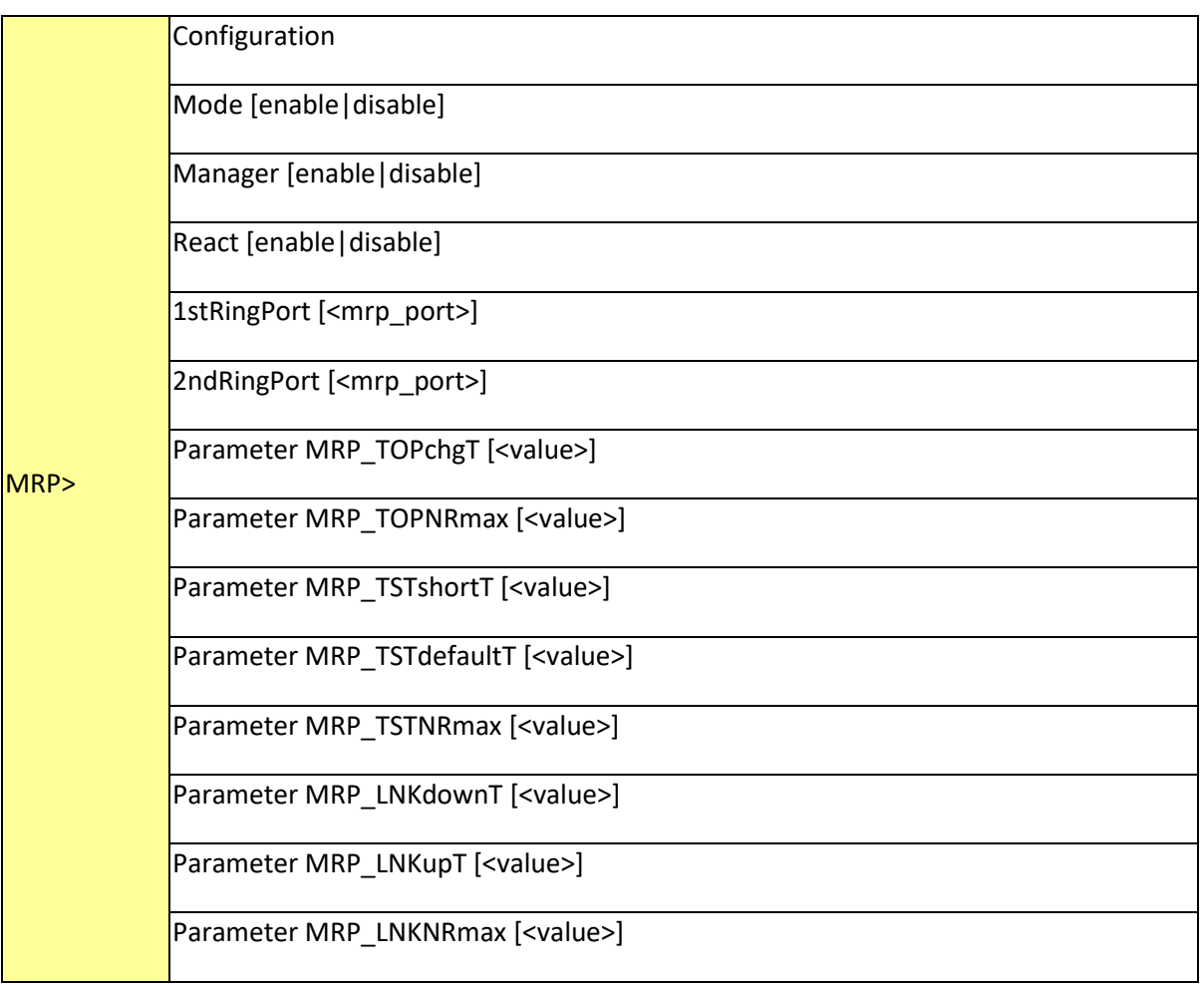

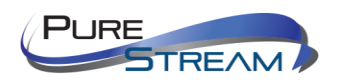

# Modbus

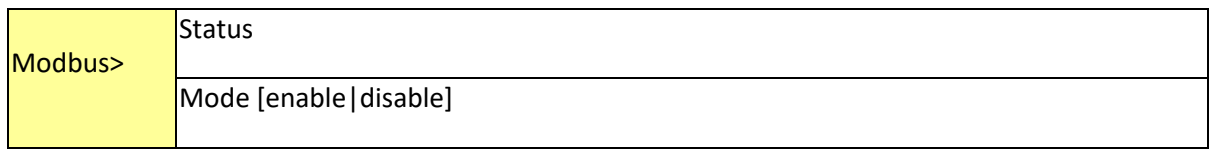

## DBU01 Option

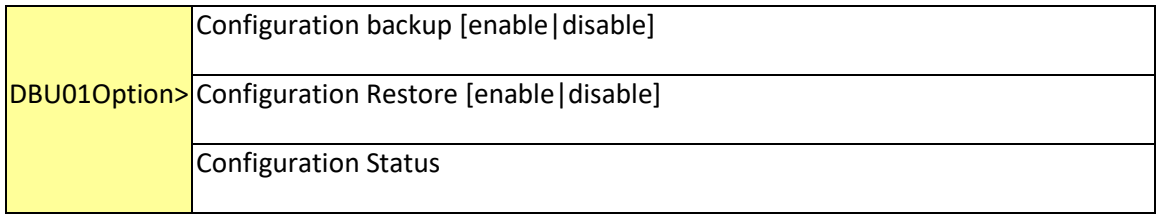

## EtherNet/IP

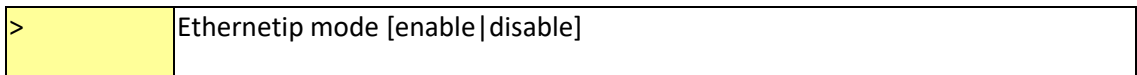

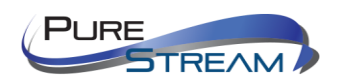

## **Warranty**

#### **PureLink Three (3) Year Limited Warranty for PureStream™ Branded Products Only**

Dtrovision, LLC. (hereinafter "PureLink") warrants its HDTools and PureStream™ branded products (hereinafter "Product") purchased directly from PureLink or Dealer shall be free from defects in workmanship and materials, under normal use and service, for a period of three (3) years on parts and three (3) years on labor. Any repaired or replaced equipment related to Product shall be covered only under the remaining portion of the warranty. This warranty has no relationship to and exists independently of any warranty offered by Dealer. This warranty is a limited warranty and gives you specific legal rights. You may also have other rights which vary from state to state.

#### **TERMS & CONDITIONS**

PureLink shall repair or replace the Product if it develops a material fault during the period of warranty, on condition that i) the Product has only been subject to normal use in a domestic or commercial environment in a manner consistent with its specification and functionality, ii) the Product has been cared for reasonably and only subjected to reasonable wear and tear, iii) the defect has not been caused by willful or negligent abuse or neglect, or any accident or improper installation procedure, iv) the serial number of the Product has not been altered or removed.

This warranty only applies to the original purchaser, and shall be the exclusive remedy to the original purchaser. PureLink shall not be liable for any damages whatsoever caused by Product or the failure of Product to perform, including incidental or consequential damages. PureLink shall not be liable for any claim made by a third party or made by the purchaser for a third party.

Except as expressly set forth in this warranty, PureLink makes no other warranties, expressed or implied, including any implied warranties of merchantability and fitness for a particular purpose. PureLink expressly disclaims all warranties not satisfied in this limited warranty. Any implied warranties that may be imposed by law are limited to the terms of this limited warranty. This warranty statement supersedes all previous warranties.

#### **WARRANTY RETURNS/REPAIRS/EXCHANGES**

No merchandise may be returned without prior authorization from PureLink, and a Return Materials Authorization (RMA) number. Failure to comply with these conditions will result in rejection of the returned merchandise.

Any warranty service on Products must be arranged through Dealer. Authorized returns must be shipped freight prepaid and fully insured to PureLink, Ramsey, NJ USA, with the RMA number clearly marked on the outside of all shipping boxes and containers. PureLink reserves the right at its sole discretion to refuse any shipments arriving freight collect or without an RMA number. Any authorized returned merchandise must be accompanied by a note describing the reason for return, along with contact information including name, phone number, return mailing and shipping addresses, e-mail address, and RMA number.

On any products returned and accepted with an RMA number, return freight charges following repair of items under warranty shall be paid by PureLink, shipping by the standard ground carrier of its choice.

#### **ADVANCE WARRANTY REPLACEMENTS**

PureLink's advance replacement service offers a Replacement Unit upon request - free of charge for eligible products purchased less than one (1) year of the warranty claim. Products purchased more than one (1) year prior to the warranty claim do not qualify for advance replacement services.

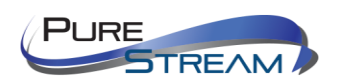

Advance replacement requests must be validated by a member of PureLink's Technical Support Team. Replacement units may be new or refurbished and is subject to availability. PureLink is responsible for shipping the Replacement Unit to your designated location by standard ground service. All other shipping methods will be responsibility of the Dealer.

**Original Unit Return** – the Original Unit must be returned within thirty (30) calendar days of the return authorization date. Failure to return the Original Unit within this period will be subject to a minimum 15% re-stocking fee. Dealer is solely responsible for the shipping of the Original Unit to PureLink.

#### **TO MAKE A WARRANTY CLAIM**

To make a warranty claim, promptly notify PureLink within the warranty periods described above by calling PureLink's Technical Support Department at 1-201-488-3232. PureLink, in its sole discretion, will determine what action, if any, is required under this warranty.

Most problems can be corrected over the phone through close cooperation between Customer and a PureLink technician. To better enable PureLink to address a warranty claim, please have the Product's serial and model numbers. If PureLink, in its sole discretion, determines that an on-site visit or other remedial action is necessary, PureLink may send a representative to Customer's site.

#### **CUSTOMER SERVICE**

Technical support inquiries can be submitted electronically through the PureLink website a[t www.purelinkav.com.](http://www.purelinkav.com/) For immediate assistance please contact PureLink's Customer Care Team at

+1 (201) 488-3232

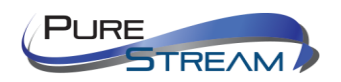